## **Latitude 5450**

Uživatelská příručka

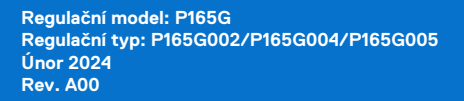

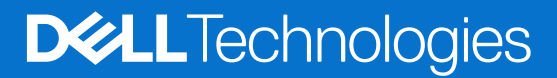

#### Poznámky, upozornění a varování

**POZNÁMKA:** POZNÁMKA označuje důležité informace, které umožňují lepší využití produktu.

**VÝSTRAHA: UPOZORNĚNÍ varuje před možným poškozením hardwaru nebo ztrátou dat a obsahuje pokyny, jak těmto problémům předejít.**

**VAROVÁNÍ: VAROVÁNÍ upozorňuje na potenciální poškození majetku a riziko úrazu nebo smrti.**

© 2024 Dell Inc. nebo dceřiné společnosti. Všechna práva vyhrazena. Dell Technologies, Dell a ostatní ochranné známky jsou ochranné známky společnosti Dell Inc. nebo dceřiných společností. Ostatní ochranné známky mohou být ochranné známky svých vlastníků.

# **Obsah**

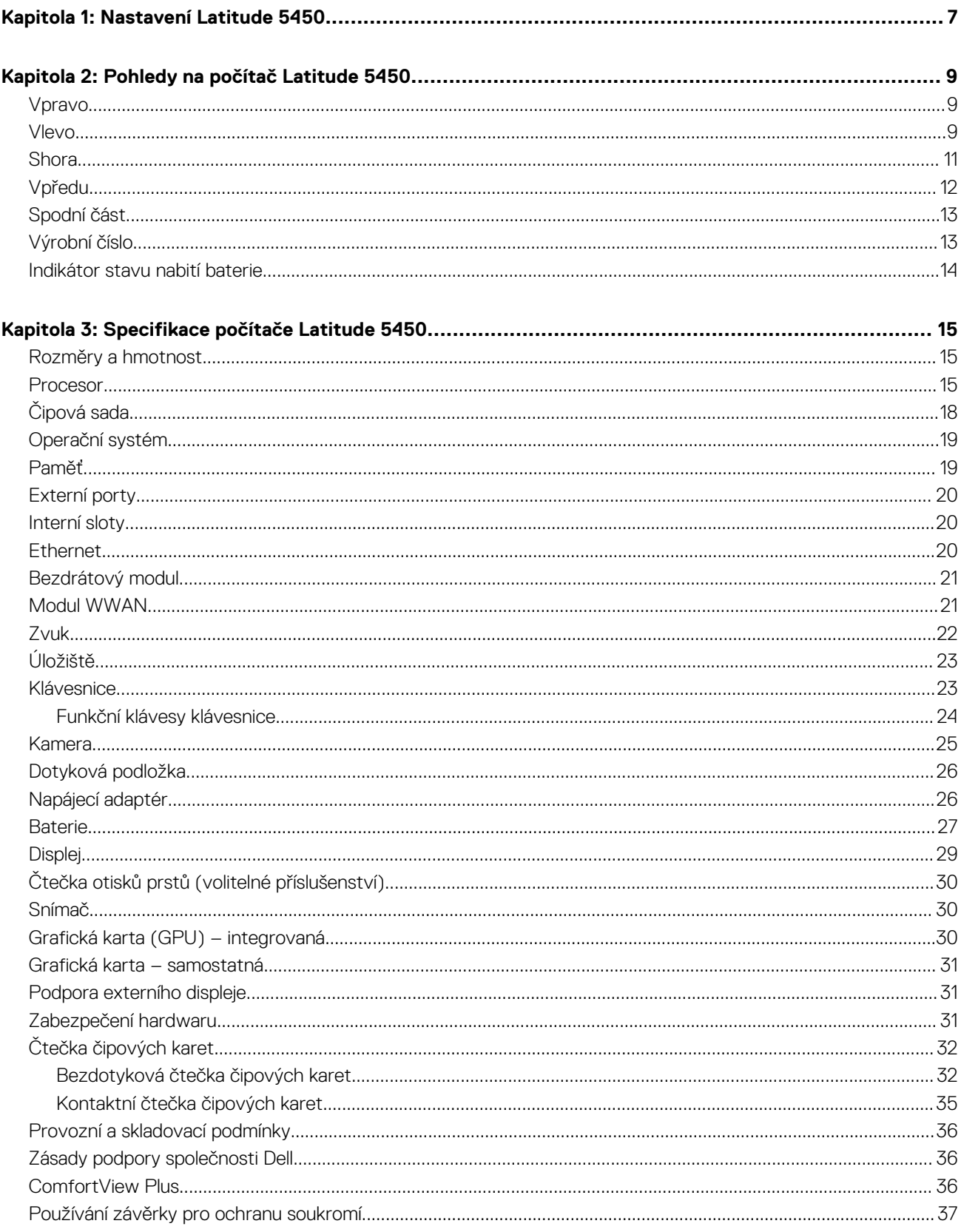

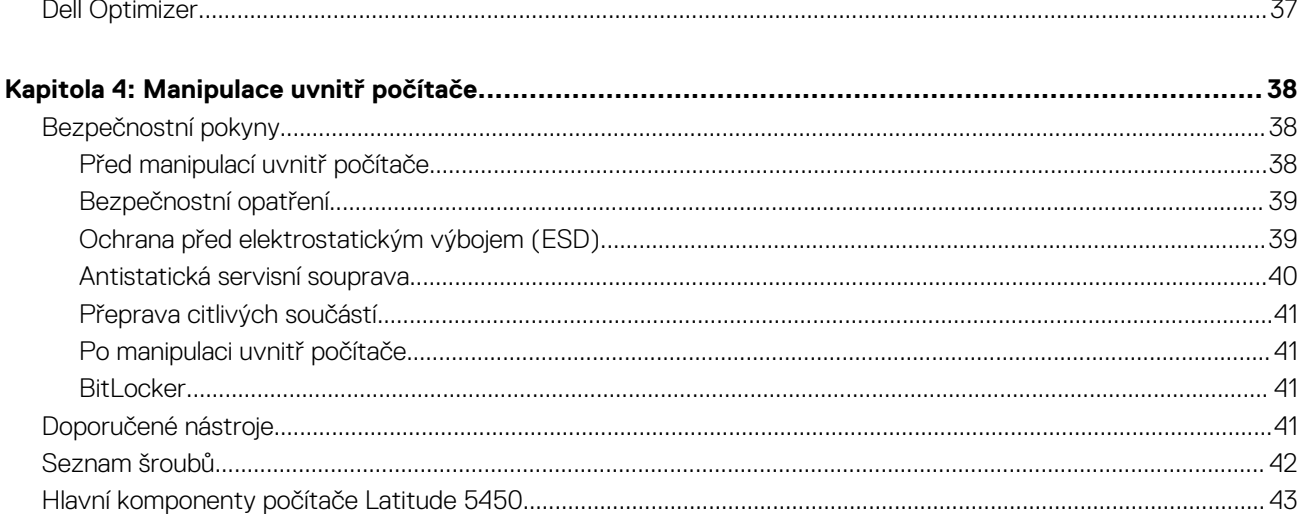

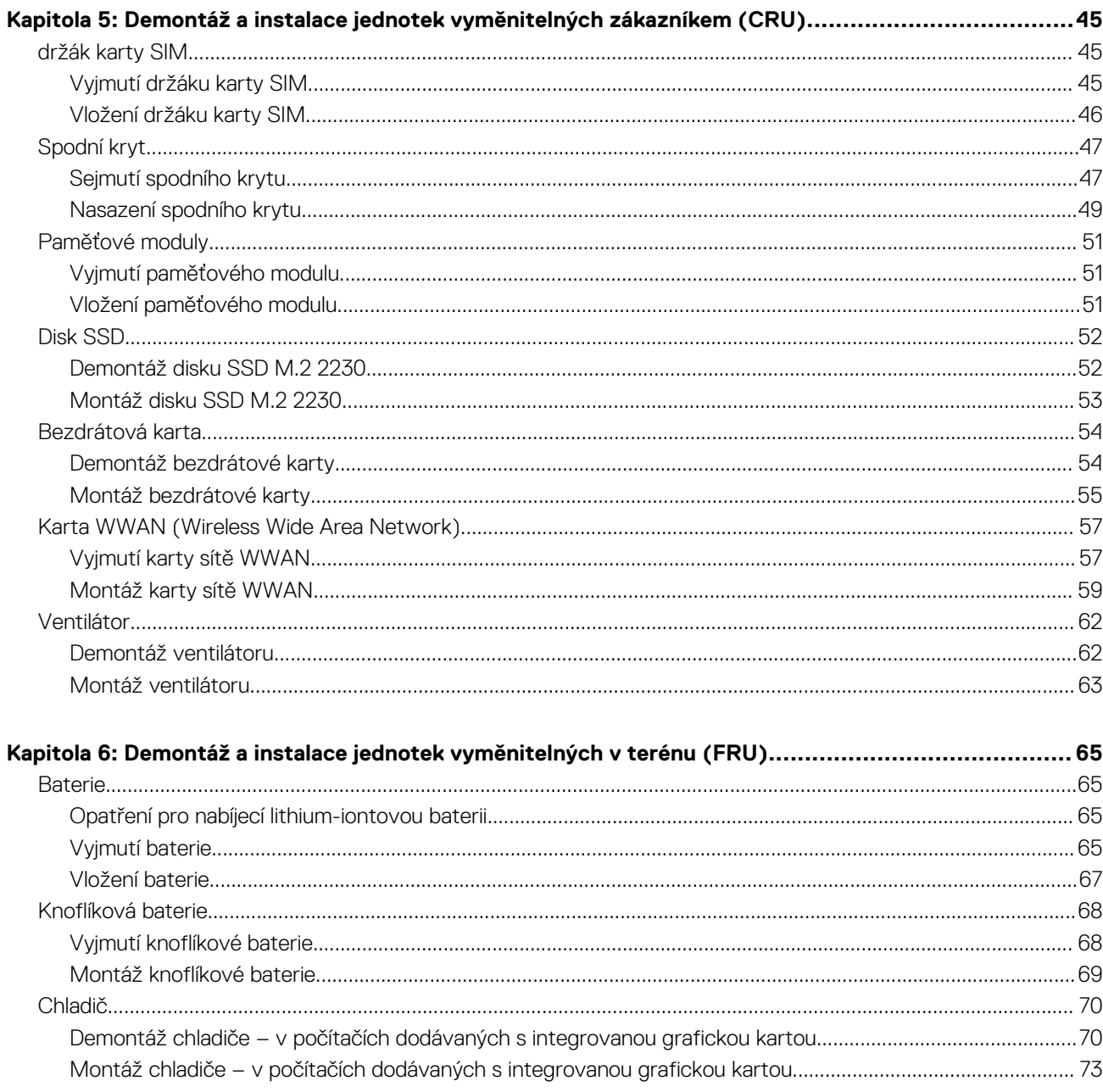

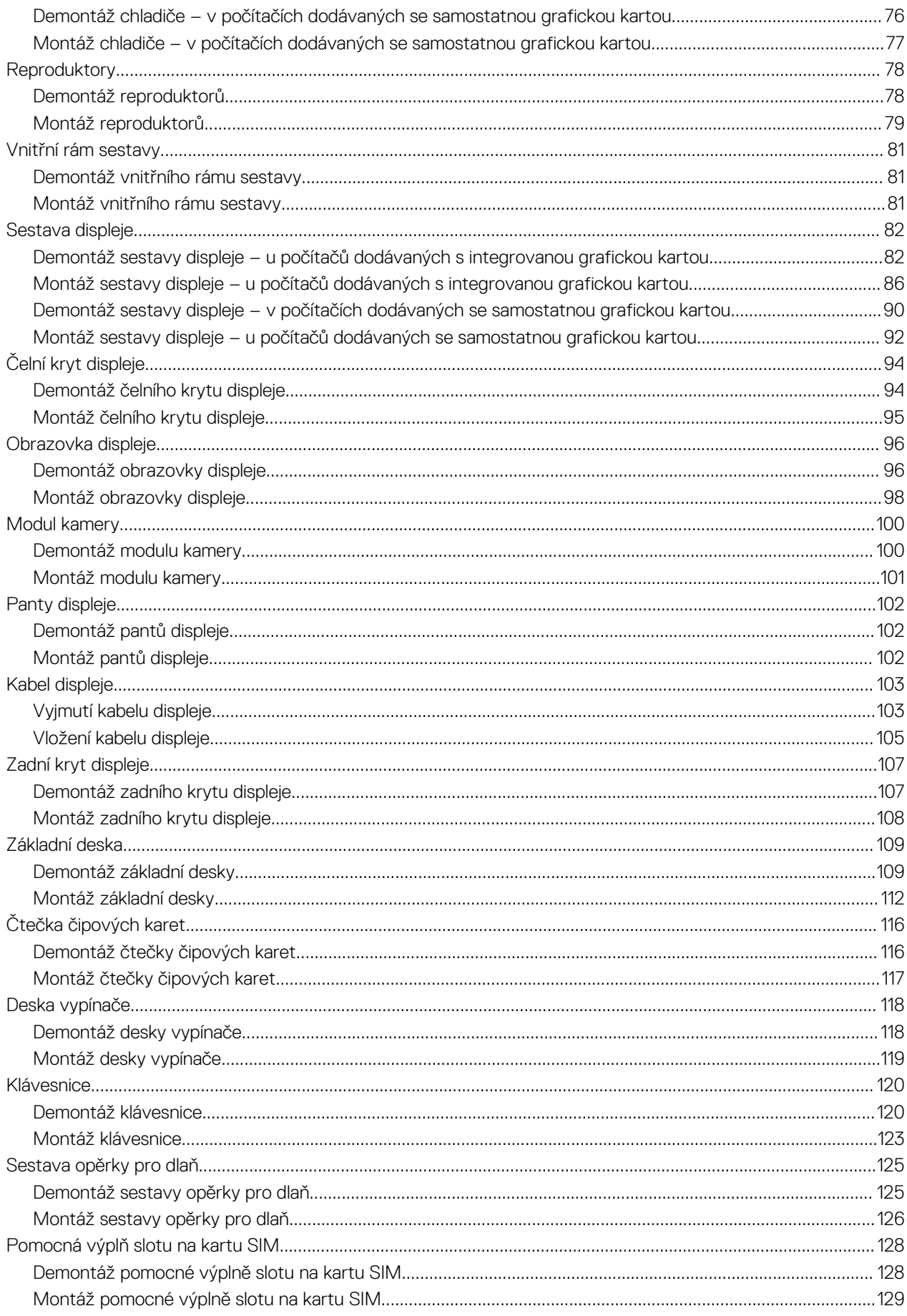

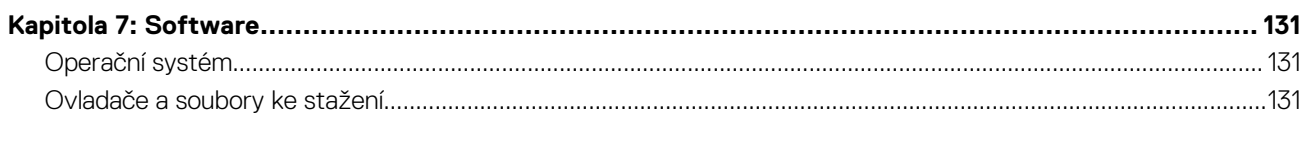

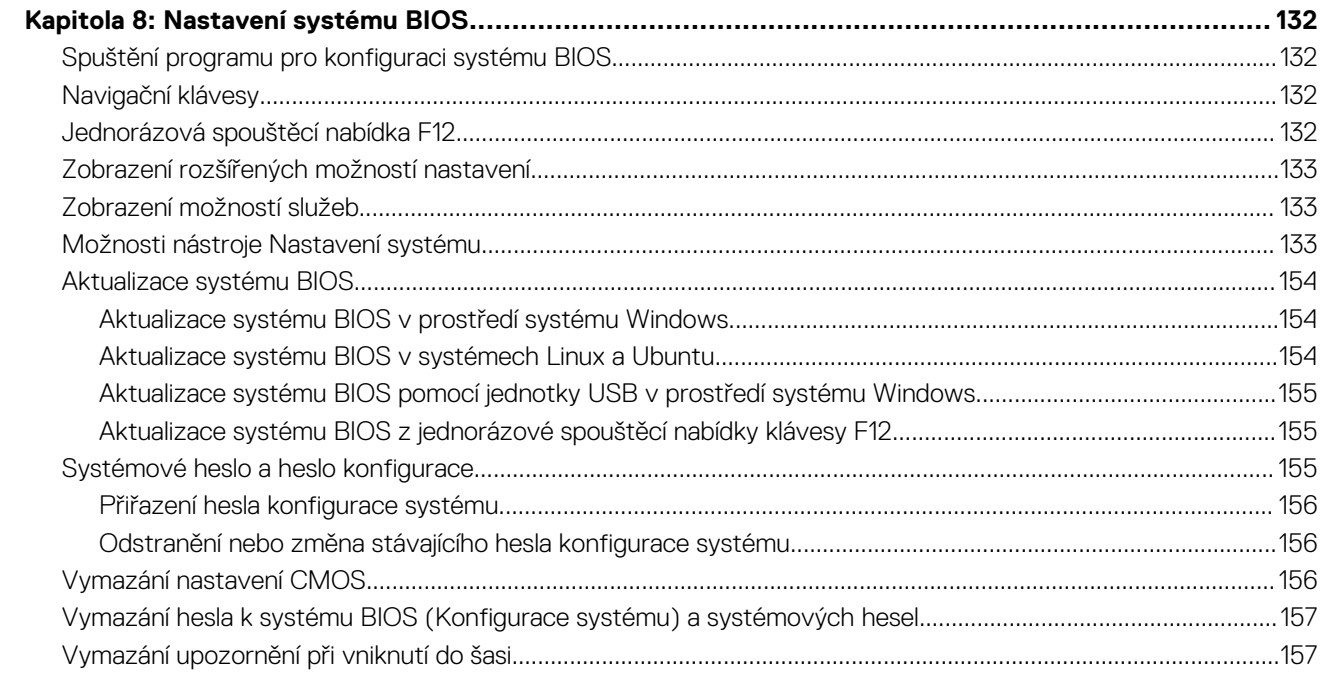

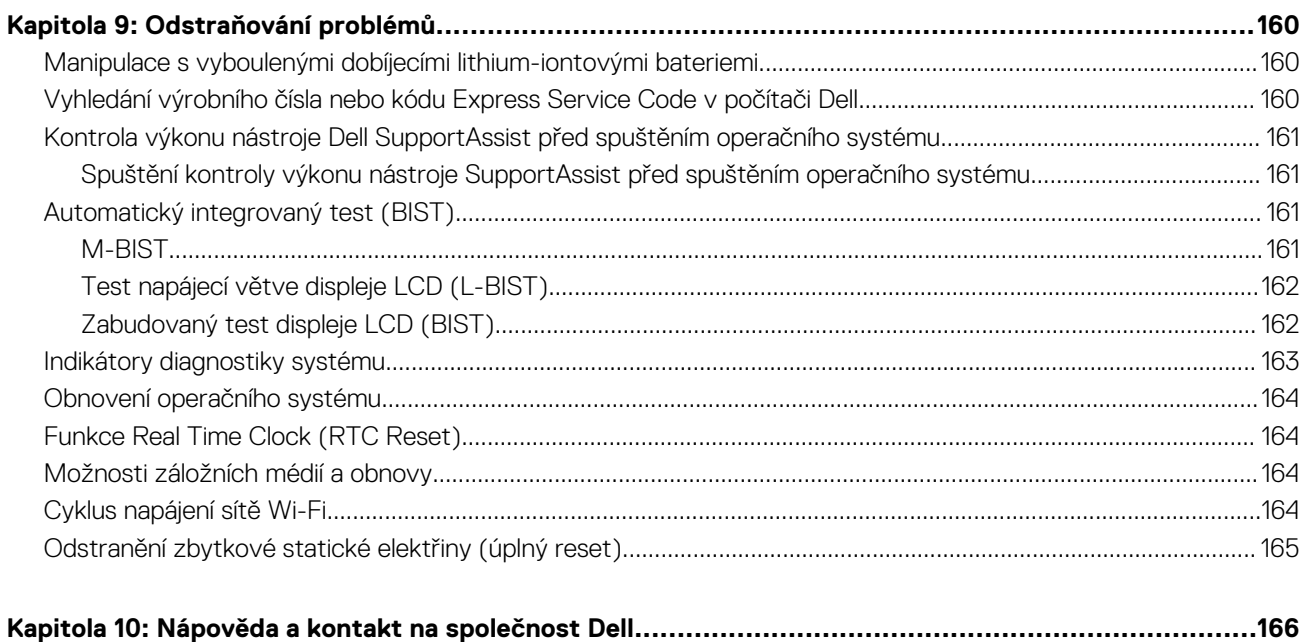

# **Nastavení Latitude 5450**

#### <span id="page-6-0"></span>**O této úloze**

**POZNÁMKA:** Obrázky v tomto dokumentu se mohou lišit od vašeho počítače v závislosti na sestavě, kterou jste si objednali.

#### **Kroky**

1. Připojte napájecí adaptér a stiskněte vypínač.

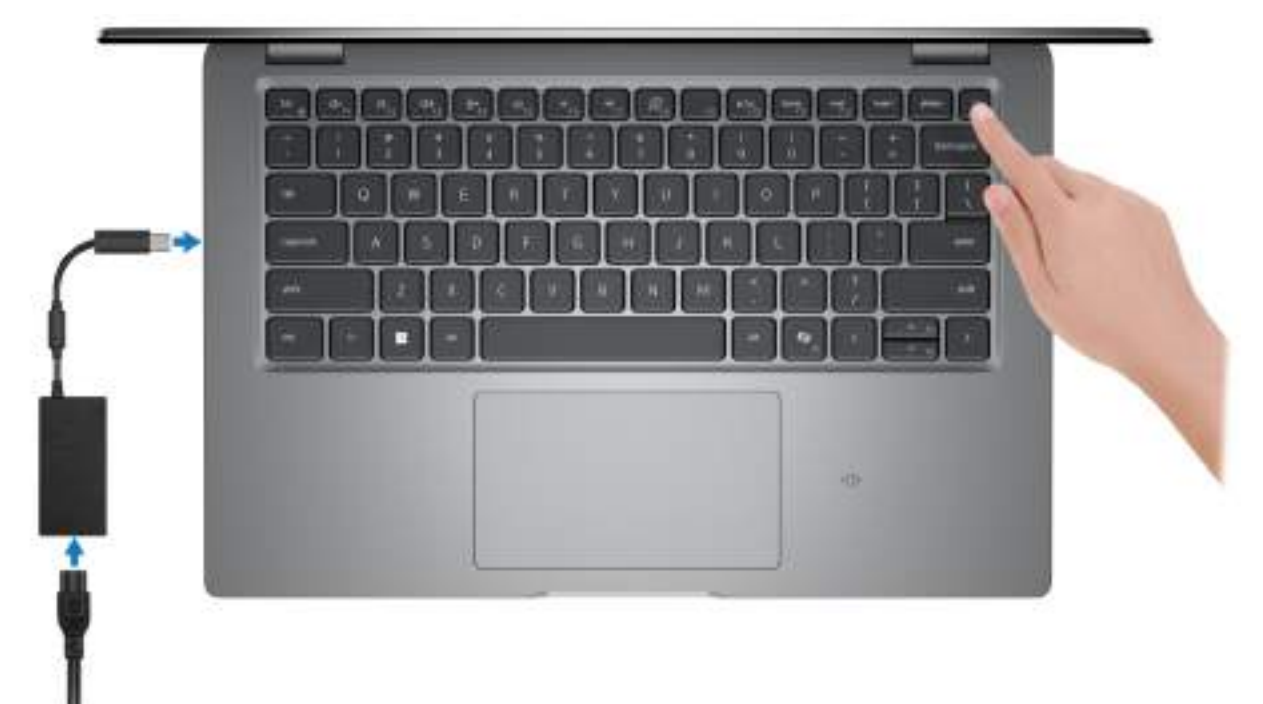

#### **Obrázek 1. Připojte napájecí adaptér a stiskněte vypínač.**

**POZNÁMKA:** Kvůli úspoře energie může baterie přejít během přepravy do úsporného režimu. Při prvním zapnutí počítače musí být připojený napájecí adaptér.

#### 2. Dokončete nastavení operačního systému.

#### **V systému Ubuntu:**

Postupujte podle pokynů na obrazovce a dokončete nastavení. Další informace o instalaci a nastavení Ubuntu lze vyhledat ve znalostní bázi na stránkách [www.dell.com/support.](https://www.dell.com/support/)

#### **V systému Windows:**

Postupujte podle pokynů na obrazovce a dokončete nastavení. Při nastavování společnost Dell Technologies doporučuje:

● Připojit se k síti kvůli aktualizacím systému Windows.

**POZNÁMKA:** Pokud se připojujete k zabezpečené bezdrátové síti, zadejte po vyzvání heslo pro přístup k bezdrátové síti.

- Jestliže jste připojeni k internetu, přihlaste se nebo vytvořte účet Microsoft.
- Na obrazovce **Podpora a ochrana** zadejte kontaktní údaje.
- 3. Vyhledejte aplikace Dell z nabídky Start v systému Windows doporučeno.

#### **Tabulka 1. Vyhledání aplikací Dell**

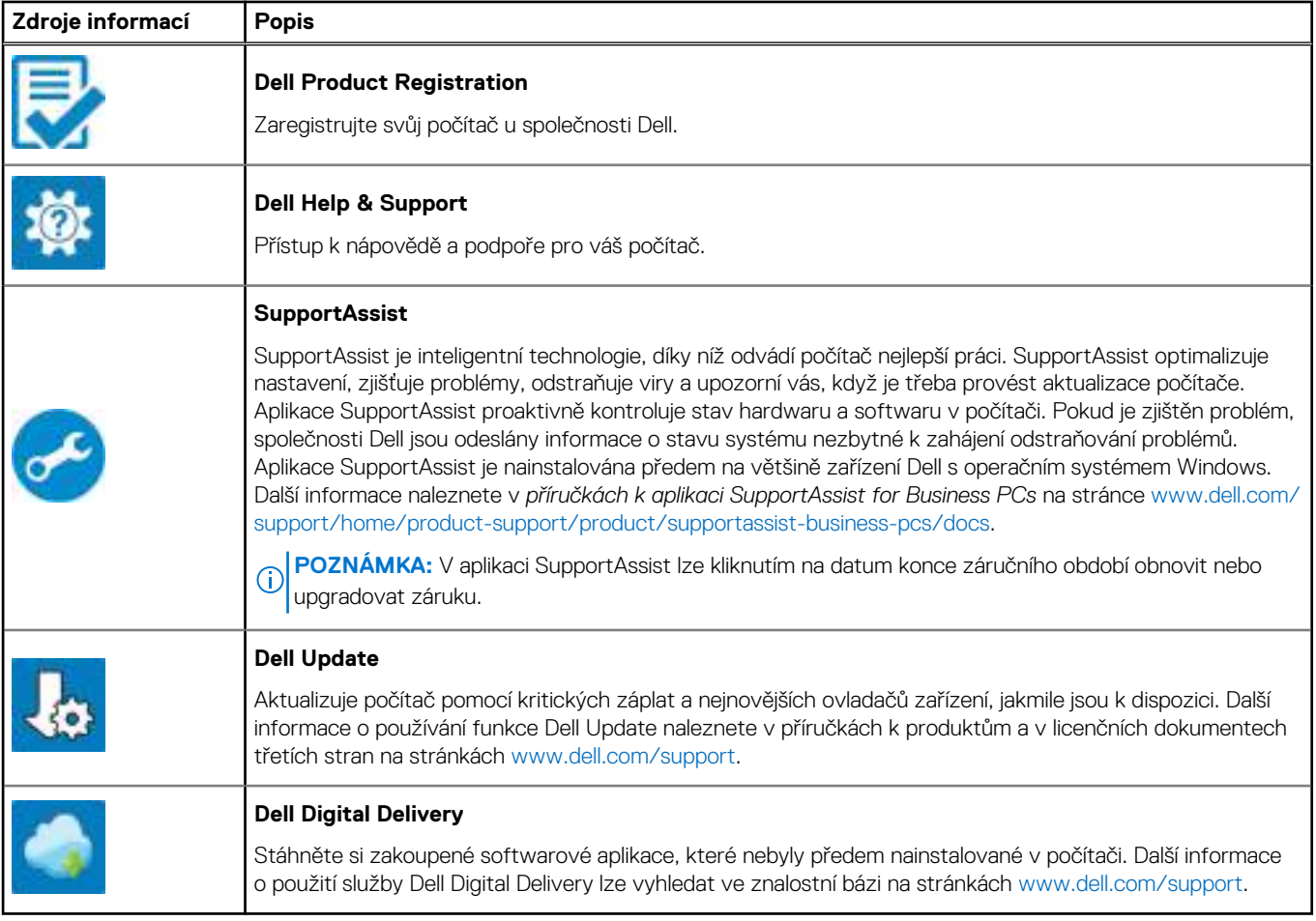

## **Pohledy na počítač Latitude 5450**

### <span id="page-8-0"></span>**Vpravo**

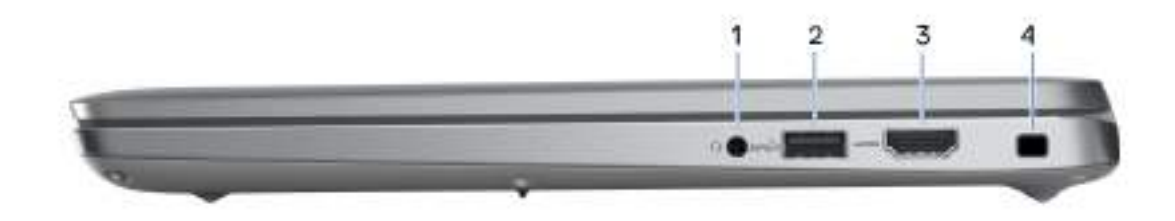

#### **Obrázek 2. Pohled zprava**

#### 1. **Univerzální zvukový konektor**

Slouží k připojení sluchátek nebo náhlavní soupravy (kombinace sluchátek a mikrofonu).

#### 2. **Port USB 3.2 1. generace s technologií PowerShare**

Slouží k připojení zařízení, jako jsou externí úložiště nebo tiskárny.

Poskytuje rychlost přenosu dat až 5 Gb/s. Technologie PowerShare umožňuje nabíjet zařízení USB i po dobu, kdy je počítač vypnutý. **Cola POZNÁMKA:** Pokud je počítač vypnutý nebo ve stavu hibernace a chcete nabíjet zařízení přes port s technologií PowerShare, musíte připojit napájecí adaptér. Tuto funkci je nutno aktivovat v nastavení systému BIOS.

**POZNÁMKA:** Určitá zařízení USB není možné nabíjet, když je počítač vypnutý nebo ve stavu spánku. V takových případech zařízení nabíjejte po zapnutí počítače.

#### 3. **Port HDMI 2.1 TMDS**

Připojení k televizoru, externímu displeji nebo jinému zařízení s aktivovaným vstupem HDMI. Poskytuje grafický a zvukový výstup.

#### 4. **Slot bezpečnostního kabelu (ve tvaru klínu)**

Slouží k připojení bezpečnostního kabelu, který chrání před neoprávněným přemístěním počítače.

### **Vlevo**

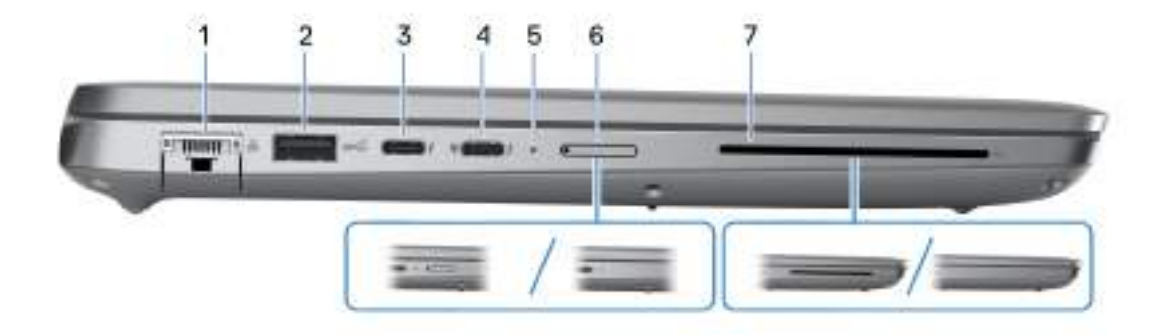

#### **Obrázek 3. Pohled zleva**

#### 1. **Síťový port**

Slouží k připojení ethernetového kabelu (RJ45) ze směrovače nebo širokopásmového modemu a umožňuje přístup k síti nebo k internetu s přenosovou rychlostí 10/100/1 000 Mb/s.

#### 2. **Port USB 3.2 1. generace**

Slouží k připojení zařízení, jako jsou externí úložiště nebo tiskárny. Poskytuje rychlost přenosu dat až 5 Gb/s.

#### 3. **Thunderbolt 4.0 s rozhraním DisplayPort v alternativním režimu / USB Type-C / USB 4 / Power Delivery**

Podporuje rozhraní USB4, DisplayPort 2.1 a Thunderbolt 4 a slouží k připojení k externím displejům prostřednictvím adaptéru displeje. Poskytuje rychlost přenosu dat až 40 Gb/s pro specifikaci USB4 a Thunderbolt 4.

- **POZNÁMKA:** K portům Thunderbolt 4 můžete připojit dokovací stanici Dell. Další informace naleznete ve znalostní bázi na adrese [www.dell.com/support.](https://www.dell.com/support/)
- **POZNÁMKA:** K připojení zařízení DisplayPort je zapotřebí adaptér z USB Type-C na DisplayPort (prodává se samostatně).
- **POZNÁMKA:** Rozhraní USB4 je zpětné kompatibilní s USB 3.2, USB 2.0 a Thunderbolt 3.
- **POZNÁMKA:** Thunderbolt 4 rovněž podporuje dva 4K displeje a jeden 8K displej.

#### 4. **Thunderbolt 4.0 s rozhraním DisplayPort v alternativním režimu / USB Type-C / USB 4 / Power Delivery**

Podporuje rozhraní USB4, DisplayPort 2.1 a Thunderbolt 4 a slouží k připojení k externím displejům prostřednictvím adaptéru displeje. Poskytuje rychlost přenosu dat až 40 Gb/s pro specifikaci USB4 a Thunderbolt 4.

- **Compoznámka:** K portům Thunderbolt 4 můžete připojit dokovací stanici Dell. Další informace naleznete ve znalostní bázi na adrese [www.dell.com/support.](https://www.dell.com/support/)
- **POZNÁMKA:** K připojení zařízení DisplayPort je zapotřebí adaptér z USB Type-C na DisplayPort (prodává se samostatně).
- **POZNÁMKA:** Rozhraní USB4 je zpětné kompatibilní s USB 3.2, USB 2.0 a Thunderbolt 3.
- **POZNÁMKA:** Thunderbolt 4 rovněž podporuje dva 4K displeje a jeden 8K displej.

#### 5. **Indikátor stavu napájení a baterie**

Ukazuje stav napájení a stav baterie počítače.

Svítí bíle – napájecí adaptér je připojen a baterie se nabíjí.

Svítí oranžově – baterie je skoro vybitá nebo vybitá.

Nesvítí – baterie je plně nabitá.

**POZNÁMKA:** Na určitých modelech počítačů se kontrolky napájení a stavu baterie rovněž používají k diagnostice. Více informací naleznete v části *Odstraňování problémů* v *Servisní příručce* k počítači.

#### 6. **Slot pro kartu nano-SIM (volitelné příslušenství)**

Po vložení karty nano-SIM se můžete připojit k mobilní širokopásmové síti.

#### 7. **Slot pro čtečku čipových karet (volitelné příslušenství)**

Čipové karty umožňují ověřování ve firemních sítích.

### <span id="page-10-0"></span>**Shora**

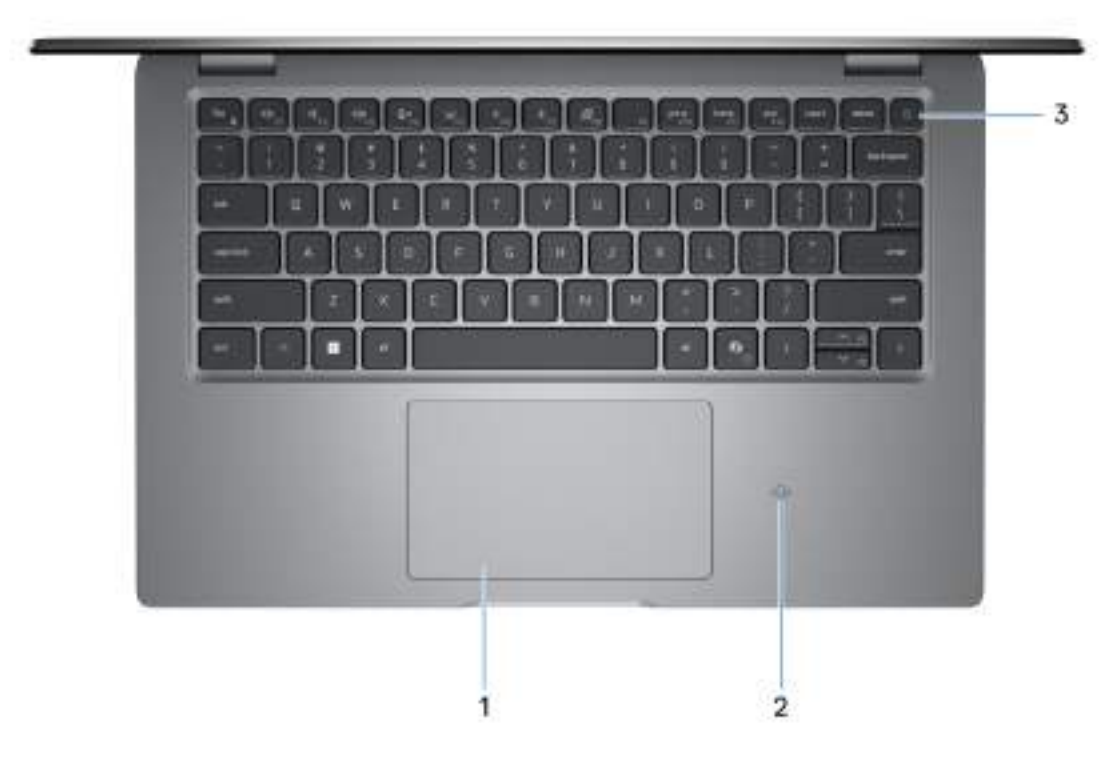

#### **Obrázek 4. Horní pohled**

#### 1. **Dotyková podložka**

Pohybujte kurzorem myši pomocí posouvání prstu po dotykové podložce. Klepnutí je kliknutí levým tlačítkem a klepnutí dvěma prsty je kliknutí pravým tlačítkem.

#### 2. **NFC nebo čtečka bezdotykových čipových karet (volitelné příslušenství)**

Umožňuje bezdotykový kartový přístup ve firemních sítích.

#### 3. **Vypínač s volitelnou čtečkou otisků prstů**

Stisknutím počítač zapnete, když je vypnutý nebo v režimu spánku či hibernace.

Když je počítač zapnutý, uvedete jej stisknutím vypínače do režimu spánku. Když vypínač stisknete a podržíte po dobu 10 sekund, dojde k vynucenému vypnutí počítače.

Obsahuje-li vypínač čtečku otisků prstů, můžete se pevným přiložením prstu k vypínači přihlásit.

**POZNÁMKA:** Chování tlačítka napájení lze upravit v systému Windows.

### <span id="page-11-0"></span>**Vpředu**

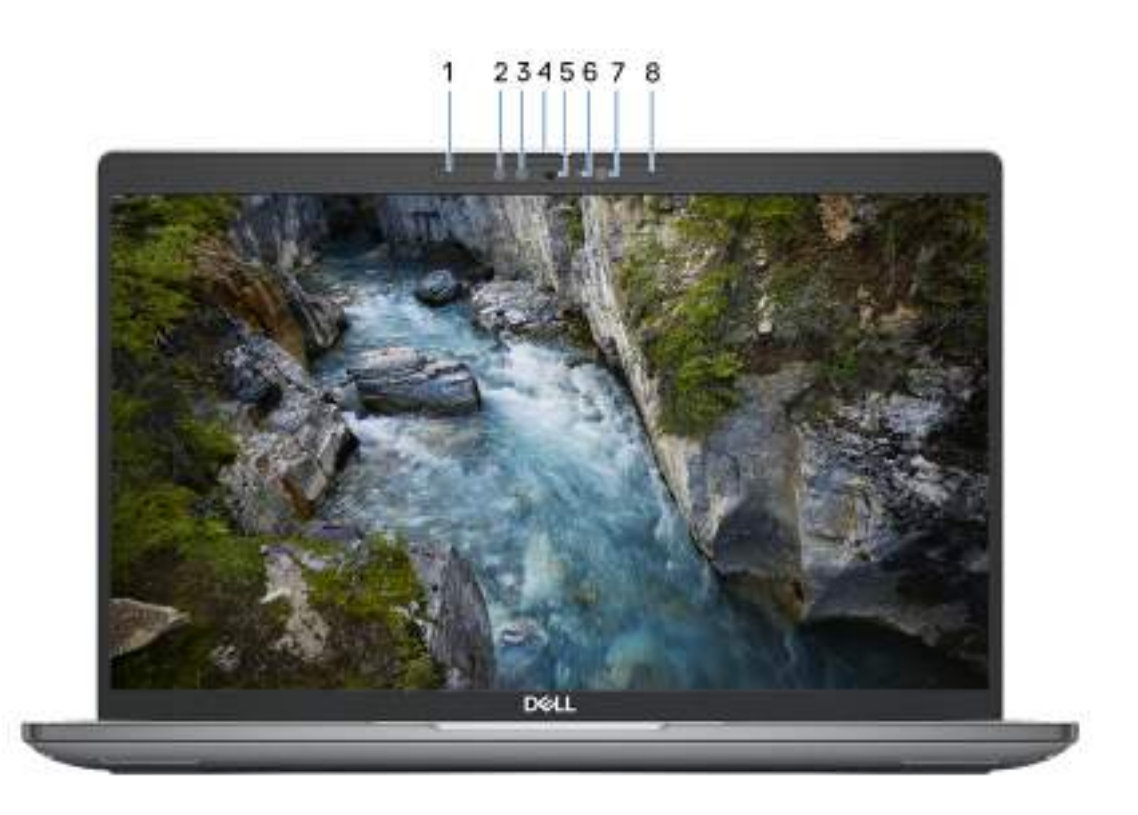

#### **Obrázek 5. Pohled zepředu**

#### 1. **Levý mikrofon**

Poskytuje digitální zvukový vstup pro záznam zvuku a hlasová volání.

#### 2. **Infračervený vysílač (volitelné příslušenství)**

Vyzařuje infračervené světlo, které umožňuje infračervené kameře snímat a sledovat pohyb.

#### 3. **Infračervená kamera (volitelné příslušenství)**

Zlepšuje zabezpečení při spárování s ověřením pomocí rozeznávání tváře v systému Windows Hello.

#### 4. **Závěrka kamery**

Posunutím závěrky pro ochranu soukromí doleva získáte přístup k čočce kamery.

#### 5. **Kamera**

Umožňuje komunikovat prostřednictvím video konverzace, pořizovat fotografie a nahrávat videa.

#### 6. **Kontrolka stavu kamery**

Rozsvítí se, když se používá fotoaparát.

#### 7. **Snímač okolního světla**

Zjišťuje okolní světlo a automaticky přizpůsobí jas displeje.

#### 8. **Pravý mikrofon**

Poskytuje digitální zvukový vstup pro záznam zvuku a hlasová volání.

### <span id="page-12-0"></span>**Spodní část**

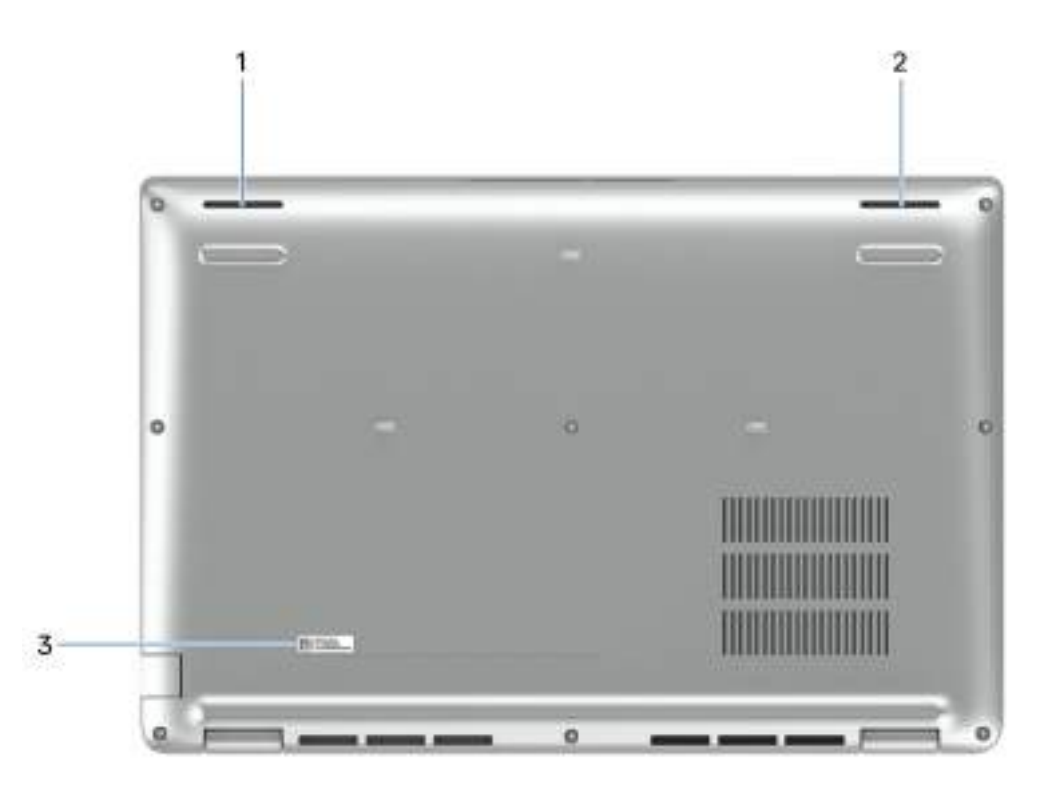

#### **Obrázek 6. Pohled zdola**

#### 1. **Levý reproduktor**

Zajišťuje zvukový výstup.

#### 2. **Pravý reproduktor**

Zajišťuje zvukový výstup.

#### 3. **Štítek s výrobním číslem**

Výrobní číslo je jedinečný alfanumerický identifikátor, díky kterému mohou servisní technici společnosti Dell identifikovat hardwarové komponenty v počítači a přistupovat k informacím o záruce.

### **Výrobní číslo**

Výrobní číslo je jedinečný alfanumerický identifikátor, který umožňuje servisním technikům společnosti Dell identifikovat hardwarové komponenty v počítači a přistupovat k informacím o záruce.

<span id="page-13-0"></span>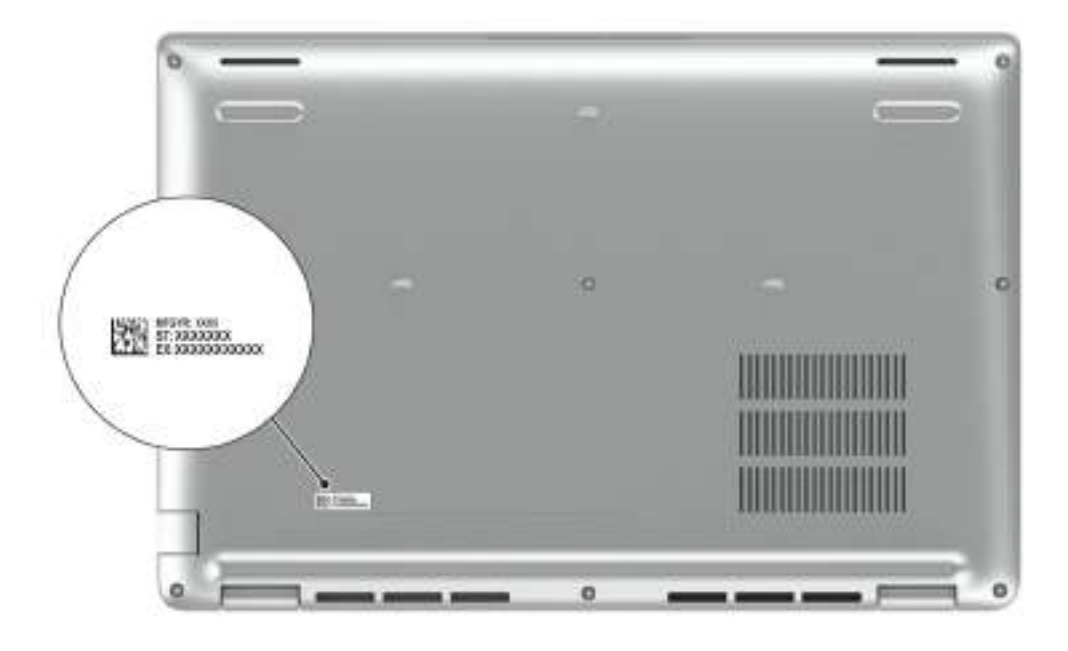

**Obrázek 7. Umístění výrobního čísla**

### **Indikátor stavu nabití baterie**

Následující tabulka uvádí chování indikátoru nabití a stavu baterie počítače Latitude 5450.

#### **Tabulka 2. Chování indikátoru nabití a stavu baterie**

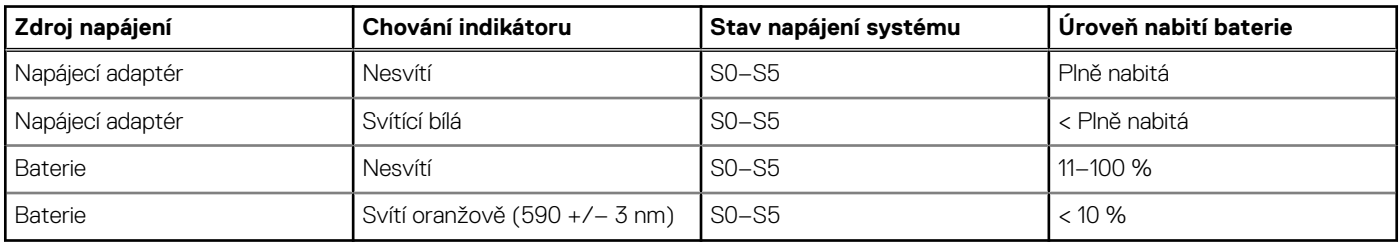

● S0 (ON) – počítač je zapnutý.

- S4 (hibernace) Počítač spotřebovává ve srovnání s ostatními typy režimu spánku nejméně energie. Systém je téměř ve vypnutém stavu, kromě udržovacího napájení. Kontextová data se zapisují na pevný disk.
- S5 (vypnuto) Počítač je ve vypnutém stavu.

**3**

# **Specifikace počítače Latitude 5450**

### <span id="page-14-0"></span>**Rozměry a hmotnost**

V následující tabulce je uvedena výška, šířka, hloubka a hmotnost počítače Latitude 5450.

#### **Tabulka 3. Rozměry a hmotnost**

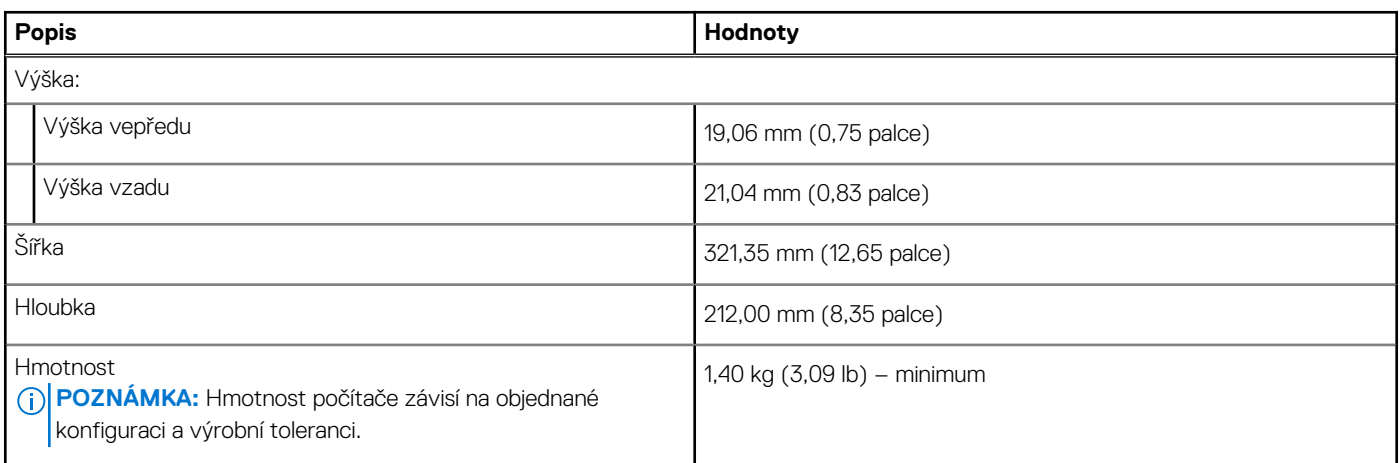

### **Procesor**

Následující tabulka uvádí podrobnosti o procesorech podporovaných počítačem Latitude 5450.

#### **Tabulka 4. Procesor**

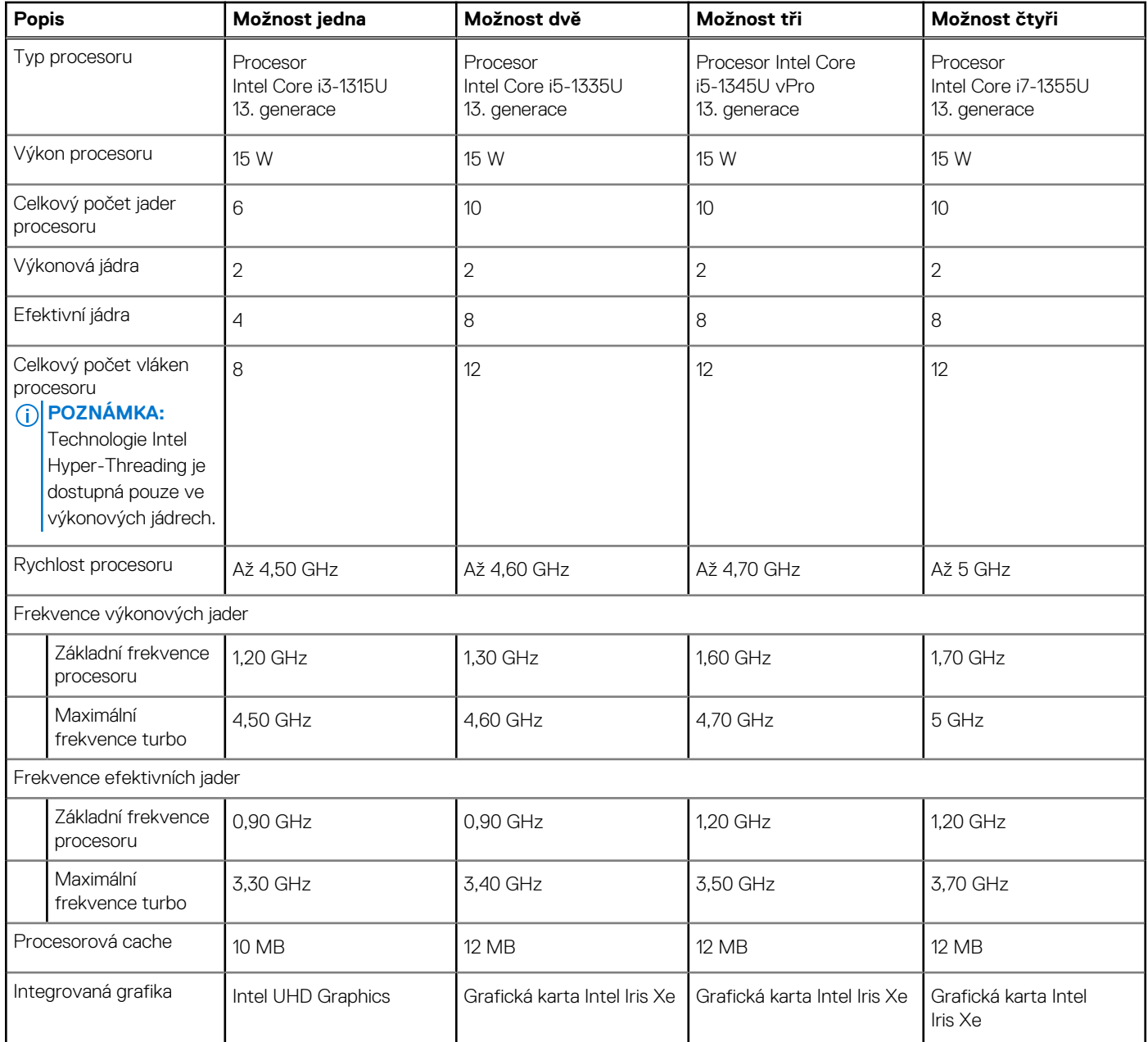

#### **Tabulka 5. Procesor**

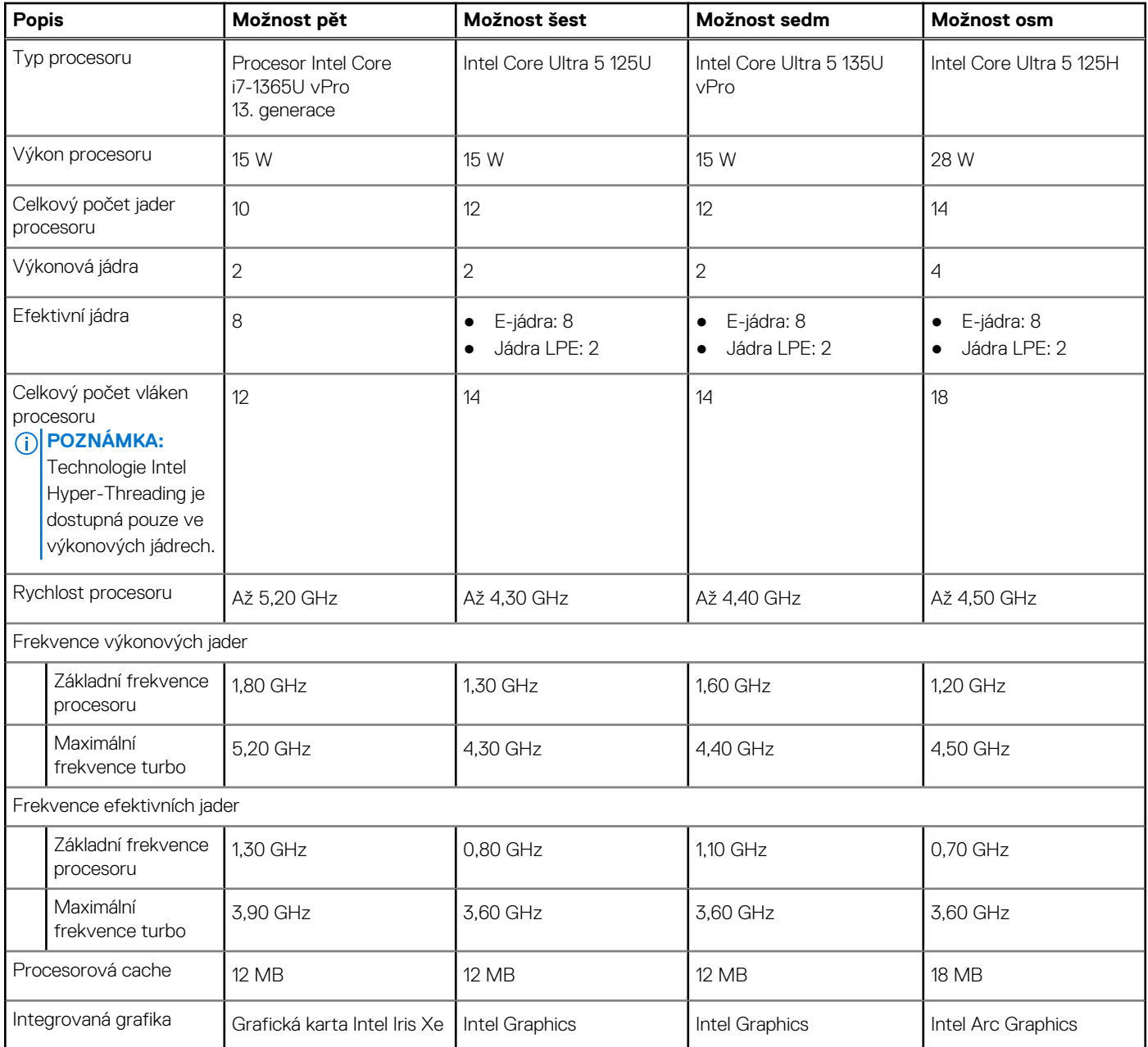

#### <span id="page-17-0"></span>**Tabulka 6. Procesor**

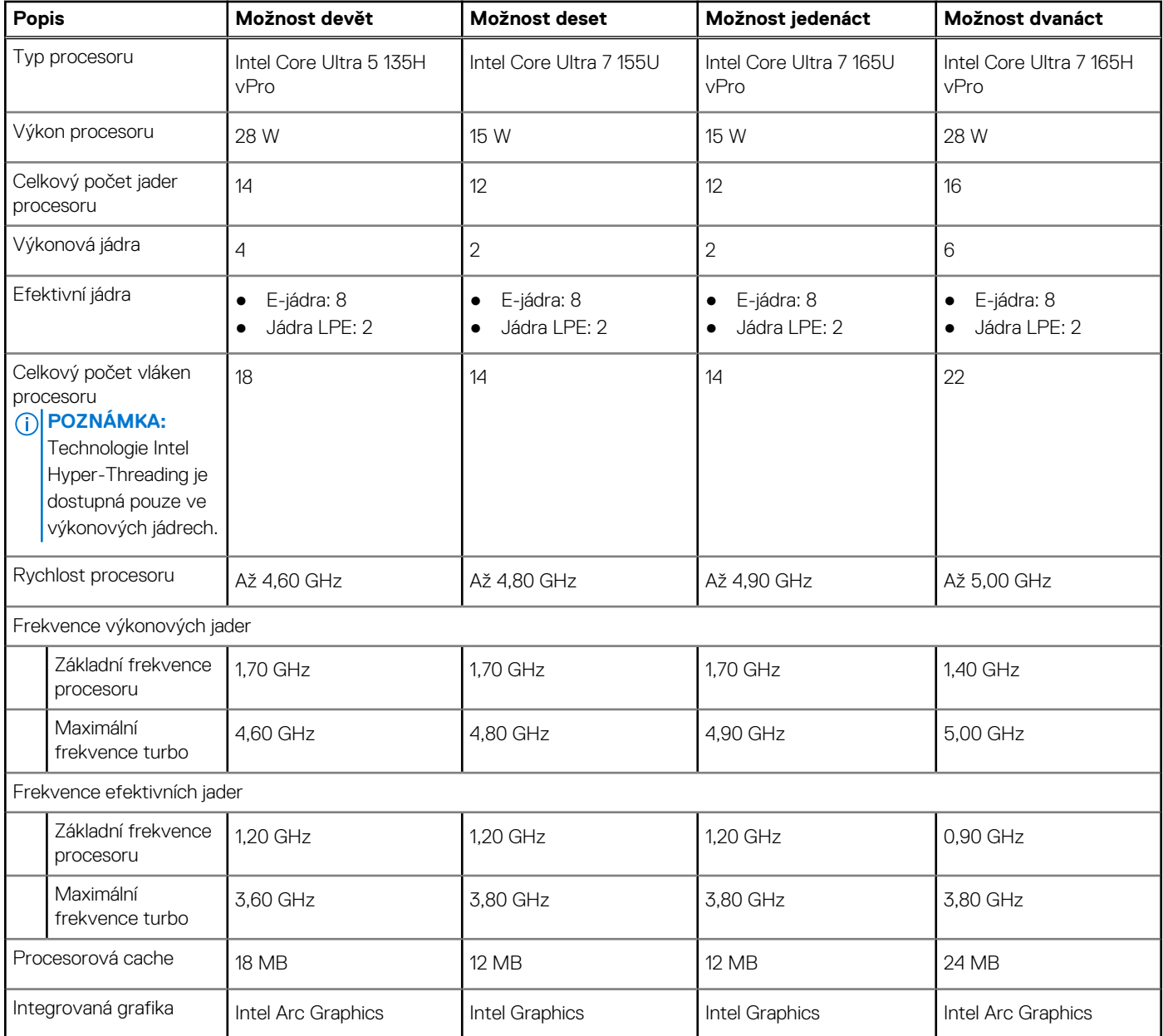

# **Čipová sada**

Následující tabulka obsahuje podrobné údaje o čipových sadách podporovaných počítačem Latitude 5450.

#### **Tabulka 7. Čipová sada**

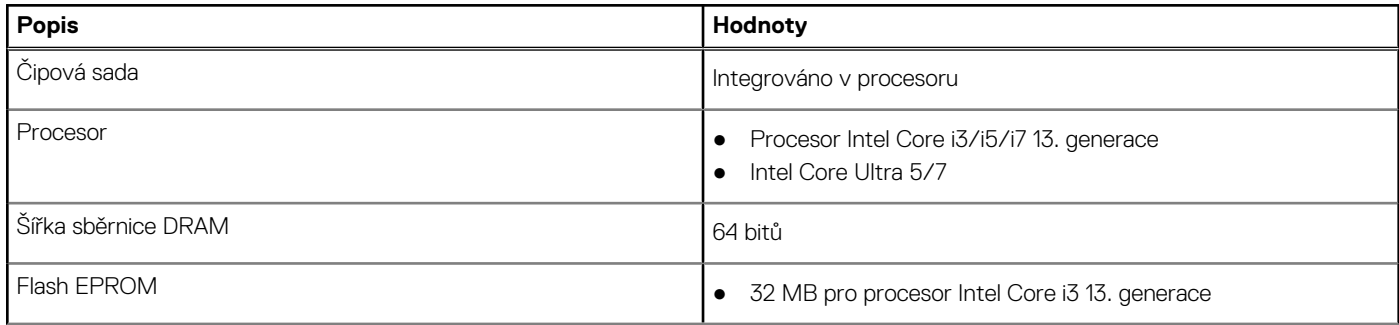

#### <span id="page-18-0"></span>**Tabulka 7. Čipová sada (pokračování)**

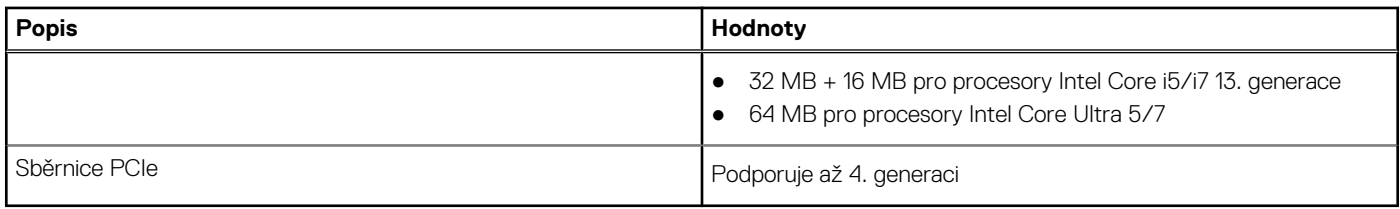

### **Operační systém**

Počítač Latitude 5450 podporuje následující operační systémy:

- Windows 11 Home
- Windows 11 Pro
- Ubuntu Linux 22.04 LTS

### **Paměť**

V následující tabulce jsou uvedeny parametry paměti v počítači Latitude 5450.

#### **Tabulka 8. Specifikace paměti**

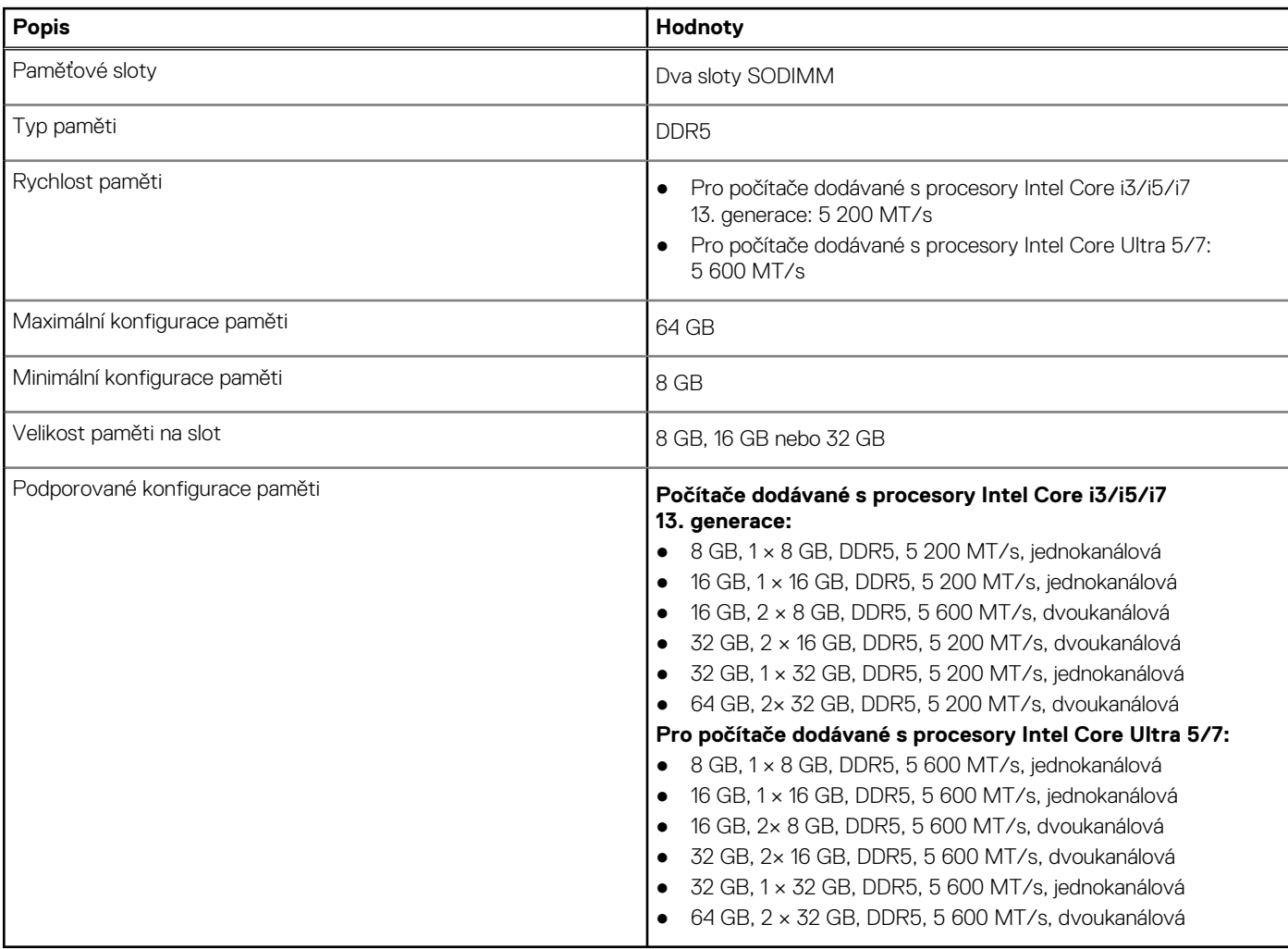

## <span id="page-19-0"></span>**Externí porty**

V následující tabulce jsou uvedeny externí porty počítače Latitude 5450.

#### **Tabulka 9. Externí porty**

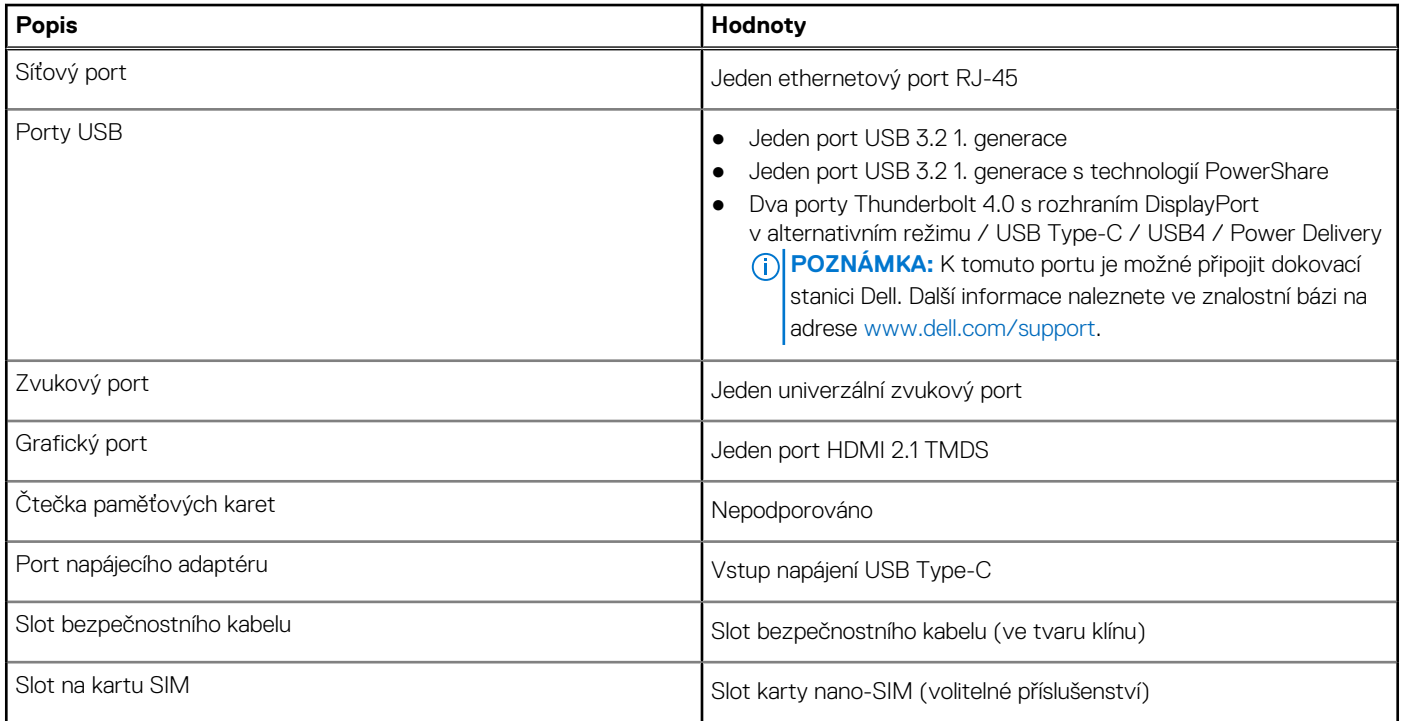

### **Interní sloty**

V následující tabulce jsou uvedeny interní sloty počítače Latitude 5450.

#### **Tabulka 10. Interní sloty**

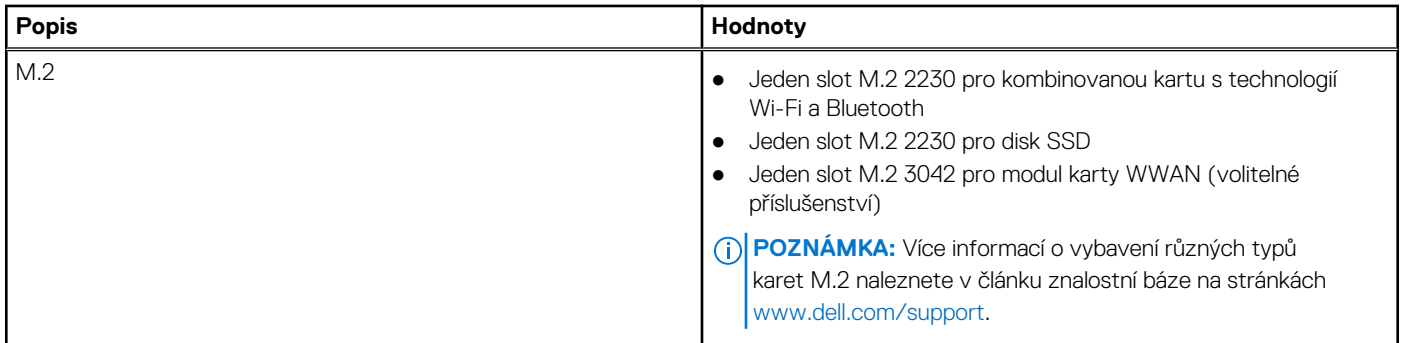

### **Ethernet**

Následující tabulka obsahuje parametry pevného ethernetového připojení LAN (Local Area Network) počítače Latitude 5450.

#### **Tabulka 11. Specifikace ethernetu**

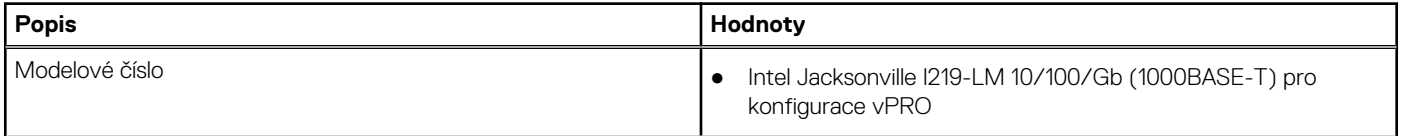

#### <span id="page-20-0"></span>**Tabulka 11. Specifikace ethernetu (pokračování)**

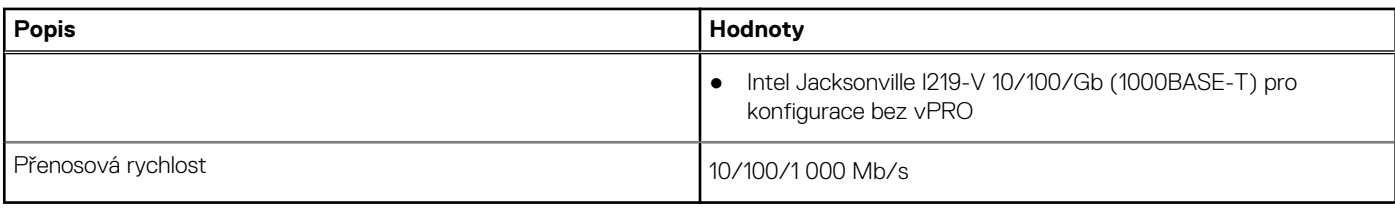

### **Bezdrátový modul**

Následující tabulka uvádí moduly WLAN (Wireless Local Area Network) podporované v počítači Latitude 5450.

#### **Tabulka 12. Specifikace bezdrátového modulu**

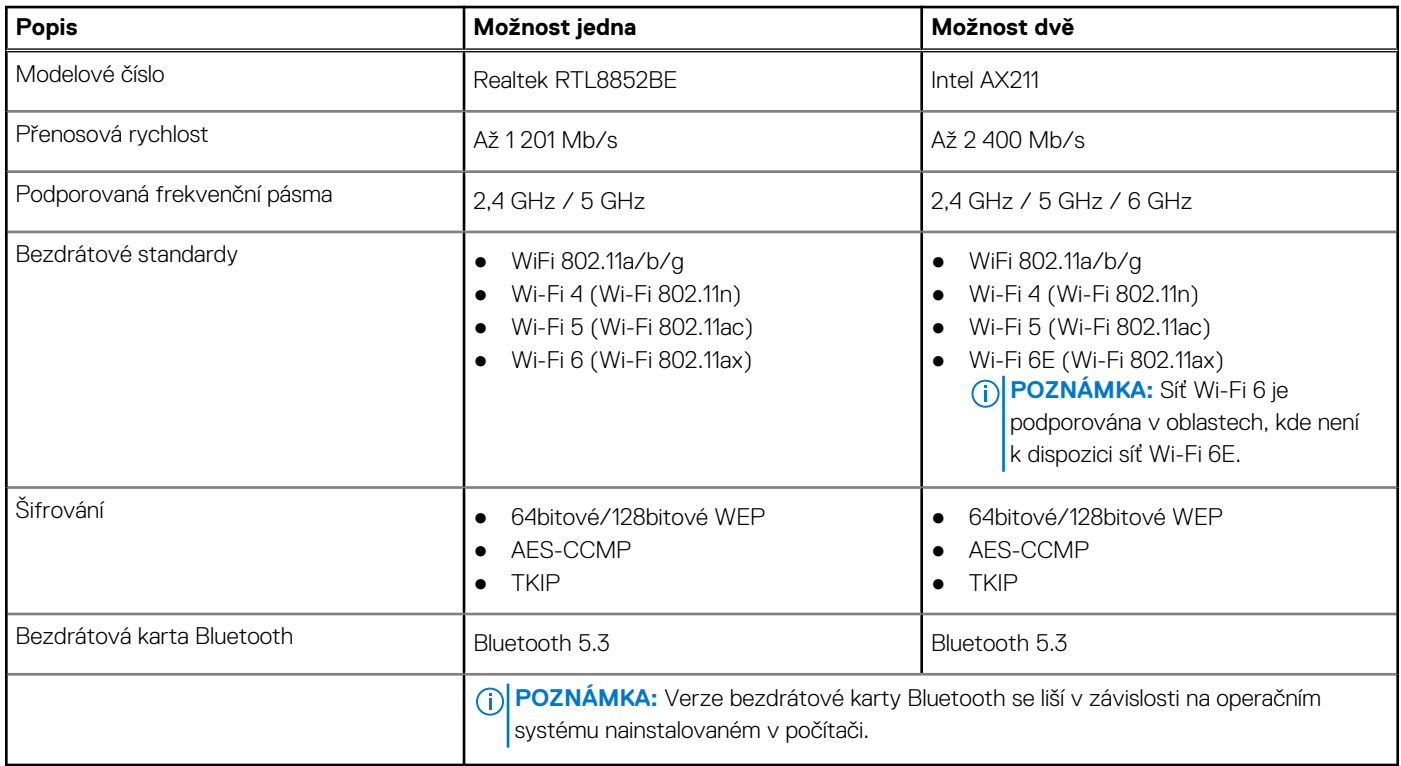

### **Modul WWAN**

Následující tabulka uvádí moduly WWAN (Wireless Wide Area Network) podporované počítačem Latitude 5450.

#### **Tabulka 13. Specifikace modulu WWAN**

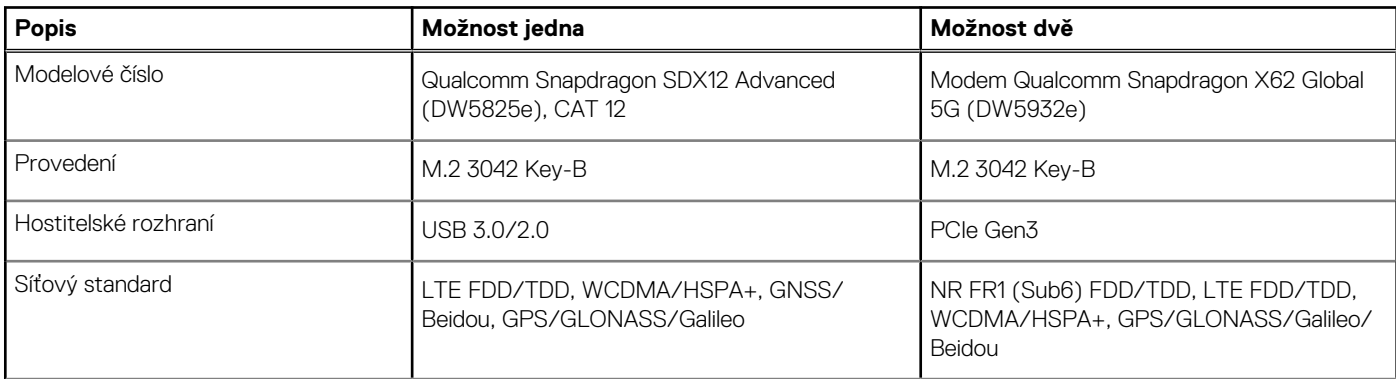

<span id="page-21-0"></span>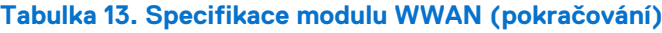

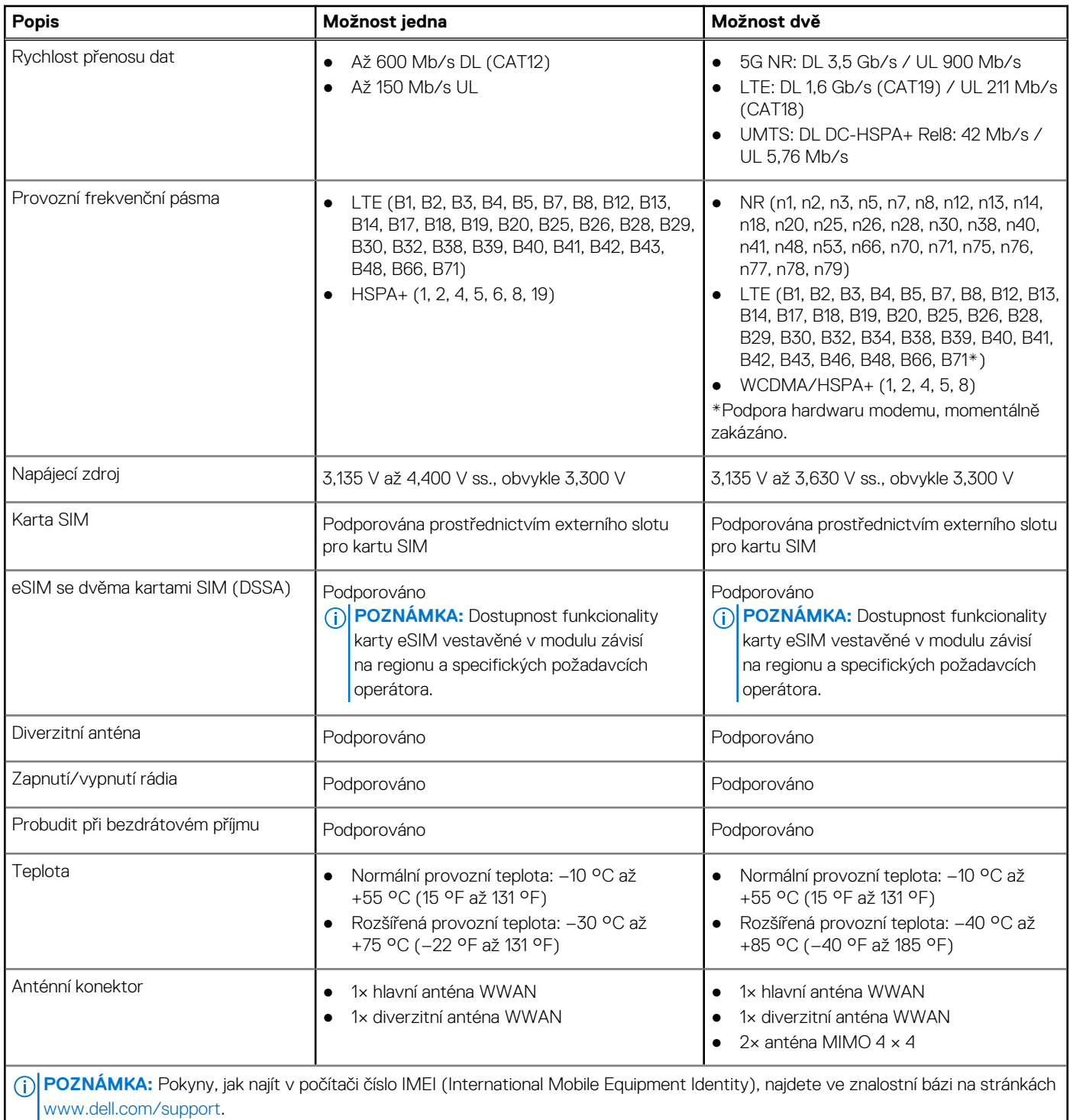

## **Zvuk**

V následující tabulce jsou uvedeny parametry zvuku v počítači Latitude 5450.

#### **Tabulka 14. Parametry zvuku**

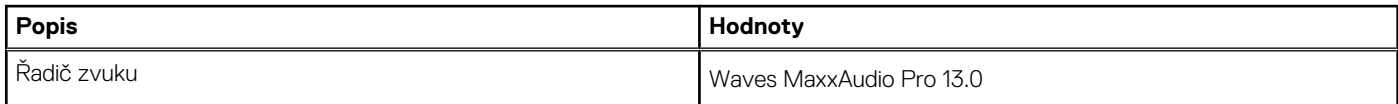

#### <span id="page-22-0"></span>**Tabulka 14. Parametry zvuku (pokračování)**

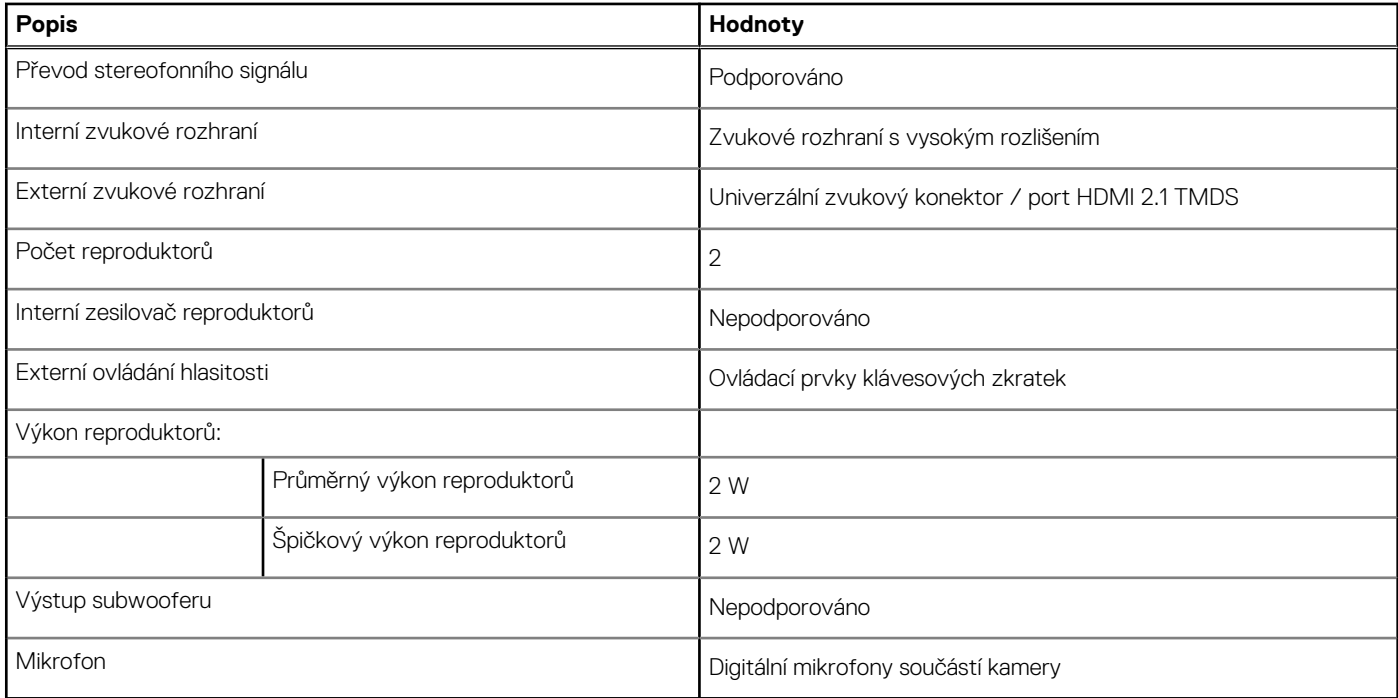

## **Úložiště**

Tato část obsahuje možnosti úložiště v počítači Latitude 5450.

Počítač Latitude 5450 podporuje jeden disk SSD M.2 2230.

#### **Tabulka 15. Parametry úložiště**

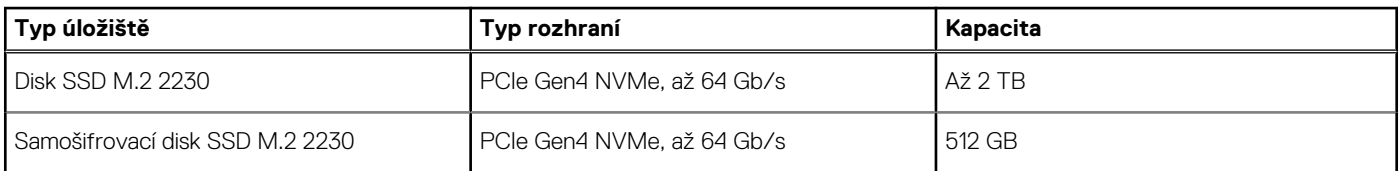

## **Klávesnice**

V následující tabulce jsou uvedeny parametry klávesnice v počítači Latitude 5450.

#### **Tabulka 16. Specifikace klávesnice**

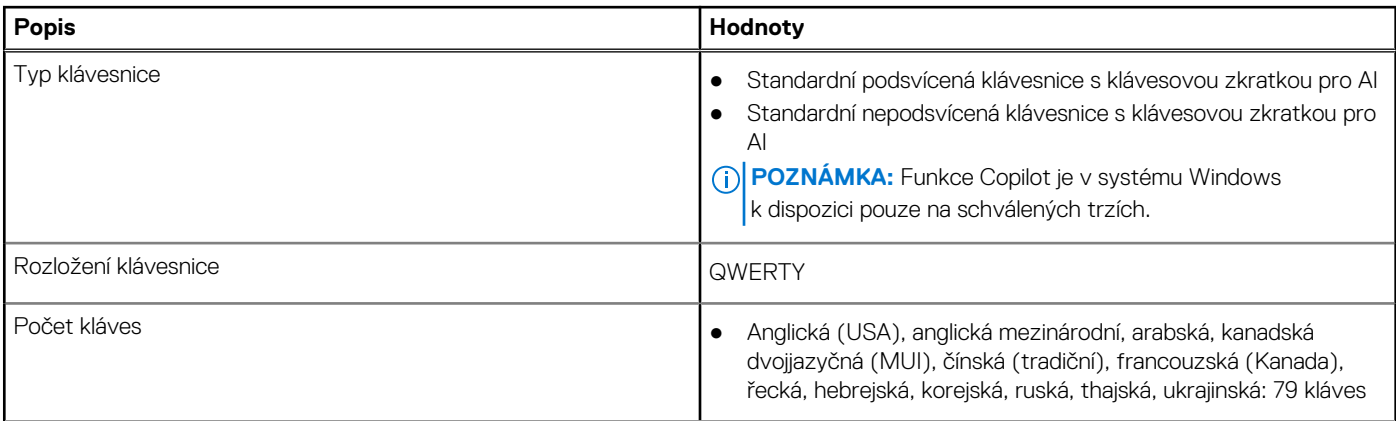

#### <span id="page-23-0"></span>**Tabulka 16. Specifikace klávesnice (pokračování)**

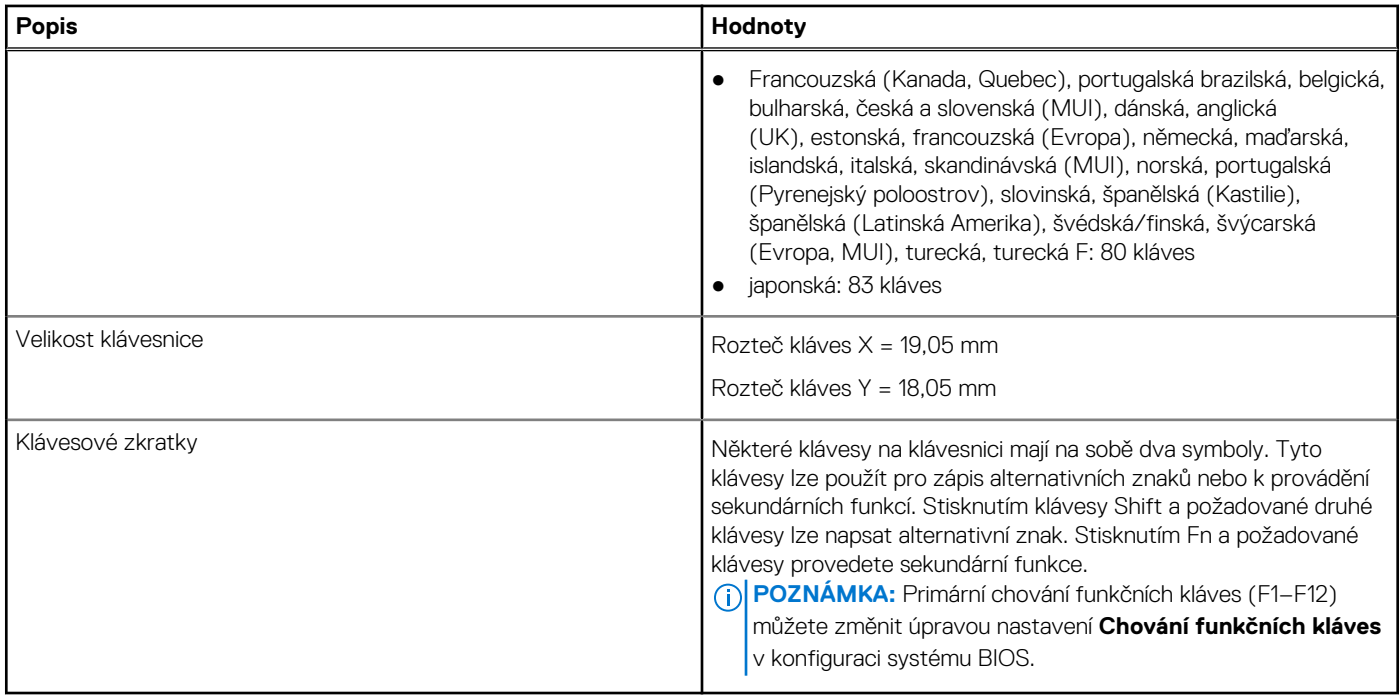

### **Funkční klávesy klávesnice**

**Klávesy F1**–**F12** v horní části klávesnice jsou funkční klávesy. Ve výchozím nastavení se tyto klávesy používají k provádění konkrétních funkcí definovaných danou softwarovou aplikací.

#### **Tabulka 17. Seznam klávesových zkratek**

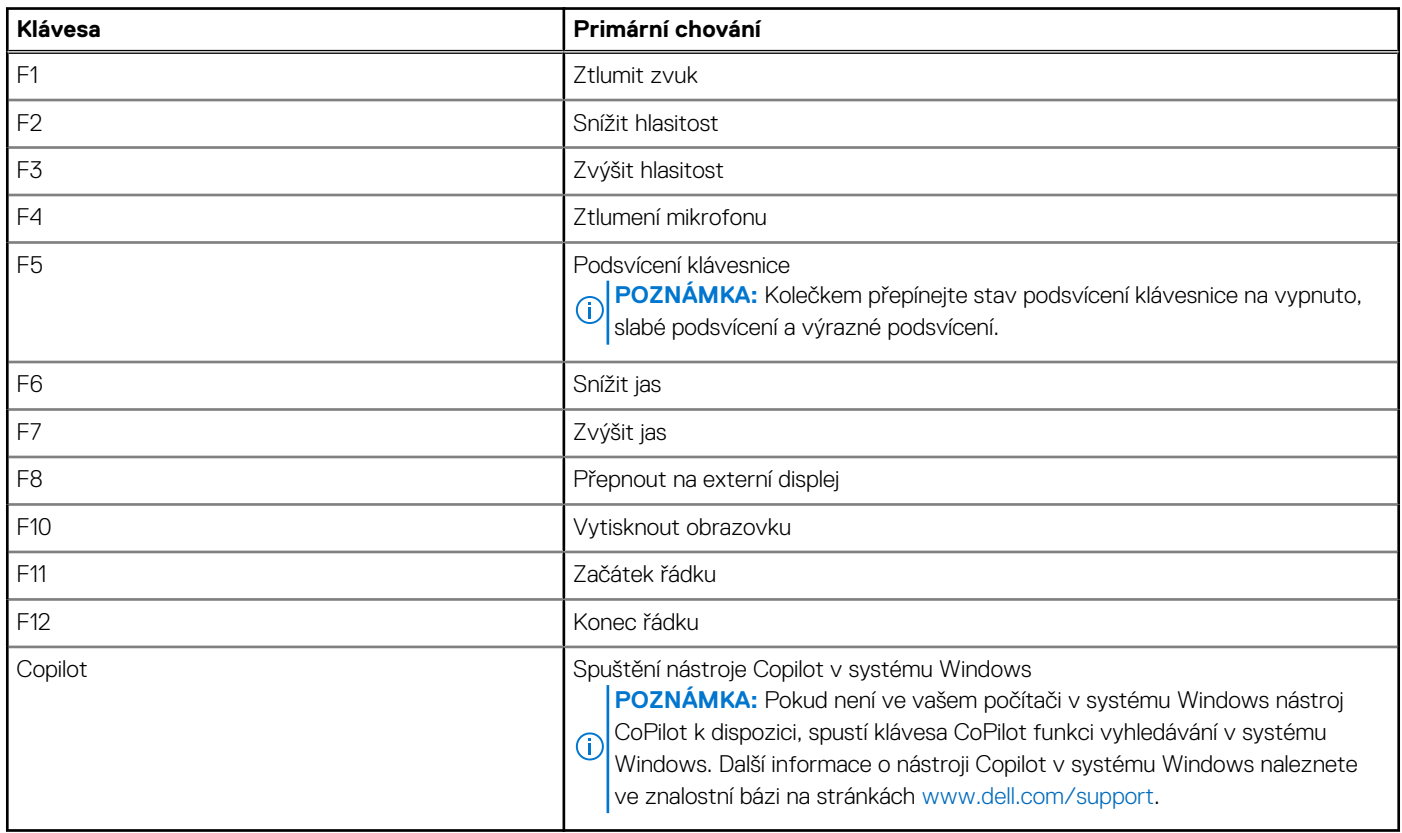

<span id="page-24-0"></span>Stisknutím funkční klávesy **fn**, například **fn** a **F1**, můžete spustit sekundární úlohy, které jsou označeny symboly na funkčních klávesách. V tabulce níže je uveden seznam sekundárních úloh a kombinace kláves pro jejich spuštění.

**POZNÁMKA:** Znaky na klávesnici se mohou lišit v závislosti na její jazykové konfiguraci. Klávesy, které se používají pro úlohy, zůstávají stejné, bez ohledu na jazyk klávesnice.

**POZNÁMKA:** Primární chování funkčních kláves můžete změnit úpravou nastavení **Chování funkčních kláves** v nastavení systému BIOS.

#### **Tabulka 18. Sekundární úkoly kláves klávesnice**

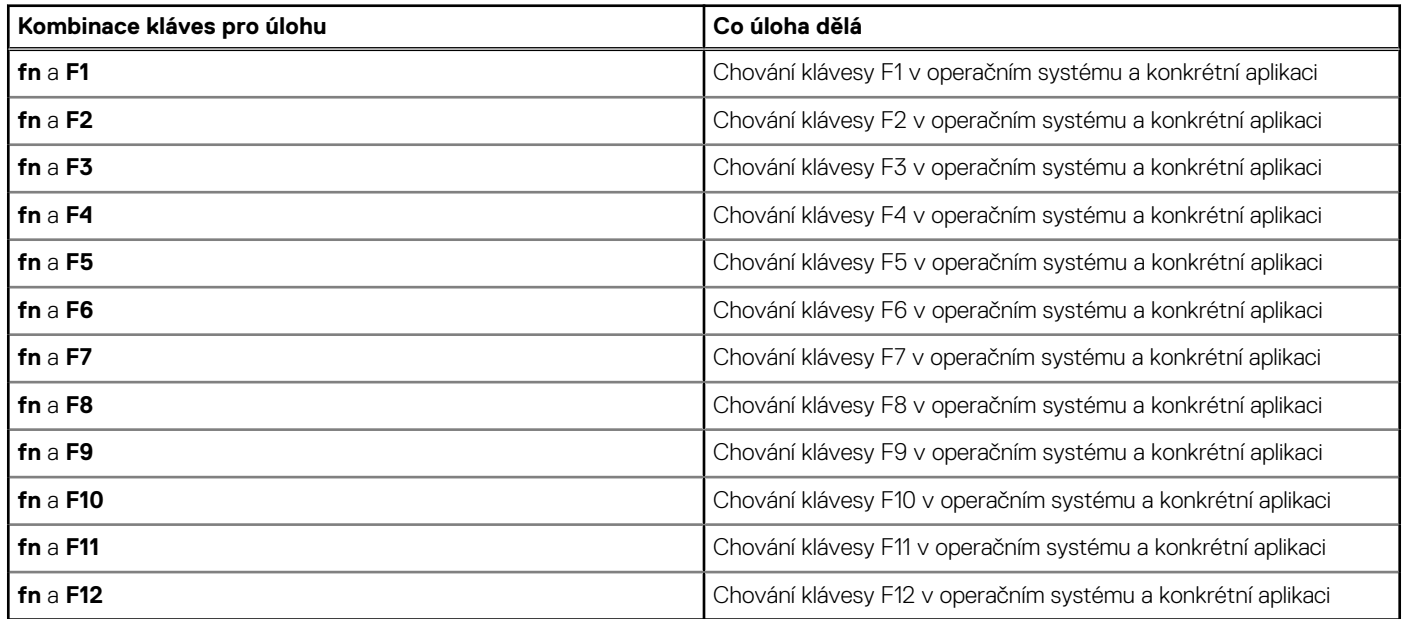

#### **Klávesy s alternativními znaky**

Na klávesnici jsou jiné klávesy s alternativními znaky. Symboly zobrazené ve spodní části těchto kláves jsou hlavní znaky zobrazené při stisknutí klávesy; symboly zobrazené v horní části těchto kláves se zobrazí po stisknutí klávesy SHIFT. Pokud například stisknete **2**, zobrazí se **2**; jestliže stisknete **Shift** + **2**, zobrazí se **@**.

### **Kamera**

V následující tabulce jsou uvedeny parametry kamery v počítači Latitude 5450.

#### **Tabulka 19. Specifikace kamery**

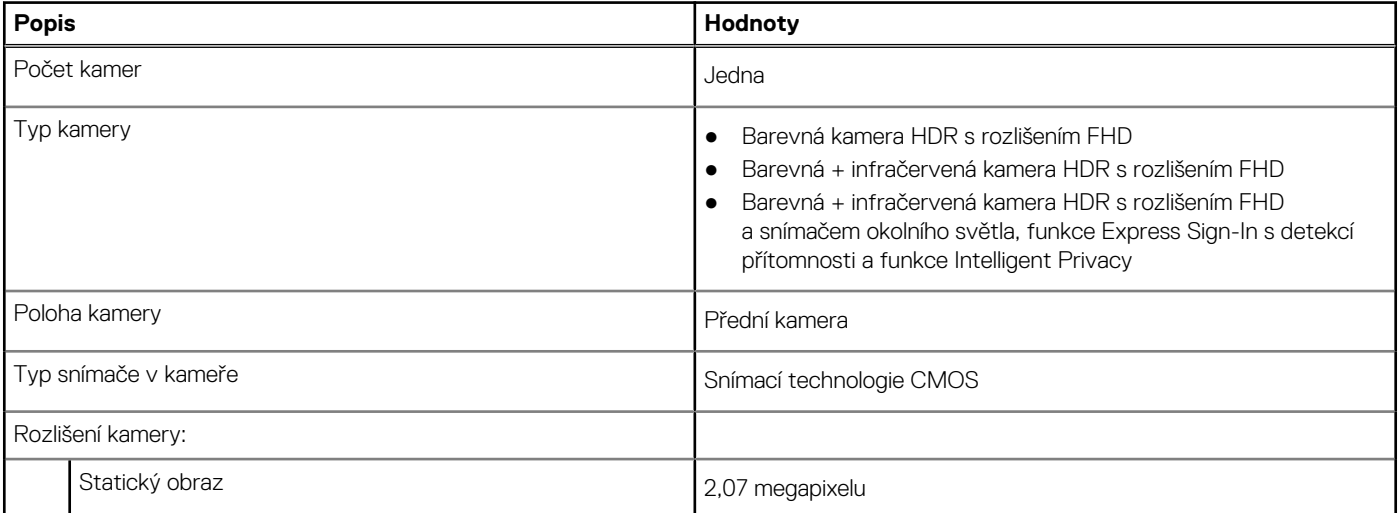

#### <span id="page-25-0"></span>**Tabulka 19. Specifikace kamery (pokračování)**

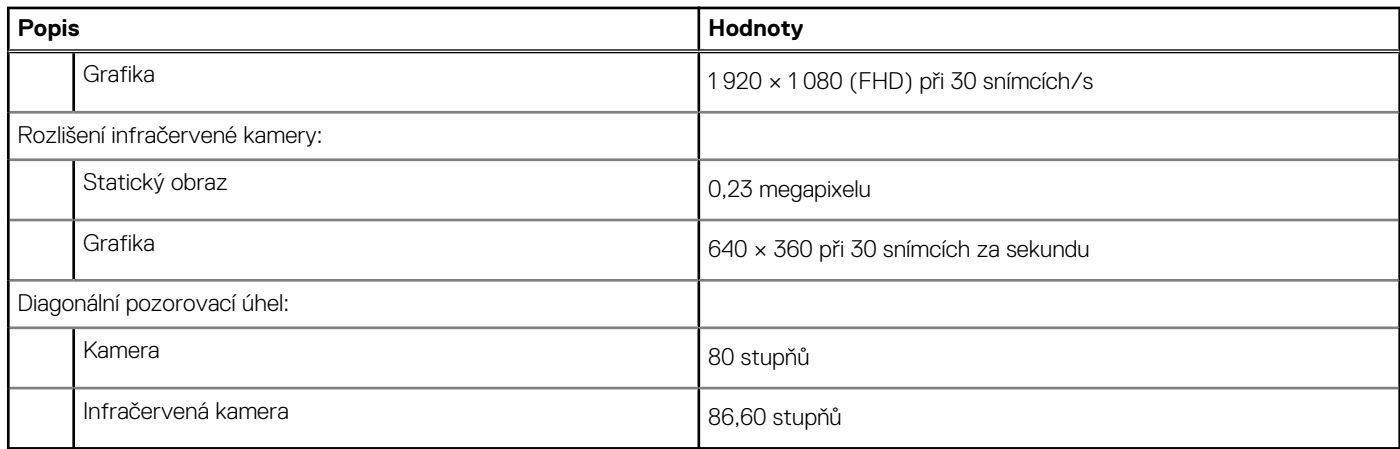

### **Dotyková podložka**

V následující tabulce jsou uvedeny parametry dotykové podložky v počítači Latitude 5450.

#### **Tabulka 20. Specifikace dotykové podložky**

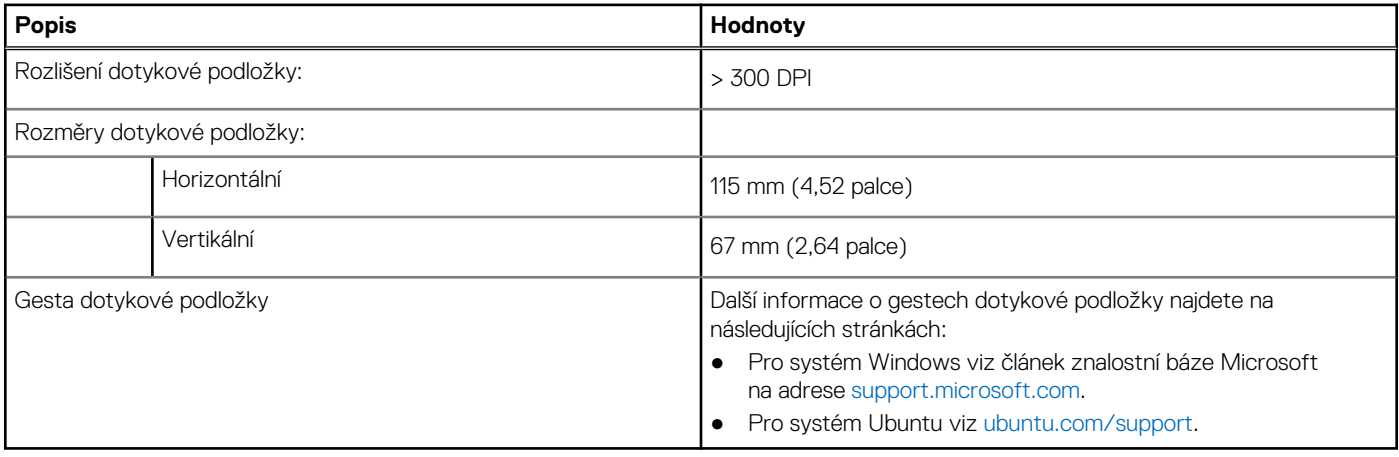

### **Napájecí adaptér**

V následující tabulce jsou uvedeny parametry napájecího adaptéru počítače Latitude 5450.

#### **Tabulka 21. Specifikace napájecího adaptéru**

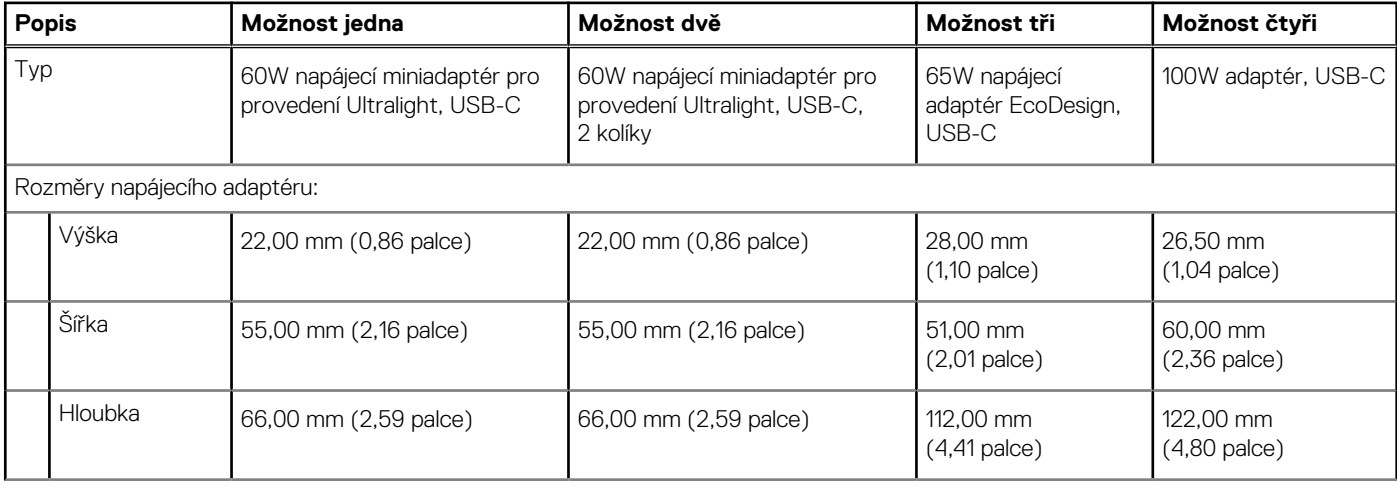

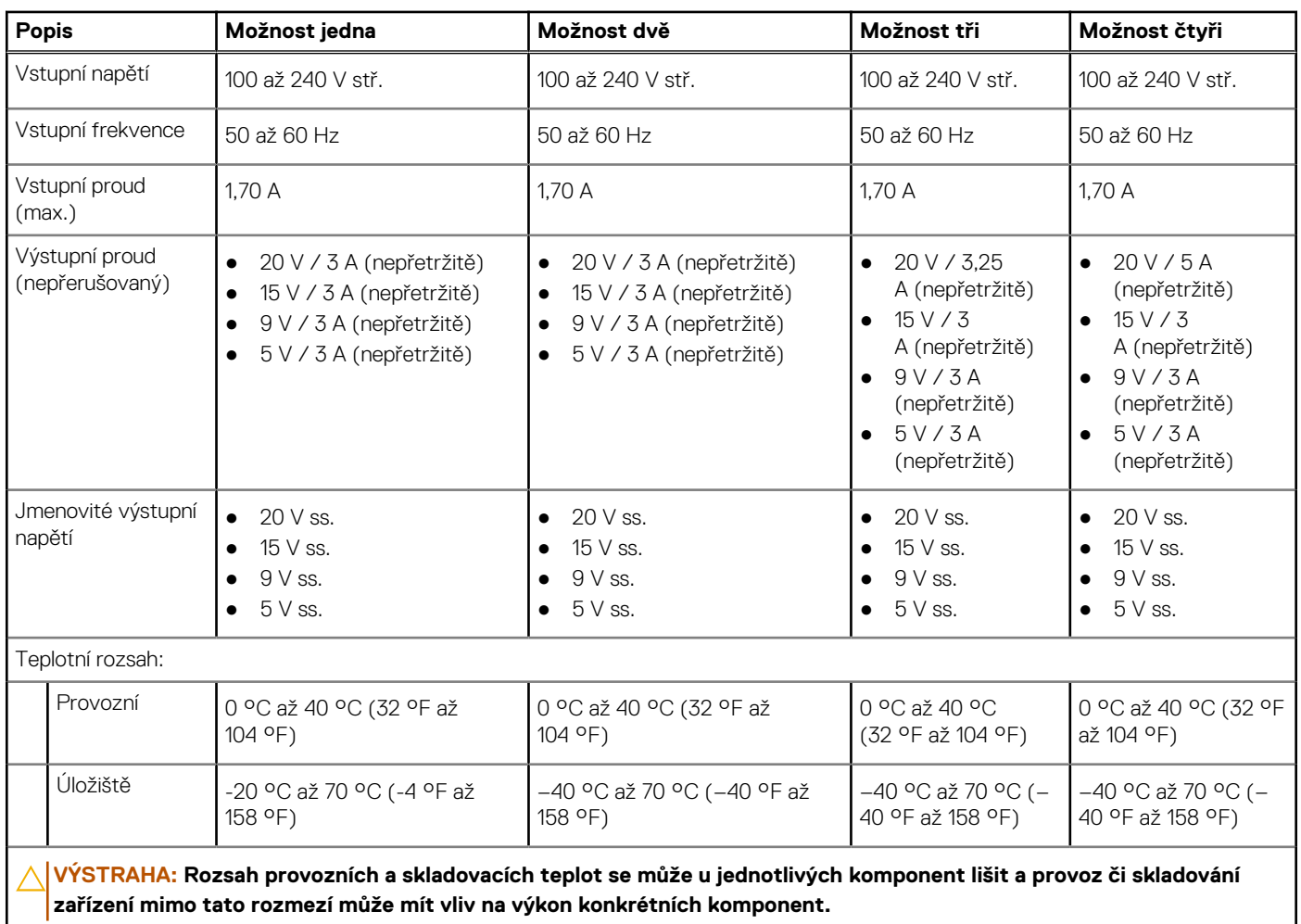

#### <span id="page-26-0"></span>**Tabulka 21. Specifikace napájecího adaptéru (pokračování)**

### **Baterie**

V následující tabulce jsou uvedeny parametry baterie v počítači Latitude 5450.

#### **Tabulka 22. Specifikace baterie**

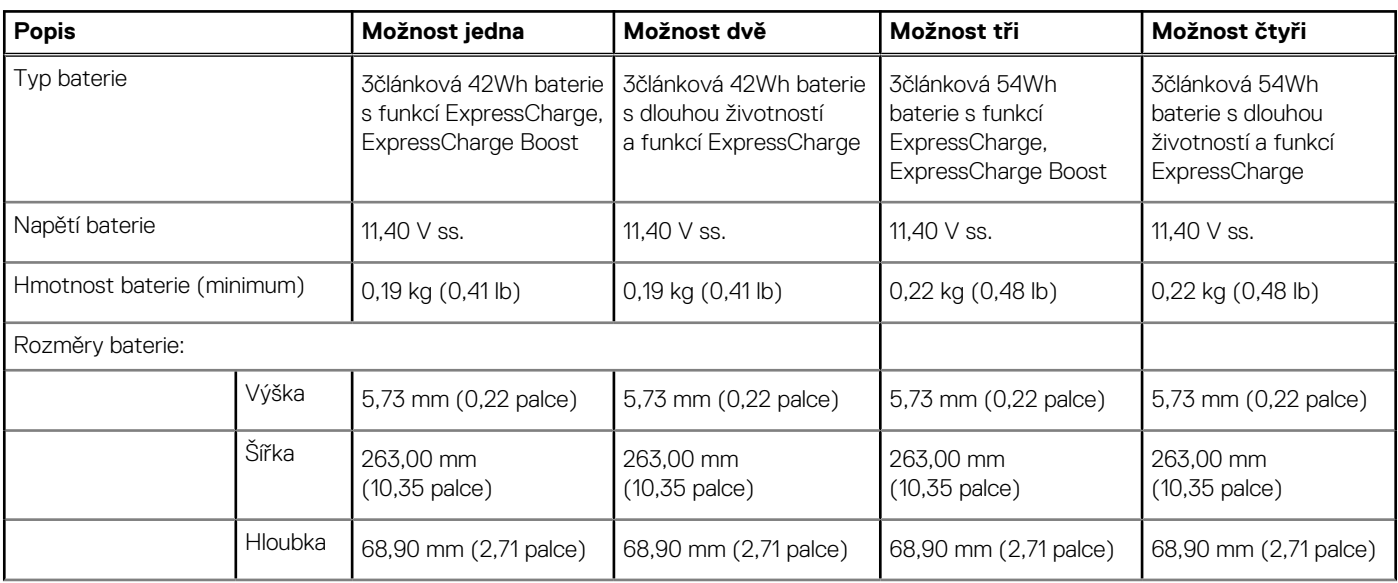

#### **Tabulka 22. Specifikace baterie (pokračování)**

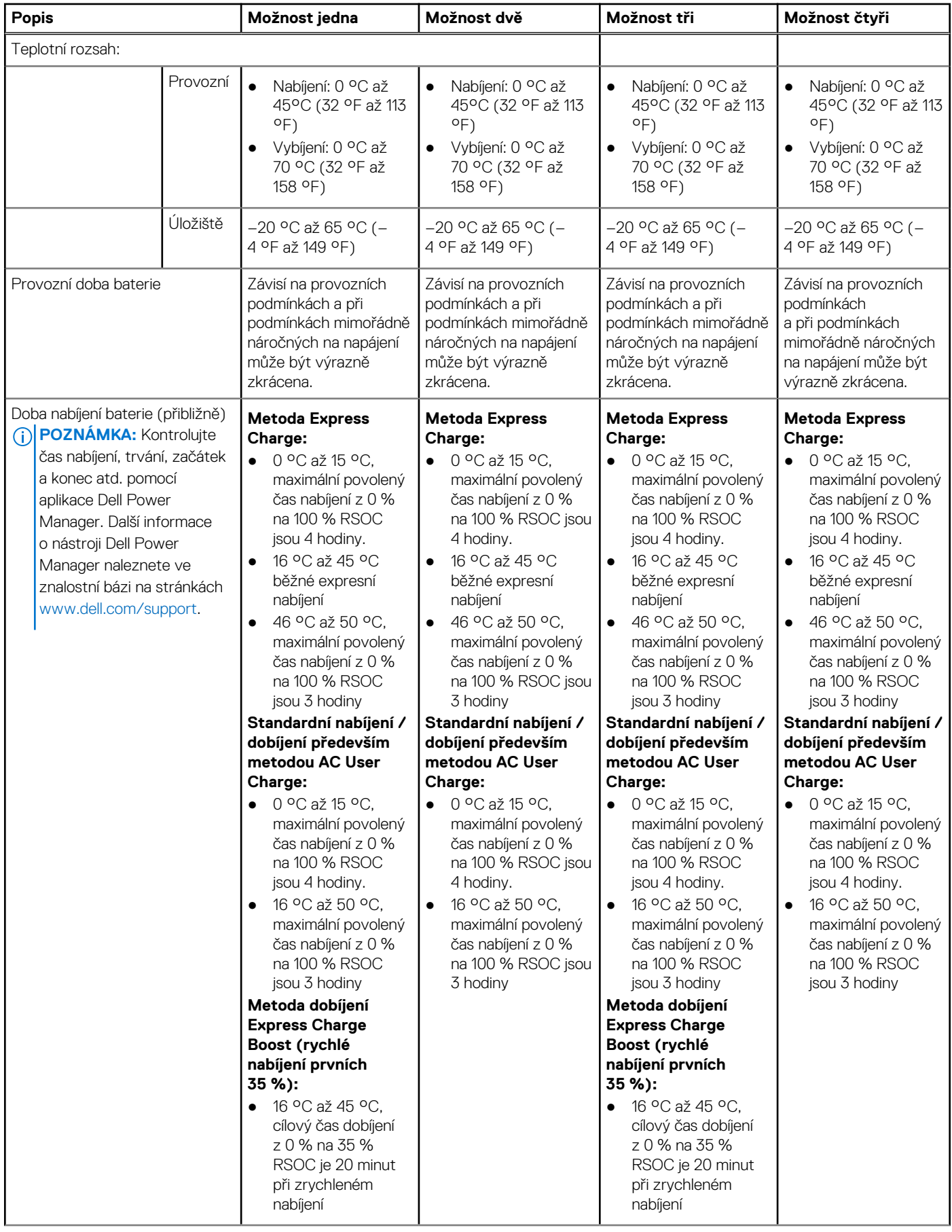

#### <span id="page-28-0"></span>**Tabulka 22. Specifikace baterie (pokračování)**

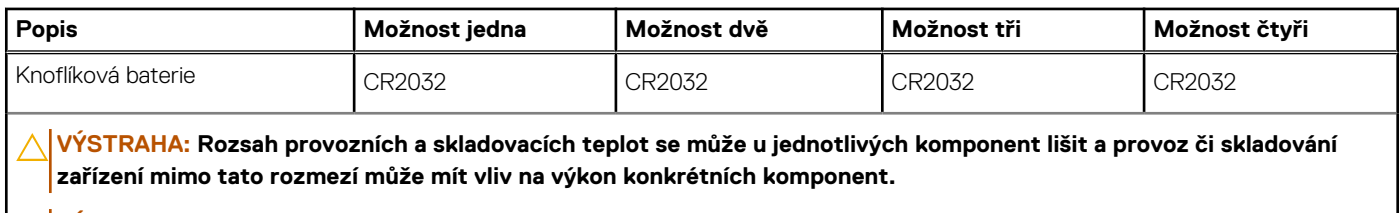

**VÝSTRAHA: Společnost Dell doporučuje baterii kvůli optimální spotřebě energie pravidelně nabíjet. Jestliže dojde k úplnému vybití baterie, připojte napájecí adaptér, zapněte počítač a poté jej restartujte, aby se snížila spotřeba energie.**

### **Displej**

V následující tabulce jsou uvedeny parametry displeje v počítači Latitude 5450.

#### **Tabulka 23. Specifikace obrazovky**

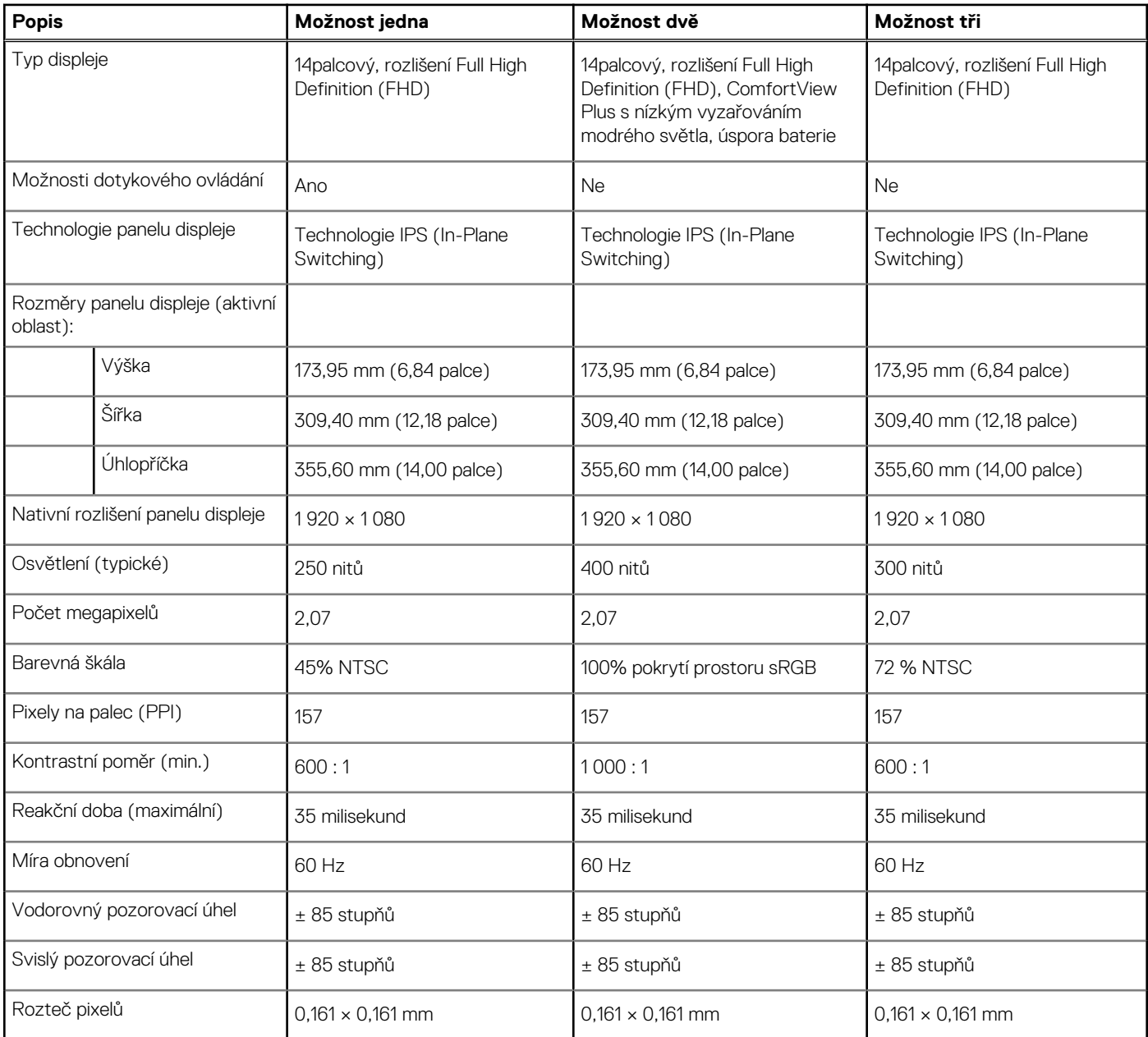

#### <span id="page-29-0"></span>**Tabulka 23. Specifikace obrazovky (pokračování)**

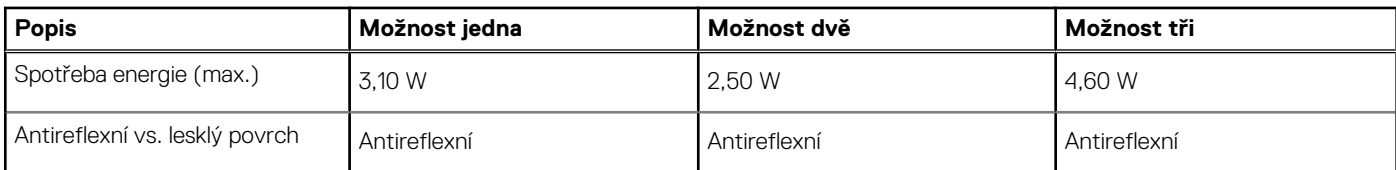

## **Čtečka otisků prstů (volitelné příslušenství)**

V následující tabulce jsou uvedeny parametry volitelné čtečky otisků prstů v počítači Latitude 5450.

#### **Tabulka 24. Specifikace čtečky otisků prstů**

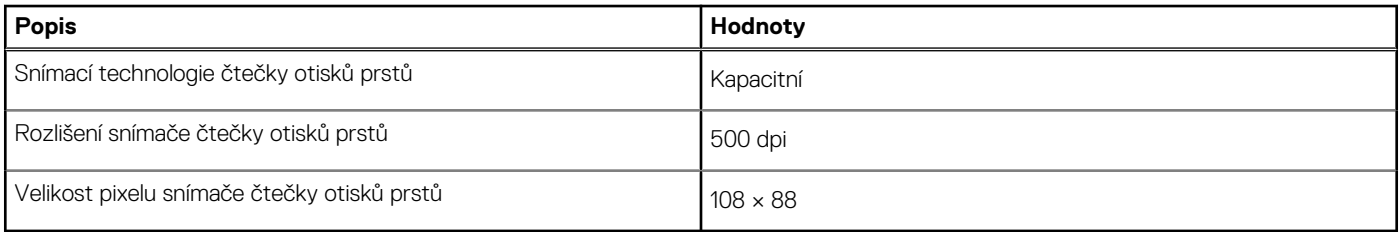

### **Snímač**

V následující tabulce jsou uvedeny snímače v počítači Latitude 5450.

#### **Tabulka 25. Snímač**

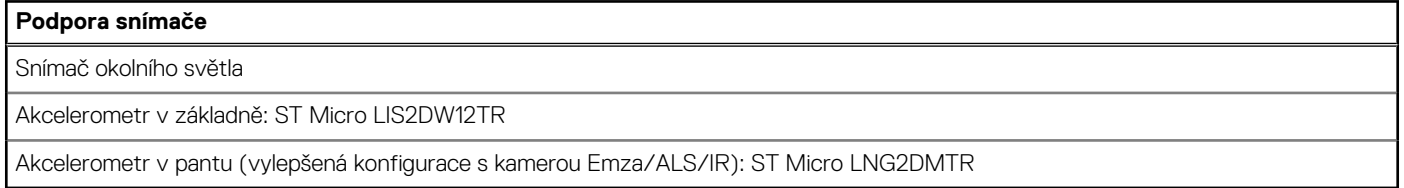

## **Grafická karta (GPU) – integrovaná**

V následující tabulce jsou uvedeny parametry integrované grafické karty (GPU) podporované počítačem Latitude 5450.

#### **Tabulka 26. Grafická karta (GPU) – integrovaná**

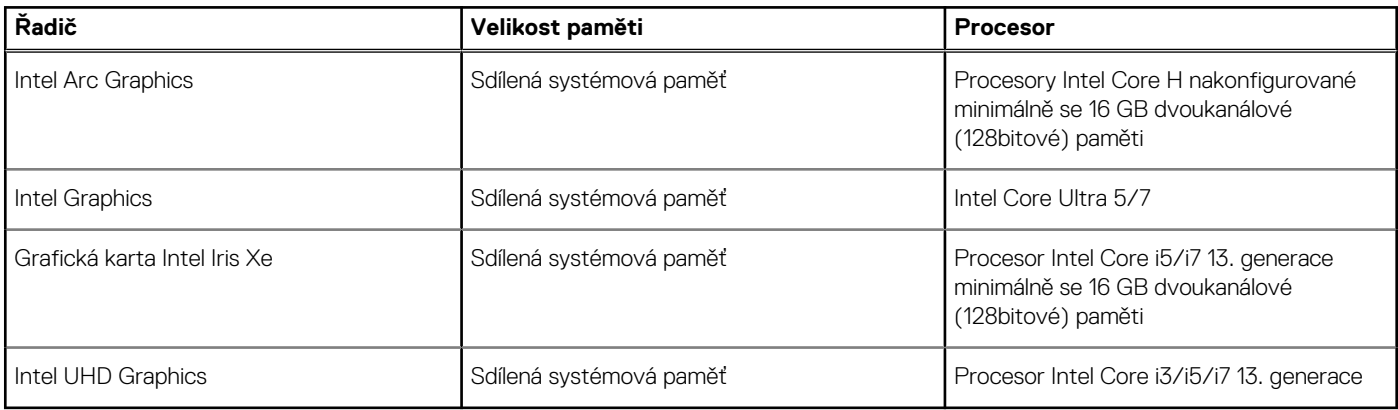

### <span id="page-30-0"></span>**Grafická karta – samostatná**

V následující tabulce jsou uvedeny parametry samostatné grafické karty (GPU) podporované počítačem Latitude 5450.

#### **Tabulka 27. Grafická karta – samostatná**

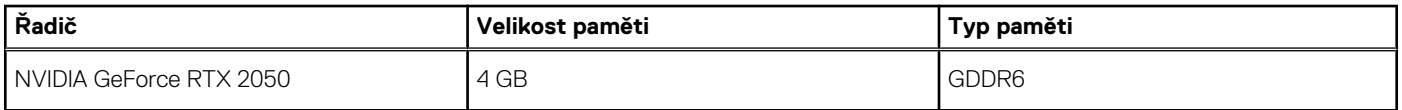

### **Podpora externího displeje**

Následující tabulka obsahuje matici podpory externích displejů k počítači Latitude 5450.

#### **Tabulka 28. Podpora externího displeje**

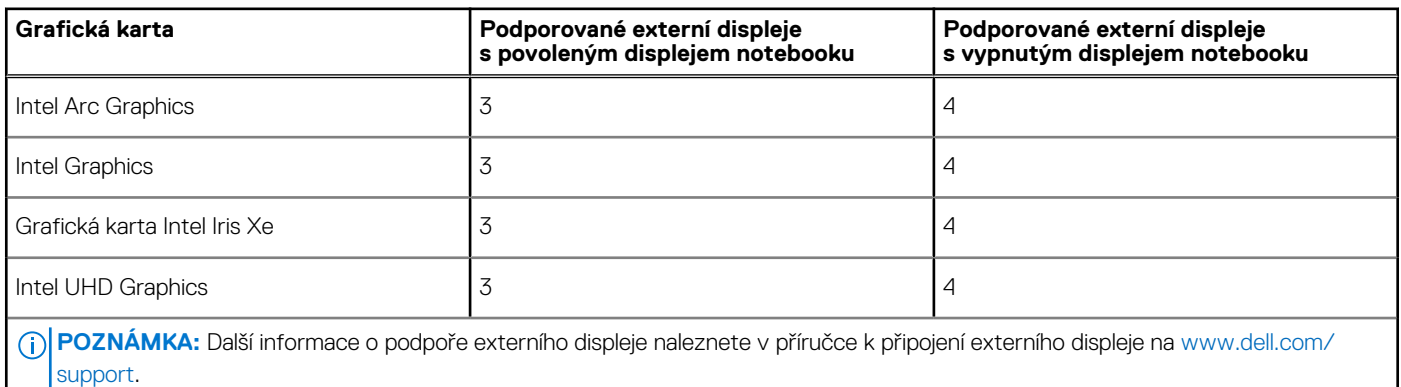

### **Zabezpečení hardwaru**

V následující tabulce je uvedeno hardwarové zabezpečení počítače Latitude 5450.

#### **Tabulka 29. Zabezpečení hardwaru**

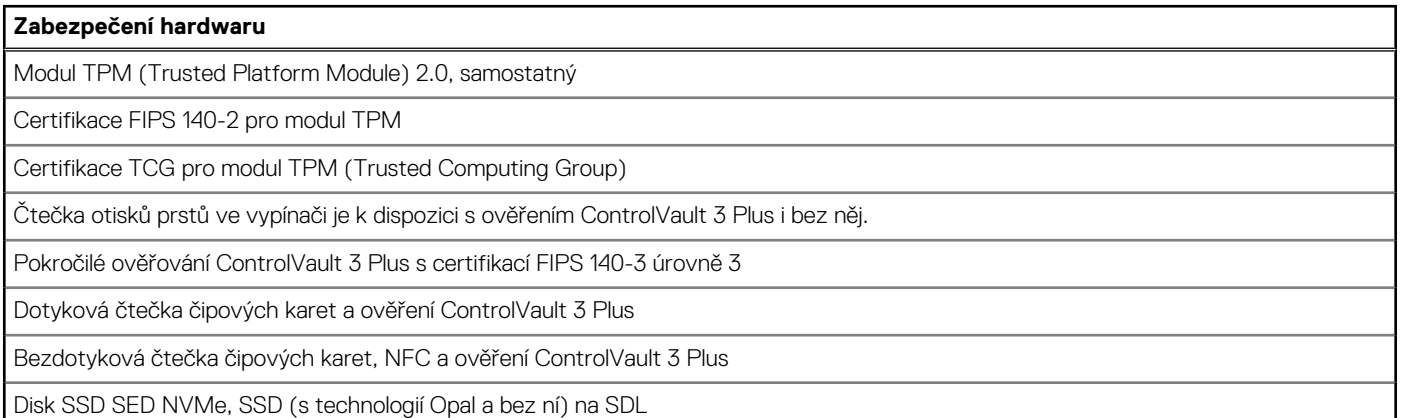

# <span id="page-31-0"></span>**Čtečka čipových karet**

### **Bezdotyková čtečka čipových karet**

Tato část popisuje parametry bezdotykové čtečky čipových karet v odnímatelném zařízení Latitude 5450. Tento modul je dostupný pouze v počítačích dodávaných se čtečkami čipových karet.

#### **Tabulka 30. Parametry bezdotykové čtečky čipových karet**

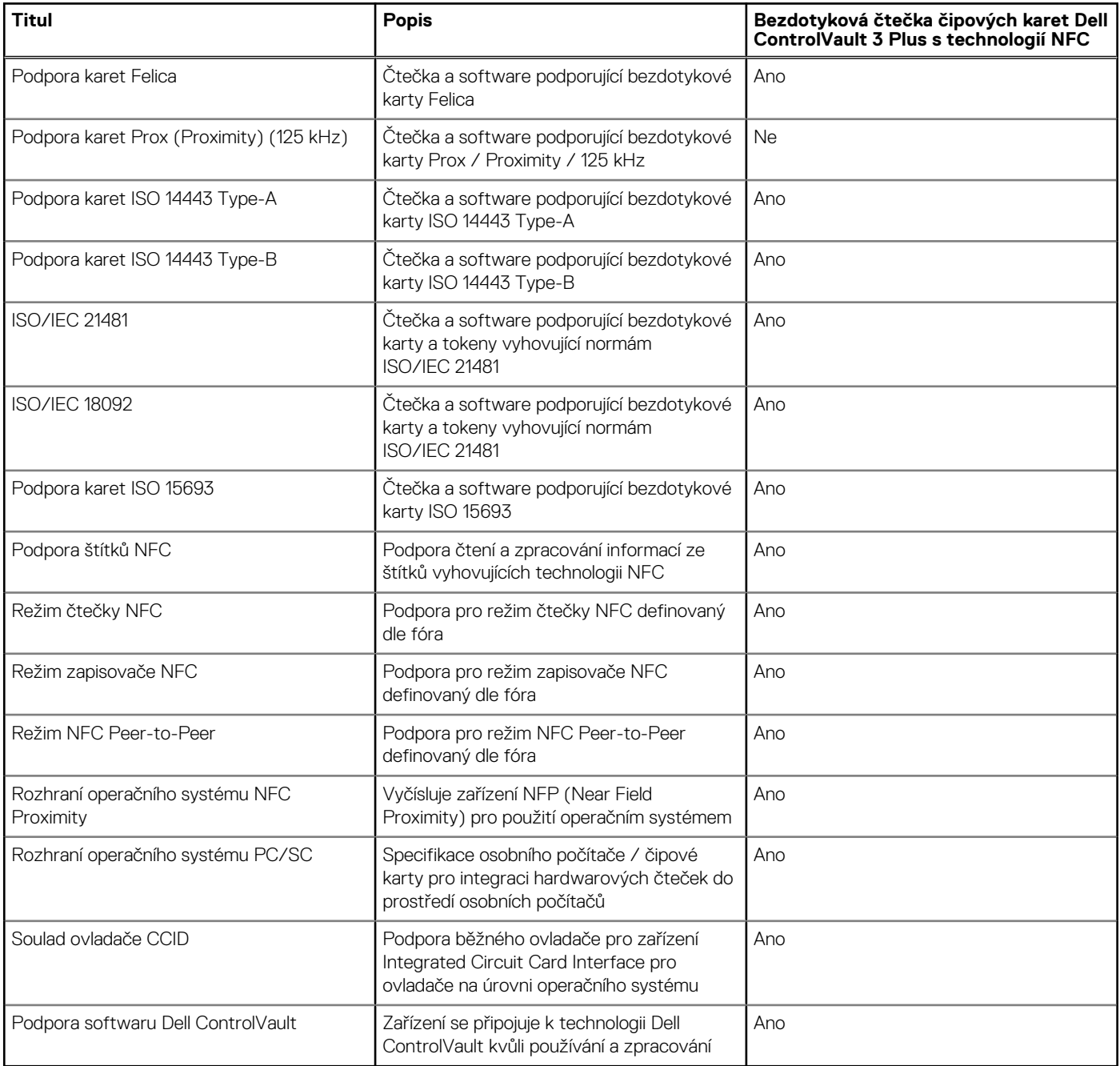

**POZNÁMKA:** 125kHz bezdotykové karty nejsou podporované.

#### **Tabulka 31. Podporované typy bezdotykových karet**

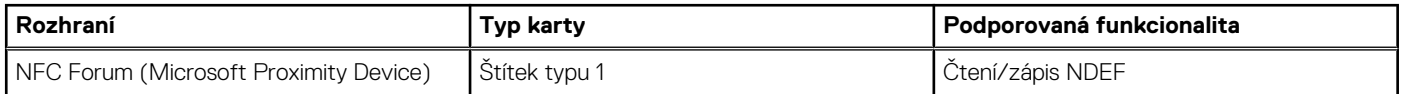

#### **Tabulka 31. Podporované typy bezdotykových karet (pokračování)**

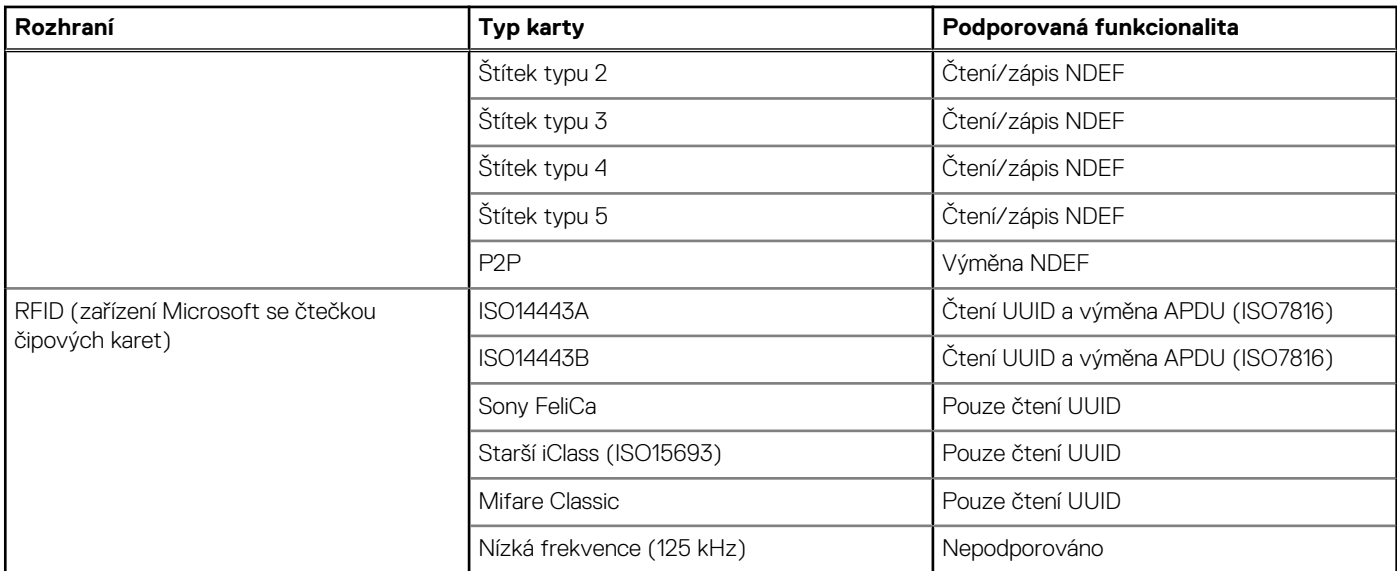

#### **Tabulka 32. Podporované karty**

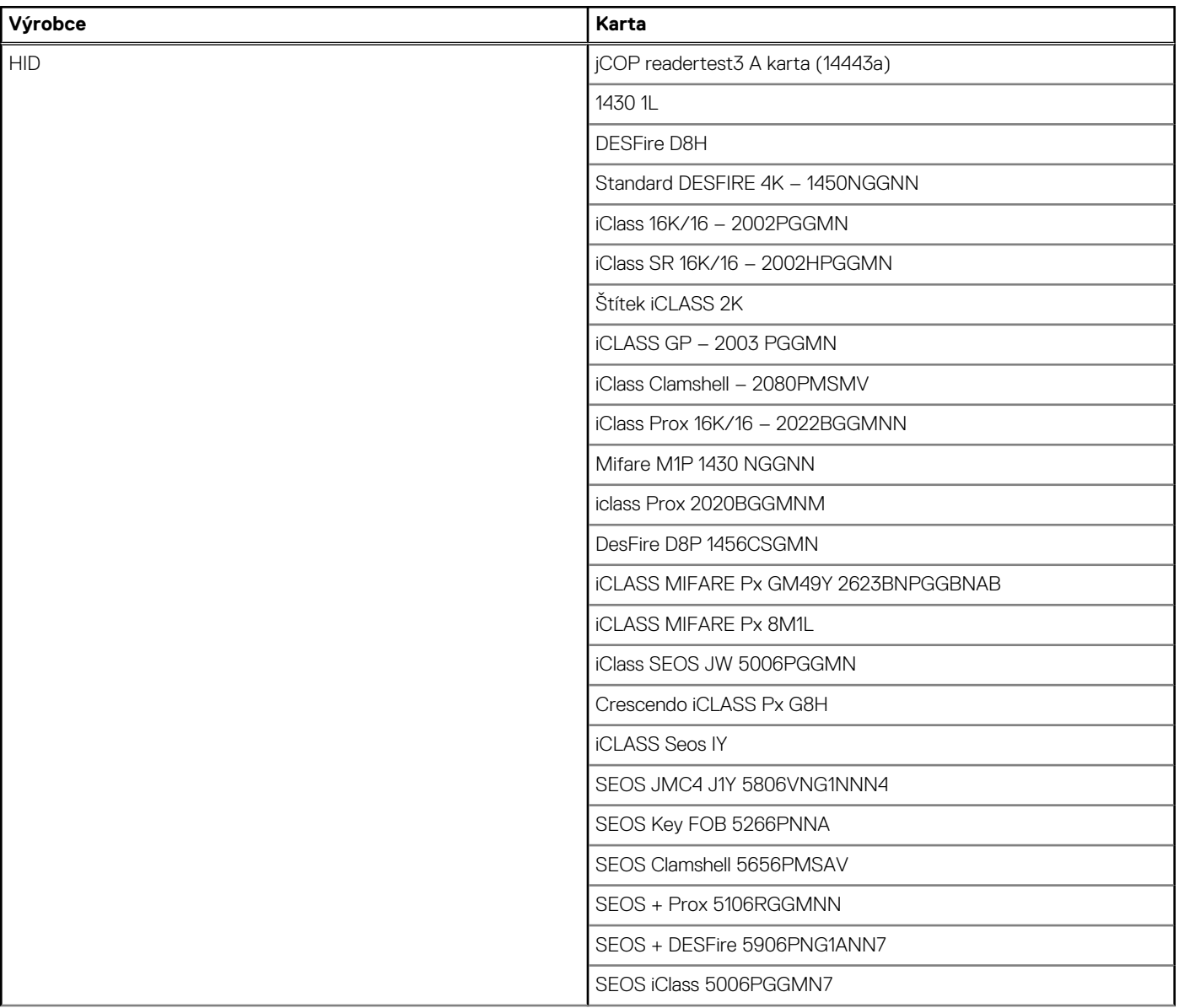

#### **Tabulka 32. Podporované karty (pokračování)**

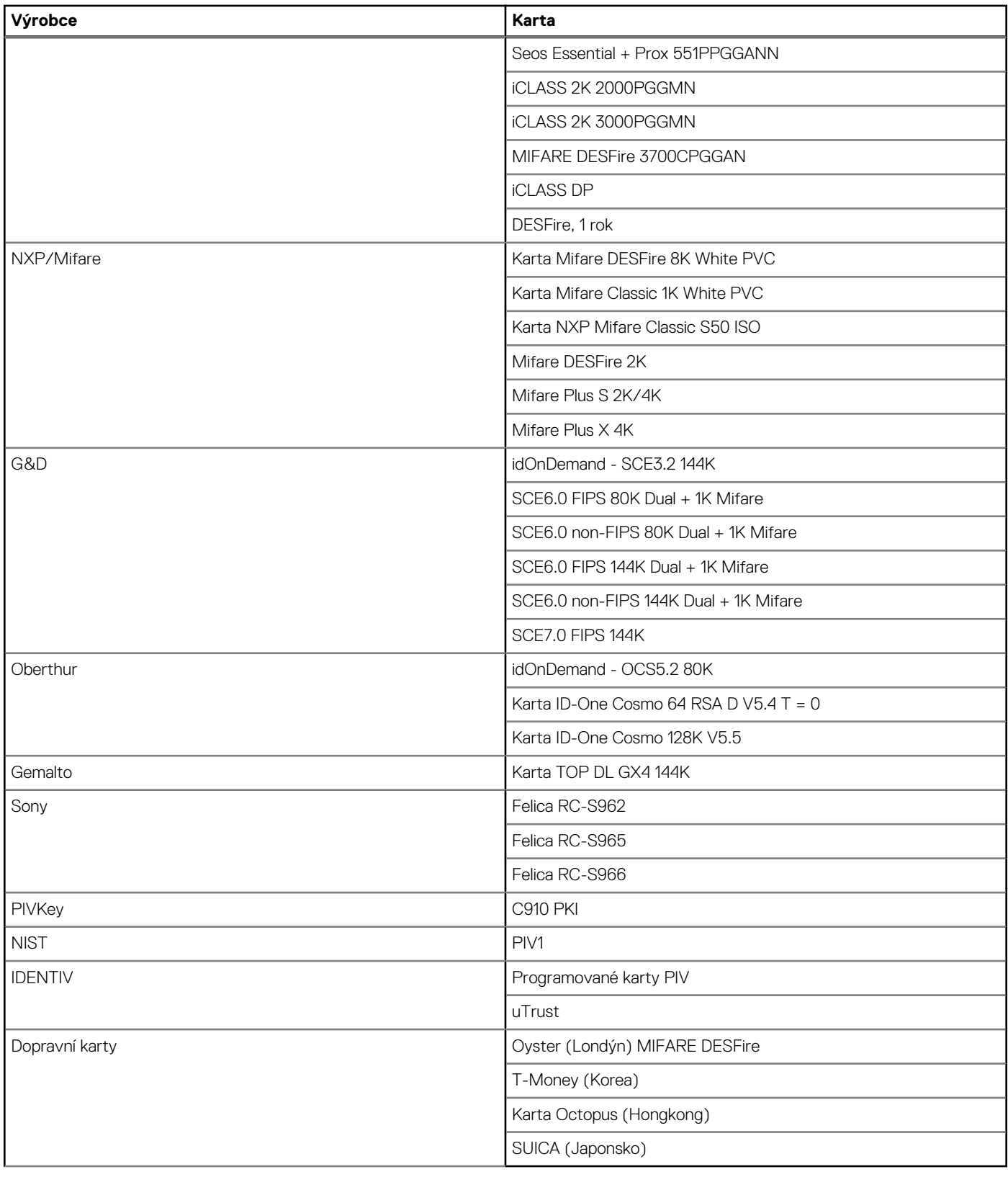

#### **Tabulka 33. Kvalifikované štítky NFC**

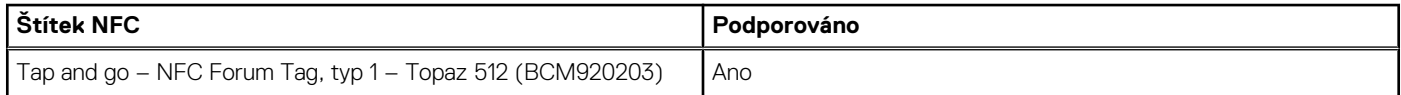

#### <span id="page-34-0"></span>**Tabulka 33. Kvalifikované štítky NFC (pokračování)**

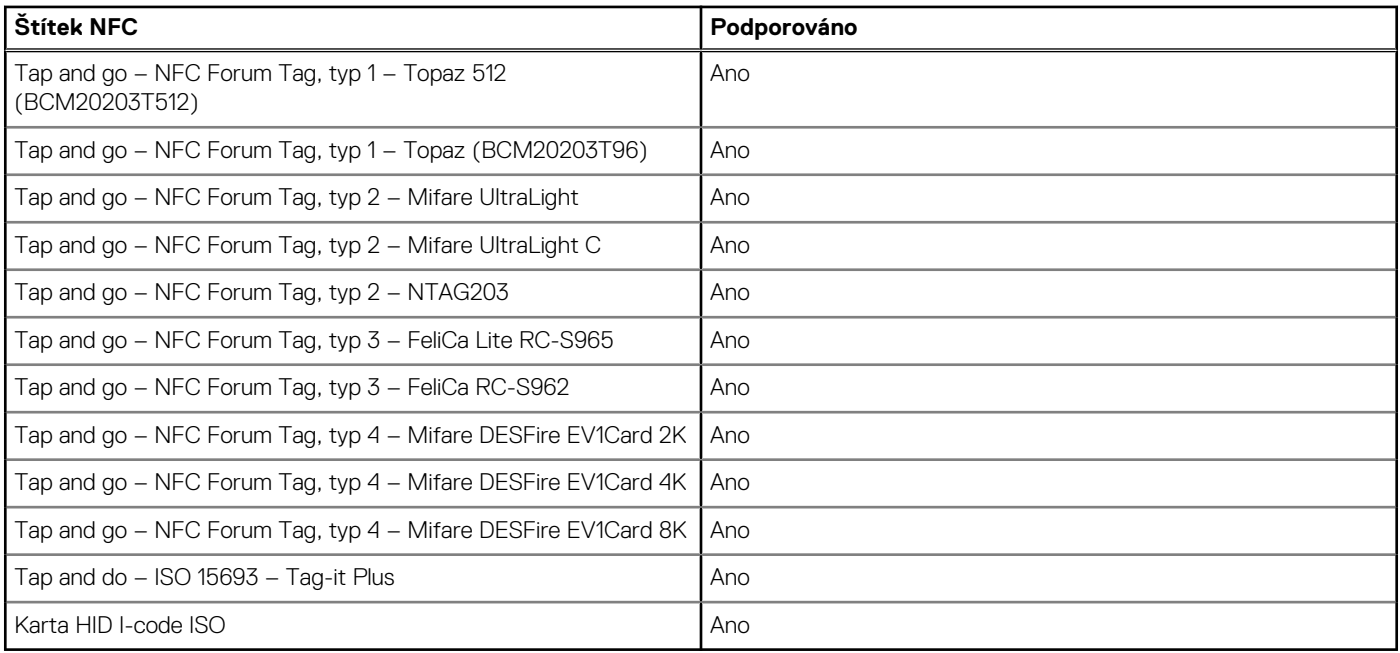

### **Kontaktní čtečka čipových karet**

V následující tabulce jsou uvedeny parametry kontaktní čtečky čipových karet v počítači Latitude 5450.

#### **Tabulka 34. Parametry dotykové čtečky čipových karet**

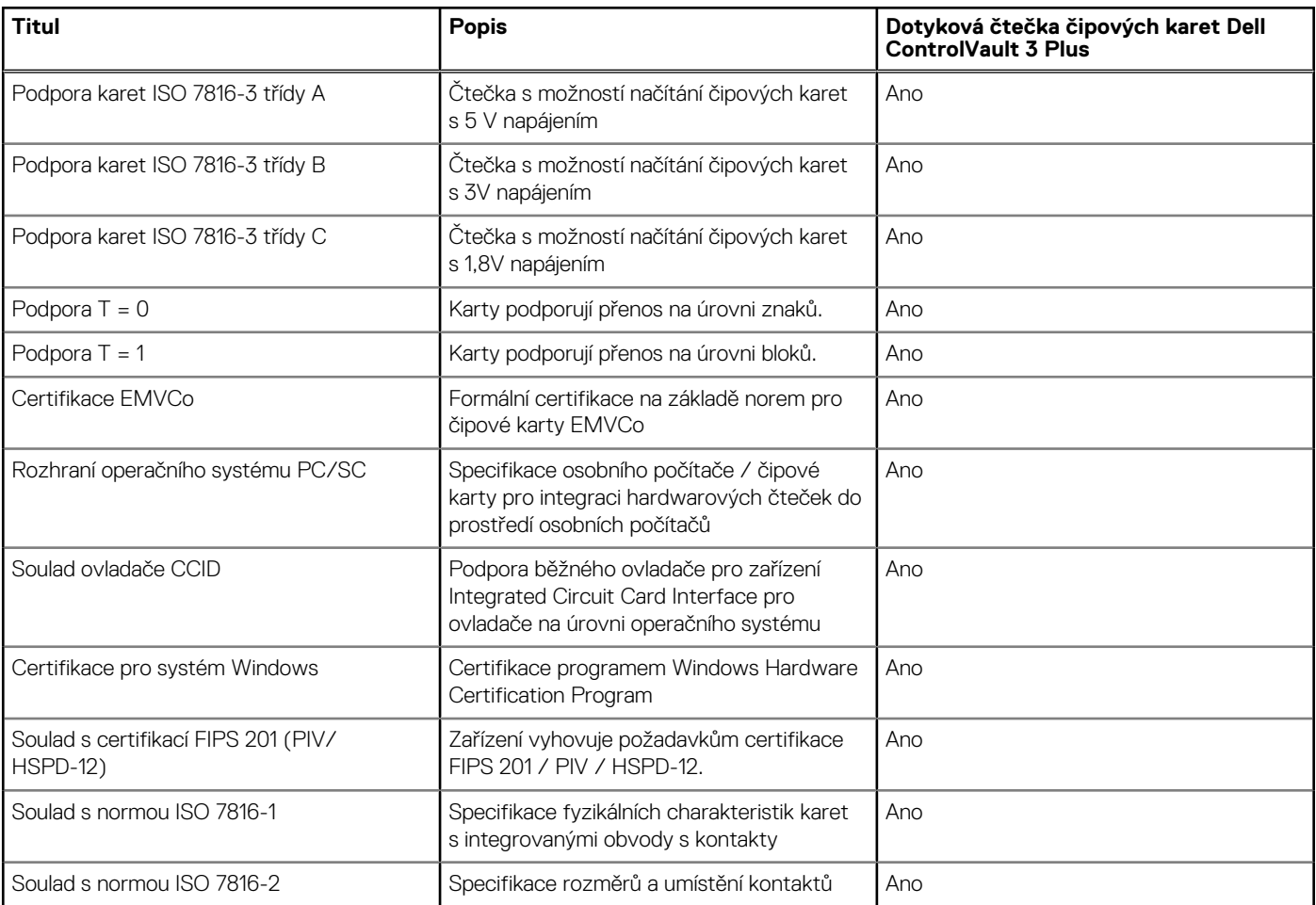

#### <span id="page-35-0"></span>**Tabulka 34. Parametry dotykové čtečky čipových karet (pokračování)**

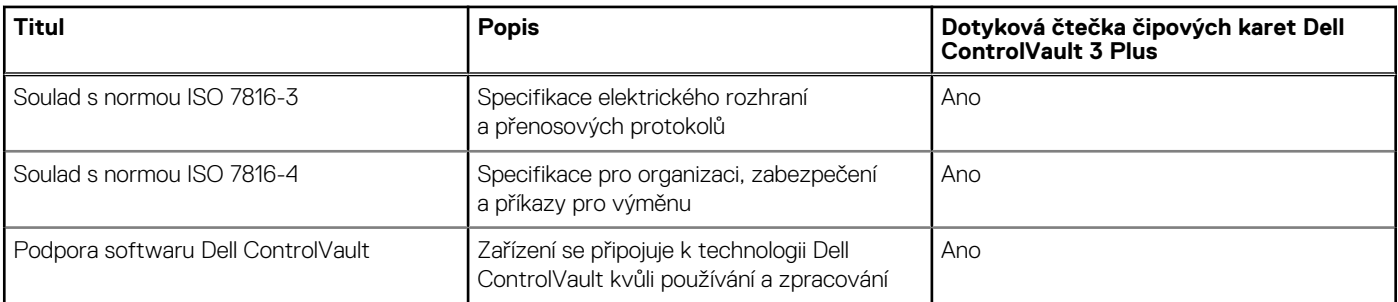

### **Provozní a skladovací podmínky**

V následující tabulce jsou uvedeny provozní a skladovací parametry počítače Latitude 5450.

**Úroveň znečištění vzduchu:** G1 podle ustanovení normy ISA-S71.04-1985

#### **Tabulka 35. Okolí počítače**

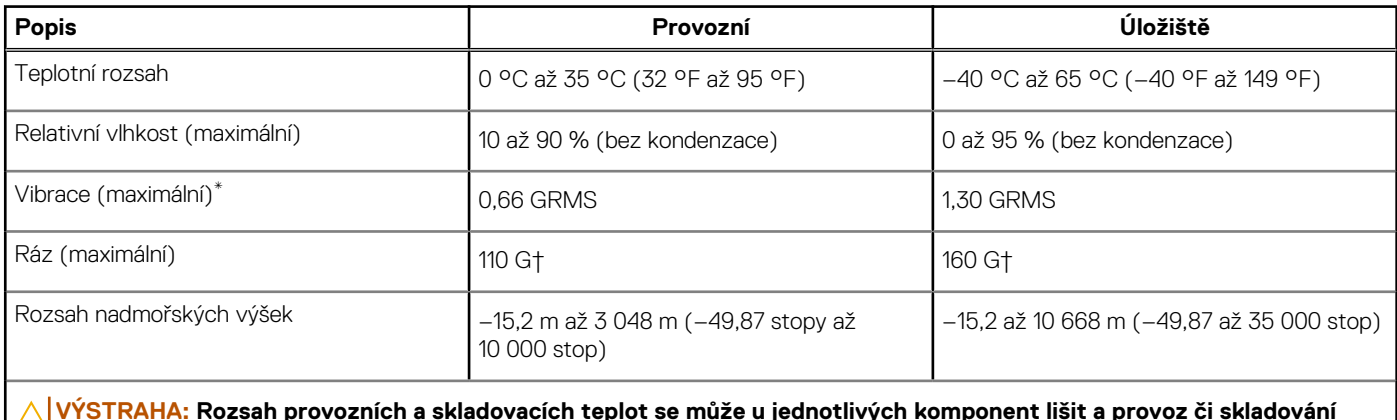

**zařízení mimo tato rozmezí může mít vliv na výkon konkrétních komponent.**

\* Měřené při použití náhodného spektra vibrací, které simuluje prostředí uživatele.

† Měřeno pomocí 2ms polosinusového pulzu

## **Zásady podpory společnosti Dell**

Další informace o zásadách podpory Dell Support naleznete ve znalostní bázi na stránkách [www.dell.com/support.](https://www.dell.com/support/)

### **ComfortView Plus**

#### **VAROVÁNÍ: Dlouhodobé působení modrého světla z displeje může vést k očním problémům, například k nadměrné zátěži, únavě či poškození zraku.**

Modré světlo má v rámci barevného spektra krátkou vlnovou délku a vysokou energii. Trvalé působení modrého světla z digitálních zdrojů může vést k poruchám spánku a způsobovat dlouhodobé problémy, například nadměrnou zátěž, únavu či poškození zraku.

Displej v tomto počítači je navržen tak, aby vyzařoval minimum modrého světla, a vyhovuje požadavkům organizace TÜV Rheinland na displeje s nízkým vyzařováním modrého světla.

Režim nízkého vyzařování modrého světla je povolen ve výrobním závodě, a proto není potřebná žádná další konfigurace.

Kvůli omezení rizika namáhání zraku se rovněž doporučuje:

- umístit displej notebooku do pohodlné vzdálenosti 50 až 70 cm (20 až 28 palců) od očí;
- pravidelně mrkat, aby se oči zvlhčily, navlhčit si oči vodou nebo používat vhodné oční kapky;
- během přestávek se nejméně po dobu 20 sekund dívat mimo monitor, na objekt ve vzdálenosti 609,60 cm (20 stop);
- každé dvě hodiny udělat 20minutovou přestávku.

## **Používání závěrky pro ochranu soukromí**

- 1. Posunutím závěrky pro ochranu soukromí doleva získáte přístup k čočce kamery.
- 2. Posunutím závěrky pro ochranu soukromí doprava přikryjete čočku kamery.

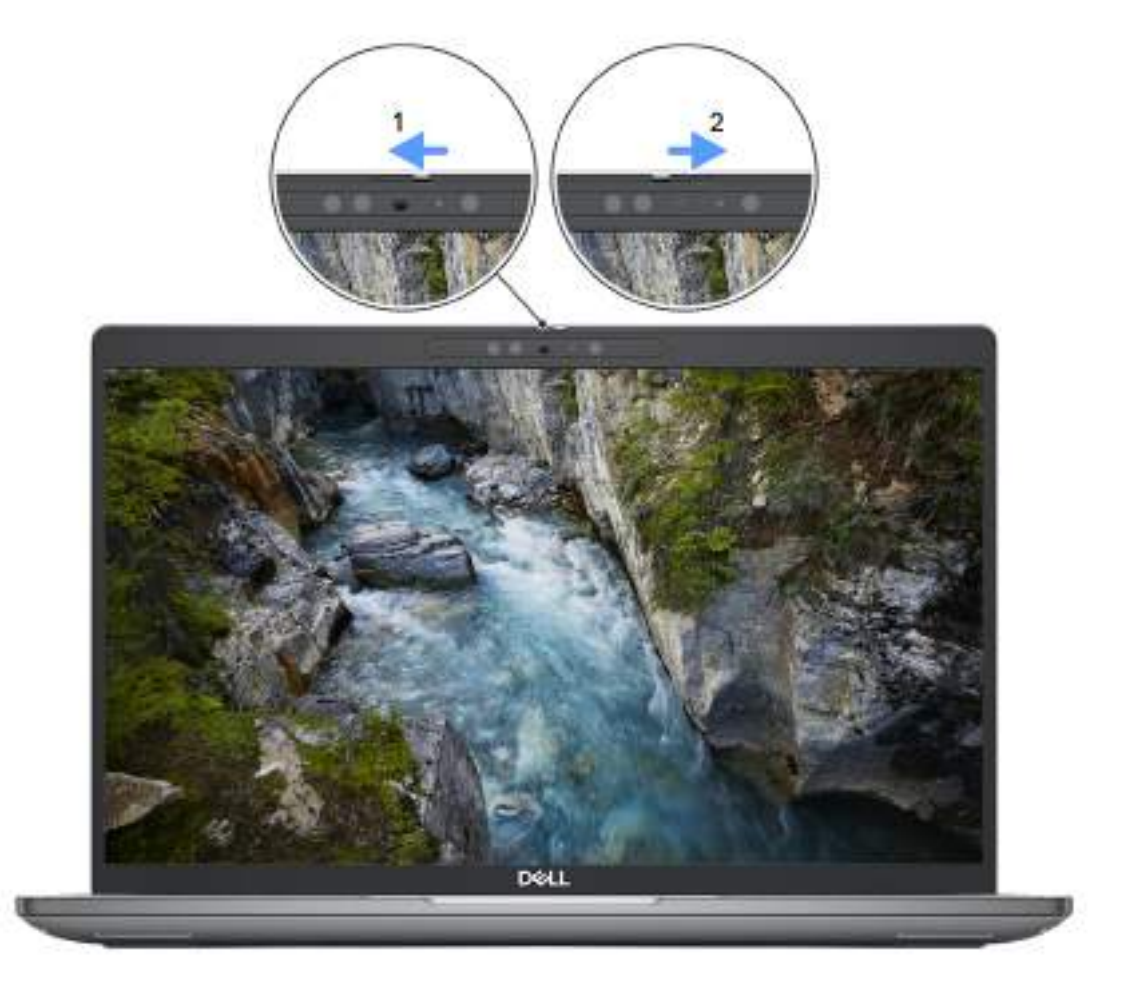

#### **Obrázek 8. Závěrka kamery**

## **Dell Optimizer**

Tato část popisuje parametry nástroje Dell Optimizer v počítači Latitude 5450.

Počítač Latitude 5450 s nástrojem Dell Optimizer podporuje následující funkce:

- **ExpressConnect** automatické připojení k přístupovému bodu s nejsilnějším signálem a přesměrování připojení na používané konferenční aplikace
- **ExpressSign-in** snímač přiblížení v technologii Intel Context Sensing detekuje přítomnost uživatele u počítače, okamžitě počítač probudí a přihlásí uživatele pomocí infračervené kamery a funkce Windows Hello. Když uživatel odejde, systém Windows se zamkne.
- **ExpressResponse** priorita pro nejvýznamnější aplikace. Aplikace se otevírají rychleji a fungují lépe.
- **ExpressCharge** prodlužuje dobu chodu, přizpůsobuje se struktuře vaší práce a zlepšuje výkon baterie.
- **Inteligentní zvuk** spolupracujte, jako byste byli ve stejné místnosti. Technologie Intelligent Audio vylepšuje kvalitu zvuku a snižuje šum na pozadí, takže uslyšíte a bude vás slyšet, což zlepšuje konferenční hovory pro všechny.

Další informace o konfiguraci a používání těchto funkcí naleznete v *[uživatelské příručce k nástroji Dell Optimizer](https://www.dell.com/support/home/product-support/product/dell-optimizer/docs)* .

# **Manipulace uvnitř počítače**

## <span id="page-37-0"></span>**Bezpečnostní pokyny**

Dodržováním následujících bezpečnostních zásad zabráníte možnému poškození počítače a zajistíte vlastní bezpečnost. Není-li uvedeno jinak, všechny postupy uvedené v tomto dokumentu předpokládají, že jste si přečetli bezpečnostní informace dodané s počítačem.

- **VAROVÁNÍ: Před manipulací uvnitř počítače si přečtěte bezpečnostní informace dodané s počítačem. Další informace o vzorových postupech v oblasti bezpečnosti naleznete na domovské stránce Soulad s předpisy na adrese [www.dell.com/regulatory\\_compliance.](https://www.dell.com/regulatory_compliance)**
- **VAROVÁNÍ: Než otevřete kryt počítače nebo jeho panely, odpojte počítač od všech zdrojů napájení. Poté co dokončíte práci uvnitř počítače, namontujte všechny kryty, panely a šrouby a teprve poté připojte počítač k elektrické zásuvce.**

**VÝSTRAHA: Chcete-li předejít poškození počítače, ujistěte se, že je pracovní plocha rovná, suchá a čistá.**

- **VÝSTRAHA: Chcete-li předejít poškození komponent a karet, držte je pouze za hrany a nedotýkejte se kolíků a kontaktů.**
- **VÝSTRAHA: Odstraňování problémů a opravy byste měli provádět pouze po autorizaci nebo výzvě tým technické pomoci Dell. Na škody způsobené neoprávněným servisním zásahem se nevztahuje záruka společnosti Dell. Více informací naleznete v bezpečnostních pokynech dodávaných s produktem nebo na adrese [www.dell.com/regulatory\\_compliance.](https://www.dell.com/regulatory_compliance)**
- **VÝSTRAHA: Dříve, než se dotknete některé části uvnitř počítače, odveďte elektrostatický náboj z vašeho těla tím, že se dotknete kovového předmětu, například některé kovové části na zadní straně počítače. Během manipulace se opakovaně dotýkejte nenatřeného kovového povrchu, abyste odvedli potenciální elektrostatický náboj, který může poškodit vnitřní komponenty.**
- **VÝSTRAHA: Při odpojování kabelu tahejte za konektor nebo vytahovací poutko, nikoli za samotný kabel. Některé kabely mohou být opatřeny konektory se západkami nebo přítlačnými šrouby, které je třeba před odpojením kabelu uvolnit. Při odpojování kabelů je držte rovně, aby nedošlo k ohnutí kolíků. Při připojování kabelů se ujistěte, že jsou porty a konektory správně otočeny a vyrovnány.**
- **VÝSTRAHA: Stiskem vysuňte všechny karty vložené ve čtečce paměťových karet.**
- **VÝSTRAHA: Při manipulaci s nabíjecími lithium-iontovými bateriemi v noteboocích postupujte opatrně. Vyboulené baterie by se neměly používat. Je třeba je vyměnit a vhodným způsobem zlikvidovat.**
- (i) **POZNÁMKA:** Barva počítače a některých součástí se může lišit od barev uvedených v tomto dokumentu.

### **Před manipulací uvnitř počítače**

#### **Kroky**

- 1. Uložte a zavřete všechny otevřené soubory a ukončete všechny spuštěné aplikace.
- 2. Vypněte počítač. V operačním systému Windows klikněte na možnost **Start** > **Napájení** > **Vypnutí** .

**POZNÁMKA:** Používáte-li jiný operační systém, vyhledejte pokyny ohledně jeho vypnutí v příslušné dokumentaci.

- 3. Odpojte počítač a všechna připojená zařízení od elektrických zásuvek.
- 4. Odpojte od počítače všechna připojená síťová a periferní zařízení, jako například klávesnici, myš a monitor.
- 5. Vyjměte z počítače všechny paměťové karty nebo optické disky (pokud v něm nějaké jsou).
- 6. Vstupte do servisního režimu, pokud můžete zapnout počítač.

#### **Servisní režim**

Servisní režim se používá k odpojení napájení bez odpojení kabelu baterie od základní desky před prováděním oprav v počítači.

**VÝSTRAHA: Pokud nemůžete zapnout počítač a uvést jej do servisního režimu nebo počítač nepodporuje servisní [režim, pokračujte v odpojení kabelu baterie. Chcete-li odpojit kabel baterie, postupujte podle kroků v části Vyjmutí](#page-64-0)  baterie.**

**POZNÁMKA:** Ujistěte se, že je počítač vypnutý a napájecí adaptér je odpojen.

- a. Přidržte klávesu **<B>** na klávesnici a poté stiskněte vypínač na 3 sekundy nebo dokud se na obrazovce nezobrazí logo společnosti Dell.
- b. Pokračujte stisknutím libovolné klávesy.
- c. Není-li odpojen napájecí adaptér, zobrazí se na obrazovce výzva k odpojení adaptéru. Odpojte napájecí adaptér a stisknutím libovolné klávesy pokračujte v procesu **Servisní režim**. Proces **Servisní režim** automaticky přeskočí následující krok, jestliže uživatel předem nenastaví **číslo vlastníka počítače**.
- d. Až se na obrazovce zobrazí zpráva, že je **možné pokračovat**, pokračujte stisknutím libovolné klávesy. Počítač vydá tři krátká pípnutí a ihned se vypne.
- e. Jakmile se počítač vypne, úspěšně vstoupil do servisního režimu.

**POZNÁMKA:** Pokud nemůžete zapnout počítač nebo nemůžete vstoupit do servisního režimu, tento proces přeskočte.

### **Bezpečnostní opatření**

Kapitola o bezpečnostních opatřeních popisuje hlavní kroky, které je třeba podniknout před zahájením jakékoli demontáže.

Před veškerými montážemi a opravami, jež zahrnují demontáž a opětovnou montáž, si prostudujte následující bezpečnostní opatření:

- Vypněte počítač a všechna k němu připojená periferní zařízení.
- Počítač a všechna k němu připojená periferní zařízení odpojte od střídavého napájení.
- Od počítače odpojte všechny síťové, telefonní a komunikační kabely.
- Při práci uvnitř jakéhokoli notebooku používejte antistatickou servisní soupravu, která chrání před elektrostatickým výbojem (ESD).
- Každou součást počítače po demontáži umístěte na antistatickou podložku.
- Noste obuv s nevodivou gumovou podrážkou. Snížíte tím riziko úrazu elektrickým proudem.
- Po odpojení kabelu by mělo k odstranění zbytkové energie na základní desce stačit na 15 sekund stisknout a podržet tlačítko napájení.

#### Pohotovostní napájení

Produkty Dell s pohotovostním napájením je nutné před otevřením jejich krytu odpojit od napájecího zdroje. Systémy s pohotovostním napájením jsou pod napětím i tehdy, když jsou vypnuté. Toto vnitřní napájení umožňuje počítač na dálku zapnout (funkce Wake-on-LAN) nebo přepnout do režimu spánku a nabízí další pokročilé funkce pro řízení spotřeby.

### Vodivé propojení

Vodivé propojení je způsob připojení dvou či více uzemňovacích vodičů ke stejnému elektrickému potenciálu. K jeho vytvoření použijte antistatickou servisní soupravu. Propojovací vodič je třeba připojit k holému kovu, nikoli k lakovanému nebo nekovovému povrchu. Poutko na zápěstí si musíte řádně upevnit a musí být v kontaktu s vaší pokožkou. Před vytvořením vodivého propojení si sundejte veškeré šperky (např. hodinky, náramky či prsteny).

## **Ochrana před elektrostatickým výbojem (ESD)**

Statická elektřina představuje významné riziko při manipulaci s elektronickými součástmi, zejména pak s citlivými díly, jako jsou rozšiřovací karty, procesory, paměťové moduly nebo systémové desky. I malé výboje statické elektřiny dokážou obvody poškodit způsobem, který na první pohled není patrný, ale může způsobovat občasné problémy či zkrácení životnosti produktu. Neustále rostoucí požadavky na nižší spotřebu a vyšší hustotu způsobují, že se ze statické elektřiny stává stále větší problém.

Vzhledem ke zvýšené hustotě polovodičů jsou poslední produkty společnosti Dell náchylnější na poškození statickou elektřinou. Z toho důvodu již některé dříve schválené postupy manipulace s díly nadále nelze uplatňovat.

Poškození statickou elektřinou může způsobovat dva typy poruch – katastrofické a občasné.

- **Katastrofické** Katastrofické poruchy představují přibližně 20 % poruch způsobených statickou elektřinou. Takové poruchy způsobují okamžité a úplné vyřazení zařízení z provozu. Příkladem katastrofické poruchy je zásah paměťového modulu DIMM statickou elektřinou, jehož důsledkem je příznak "Žádný test POST / žádné video" doprovázený zvukovým signálem, jenž značí chybějící nebo nefunkční paměť.
- **Občasné** Občasné poruchy představují přibližně 80 % poruch způsobených statickou elektřinou. Ve většině případů tyto poruchy nejsou okamžitě rozeznatelné. Paměťový modul DIMM je zasažen statickou elektřinou, ale trasování je pouze oslabeno a navenek nevykazuje známky poškození. Oslabená trasa se může tavit celé týdny či měsíce a během toho může docházet ke zhoršování integrity paměti, občasným chybám atd.

Ještě obtížněji rozpoznatelným a odstranitelným druhem poškození jsou takzvané latentní poruchy.

Poškození statickou elektřinou můžete předejít následujícím způsobem:

- Nasaďte si antistatické poutko na zápěstí, které je řádně uzemněno pomocí vodiče. Bezdrátové antistatické proužky neposkytují dostatečnou ochranu. Dotykem šasi před manipulací s díly nezajistíte odpovídající ochranu součástí, jež jsou vůči statické elektřině obzvlášť citlivé.
- Se všemi součástmi, které jsou citlivé na elektrostatické výboje, manipulujte v oblasti, kde nehrozí kontakt se statickou elektřinou. Pokud je to možné, použijte antistatické podlahové podložky a podložky na pracovní stůl.
- Součást citlivou na elektrostatické výboje vyjměte z antistatického obalu až tehdy, když budete připraveni ji namontovat do počítače. Před rozbalením antistatického obalu odstraňte ze svého těla statickou elektřinu.
- Součást citlivou na elektrostatické výboje před přepravou umístěte do antistatické nádoby nebo obalu.

### **Antistatická servisní souprava**

Nemonitorovaná servisní souprava je nejčastěji používanou servisní soupravou. Každá servisní souprava sestává ze tří hlavních součástí: antistatické podložky, poutka na zápěstí a propojovacího vodiče.

### Součásti antistatické servisní soupravy

Součásti antistatické servisní soupravy jsou následující:

- **Antistatická podložka** Antistatická podložka je elektricky nevodivá a při servisních zákrocích slouží k odkládání dílů. Před použitím antistatické podložky je třeba si řádně nasadit poutko na zápěstí a propojovacím vodičem je připojit k této rohožce nebo jakémukoli holému plechovému dílu počítače, na kterém pracujete. Jakmile budete takto řádně připraveni, náhradní díly lze vyjmout z antistatického obalu a umístit přímo na podložku. Dílům citlivým na statickou elektřinu nic nehrozí, pokud je máte v ruce, na antistatické rohožce, v počítači nebo v obalu ESD.
- **Poutko na zápěstí a propojovací vodič** Poutko na zápěstí lze propojovacím vodičem připojit přímo k holému plechovému dílu hardwaru (pokud antistatická podložka není potřeba) nebo k antistatické podložce, jež chrání hardware, který jste na ni umístili. Fyzickému propojení poutka na zápěstí, propojovacího vodiče, vaší pokožky, antistatické podložky a hardwaru se říká vodivé propojení. Používejte pouze servisní soupravy s poutkem na zápěstí, podložkou a propojovacím vodičem. Nikdy nepoužívejte poutka na zápěstí bez vodiče. Mějte vždy na paměti, že vnitřní vodiče poutka na zápěstí jsou náchylná na běžné opotřebování a musí být pravidelně kontrolována příslušnou zkoušečkou, aby nedošlo k nepředvídanému poškození hardwaru statickou elektřinou. Poutko na zápěstí a propojovací vodič doporučujeme přezkušovat jednou týdně.
- **Zkoušečka antistatického poutka na zápěstí** Vodiče uvnitř antistatického poutka se postupem času opotřebovávají. Pokud používáte nemonitorovanou servisní soupravu, poutko na zápěstí doporučujeme přezkušovat před každou návštěvou servisního technika a nejméně jednou týdně. Nejlépe se k tomu hodí zkoušečka poutek na zápěstí. Pokud vlastní zkoušečku poutek na zápěstí nemáte, zeptejte se, jestli ji nemají ve vaší oblastní pobočce. Chcete-li poutko na zápěstí přezkoušet, připojte je propojovacím vodičem ke zkoušečce a stiskněte příslušné tlačítko. Pokud zkouška dopadne úspěšně, rozsvítí se zelený indikátor LED, pokud nikoli, rozsvítí se červený indikátor LED a ozve se zvuková výstraha.
- **Izolační prvky**  Zařízení citlivá na statickou elektřinu (např. plastové kryty chladičů) je nezbytně nutné udržovat v dostatečné vzdálenosti od vnitřních dílů, které slouží jako izolátory a často jsou velmi nabité.
- **Pracovní prostředí**  Před použitím antistatické servisní soupravy posuďte situaci na pracovišti u zákazníka. Například při servisu serverů se souprava používá jiným způsobem než při servisu stolních počítačů a notebooků. Servery jsou obvykle umístěny v racku v datovém centru, zatímco stolní počítače a notebooky se obvykle nacházejí na stolech v kancelářích či kancelářských kójích. K práci vždy zvolte velkou, otevřenou a rovnou plochu, na které se nic nenachází a kam se antistatická souprava společně s opravovaným počítačem snadno vejdou. V pracovním prostoru by také neměly být žádné izolační prvky, které by mohly způsobit zásah statickou elektřinou. Při manipulaci s jakýmikoli hardwarovými součástmi je nutné veškeré izolátory v pracovní oblasti (jako je polystyren či jiné plasty) vždy umístit do minimální vzdálenosti 30 centimetrů (12 palců) od citlivých dílů.
- **Antistatický obal**  Veškerá zařízení citlivá na statickou elektřinu musí být přepravována a předávána v antistatickém obalu. Doporučuje se použití kovových staticky stíněných obalů. Poškozenou součást je třeba vrátit ve stejném antistatickém obalu, v jakém jste obdrželi náhradní díl. Antistatický obal je nutné přehnout a zalepit lepicí páskou. Také je nutné použít pěnový obalový materiál, který byl součástí balení náhradního dílu. Zařízení citlivá na statickou elektřinu vyjměte z obalu pouze na pracovním povrchu, který chrání

<span id="page-40-0"></span>před statickou elektřinou. Tato zařízení nikdy neumisťujte na antistatický obal, protože antistatické stínění funguje pouze uvnitř tohoto obalu. Součásti vždy držte v ruce nebo umístěte na antistatickou podložku, do počítače nebo do antistatického obalu.

● **Přeprava citlivých součástí** – Přepravované součásti (např. náhradní díly nebo díly vracené společnosti Dell), které jsou citlivé na statické elektřinu, je bezpodmínečně nutné chránit v antistatických obalech.

### Shrnutí ochrany před statickou elektřinou

Při servisních zákrocích na produktech Dell se doporučuje vždy používat běžné antistatické poutko na zápěstí s propojovacím uzemňovacím vodičem a antistatickou podložkou. Dále je nezbytně nutné při servisu chránit citlivé součásti před kontaktem s jakýmikoli izolátory a k přepravě těchto součástí používat antistatické obaly.

### **Přeprava citlivých součástí**

Přepravované součásti (např. náhradní díly nebo díly vracené společnosti Dell), které jsou citlivé na statické elektřinu, je bezpodmínečně nutné chránit v antistatických obalech.

## **Po manipulaci uvnitř počítače**

#### **O této úloze**

**VÝSTRAHA: Pokud šrouby uvnitř počítače zůstanou uvolněné nebo volně ležet, můžete počítač vážně poškodit.**

#### **Kroky**

- 1. Našroubujte všechny šrouby a ujistěte se, že žádné nezůstaly volně uvnitř počítače.
- 2. Připojte všechna externí zařízení, periferní zařízení a kabely, které jste odpojili před prací uvnitř počítače.
- 3. Vraťte zpět všechny karty, disky a ostatní části, které jste odebrali před prací v počítači.
- 4. Připojte počítač a všechna připojená zařízení do elektrických zásuvek.

**POZNÁMKA:** Chcete-li ukončit servisní režim, nezapomeňte připojit napájecí adaptér k portu napájecího adaptéru v počítači.

5. Stisknutím vypínače zapněte počítač. Počítač se automaticky vrátí do běžného funkčního režimu.

### **BitLocker**

**VÝSTRAHA: Jestliže není technologie BitLocker před aktualizací systému BIOS pozastavena, při dalším restartu systém nerozezná klíč BitLocker. Budete vyzváni k vložení obnovovacího klíče a systém o něj bude žádat při každém restartu. Pokud obnovovací klíč není znám, může to vést ke ztrátě dat nebo ke zbytečné opakované instalaci operačního systému. [Další informace o tomto tématu naleznete v článku znalostní databáze Aktualizace systému BIOS v systémech Dell](https://www.dell.com/support/kbdoc/000134415)  s povolenou funkcí BitLocker.**

Montáž následujících komponent spouští funkci BitLocker:

- Pevný disk nebo disk SSD
- Základní deska

## **Doporučené nástroje**

Postupy uvedené v tomto dokumentu mohou vyžadovat použití následujících nástrojů:

- Křížový šroubovák č. 0
- Křížový šroubovák č. 1
- Plastová jehla

## **Seznam šroubů**

**POZNÁMKA:** Při demontáži šroubků z určité komponenty se doporučuje poznačit si typ a množství šroubků a uložit je do krabičky na šrouby. Pak bude možné při zpětné montáži komponenty použít správný počet a typ šroubů.

**POZNÁMKA:** Některé počítače mají magnetické povrchy. Ujistěte se, že při výměně komponenty nezůstávají šrouby přichycené k podobnému povrchu.

**POZNÁMKA:** Barva šroubu se může lišit v závislosti na objednané konfiguraci.

#### **Tabulka 36. Seznam šroubů**

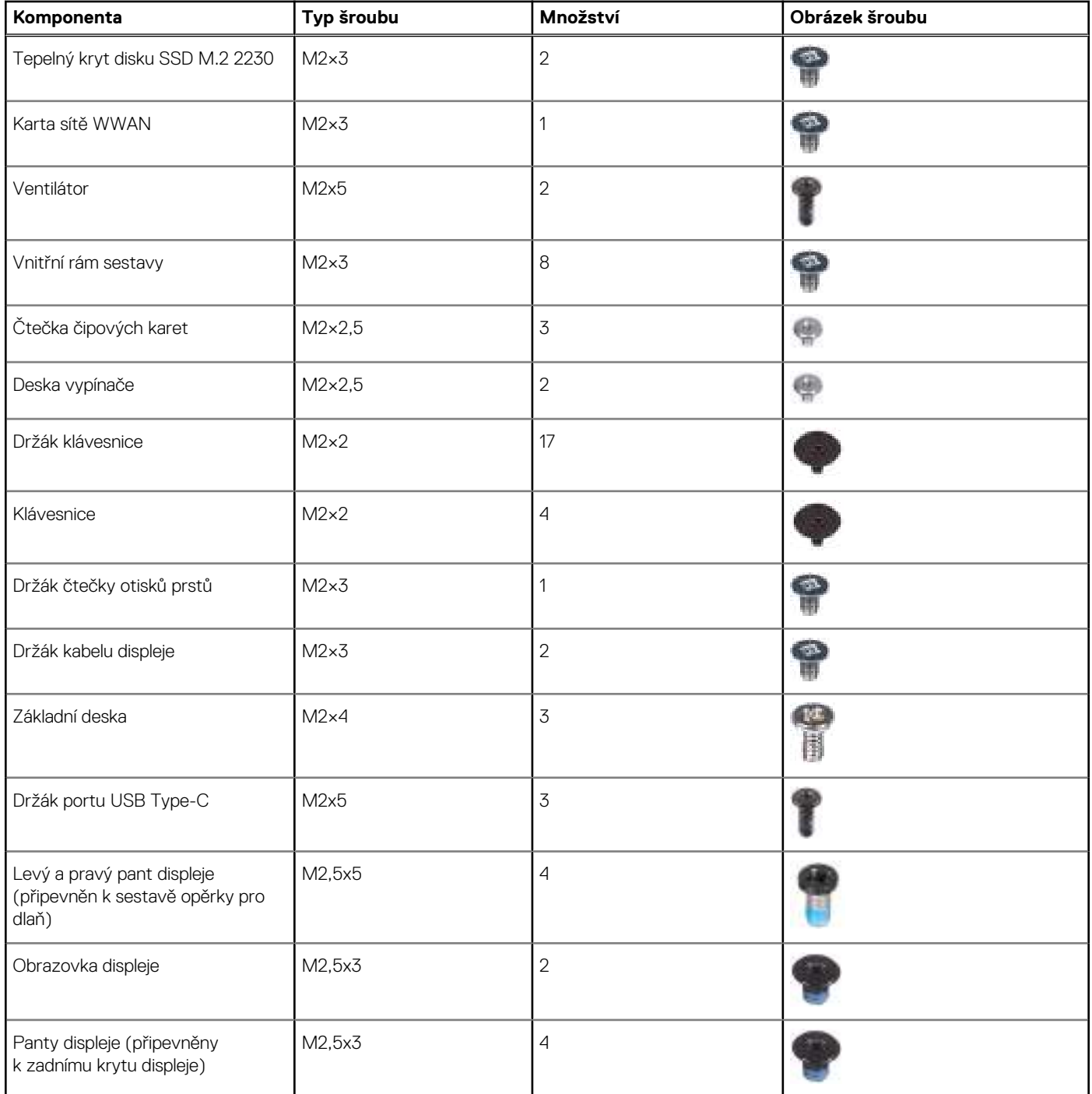

## **Hlavní komponenty počítače Latitude 5450**

Následující obrázek znázorňuje hlavní komponenty počítače Latitude 5450.

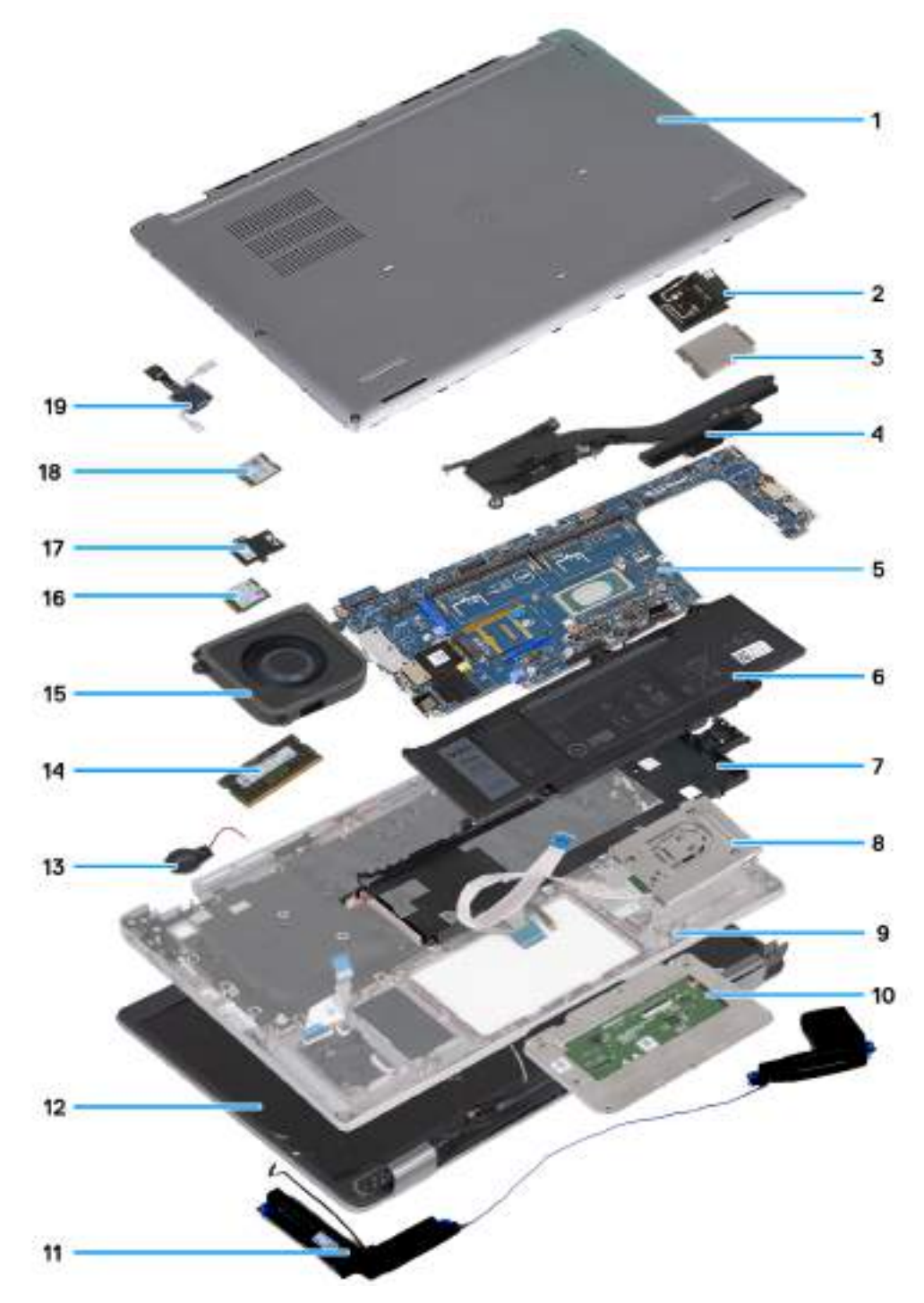

#### **Obrázek 9. Hlavní komponenty počítače**

- 1. Spodní kryt
- 2. Držák karty 4G WWAN
- 3. Karta 4G WWAN
- 4. Chladič
- 5. Základní deska
- 6. Baterie
- 7. Vnitřní rám sestavy
- 8. Čtečka čipových karet
- 9. Sestava opěrky pro dlaň
- 10. Dotyková podložka
- 11. Reproduktory
- 12. Sestava displeje
- 13. Knoflíková baterie
- 14. Paměťový modul
- 15. Ventilátor
- 16. Disk SSD
- 17. Tepelný štít disku SSD
- 18. Bezdrátová karta
- 19. Deska vypínače

**POZNÁMKA:** Společnost Dell poskytuje seznam komponent a jejich čísel dílů k originální zakoupené konfiguraci systému. Tyto díly jsou dostupné na základě záručních krytí zakoupených zákazníkem. Možnosti nákupu vám sdělí váš obchodní zástupce společnosti Dell.

# <span id="page-44-0"></span>**Demontáž a instalace jednotek vyměnitelných zákazníkem (CRU)**

Výměnné komponenty v této kapitole jsou jednotky vyměnitelné zákazníkem.

**VÝSTRAHA: Zákazníci mohou vyměňovat pouze jednotky vyměnitelné zákazníkem (CRU), při dodržení bezpečnostních opatření a předepsaných postupů výměny.**

**POZNÁMKA:** Obrázky v tomto dokumentu se mohou lišit od vašeho počítače v závislosti na sestavě, kterou jste si objednali.

## **držák karty SIM**

## **Vyjmutí držáku karty SIM**

#### **Požadavky**

1. Postupujte podle pokynů v části [Před manipulací uvnitř počítače.](#page-37-0)

#### **O této úloze**

Následující obrázky znázorňují umístění držáku karty SIM a postup demontáže. Tento postup platí pouze pro počítače dodávané pouze s kartou WWAN.

<span id="page-45-0"></span>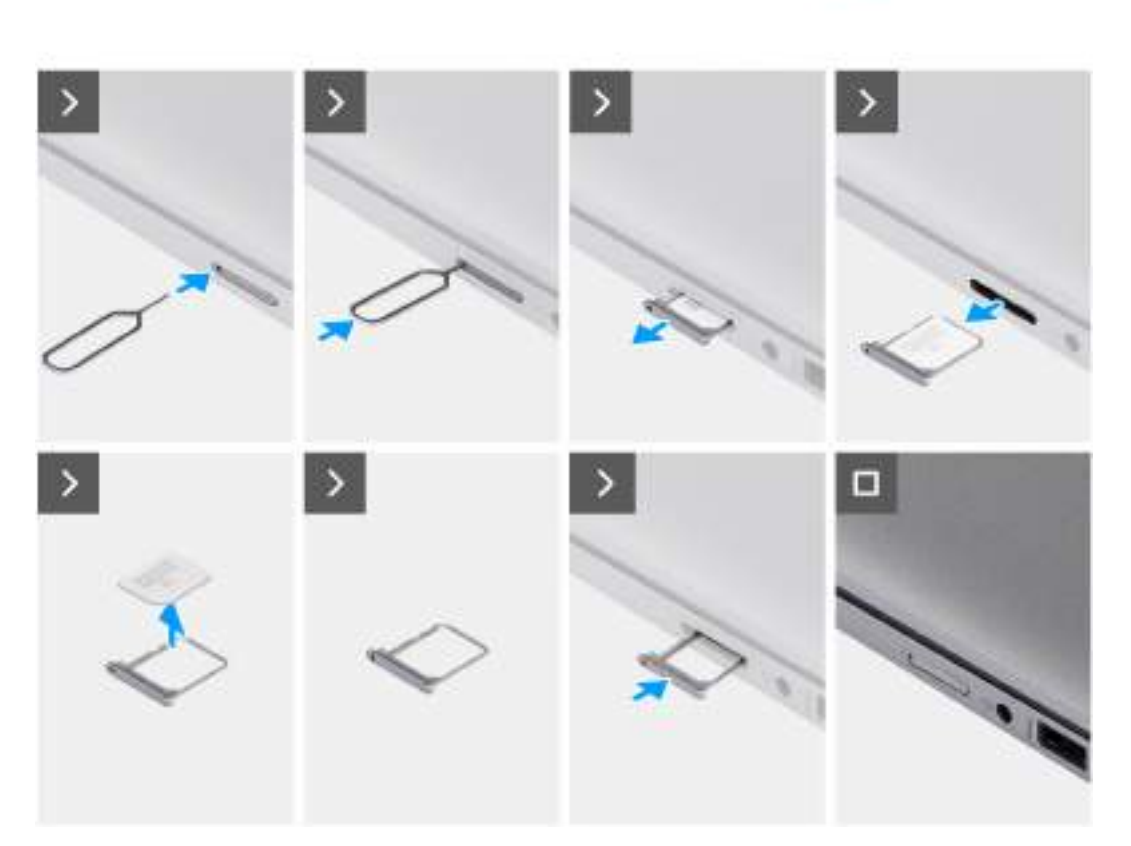

**WE SHO** 

#### **Obrázek 10. Vyjmutí držáku karty SIM**

#### **Kroky**

- 1. Vložte špendlík do uvolňovacího otvoru v držáku karty SIM.
- 2. Zatlačením kontaktu dovnitř uvolněte pojistku a vyjměte držák karty SIM.
- 3. Vysuňte držák karty SIM ze slotu v počítači.
- 4. Vyjměte kartu SIM z držáku karty SIM.
- 5. Zasuňte a zatlačte prázdný držák karty SIM zpět do slotu.

## **Vložení držáku karty SIM**

#### **Požadavky**

Jestliže nahrazujete určitou komponentu, vyjměte před montáží stávající komponentu.

#### **O této úloze**

Následující obrázky znázorňují umístění držáku karty SIM a postup montáže. Tento postup platí pouze pro počítače dodávané pouze s kartou WWAN.

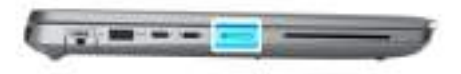

<span id="page-46-0"></span>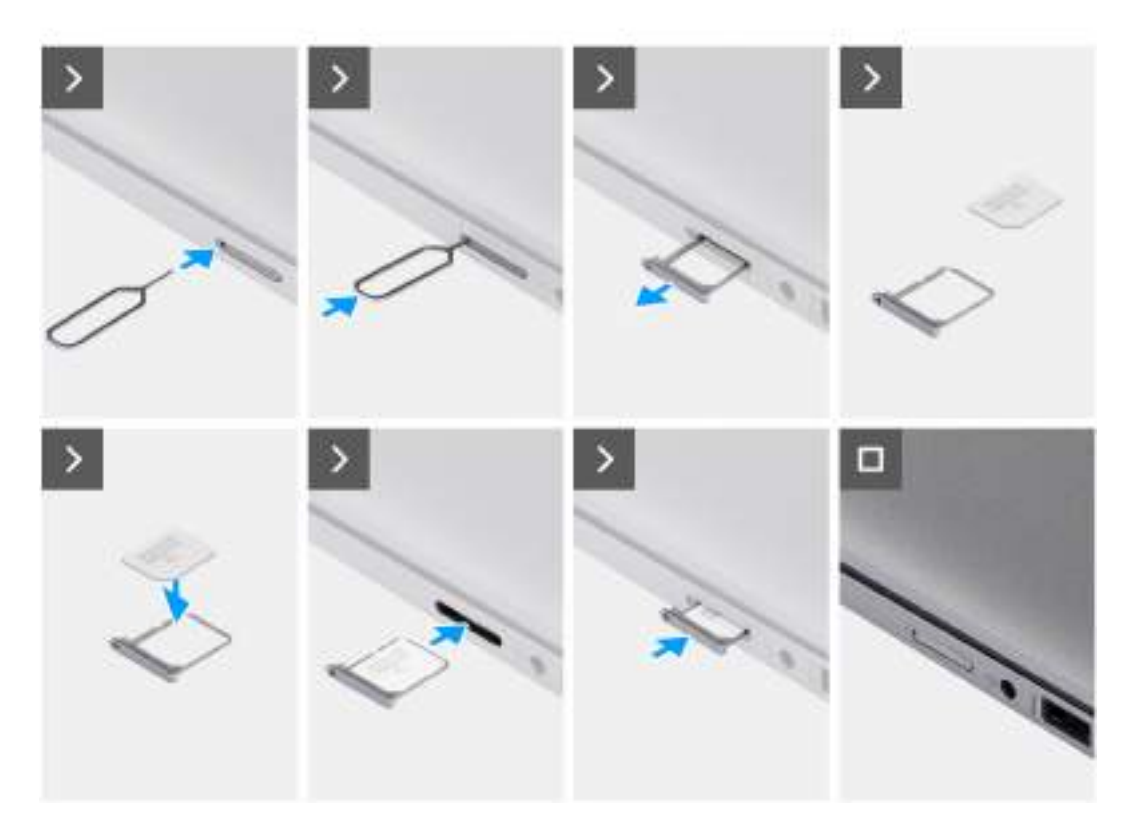

#### **Obrázek 11. Vložení držáku karty SIM**

#### **Kroky**

- 1. Vložte špendlík do uvolňovacího otvoru a vysuňte držák karty SIM.
- 2. Zatlačením kontaktu dovnitř uvolněte pojistku a vyjměte držák karty SIM.
- 3. Vysuňte držák karty SIM ze slotu v počítači.
- 4. Zarovnejte a vložte kartu SIM do vyhrazeného slotu v držáku karty SIM.
- 5. Zasuňte držák karty SIM do příslušného slotu v počítači a zacvakněte jej na místo.

#### **Další kroky**

1. Postupujte podle pokynů v části [Po manipulaci uvnitř počítače.](#page-40-0)

## **Spodní kryt**

## **Sejmutí spodního krytu**

#### **Požadavky**

1. Postupujte podle pokynů v části [Před manipulací uvnitř počítače.](#page-37-0)

**POZNÁMKA:** Ujistěte se, že počítač je v servisním režimu. Další informace naleznete v části [Před manipulací uvnitř počítače.](#page-37-0)

#### **VÝSTRAHA: Jestliže se v počítači nedaří přejít do servisního režimu, odpojte kabel baterie od základní desky.**

2. Demontujte [kartu nanoSIM.](#page-44-0)

#### **O této úloze**

**POZNÁMKA:** Než sejmete spodní kryt, zkontrolujte, zda není v počítači ve slotu na čipové karty vložená žádná karta.

Následující obrázky znázorňují umístění spodního krytu a ukazují postup demontáže.

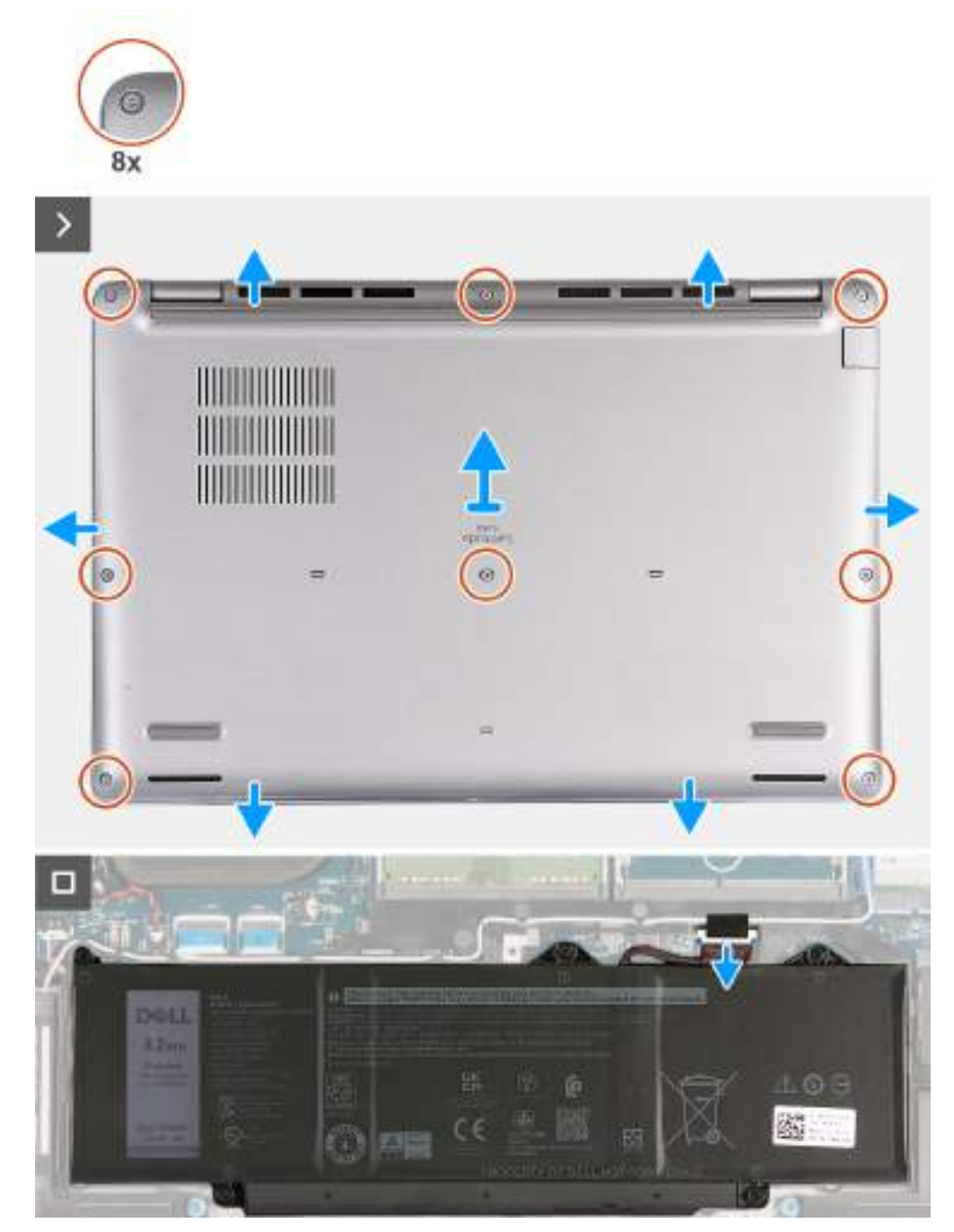

#### **Obrázek 12. Sejmutí spodního krytu**

#### **Kroky**

- 1. Uvolněte osm jisticích šroubů, které připevňují spodní kryt k sestavě opěrky pro dlaň.
- 2. Pomocí plastové jehly uvolněte spodní kryt. Začněte od horního okraje a uvolněte jej ze všech stran sestavy opěrky pro dlaň.
- 3. Zvedněte kryt základny ze sestavy opěrky pro dlaň.

<span id="page-48-0"></span>**(j) POZNÁMKA:** Ujistěte se, že počítač je v servisním režimu. Jestliže se v počítači nedaří přejít do servisního režimu, odpojte kabel baterie od základní desky. Při odpojování kabelu baterie postupujte podle kroků 4 až 5.

- 4. Pomocí poutka odpojte kabel baterie od konektoru (BATTERY) na základní desce.
- 5. Stisknutím a podržením tlačítka napájení po dobu 5 sekund uzemníte počítač a odstraníte statickou elektřinu.

### **Nasazení spodního krytu**

#### **Požadavky**

Jestliže nahrazujete určitou komponentu, vyjměte před montáží stávající komponentu.

#### **O této úloze**

Následující obrázek znázorňuje umístění spodního krytu a ukazuje postup montáže.

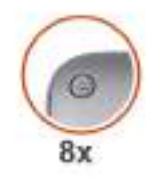

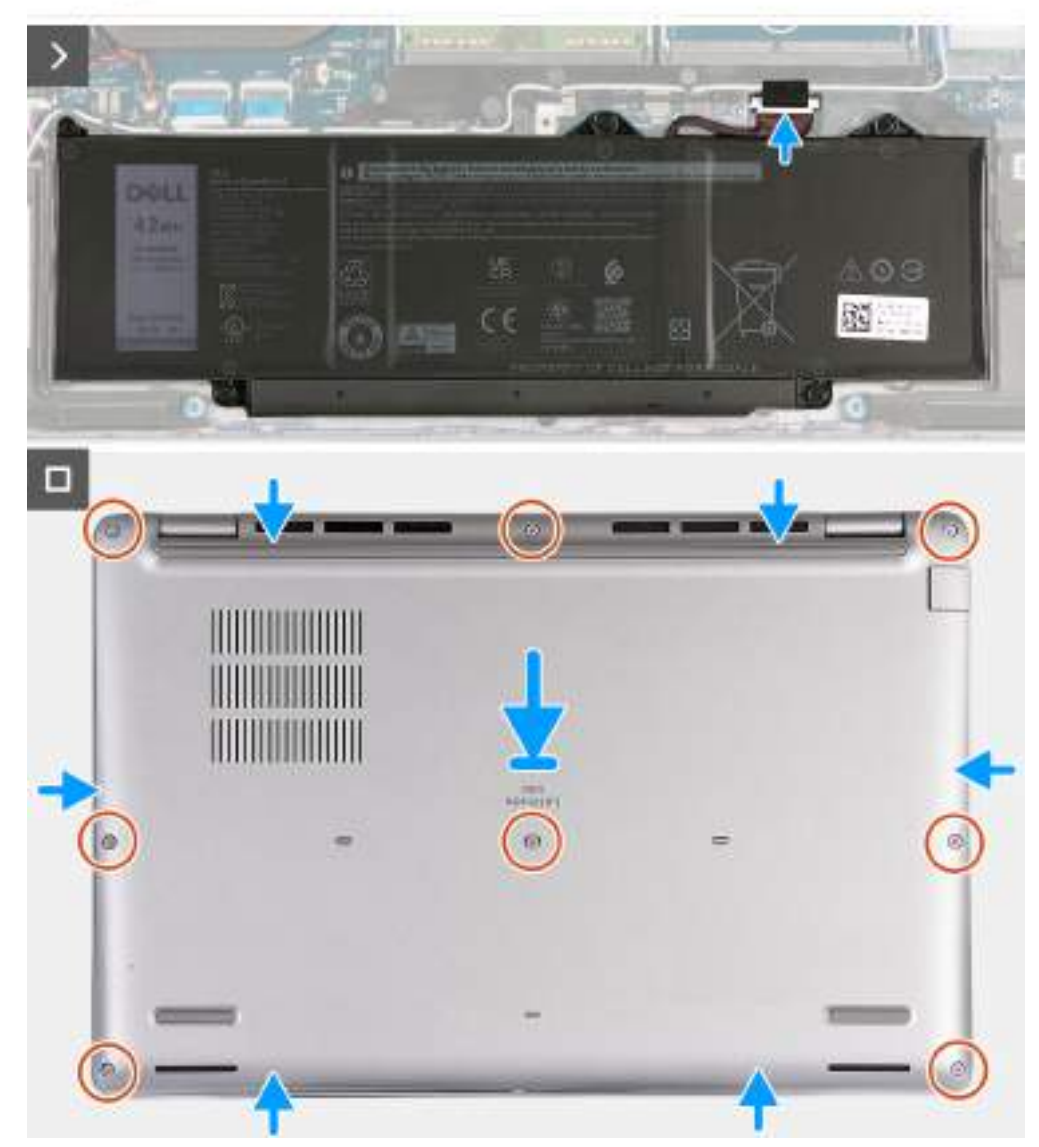

#### **Obrázek 13. Nasazení spodního krytu**

#### **POZNÁMKA:**

Jestliže není demontáž baterie nezbytnou podmínkou a jestliže jste odpojili kabel baterie, nezapomeňte jej připojit.

#### **Kroky**

- 1. Připojte kabel baterie ke konektoru (BATTERY) na základní desce.
- 2. Zarovnejte a umístěte spodní kryt do slotů na sestavě opěrky pro dlaň.
- 3. Zašroubujte osm jisticích šroubků, které připevňují spodní kryt k sestavě opěrky pro dlaň.

#### **Další kroky**

- 1. Vložte [kartu nanoSIM.](#page-45-0)
- 2. Postupujte podle pokynů v části [Po manipulaci uvnitř počítače.](#page-40-0)

**POZNÁMKA:** Ujistěte se, že počítač je v servisním režimu. Další informace naleznete v části [Před manipulací uvnitř počítače.](#page-37-0)

## **Paměťové moduly**

## **Vyjmutí paměťového modulu**

#### **Požadavky**

- 1. Postupujte podle pokynů v části [Před manipulací uvnitř počítače.](#page-37-0)
- 2. Demontujte [kartu nanoSIM.](#page-44-0)
- 3. Sejměte [spodní kryt.](#page-46-0)

#### **O této úloze**

Následující obrázek znázorňuje umístění paměťového modulu a postup demontáže.

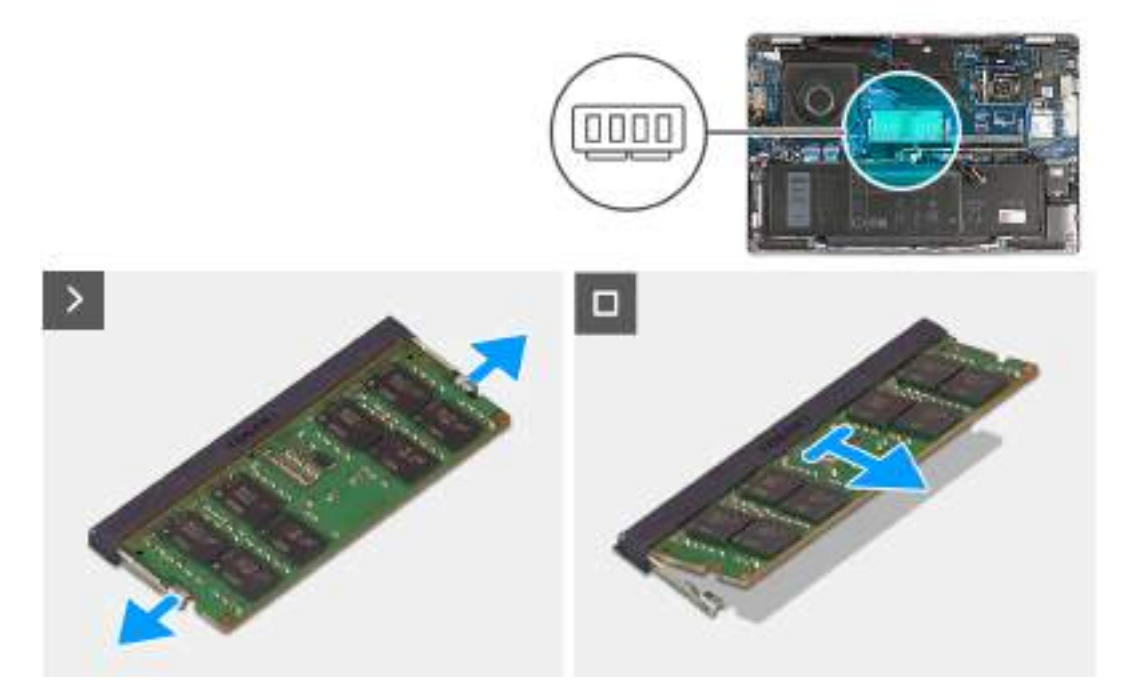

#### **Obrázek 14. Vyjmutí paměťového modulu**

#### **Kroky**

- 1. Prsty roztáhněte zajišťovací svorky na slotu paměťového modulu tak, aby paměťový modul vyskočil z pozice.
- 2. Vysuňte a vyjměte paměťový modul ze slotu na základní desce.

**POZNÁMKA:** Opakujte kroky 1 a 2, je-li v počítači nainstalovaný více než jeden paměťový modul.

### **Vložení paměťového modulu**

#### **Požadavky**

Jestliže nahrazujete určitou součástku, vyjměte před montáží stávající součástku.

#### **O této úloze**

Následující obrázek znázorňuje umístění paměťového modulu a postup montáže.

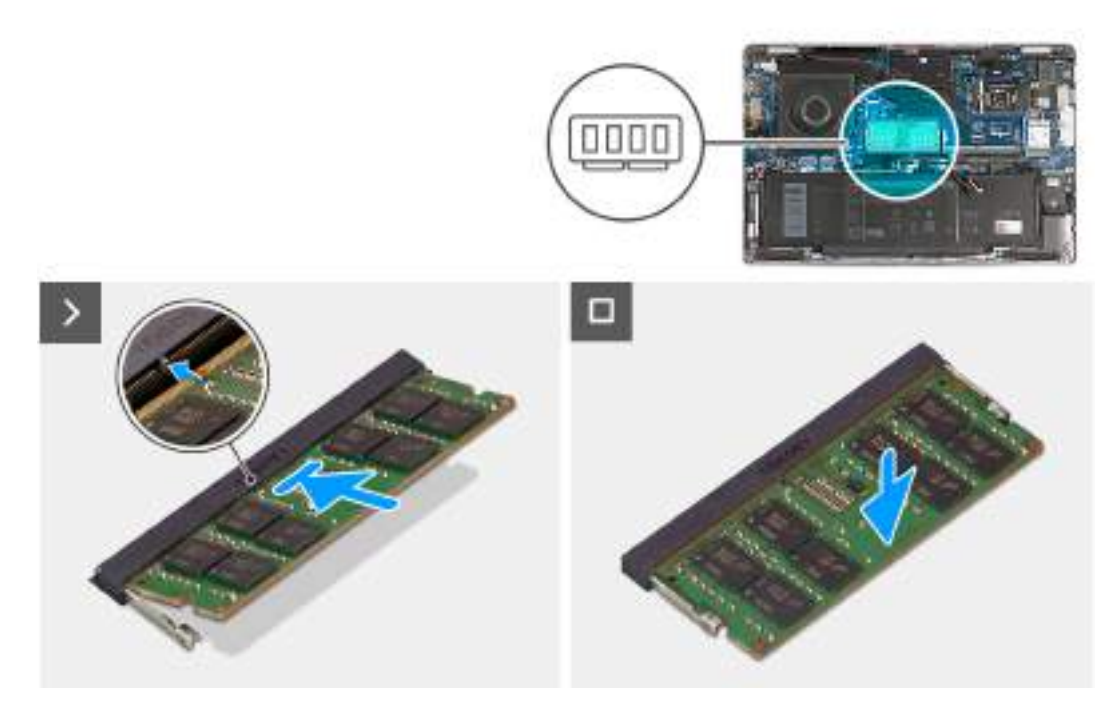

#### **Obrázek 15. Vložení paměťového modulu**

#### **Kroky**

- 1. Zarovnejte zářez na hraně paměťového modulu s výčnělkem na slotu paměťového modulu.
- 2. Modul pevně zasuňte pod úhlem do slotu a poté modul zatlačte směrem dolů, dokud nezapadne na místo.

**POZNÁMKA:** Jestliže neuslyšíte kliknutí, modul vyjměte a postup vkládání zopakujte.

#### **Další kroky**

- 1. Nasaďte [spodní kryt.](#page-48-0)
- 2. Vložte [kartu nanoSIM.](#page-45-0)
- 3. Postupujte podle pokynů v části [Po manipulaci uvnitř počítače.](#page-40-0)

## **Disk SSD**

### **Demontáž disku SSD M.2 2230**

#### **Požadavky**

- 1. Postupujte podle pokynů v části [Před manipulací uvnitř počítače.](#page-37-0)
- 2. Demontujte [kartu nanoSIM.](#page-44-0)
- 3. Sejměte [spodní kryt.](#page-46-0)

#### **O této úloze**

Následující obrázek znázorňuje umístění disku SSD M.2 2230 a postup demontáže.

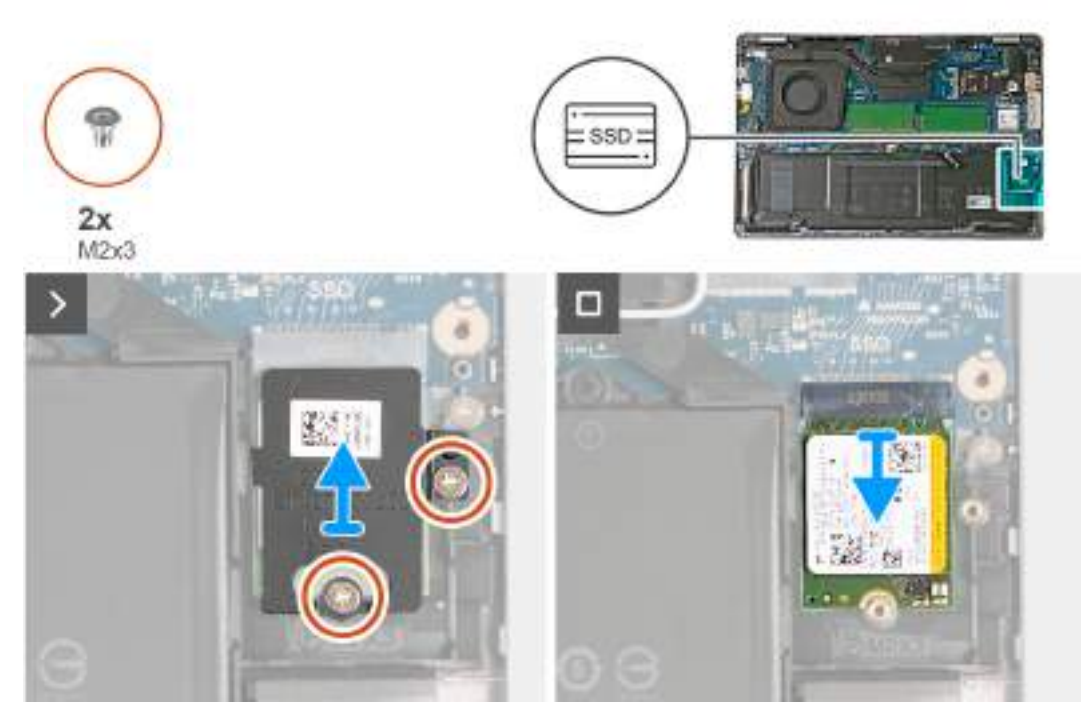

#### **Obrázek 16. Demontáž disku SSD M.2 2230**

#### **Kroky**

- 1. Vyšroubujte dva šrouby (M2×3), kterými je tepelný kryt disku SSD připevněn k sestavě opěrky pro dlaň.
- 2. Vysuňte a sejměte ze sestavy opěrky pro dlaň tepelný kryt disku SSD.
- 3. Vysuňte a zvedněte disk SSD M.2 2230 ze slotu disku SSD (SSD).

### **Montáž disku SSD M.2 2230**

#### **Požadavky**

Jestliže nahrazujete určitou součástku, vyjměte před montáží stávající součástku.

#### **O této úloze**

Následující obrázky znázorňují umístění disku SSD M.2 2230 a postup montáže.

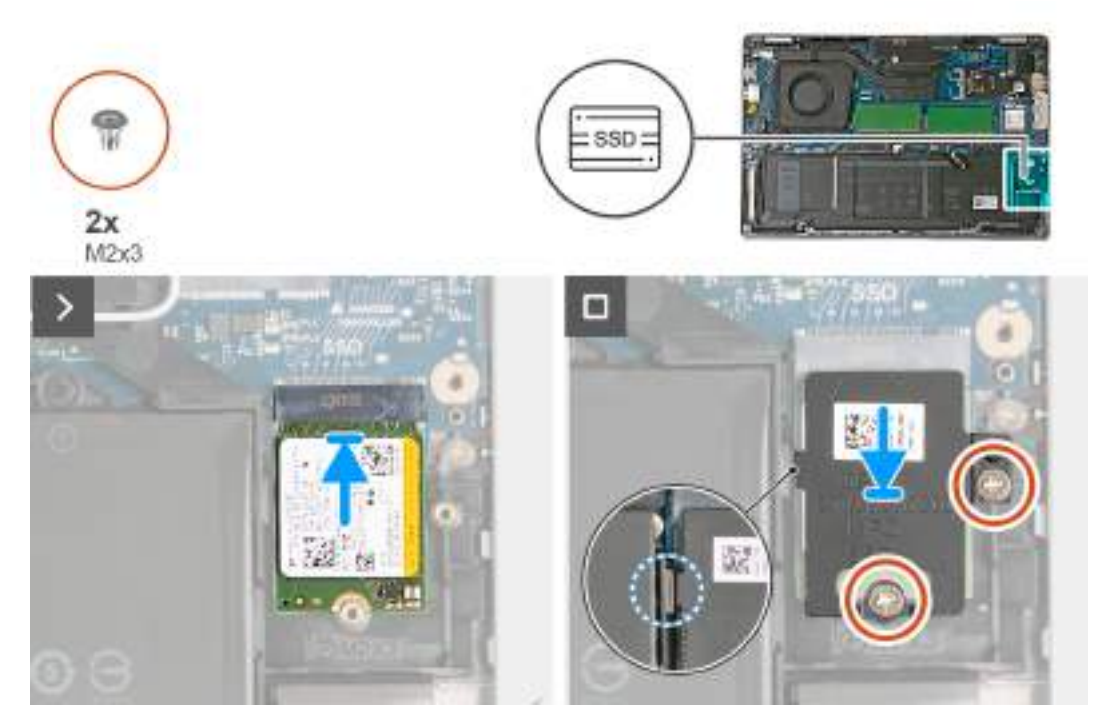

#### **Obrázek 17. Montáž disku SSD M.2 2230**

#### **Kroky**

- 1. Zarovnejte zářez na disku SSD s výstupkem na slotu disku SSD (SSD).
- 2. Zasuňte disk SSD do slotu disku SSD (SSD).
- 3. Vložte výčnělek na tepelném krytu do otvoru ve vnitřním rámu.
- 4. Zarovnejte otvory pro šroub na tepelném krytu disku SSD s otvorem pro šroub na disku SSD a sestavě opěrky pro dlaň.
- 5. Zašroubujte dva šrouby (M2×3), kterými je tepelný kryt disku M.2 2230 SSD a disk SSD připevněný k sestavě opěrky pro dlaň.

#### **Další kroky**

- 1. Nasaďte [spodní kryt.](#page-48-0)
- 2. Vložte [kartu nanoSIM.](#page-45-0)
- 3. Postupujte podle pokynů v části [Po manipulaci uvnitř počítače.](#page-40-0)

## **Bezdrátová karta**

### **Demontáž bezdrátové karty**

#### **Požadavky**

- 1. Postupujte podle pokynů v části [Před manipulací uvnitř počítače.](#page-37-0)
- 2. Demontujte [kartu nanoSIM.](#page-44-0)
- 3. Sejměte [spodní kryt.](#page-46-0)

#### **O této úloze**

Následující obrázek znázorňuje umístění bezdrátové karty a postup demontáže.

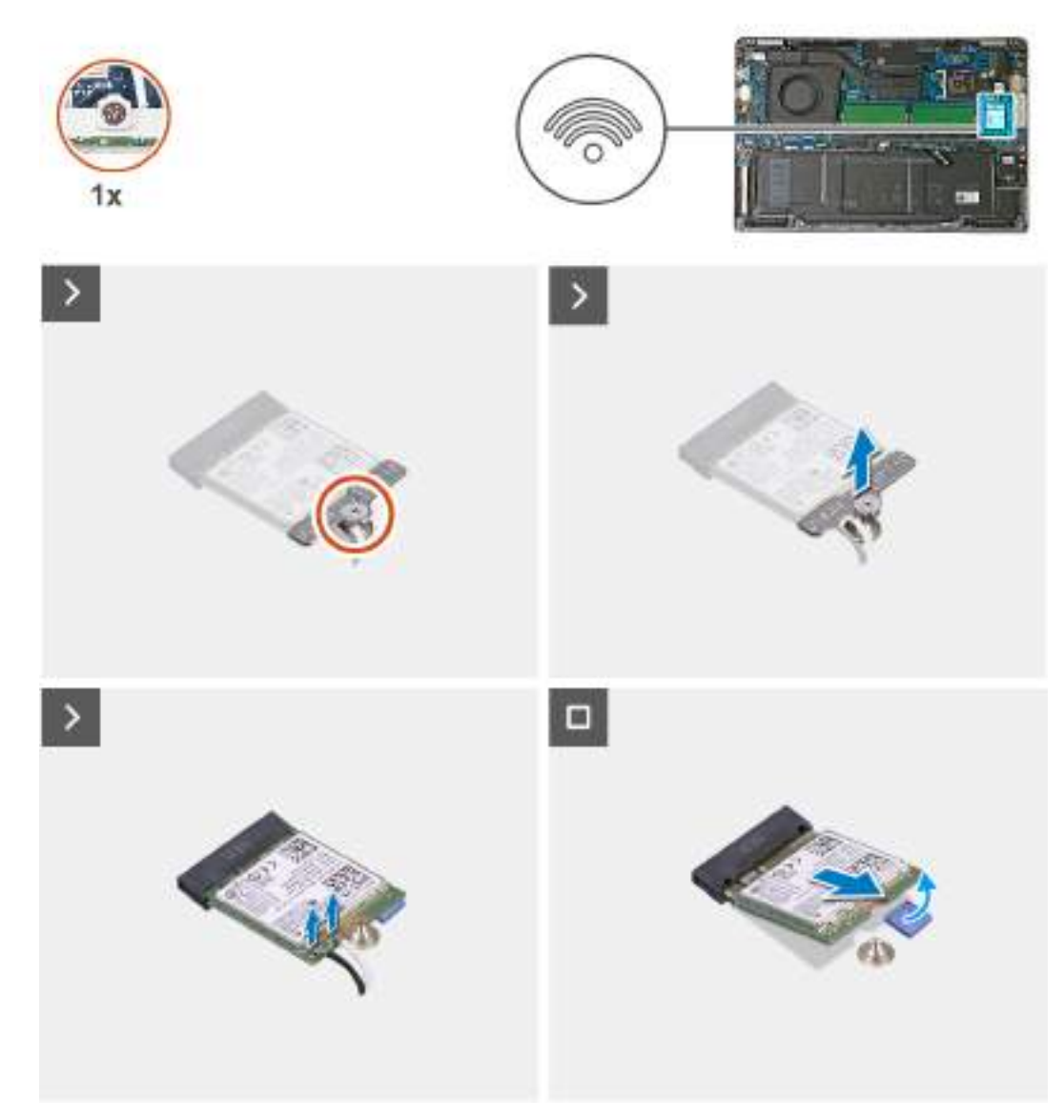

#### **Obrázek 18. Demontáž bezdrátové karty**

#### **Kroky**

- 1. Povolte jisticí šroubek, kterým je připevněn držák bezdrátové karty k bezdrátové kartě a základní desce.
- 2. Zdvihněte držák bezdrátové karty z bezdrátové karty.
- 3. Odpojte anténní kabely od bezdrátové karty.
- 4. Odlepte bezdrátovou kartu z lepicí podložky a vyjměte kartu ze slotu (WLAN).

## **Montáž bezdrátové karty**

#### **Požadavky**

Jestliže nahrazujete určitou součástku, vyjměte před montáží stávající součástku.

#### **O této úloze**

Následující obrázek znázorňuje umístění bezdrátové karty a postup montáže.

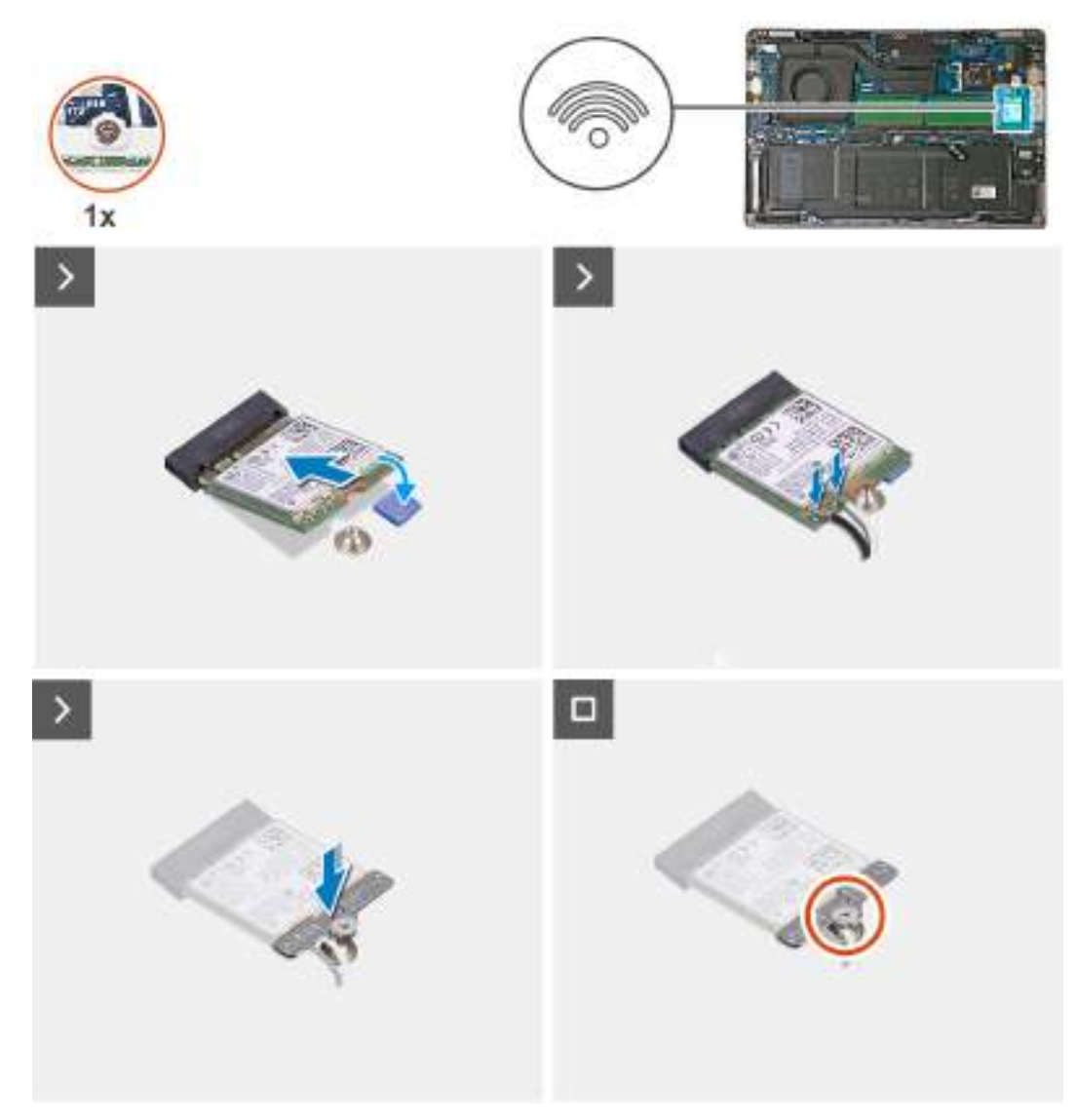

#### **Obrázek 19. Montáž bezdrátové karty**

#### **Kroky**

1. Připojte anténní kabely k bezdrátové kartě.

Následující tabulka uvádí barevné schéma anténních kabelů pro bezdrátové karty podporované tímto počítačem.

#### **Tabulka 37. Barevné schéma anténních kabelů**

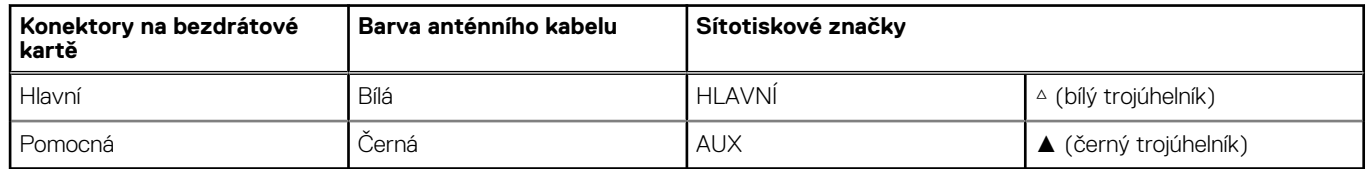

- 2. Zarovnejte zářez na bezdrátové kartě s výstupkem na slotu bezdrátové karty (WLAN).
- 3. Vložte bezdrátovou kartu zešikma do slotu a přilepte ji k lepicí podložce na základní desce.
- 4. Zarovnejte otvor pro šroub na držáku bezdrátové karty s otvorem pro šroub na bezdrátové kartě a základní desce.
- 5. Utáhněte jisticí šroubek, kterým je připevněn držák bezdrátové karty k bezdrátové kartě a základní desce.

#### <span id="page-56-0"></span>**Další kroky**

- 1. Nasaďte [spodní kryt.](#page-48-0)
- 2. Vložte [kartu nanoSIM.](#page-45-0)
- 3. Postupujte podle pokynů v části [Po manipulaci uvnitř počítače.](#page-40-0)

## **Karta WWAN (Wireless Wide Area Network)**

## **Vyjmutí karty sítě WWAN**

#### **Požadavky**

- 1. Postupujte podle pokynů v části [Před manipulací uvnitř počítače.](#page-37-0)
- 2. Demontujte [kartu nanoSIM.](#page-44-0)
- 3. Sejměte [spodní kryt.](#page-46-0)

#### **O této úloze**

**POZNÁMKA:** Karta WWAN je dostupná pouze v určitých konfiguracích.

Následující obrázky znázorňují umístění karty WWAN a postup demontáže.

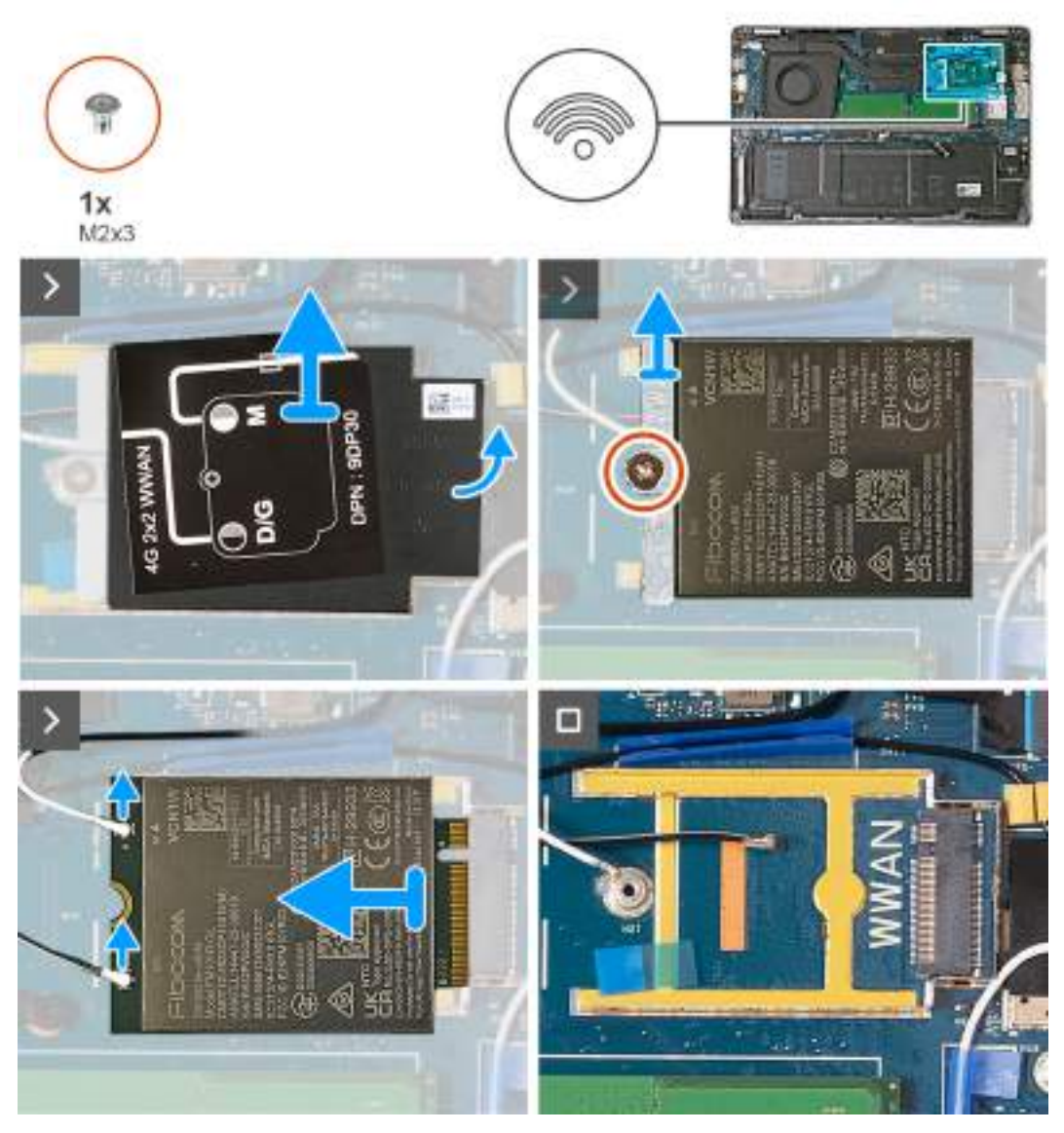

**Obrázek 20. Demontáž karty WWAN – pro počítače dodávané s kartou 4G**

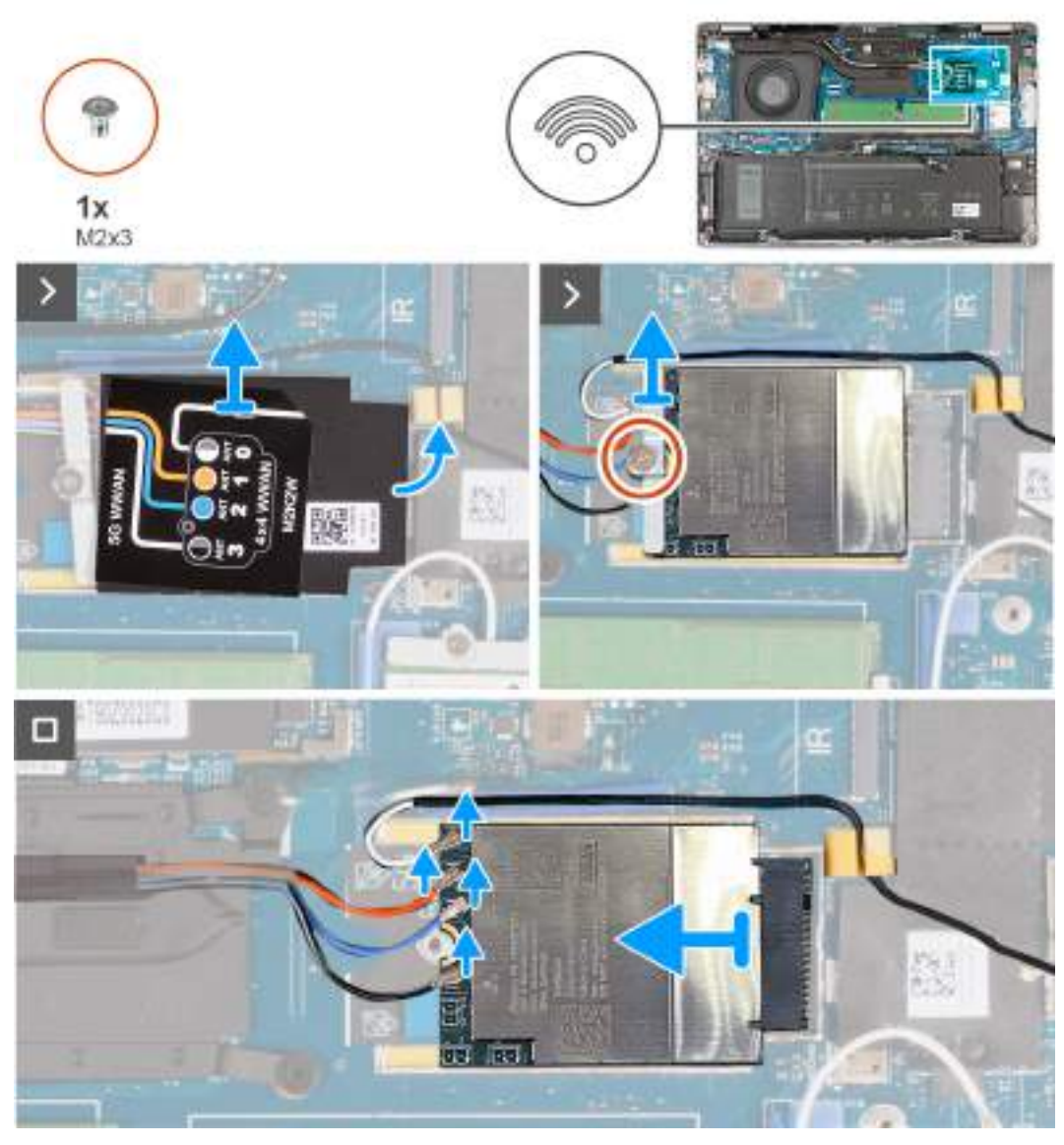

**Obrázek 21. Demontáž karty WWAN – pro počítače dodávané s kartou 5G**

#### **Kroky**

- 1. Pomocí plastové jehly uvolněte stínění karty WWAN ze zanořeného místa na pravé straně a uvolněte je z rámečku, ve kterém je karta WWAN umístěná.
- 2. Zvedněte stínění karty WWAN z rámečku.
- 3. Vyšroubujte šroub (M2x3) připevňující držák karty WWAN ke kartě WWAN a sestavě opěrky pro dlaň.
- 4. Vyzdvihněte držák disku WWAN ze sestavy karty WWAN a opěrky pro dlaň.
- 5. Odpojte kabely antény od karty WWAN.
- 6. Vysuňte a zvedněte kartu WWAN ze slotu na základní desce.

## **Montáž karty sítě WWAN**

#### **Požadavky**

Jestliže nahrazujete určitou součástku, vyjměte před montáží stávající součástku.

#### **O této úloze**

**POZNÁMKA:** Karta WWAN je dostupná pouze v určitých konfiguracích.

Následující obrázky znázorňují umístění karty WWAN a postup montáže.

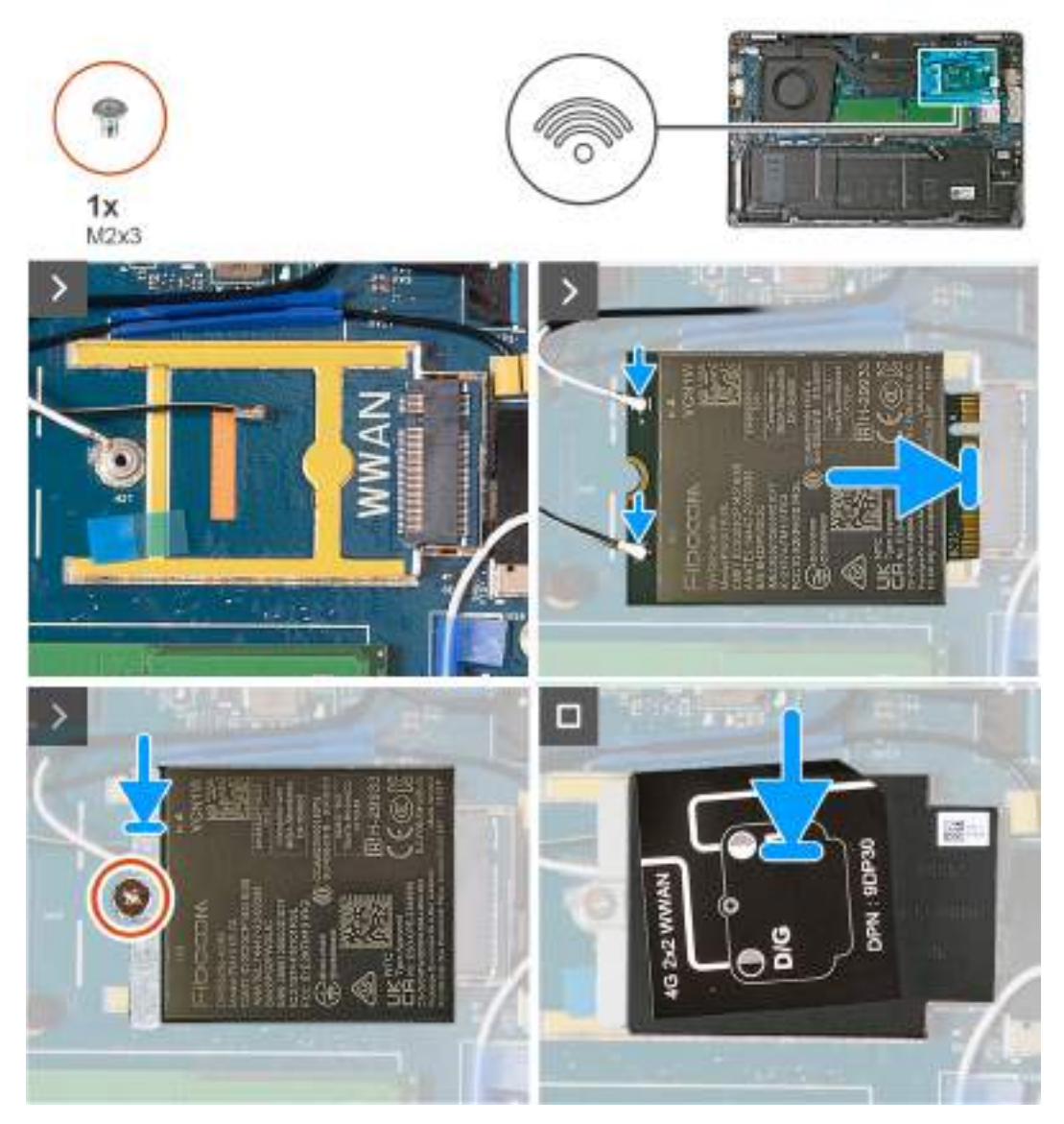

**Obrázek 22. Montáž karty WWAN – pro počítače dodávané s kartou 4G**

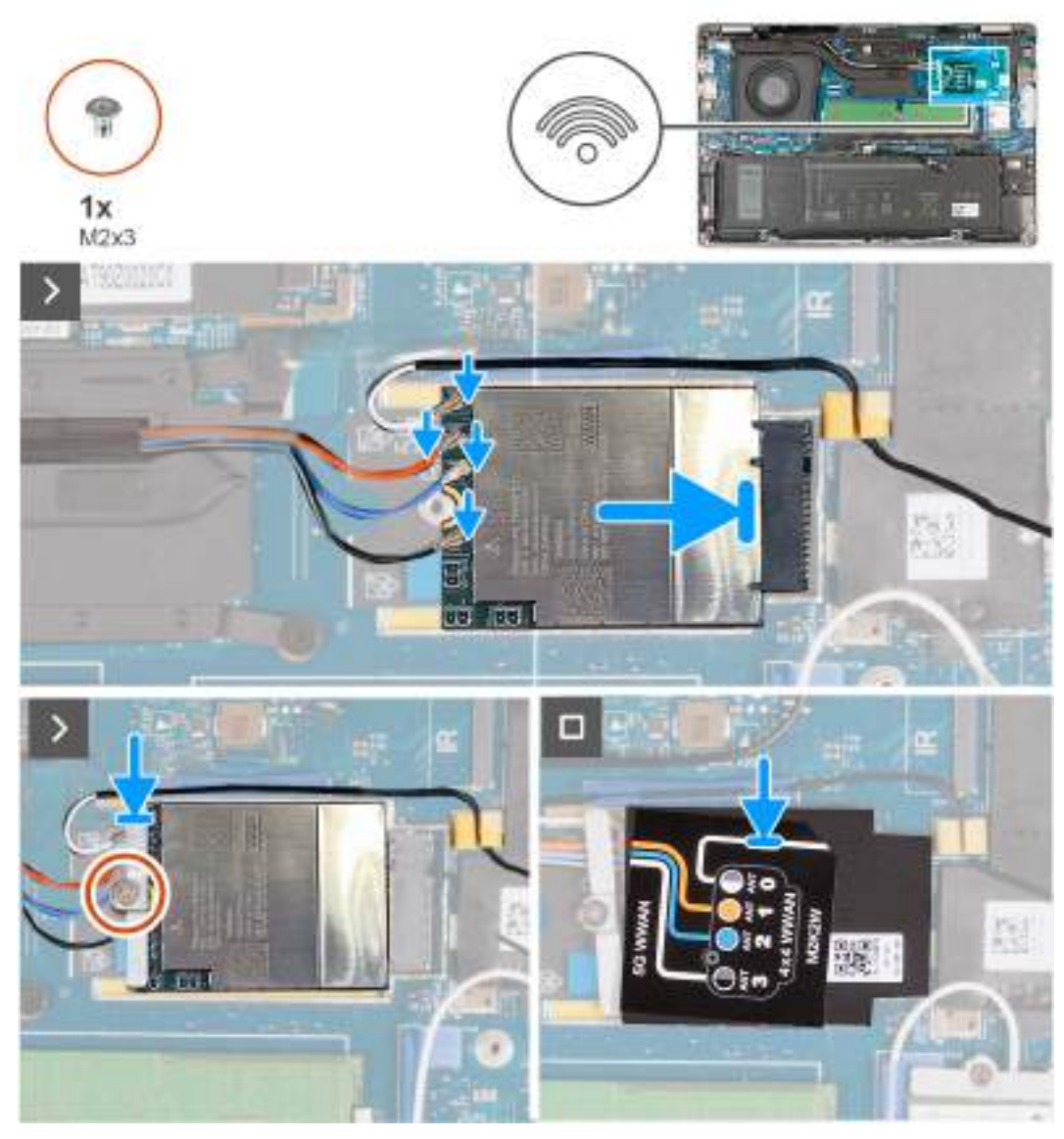

#### **Obrázek 23. Montáž karty WWAN – pro počítače dodávané s kartou 5G**

#### **Kroky**

1. Připojte kabely antény ke kartě sítě WWAN.

Následující tabulka uvádí barevné schéma anténního kabelu pro kartu WWAN podporovanou tímto počítačem.

#### **Tabulka 38. Barevné schéma anténního kabelu pro kartu 4G WWAN**

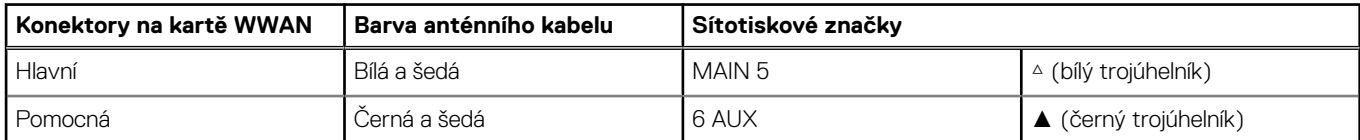

#### **Tabulka 39. Barevné schéma anténního kabelu pro kartu 5G WWAN**

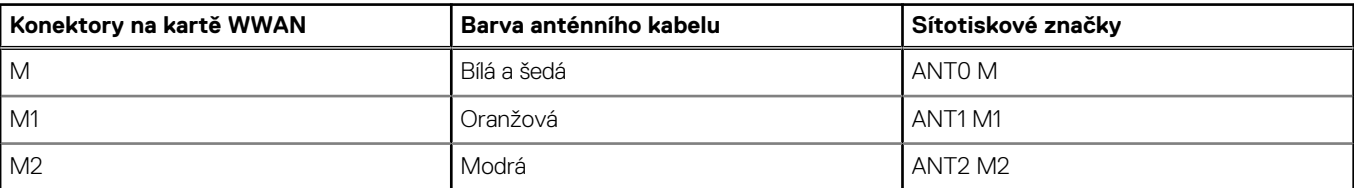

#### **Tabulka 39. Barevné schéma anténního kabelu pro kartu 5G WWAN**

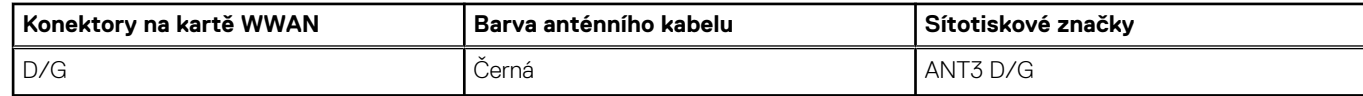

- 2. Zarovnejte zářez na kartě WWAN s výstupkem na slotu karty (WWAN).
- 3. Vložte kartu WWAN zešikma do slotu.
- 4. Připevněte kartu WWAN k lepicí podložce na základní desce.

**POZNÁMKA:** Lepicí podložka je pouze v počítačích dodávaných s kartou 5G WWAN.

- 5. Zarovnejte otvor pro šroub na držáku karty WWAN s otvorem pro šroub na kartě WWAN a sestavě opěrky pro dlaň.
- 6. Zašroubujte šroub (M2x3) připevňující držák bezdrátové karty k bezdrátové kartě a sestavě opěrky pro dlaň.
- 7. Zarovnejte a připojte stínění karty WWAN k rámečku, v němž je umístěná karta WWAN.

#### **Další kroky**

- 1. Nasaďte [spodní kryt.](#page-48-0)
- 2. Vložte [kartu nanoSIM.](#page-45-0)
- 3. Postupujte podle pokynů v části [Po manipulaci uvnitř počítače.](#page-40-0)

## **Ventilátor**

### **Demontáž ventilátoru**

#### **Požadavky**

- 1. Postupujte podle pokynů v části [Před manipulací uvnitř počítače.](#page-37-0)
- 2. Demontujte [kartu nanoSIM.](#page-44-0)
- 3. Sejměte [spodní kryt.](#page-46-0)
- 4. Vyjměte [knoflíkovou baterii.](#page-67-0)

#### **O této úloze**

Následující obrázek znázorňuje umístění ventilátoru a postup demontáže.

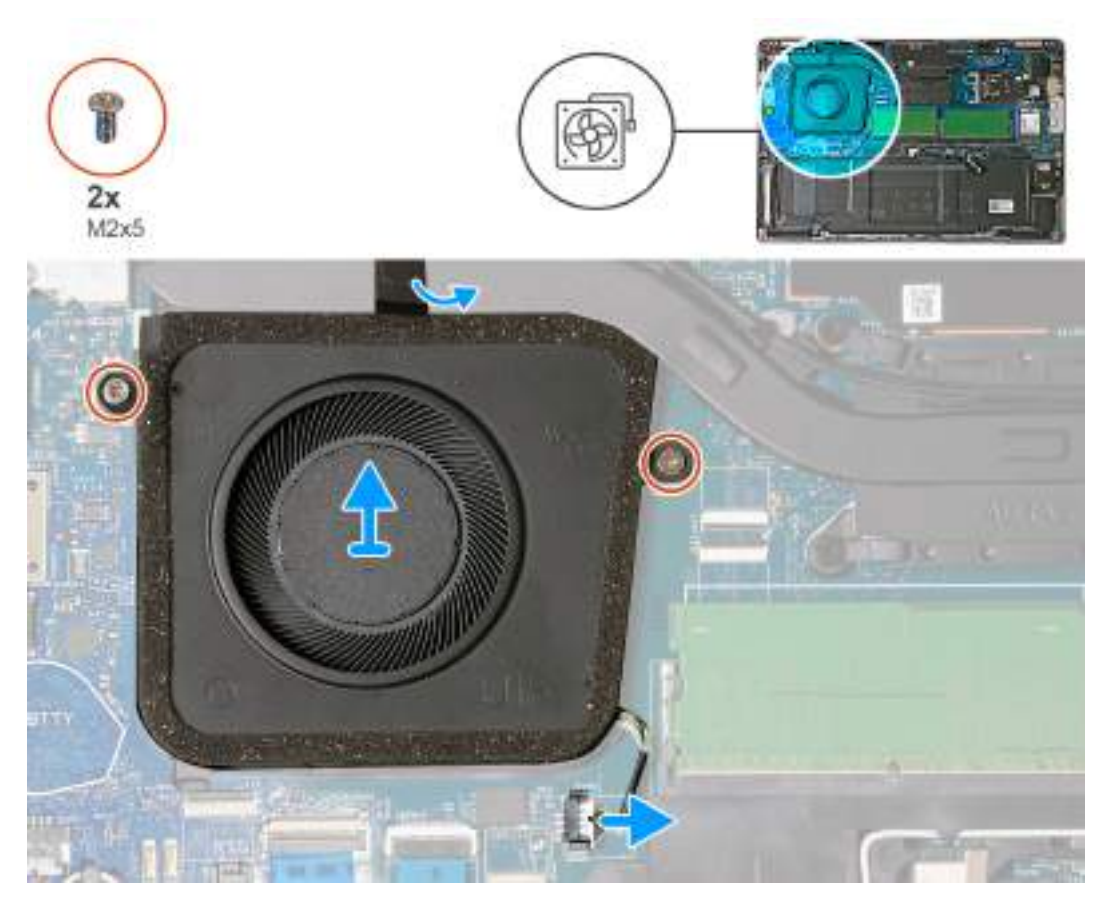

#### **Obrázek 24. Demontáž ventilátoru**

#### **Kroky**

- 1. Odpojte kabel ventilátoru z konektoru (JFAN1) na základní desce.
- 2. Odlepte pásku upevňující ventilátor k chladiči.
- 3. Vyšroubujte dva šrouby (M2×5), kterými je ventilátor připevněn k sestavě opěrky pro dlaň.
- 4. Zvedněte ventilátor z opěrky pro dlaň.

### **Montáž ventilátoru**

#### **Požadavky**

Jestliže nahrazujete určitou součástku, vyjměte před montáží stávající součástku.

#### **O této úloze**

Následující obrázek znázorňuje umístění ventilátoru a postup montáže.

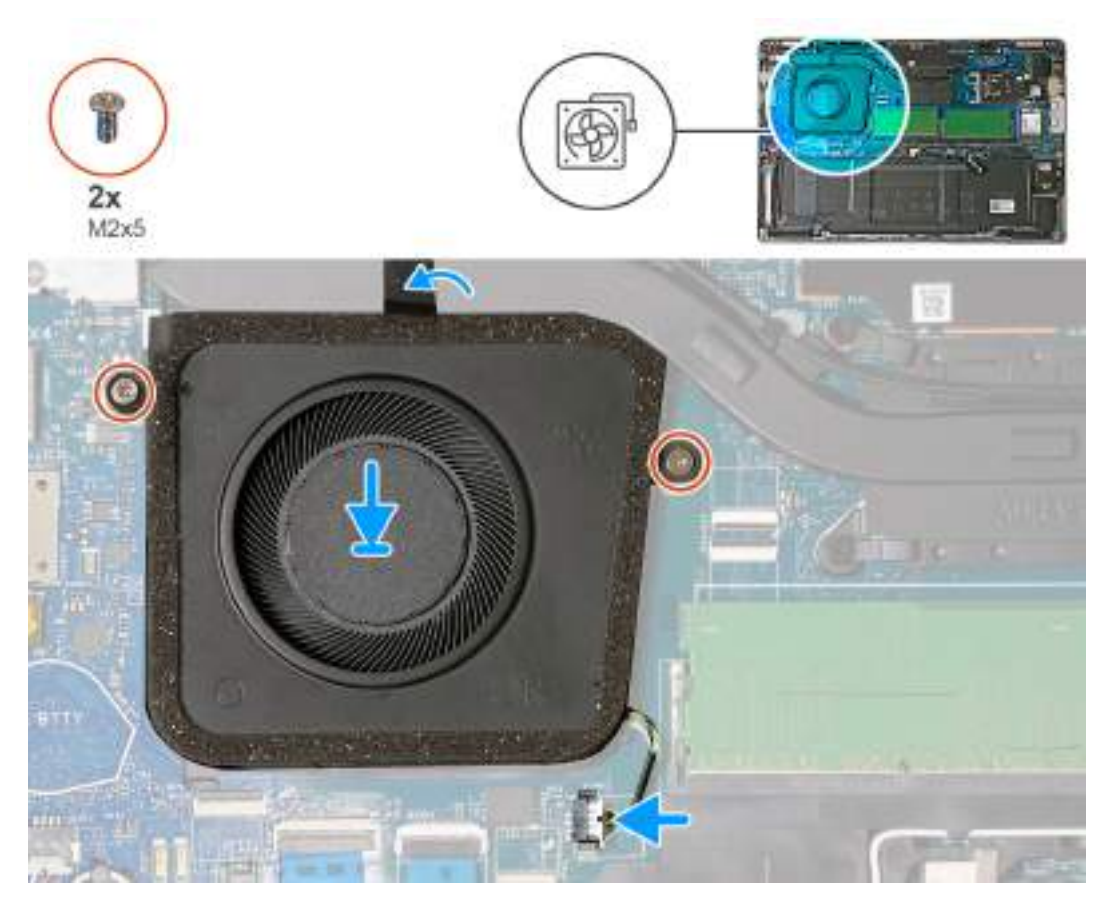

#### **Obrázek 25. Montáž ventilátoru**

#### **Kroky**

- 1. Otvory pro šrouby na ventilátoru vyrovnejte s otvory pro šrouby na sestavě opěrky pro dlaň.
- 2. Zašroubujte dva šrouby (M2x5), kterými je ventilátor připevněn k sestavě opěrky pro dlaň.
- 3. Přilepte pásku upevňující ventilátor k chladiči.
- 4. Připojte kabel ventilátoru ke konektoru (JFAN1) na základní desce.

#### **Další kroky**

- 1. Nasaďte [spodní kryt.](#page-48-0)
- 2. Vložte [kartu nanoSIM.](#page-45-0)
- 3. Vložte [knoflíkovou baterii.](#page-68-0)
- 4. Postupujte podle pokynů v části [Po manipulaci uvnitř počítače.](#page-40-0)

# <span id="page-64-0"></span>**Demontáž a instalace jednotek vyměnitelných v terénu (FRU)**

**6**

Výměnné komponenty v této kapitole jsou jednotky vyměnitelné v terénu (FRU).

- **VÝSTRAHA: Informace v této části věnované demontáži a montáži jednotek FRU jsou určeny pouze oprávněným servisním technikům.**
- **VÝSTRAHA: Aby nedošlo k poškození komponenty nebo ztrátě dat, musí jednotky vyměnitelné v terénu (FRU) vyměňovat autorizovaný servisní technik.**
- **VÝSTRAHA: Společnost Dell Technologies doporučuje, aby tuto množinu oprav v případě potřeby prováděli specializovaní servisní technici.**
- **VÝSTRAHA: Připomínáme, že vaše záruka nekryje škody, ke kterým dojde během oprav typu FRU neschválených společností Dell Technologies.**

**POZNÁMKA:** Obrázky v tomto dokumentu se mohou lišit od vašeho počítače v závislosti na sestavě, kterou jste si objednali.

## **Baterie**

### **Opatření pro nabíjecí lithium-iontovou baterii**

#### **VÝSTRAHA:**

- **● Při manipulaci s dobíjecími lithium-iontovými bateriemi postupujte opatrně.**
- **● Před vyjmutím baterii zcela vybijte. Odpojte od systému napájecí adaptér a nechte tablet běžet pouze na baterii – baterie je plně vybitá, když se počítač po stisknutí vypínače již nezapne.**
- **● Nerozbíjejte, neupouštějte, nedeformujte ani neprobíjejte baterii cizími objekty.**
- **● Nevystavujte baterii vysokým teplotám a nerozebírejte bateriové sady a články.**
- **● Nevyvíjejte tlak na povrch baterie.**
- **● Neohýbejte baterii.**
- **● Nepoužívejte k vypáčení nebo vytažení baterie žádné nástroje.**
- **● Během servisu tohoto produktu nesmí dojít ke ztrátě ani nesprávnému umístění žádného šroubu, aby nedošlo k neúmyslnému proražení nebo poškození baterie nebo jiných součástí počítače.**
- **● Pokud se baterie zasekne v počítači následkem vyboulení, nepokoušejte se ji uvolnit propíchnutí, ohnutí nebo rozbití nabíjecí lithium-iontové baterie může být nebezpečné. V takovém případě kontaktujte technickou podporu společnosti Dell a vyžádejte si pomoc. Viz [www.dell.com/contactdell.](https://www.dell.com/support)**
- **● Vždy objednávejte originální baterie na stránkách [www.dell.com](https://www.dell.com) nebo od autorizovaných partnerů a prodejců Dell.**
- **● Vyboulené baterie by se neměly používat. Je třeba je vyměnit a vhodným způsobem zlikvidovat. Pokyny k manipulaci [a výměně vyboulených nabíjecích lithium-iontových baterií naleznete v části Manipulace s vyboulenými nabíjecími](#page-159-0)  lithium-iontovými bateriemi.**

### **Vyjmutí baterie**

**VÝSTRAHA: Informace v této části věnované demontáži jsou určeny pouze oprávněným servisním technikům.**

#### **Požadavky**

- 1. Postupujte podle pokynů v části [Před manipulací uvnitř počítače.](#page-37-0)
- 2. Demontujte [kartu nanoSIM.](#page-44-0)
- 3. Sejměte [spodní kryt.](#page-46-0)

#### **O této úloze**

Následující obrázek znázorňuje umístění baterie a ukazuje postup demontáže.

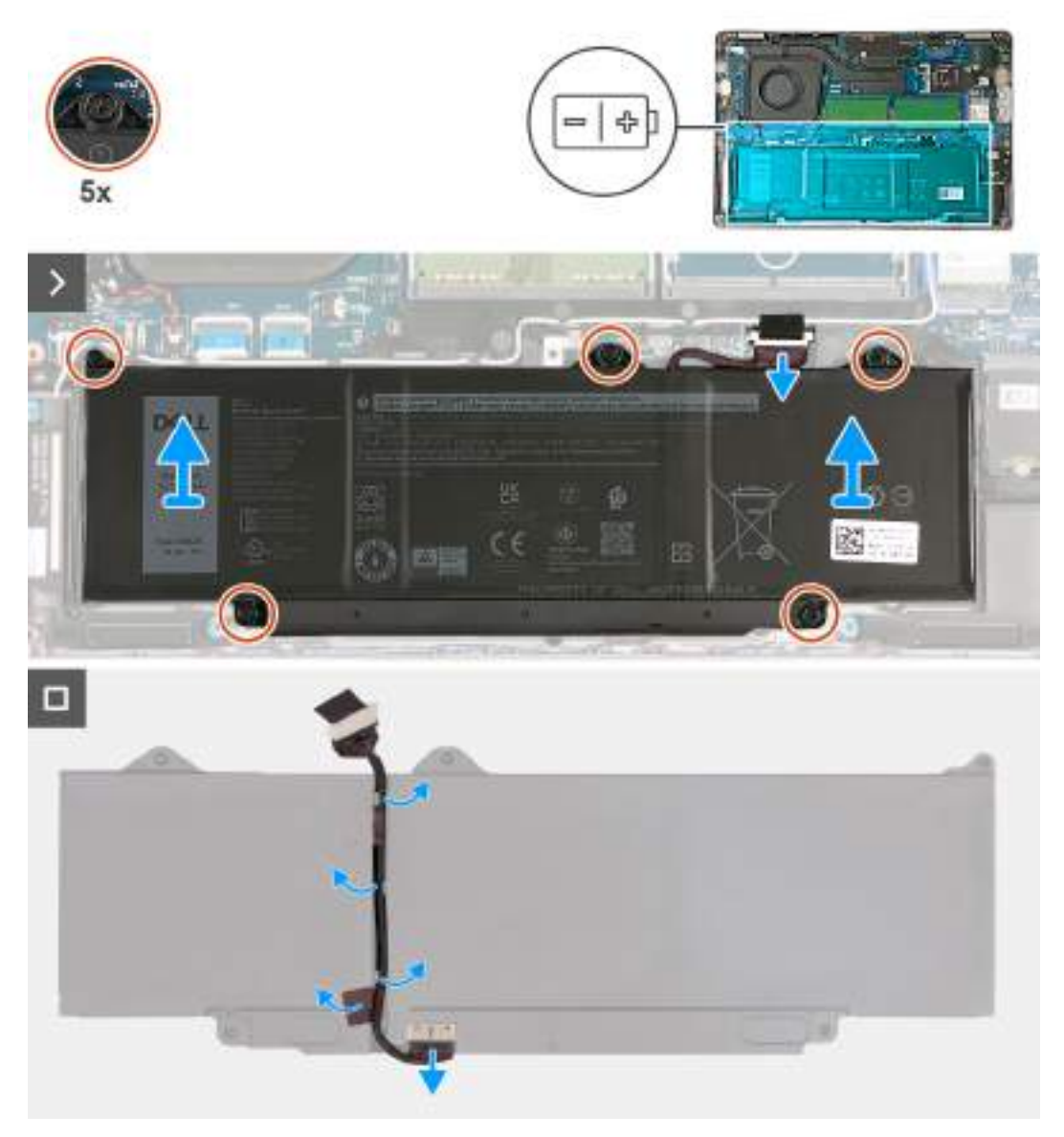

#### **Obrázek 26. Vyjmutí baterie**

#### **Kroky**

- 1. Odpojte kabel baterie od konektoru (BATTERY) na základní desce, pokud nebyl odpojen dříve.
- 2. Vyšroubujte pět jisticích šroubků (proti uvolnění), kterými je baterie připevněna k sestavě opěrky pro dlaň.
- 3. Zvedněte baterii ze sestavy opěrky pro dlaň.
- 4. Otočte baterii a sloupněte z ní pásku, kterou je k baterii připevněn kabel.
- 5. Vyjměte kabel baterie z vodítek na baterii.
- 6. Odpojte kabel baterie od konektoru na baterii.

## **Vložení baterie**

**VÝSTRAHA: Informace v této části věnované montáži jsou určeny pouze oprávněným servisním technikům.**

#### **Požadavky**

Jestliže nahrazujete určitou součástku, vyjměte před montáží stávající součástku.

#### **O této úloze**

Následující obrázek znázorňuje umístění baterie a ukazuje postup montáže.

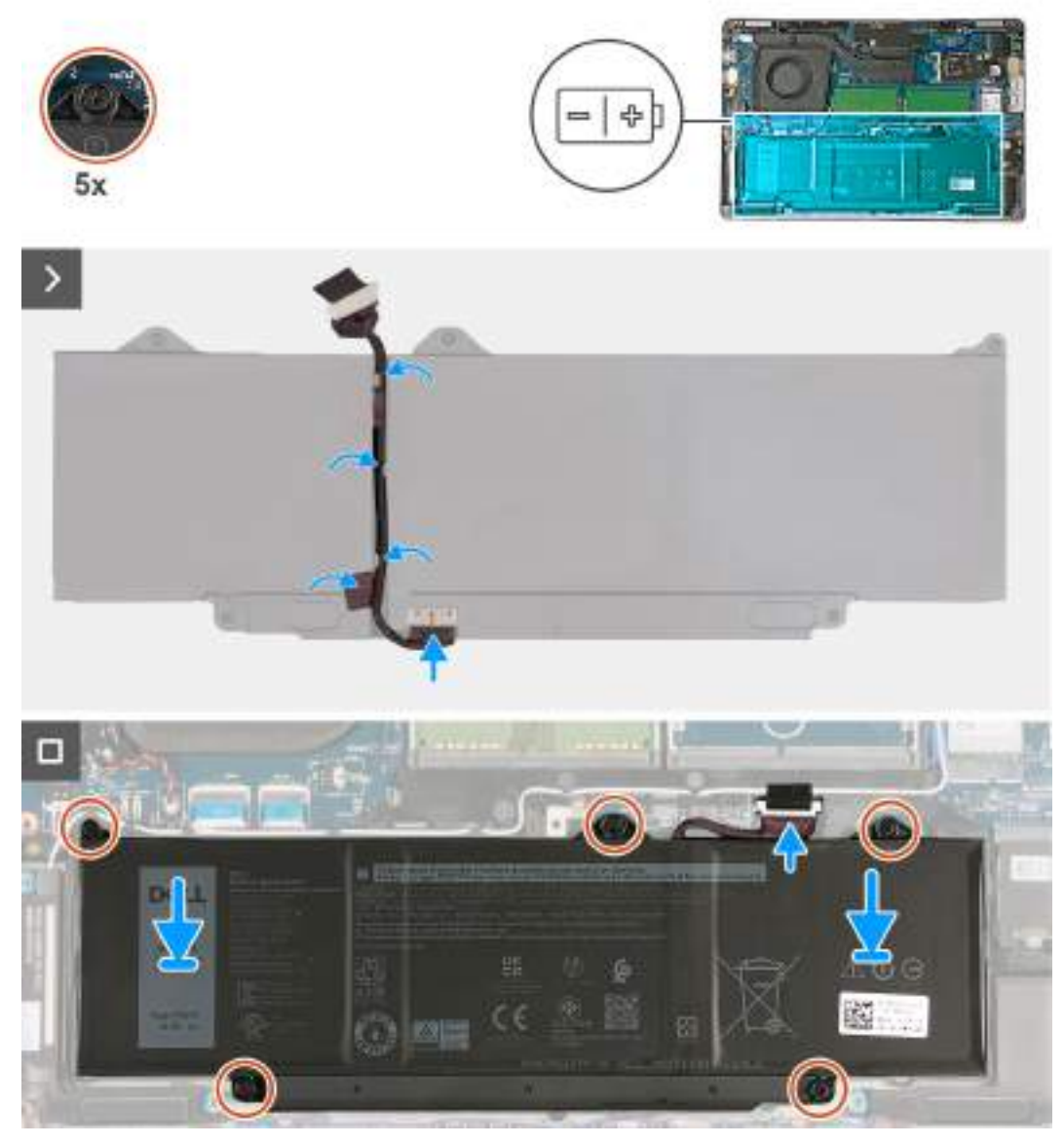

#### **Obrázek 27. Vložení baterie**

#### **Kroky**

- 1. Zarovnejte a protáhněte kabel baterie vodítky na baterii.
- 2. Přilepte pásku, kterou je kabel baterie připevněn k baterii.
- 3. Připojte kabel baterie ke konektoru na baterii.
- 4. Překlopte baterii.
- 5. Otvory pro šrouby na baterii vyrovnejte s otvory pro šrouby na sestavě opěrky pro dlaň.
- <span id="page-67-0"></span>6. Zašroubujte pět jisticích šroubků (proti uvolnění), kterými je baterie připevněna k sestavě opěrky pro dlaň.
- 7. Připojte kabel baterie ke konektoru (BATTERY) na základní desce.

#### **Další kroky**

- 1. Nasaďte [spodní kryt.](#page-48-0)
- 2. Vložte [kartu nanoSIM.](#page-45-0)
- 3. Postupujte podle pokynů v části [Po manipulaci uvnitř počítače.](#page-40-0)

## **Knoflíková baterie**

## **Vyjmutí knoflíkové baterie**

**VÝSTRAHA: Informace v této části věnované demontáži jsou určeny pouze oprávněným servisním technikům.**

#### **Požadavky**

- 1. Postupujte podle pokynů v části [Před manipulací uvnitř počítače.](#page-37-0)
- 2. Demontujte [kartu nanoSIM.](#page-44-0)
- 3. Sejměte [spodní kryt.](#page-46-0)

#### **O této úloze**

**VAROVÁNÍ: Vyjmutím knoflíkové baterie dojde k obnovení nastavení systému BIOS na výchozí hodnoty. Doporučujeme, abyste si před vyjmutím knoflíkové baterie poznačili nastavení systému BIOS.**

Následující obrázek znázorňuje umístění knoflíkové baterie a postup vyjmutí.

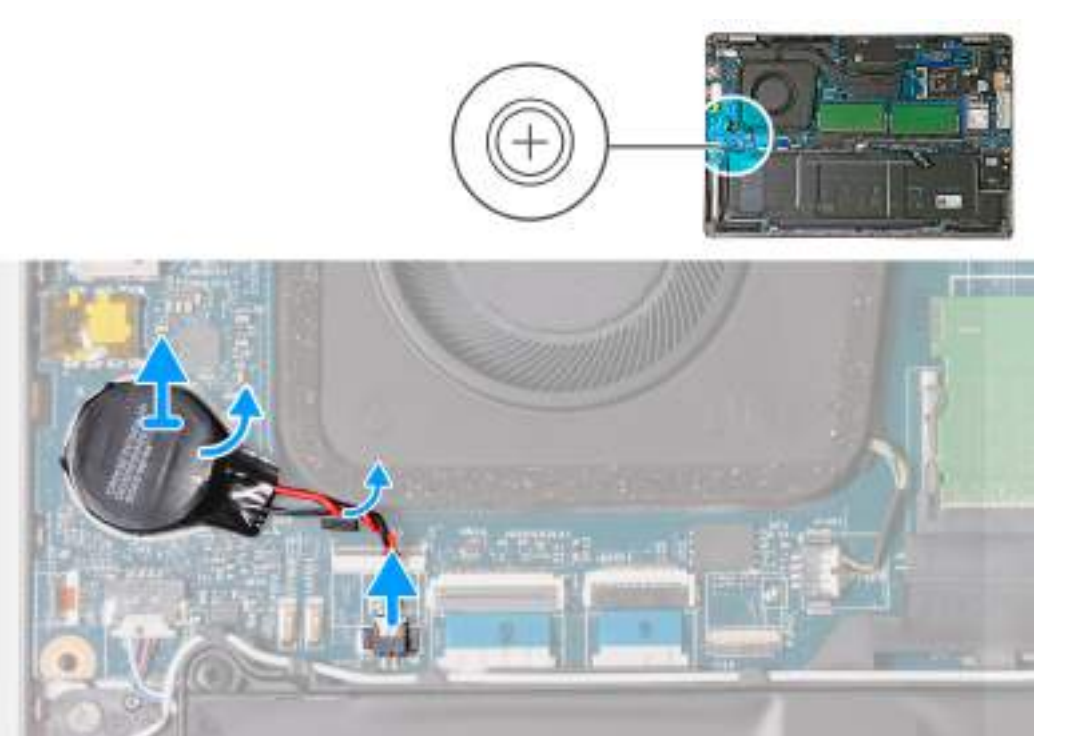

#### **Obrázek 28. Vyjmutí knoflíkové baterie**

#### **Kroky**

1. Odpojte kabel knoflíkové baterie od konektoru (JRTC1) na základní desce.

- <span id="page-68-0"></span>2. Vyjměte kabel knoflíkové baterie z vodicí drážky na ventilátoru.
- 3. Vyjměte knoflíkovou baterii a zvedněte ji i s kabelem ze základní desky.

## **Montáž knoflíkové baterie**

**VÝSTRAHA: Informace v této části věnované montáži jsou určeny pouze oprávněným servisním technikům.**

#### **Požadavky**

Jestliže nahrazujete určitou součástku, vyjměte před montáží stávající součástku.

#### **O této úloze**

Následující obrázek znázorňuje umístění knoflíkové baterie a ukazuje postup montáže.

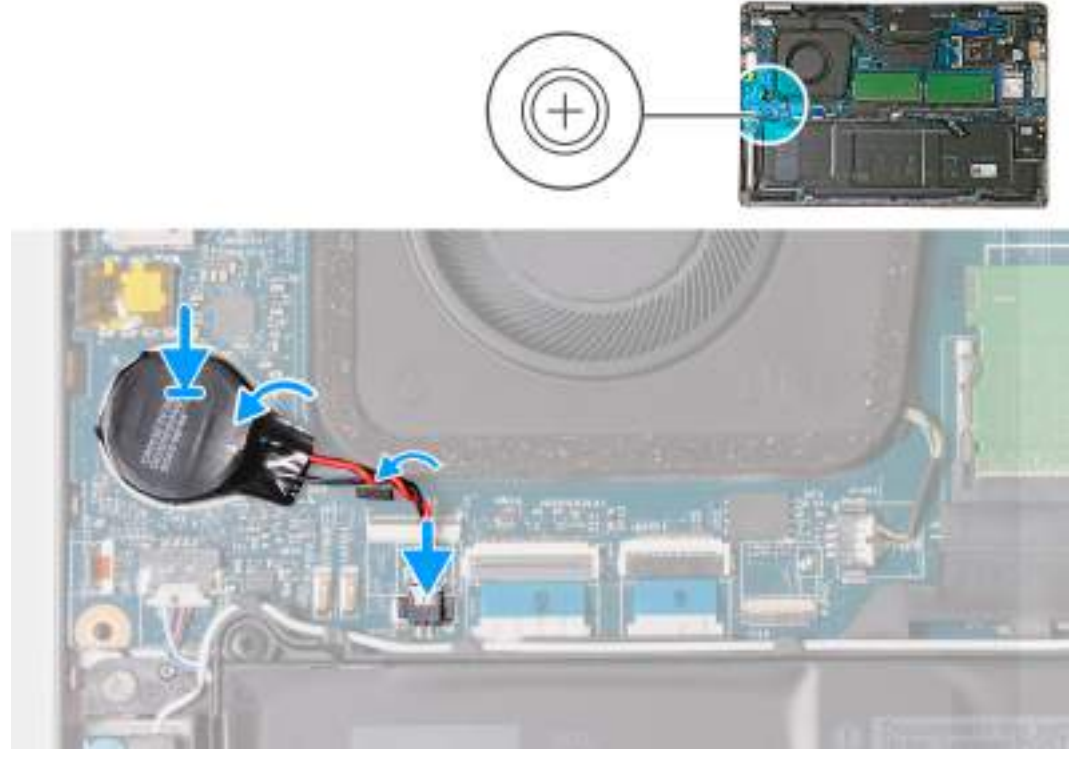

#### **Obrázek 29. Montáž knoflíkové baterie**

#### **Kroky**

- 1. Připevněte knoflíkovou baterii ke štítku (RTC BTTY nebo RTC BATTERY) na základní desce.
- 2. Protáhněte kabel knoflíkové baterie vodicí drážkou na ventilátoru.
- 3. Připojte kabel knoflíkové baterie do konektoru (JRTC1) na základní desce.

#### **Další kroky**

- 1. Nasaďte [spodní kryt.](#page-48-0)
- 2. Vložte [kartu nanoSIM.](#page-45-0)
- 3. Postupujte podle pokynů v části [Po manipulaci uvnitř počítače.](#page-40-0)

## **Chladič**

## **Demontáž chladiče – v počítačích dodávaných s integrovanou grafickou kartou**

**VÝSTRAHA: Informace v této části věnované demontáži jsou určeny pouze oprávněným servisním technikům.**

#### **Požadavky**

- 1. Postupujte podle pokynů v části [Před manipulací uvnitř počítače.](#page-37-0)
- 2. Demontujte [kartu nanoSIM.](#page-44-0)
- 3. Sejměte [spodní kryt.](#page-46-0)
- 4. Vyjměte [kartu sítě WWAN.](#page-56-0)

#### **O této úloze**

- **POZNÁMKA:** V průběhu běžného provozu může být chladič velice horký. Než se ho dotknete, nechte chladič dostatečně dlouho vychladnout.
- **(j)** POZNÁMKA: Maximální chlazení procesoru zajistíte tím, že se nebudete dotýkat teplovodivých oblastí chladiče. Oleje obsažené v pokožce dokážou snížit teplovodivost teplovodivé pasty.

Následující obrázky znázorňují umístění chladiče a postup demontáže.

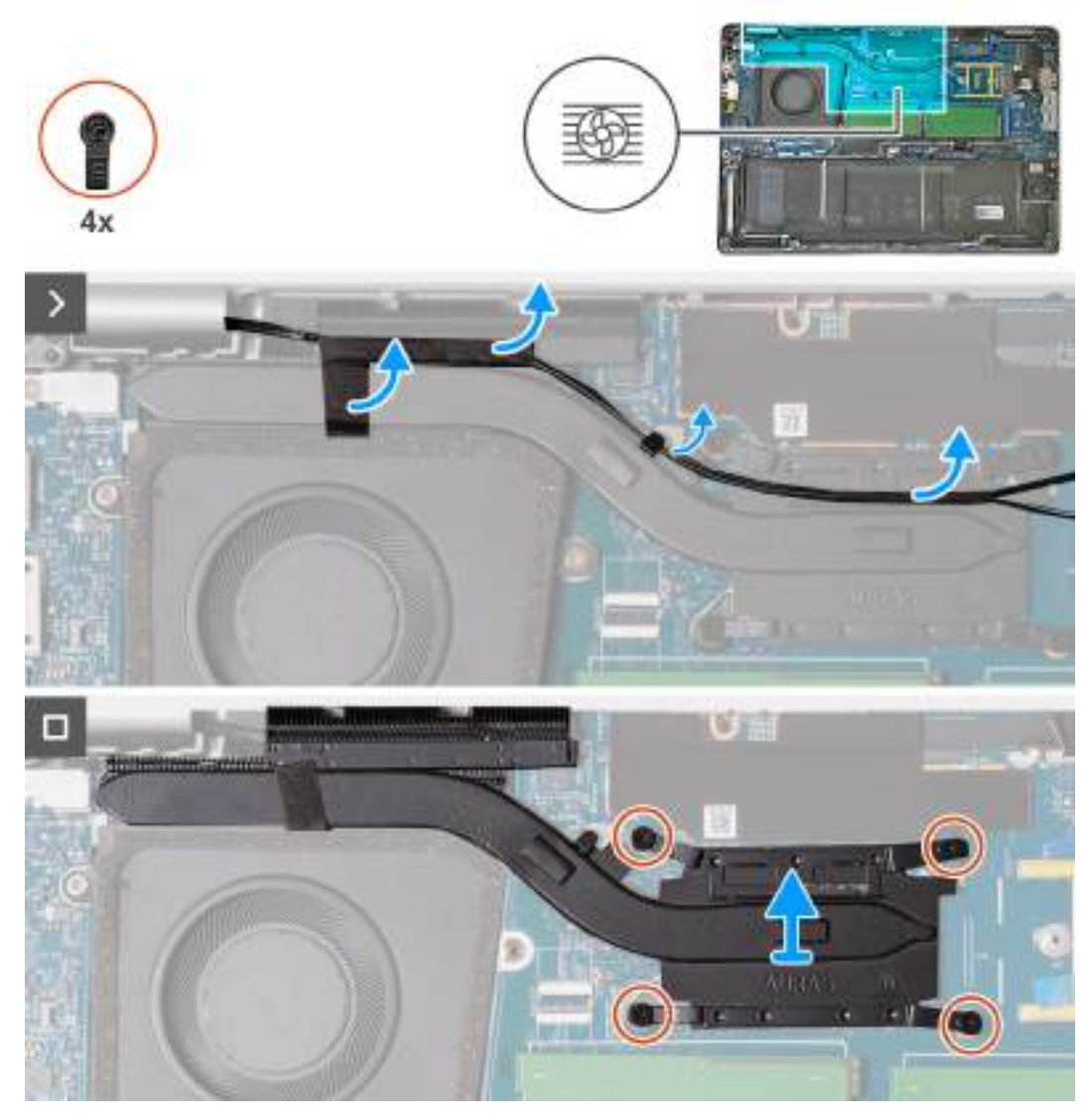

**Obrázek 30. Demontáž chladiče – pro počítače dodávané s kartou 4G**

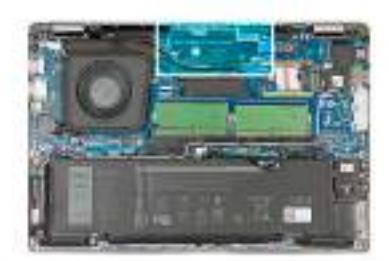

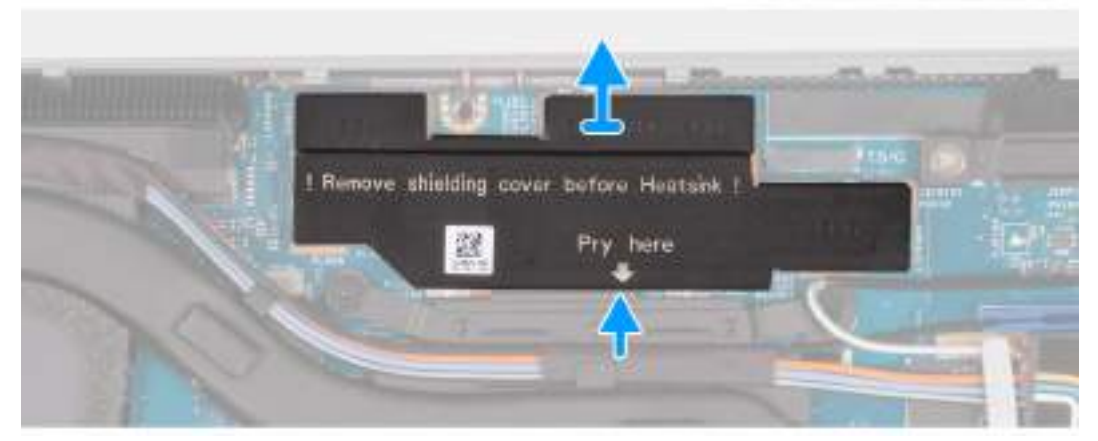

**Obrázek 31. Demontáž stínicího krytu napájení – pro počítače dodávané se základní deskou H28 UMA**
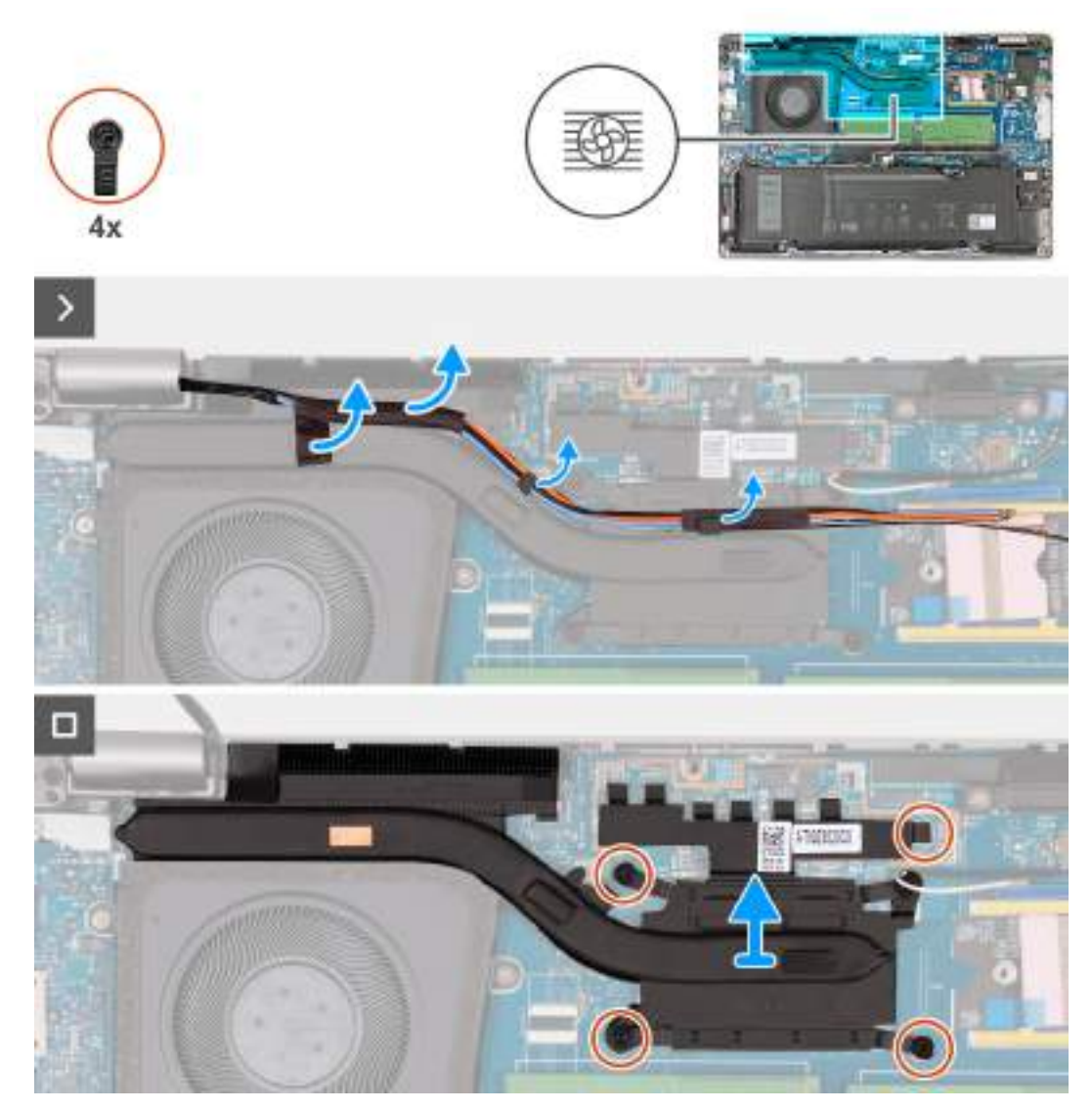

**Obrázek 32. Demontáž chladiče – pro počítače dodávané s kartou 5G**

# **Kroky**

1. Pomocí plastové jehly uvolněte a vyjměte stínicí kryt napájení.

**POZNÁMKA:** Stínicí kryt napájení vyjměte pouze v počítačích dodávaných se základní deskou H28 UMA.

- 2. Odlepte anténní kabely WWAN a vyjměte je z vodítek na chladiči.
- **3.** Povolte čtyři jisticí šroubky v opačném pořadí, než je uvedeno na chladiči  $[4 > 3 > 2 > 1]$ . **POZNÁMKA:** Počet šroubů se liší v závislosti na objednané konfiguraci.
- 4. Zvedněte chladič ze základní desky.

# **Montáž chladiče – v počítačích dodávaných s integrovanou grafickou kartou**

**VÝSTRAHA: Informace v této části věnované montáži jsou určeny pouze oprávněným servisním technikům.**

### **Požadavky**

Jestliže nahrazujete určitou součástku, vyjměte před montáží stávající součástku.

# **O této úloze**

**(j) POZNÁMKA:** Pokud vyměňujete základní desku nebo chladič, použijte teplovodivou pastu dodanou v rámci sady. Zajistíte tak dosažení správné tepelné vodivosti.

Následující obrázky znázorňují umístění chladiče a postup montáže.

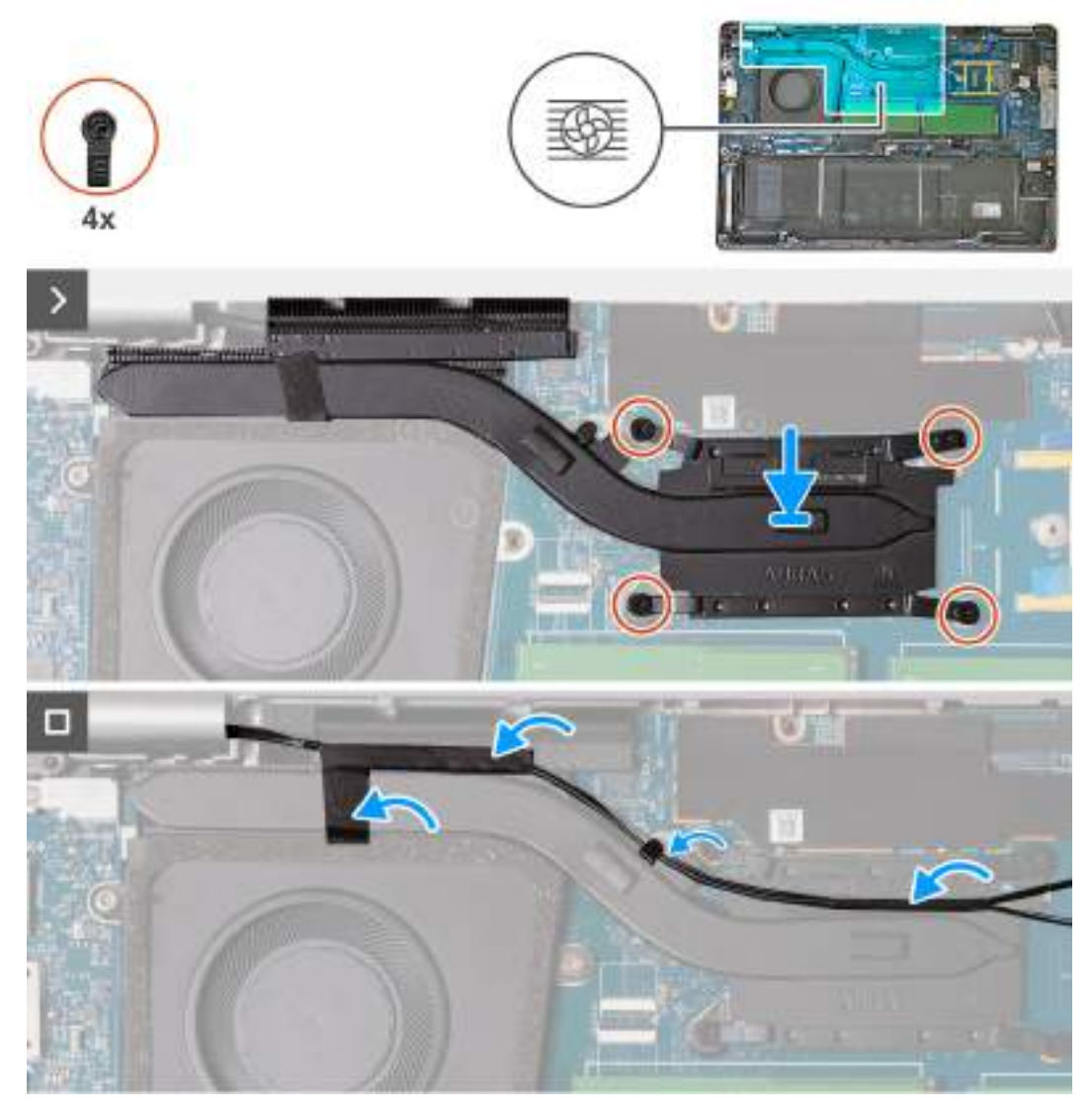

**Obrázek 33. Montáž chladiče – pro počítače dodávané s kartou 4G**

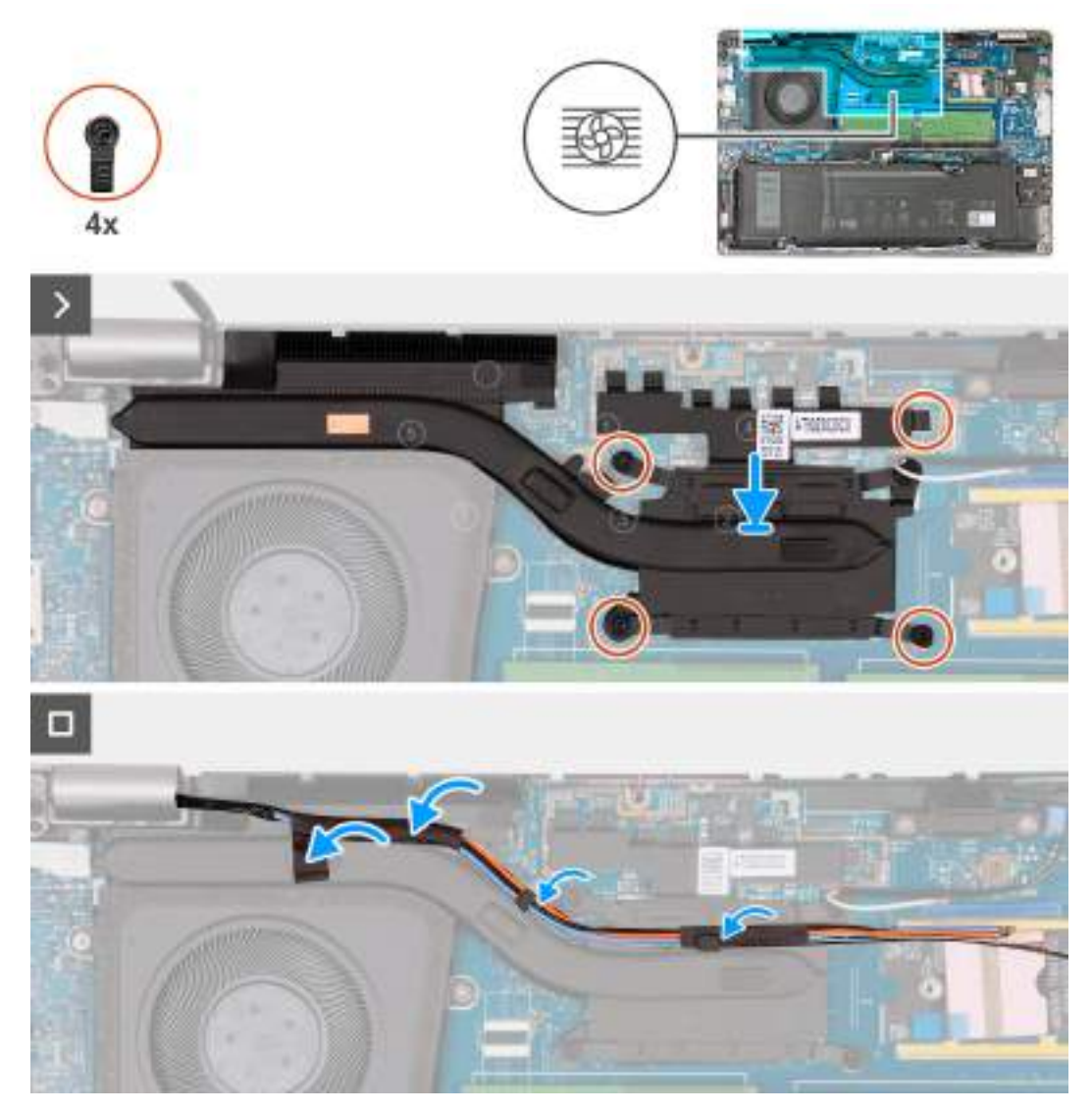

**Obrázek 34. Montáž chladiče – pro počítače dodávané s kartou 5G**

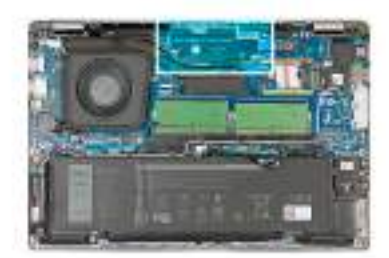

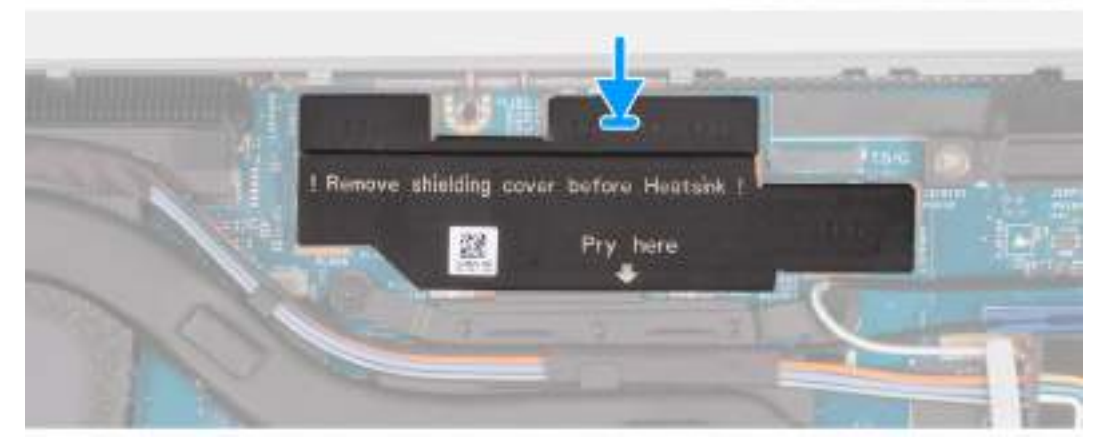

**Obrázek 35. Montáž stínicího krytu napájení – u počítačů dodávaných se základní deskou H28 UMA**

# **Kroky**

- 1. Zarovnejte a položte chladič na základní desku.
- 2. Utáhněte čtyři jisticí šroubky v pořadí uvedeném na chladiči [1 > 2 > 3 > 4].

**POZNÁMKA:** Počet šroubů se liší v závislosti na objednané konfiguraci.

- 3. Veďte kabely antény vodítky na chladiči a přilepte je páskou.
- 4. Zarovnejte a položte stínicí kryt napájení na základní desku.

**POZNÁMKA:** Montáž stínicího krytu napájení platí pro počítače dodávané se základní deskou H28 UMA.

# **Další kroky**

- 1. Vložte [kartu sítě WWAN.](#page-58-0)
- 2. Nasaďte [spodní kryt.](#page-48-0)
- 3. Vložte [kartu nanoSIM.](#page-45-0)
- 4. Postupujte podle pokynů v části [Po manipulaci uvnitř počítače.](#page-40-0)

# **Demontáž chladiče – v počítačích dodávaných se samostatnou grafickou kartou**

**VÝSTRAHA: Informace v této části věnované demontáži jsou určeny pouze oprávněným servisním technikům.**

#### **Požadavky**

- 1. Postupujte podle pokynů v části [Před manipulací uvnitř počítače.](#page-37-0)
- 2. Demontujte [kartu nanoSIM.](#page-44-0)
- 3. Sejměte [spodní kryt.](#page-46-0)
- 4. Vyjměte [kartu sítě WWAN.](#page-56-0)

# **O této úloze**

- **C**il POZNÁMKA: V průběhu běžného provozu může být chladič velice horký. Než se ho dotknete, nechte chladič dostatečně dlouho vychladnout.
- **POZNÁMKA:** Maximální chlazení procesoru zajistíte tím, že se nebudete dotýkat teplovodivých oblastí chladiče. Oleje obsažené v pokožce dokážou snížit teplovodivost teplovodivé pasty.

Následující obrázek znázorňuje umístění chladiče a ukazuje postup demontáže.

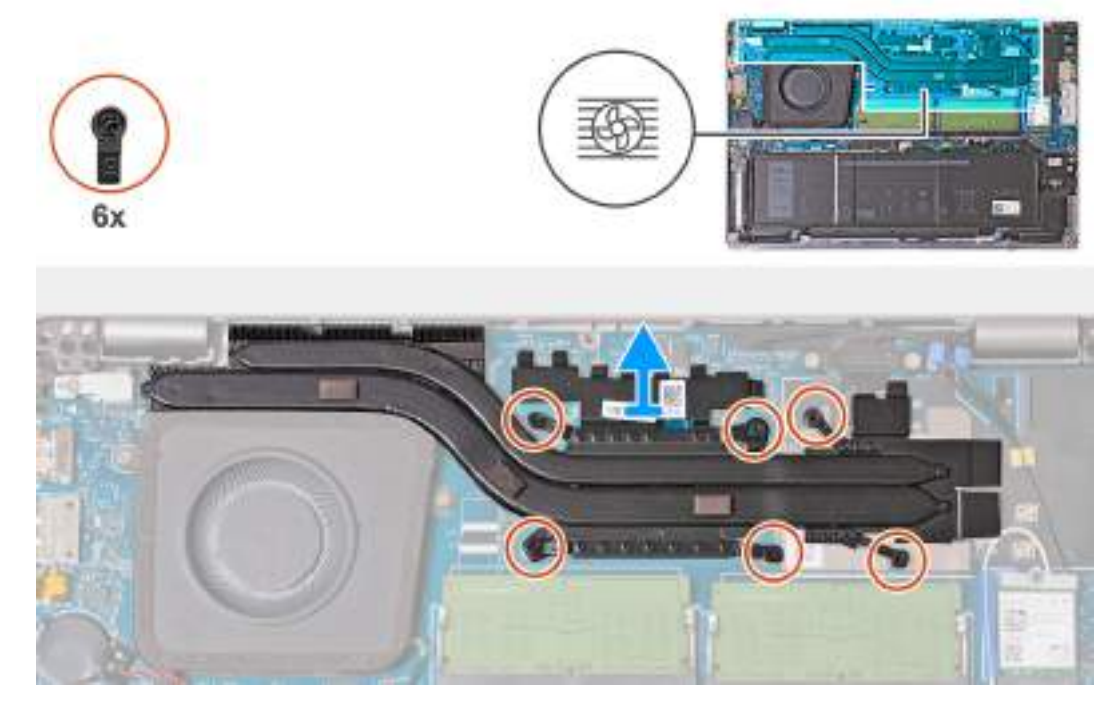

### **Obrázek 36. Demontáž chladiče**

#### **Kroky**

1. Povolte šest jisticích šroubů v opačném pořadí, než je uvedeno na chladiči [6 > 5 > 4 > 3 > 2 > 1].

**POZNÁMKA:** Počet šroubů se liší v závislosti na objednané konfiguraci.

2. Zvedněte chladič ze základní desky.

# **Montáž chladiče – v počítačích dodávaných se samostatnou grafickou kartou**

**VÝSTRAHA: Informace v této části věnované montáži jsou určeny pouze oprávněným servisním technikům.**

#### **Požadavky**

Jestliže nahrazujete určitou součástku, vyjměte před montáží stávající součástku.

#### **O této úloze**

**(j)** POZNÁMKA: Pokud vyměňujete základní desku nebo chladič, použijte teplovodivou pastu dodanou v rámci sady. Zajistíte tak dosažení správné tepelné vodivosti.

Následující obrázek znázorňuje umístění chladiče a postup montáže.

<span id="page-77-0"></span>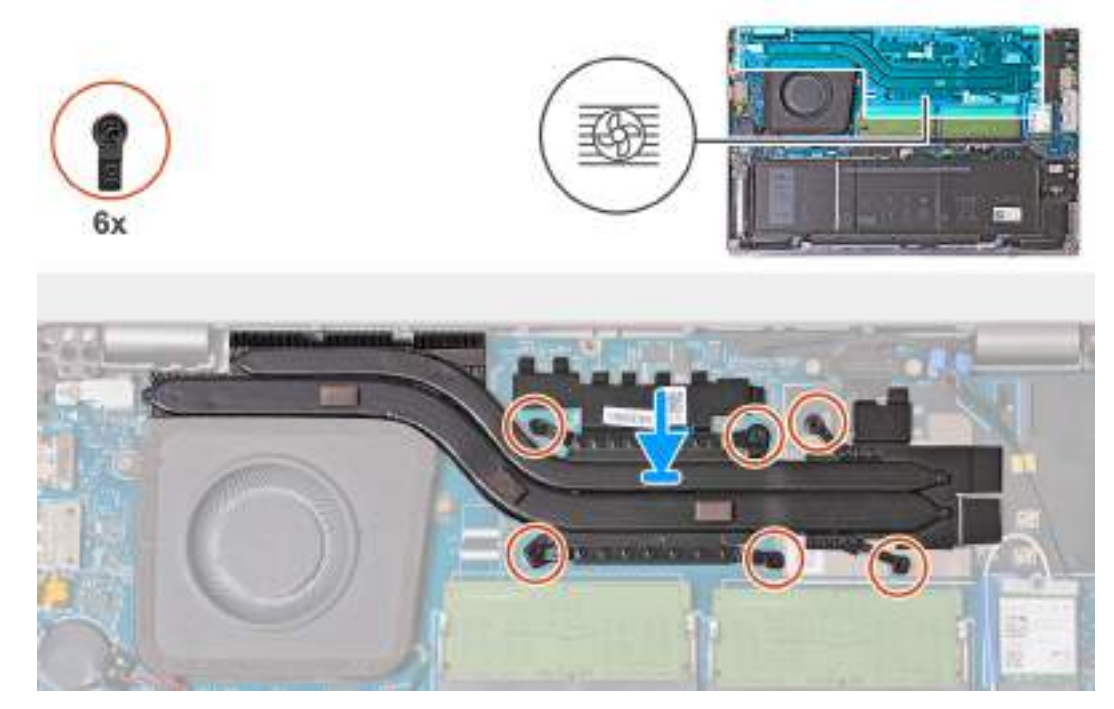

### **Obrázek 37. Montáž chladiče**

#### **Kroky**

- 1. Zarovnejte a položte chladič na základní desku.
- 2. Utáhněte šest jisticích šroubků v pořadí uvedeném na chladiči [1 > 2 > 3 > 4 > 5 > 6].

**POZNÁMKA:** Počet šroubů se liší v závislosti na objednané konfiguraci.

#### **Další kroky**

- 1. Vložte [kartu sítě WWAN.](#page-58-0)
- 2. Nasaďte [spodní kryt.](#page-48-0)
- 3. Vložte [kartu nanoSIM.](#page-45-0)
- 4. Postupujte podle pokynů v části [Po manipulaci uvnitř počítače.](#page-40-0)

# **Reproduktory**

# **Demontáž reproduktorů**

**VÝSTRAHA: Informace v této části věnované demontáži jsou určeny pouze oprávněným servisním technikům.**

#### **Požadavky**

- 1. Postupujte podle pokynů v části [Před manipulací uvnitř počítače.](#page-37-0)
- 2. Demontujte [kartu nanoSIM.](#page-44-0)
- 3. Sejměte [spodní kryt.](#page-46-0)
- 4. Demontujte [bezdrátovou kartu.](#page-53-0)

#### **O této úloze**

Následující obrázek znázorňuje umístění reproduktorů a postup demontáže.

<span id="page-78-0"></span>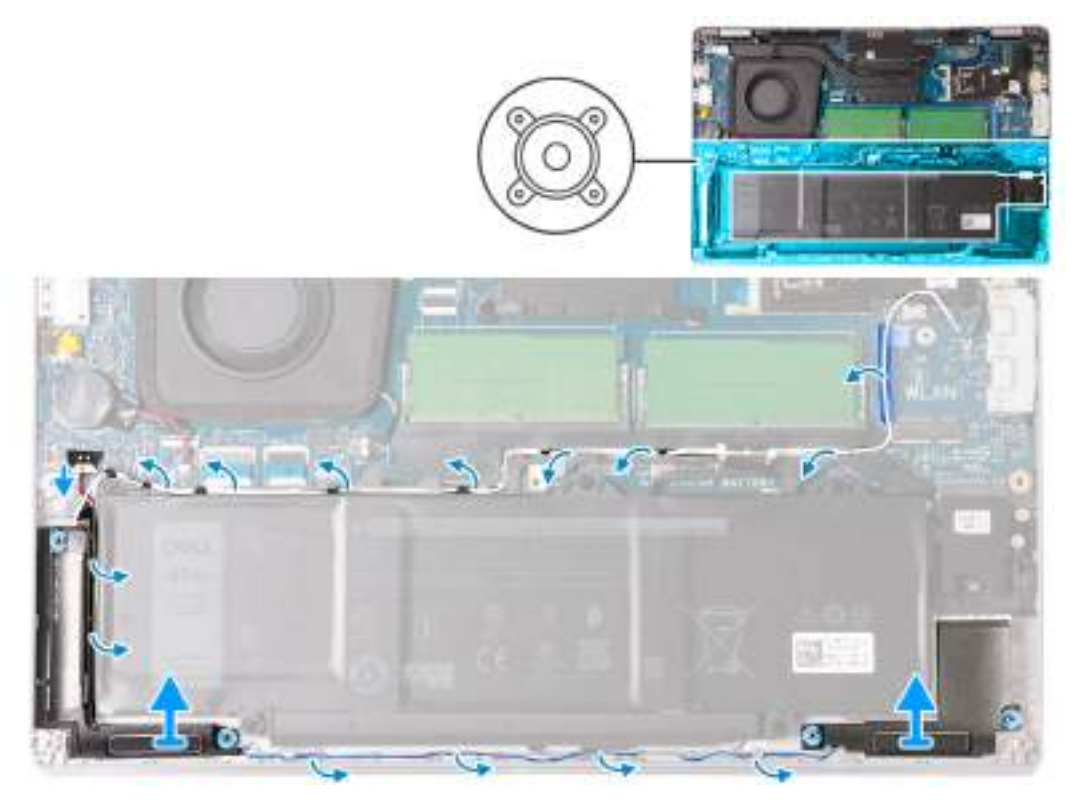

### **Obrázek 38. Demontáž reproduktorů**

#### **Kroky**

- 1. Odpojte kabel reproduktoru od konektoru (JSPK1) na základní desce.
- 2. Vyjměte bílý anténní kabel a kabel reproduktoru z vodítek na sestavě opěrky pro dlaň a vnitřním rámu sestavy.
- 3. Zvedněte pravý a levý reproduktor společně s kabely ze sestavy opěrky pro dlaň.

# **Montáž reproduktorů**

**VÝSTRAHA: Informace v této části věnované montáži jsou určeny pouze oprávněným servisním technikům.**

#### **Požadavky**

Jestliže nahrazujete určitou součástku, vyjměte před montáží stávající součástku.

### **O této úloze**

Následující obrázky znázorňují umístění reproduktorů a montáž.

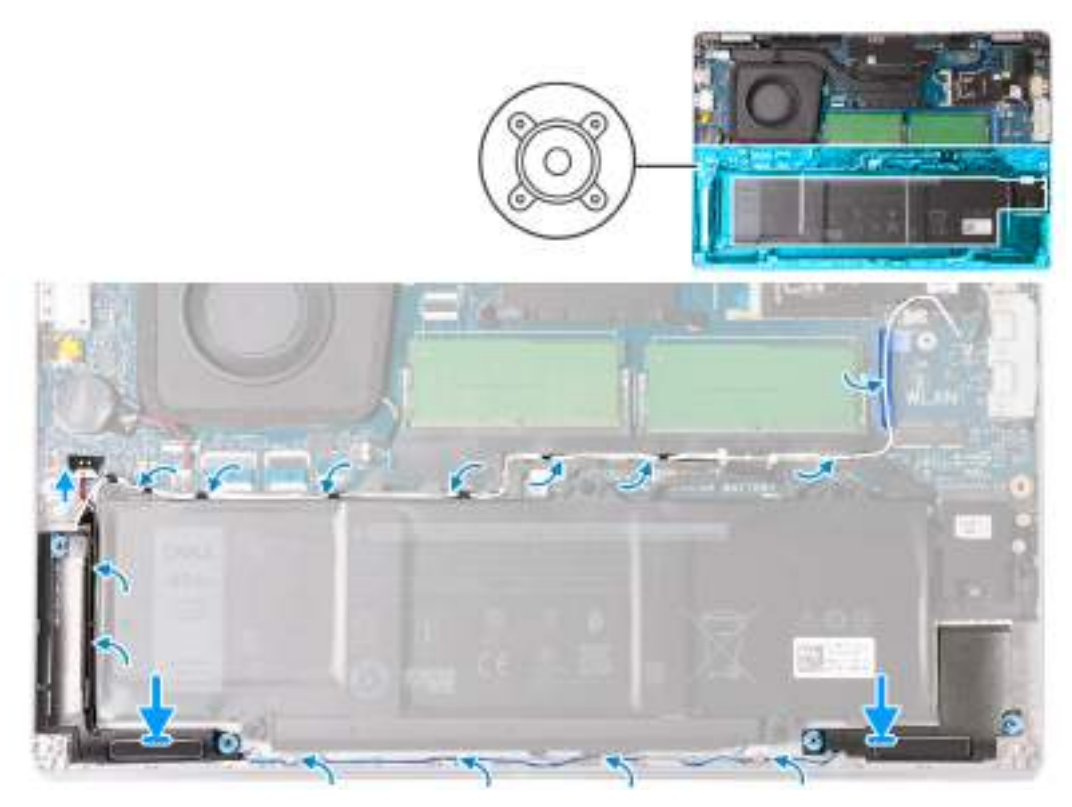

### **Obrázek 39. Montáž reproduktorů**

# **Kroky**

1. Pomocí zarovnávacích výčnělků umístěte levý a pravý reproduktor do příslušných slotů v sestavě opěrky pro dlaň. **POZNÁMKA:** Zkontrolujte, zda jsou pryžové průchodky správně umístěné.

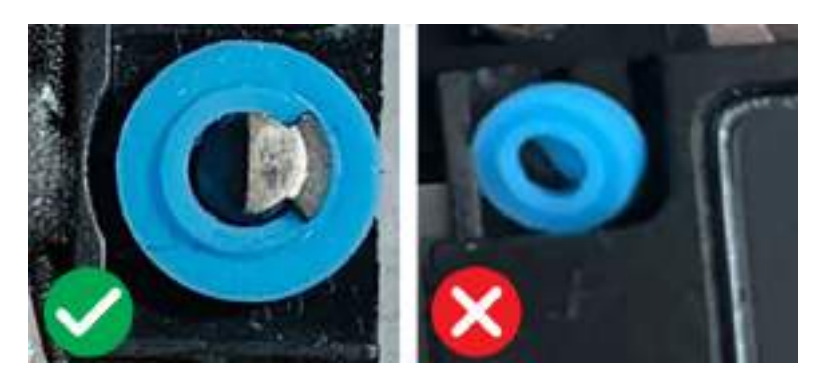

#### **Obrázek 40. Umístění pryžových průchodek**

2. Protáhněte kabel reproduktoru a bílý anténní kabel vodítky na sestavě opěrky pro dlaň a vnitřním rámečku sestavy.

**(j)** POZNÁMKA: Hlavní anténa bezdrátové karty tvoří s reproduktory jeden modul. Při instalaci modulu nejprve protáhněte kabel reproduktoru podél spodní strany sestavy opěrky pro dlaň a vložte jej do vodítka na levé straně vnitřního rámu sestavy a pod bílým kabelem hlavní bezdrátové antény. Protáhněte bílý kabel hlavní bezdrátové antény výřezem a podél horní strany vnitřního rámu sestavy.

3. Připojte kabel reproduktoru ke konektoru (JSPK1) na základní desce.

### **Další kroky**

- 1. Namontujte [bezdrátovou kartu.](#page-54-0)
- 2. Nasaďte [spodní kryt.](#page-48-0)
- 3. Vložte [kartu nanoSIM.](#page-45-0)

4. Postupujte podle pokynů v části [Po manipulaci uvnitř počítače.](#page-40-0)

# **Vnitřní rám sestavy**

# **Demontáž vnitřního rámu sestavy**

**VÝSTRAHA: Informace v této části věnované demontáži jsou určeny pouze oprávněným servisním technikům.**

### **Požadavky**

- 1. Postupujte podle pokynů v části [Před manipulací uvnitř počítače.](#page-37-0)
- 2. Demontujte [kartu nanoSIM.](#page-44-0)
- 3. Sejměte [spodní kryt.](#page-46-0)
- 4. Vyjměte [baterii.](#page-64-0)
- 5. Demontujte [bezdrátovou kartu.](#page-53-0)
- 6. Vyjměte [disk SSD M.2 2230.](#page-51-0)
- 7. Demontujte [reproduktory.](#page-77-0)

#### **O této úloze**

Následující obrázek znázorňuje umístění vnitřního rámu sestavy a postup demontáže.

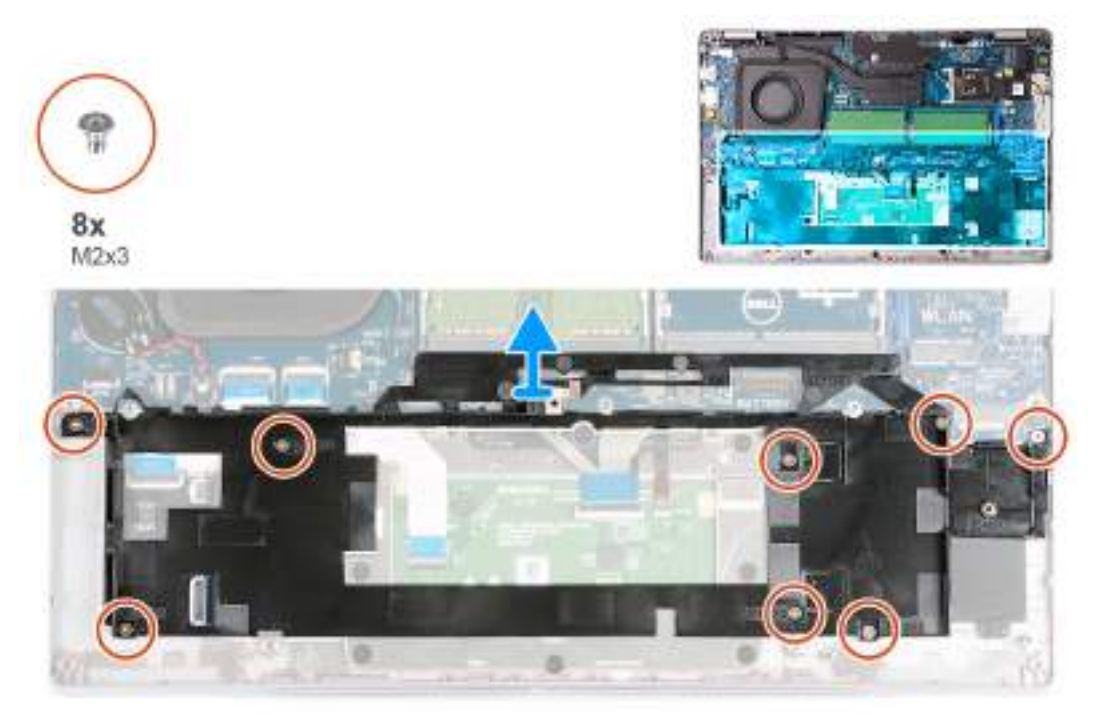

#### **Obrázek 41. Demontáž vnitřního rámu sestavy**

#### **Kroky**

- 1. Vyšroubujte osm šroubů (M2x3), kterými je vnitřní rám sestavy připevněn k sestavě opěrky pro dlaň.
- 2. Vyjměte vnitřní rám sestavy ze sestavy opěrky pro dlaň.

# **Montáž vnitřního rámu sestavy**

**VÝSTRAHA: Informace v této části věnované montáži jsou určeny pouze oprávněným servisním technikům.**

# <span id="page-81-0"></span>**Požadavky**

Jestliže nahrazujete určitou součástku, vyjměte před montáží stávající součástku.

### **O této úloze**

Následující obrázek znázorňuje umístění vnitřního rámu sestavy a postup montáže.

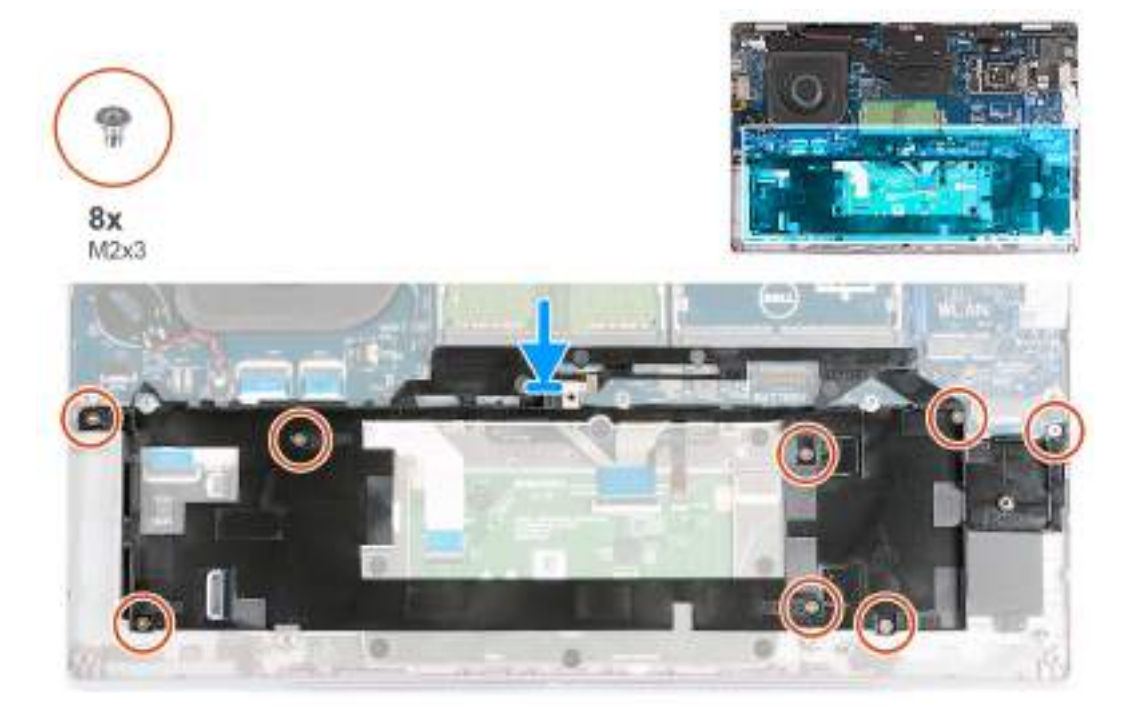

#### **Obrázek 42. Montáž vnitřního rámu sestavy**

#### **Kroky**

- 1. Pomocí zarovnávacích výčnělků umístěte sestavu vnitřního rámu na sestavu opěrky pro dlaň.
- 2. Otvory pro šrouby na vnitřním rámu sestavy zarovnejte s otvory pro šrouby na základní desce a sestavě opěrky pro dlaň.
- 3. Zašroubujte osm šroubů (M2×3), kterými je vnitřní rám sestavy připevněn k sestavě opěrky pro dlaň.

### **Další kroky**

- 1. Namontujte [reproduktory.](#page-78-0)
- 2. Nainstalujte [disk SSD M.2 2230.](#page-52-0)
- 3. Namontujte [bezdrátovou kartu.](#page-54-0)
- 4. Namontujte [baterii.](#page-66-0)
- 5. Nasaďte [spodní kryt.](#page-48-0)
- 6. Vložte [kartu nanoSIM.](#page-45-0)
- 7. Postupujte podle pokynů v části [Po manipulaci uvnitř počítače.](#page-40-0)

# **Sestava displeje**

# **Demontáž sestavy displeje – u počítačů dodávaných s integrovanou grafickou kartou**

**VÝSTRAHA: Informace v této části věnované demontáži jsou určeny pouze oprávněným servisním technikům.**

# **Požadavky**

- 1. Postupujte podle pokynů v části [Před manipulací uvnitř počítače.](#page-37-0)
- 2. Demontujte [kartu nanoSIM.](#page-44-0)
- 3. Sejměte [spodní kryt.](#page-46-0)
- 4. Demontujte [bezdrátovou kartu.](#page-53-0)
- 5. Vyjměte [kartu sítě WWAN.](#page-56-0)

# **O této úloze**

Následující obrázky znázorňují umístění sestavy displeje a postup demontáže.

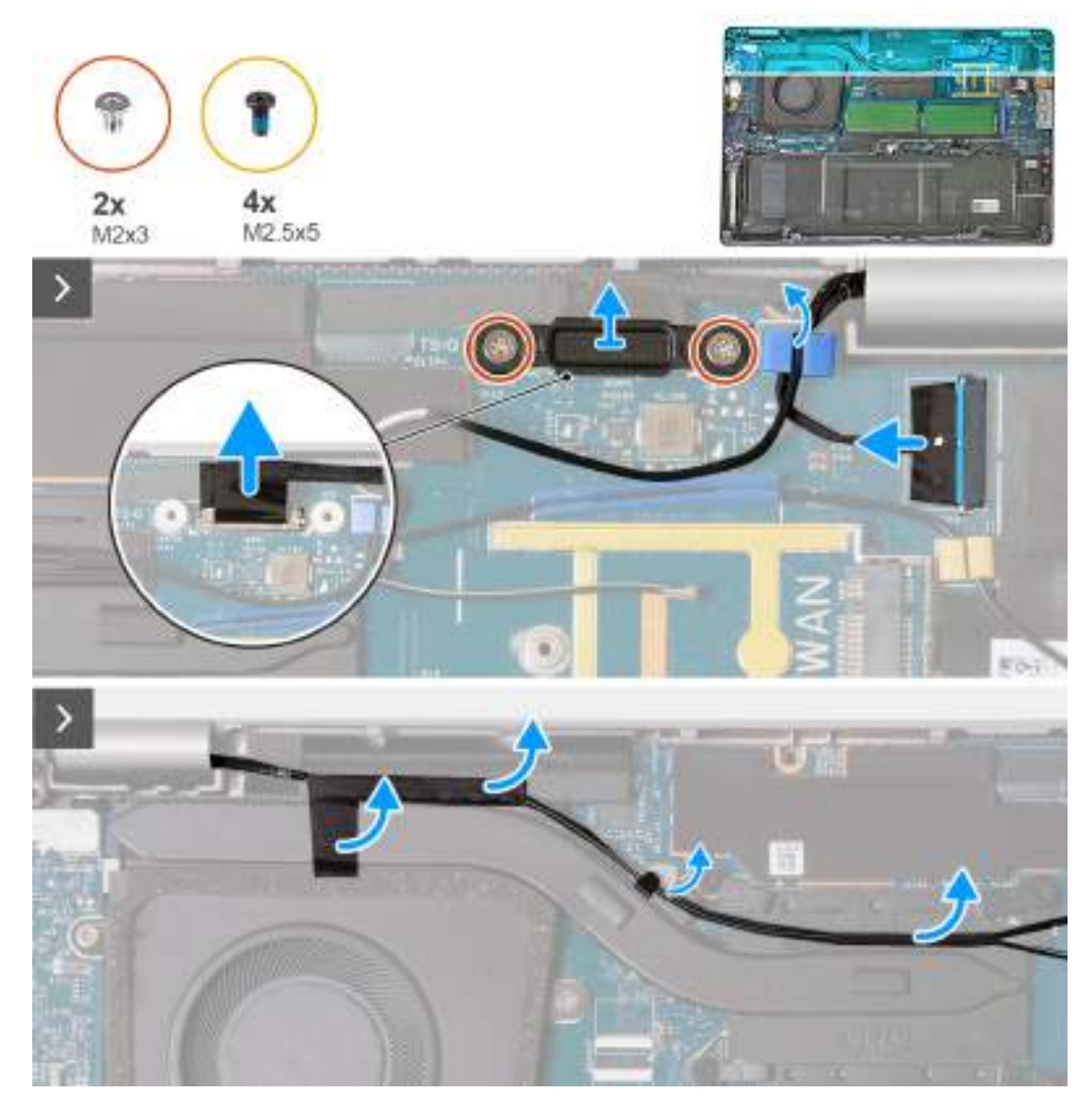

**Obrázek 43. Demontáž sestavy displeje – pro počítače dodávané s kartou 4G**

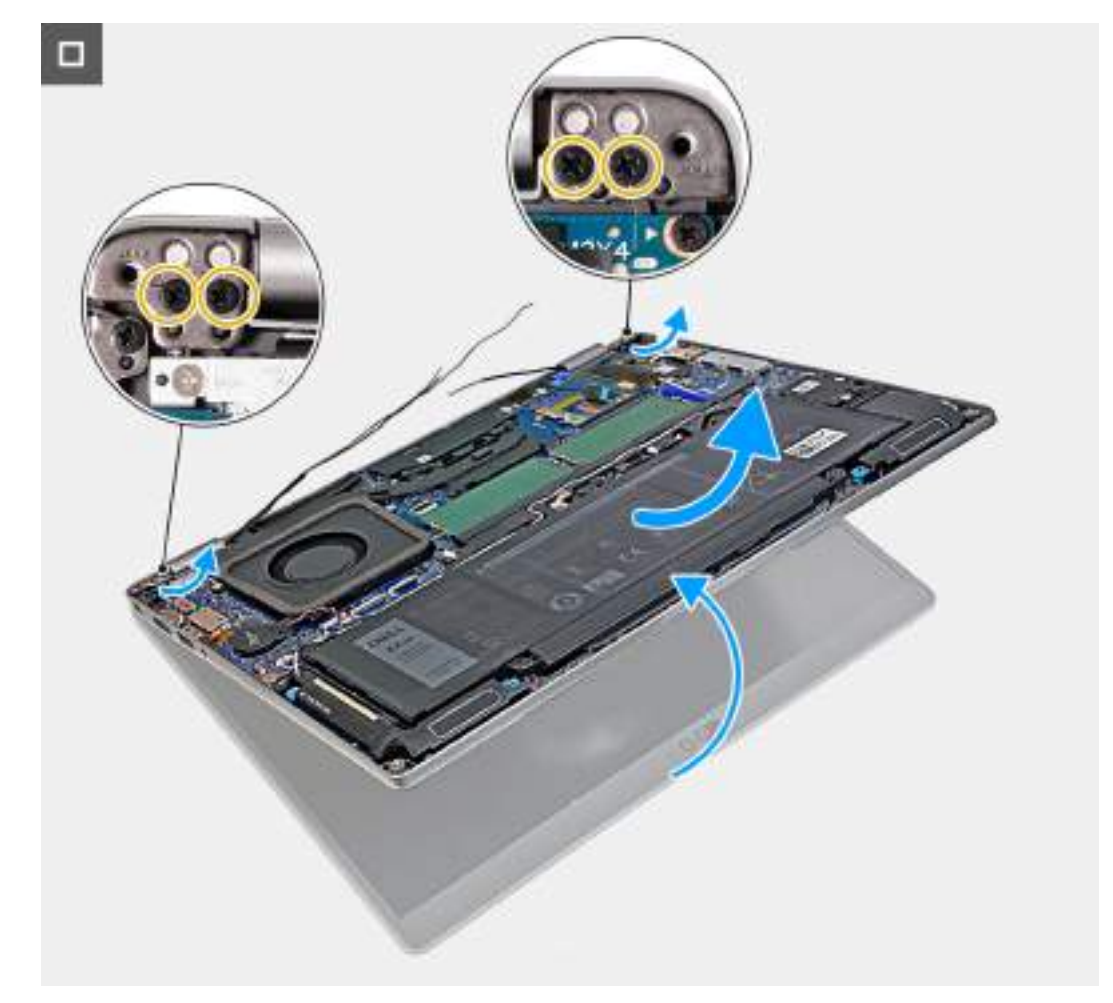

**Obrázek 44. Demontáž sestavy displeje – pro počítače dodávané s kartou 4G**

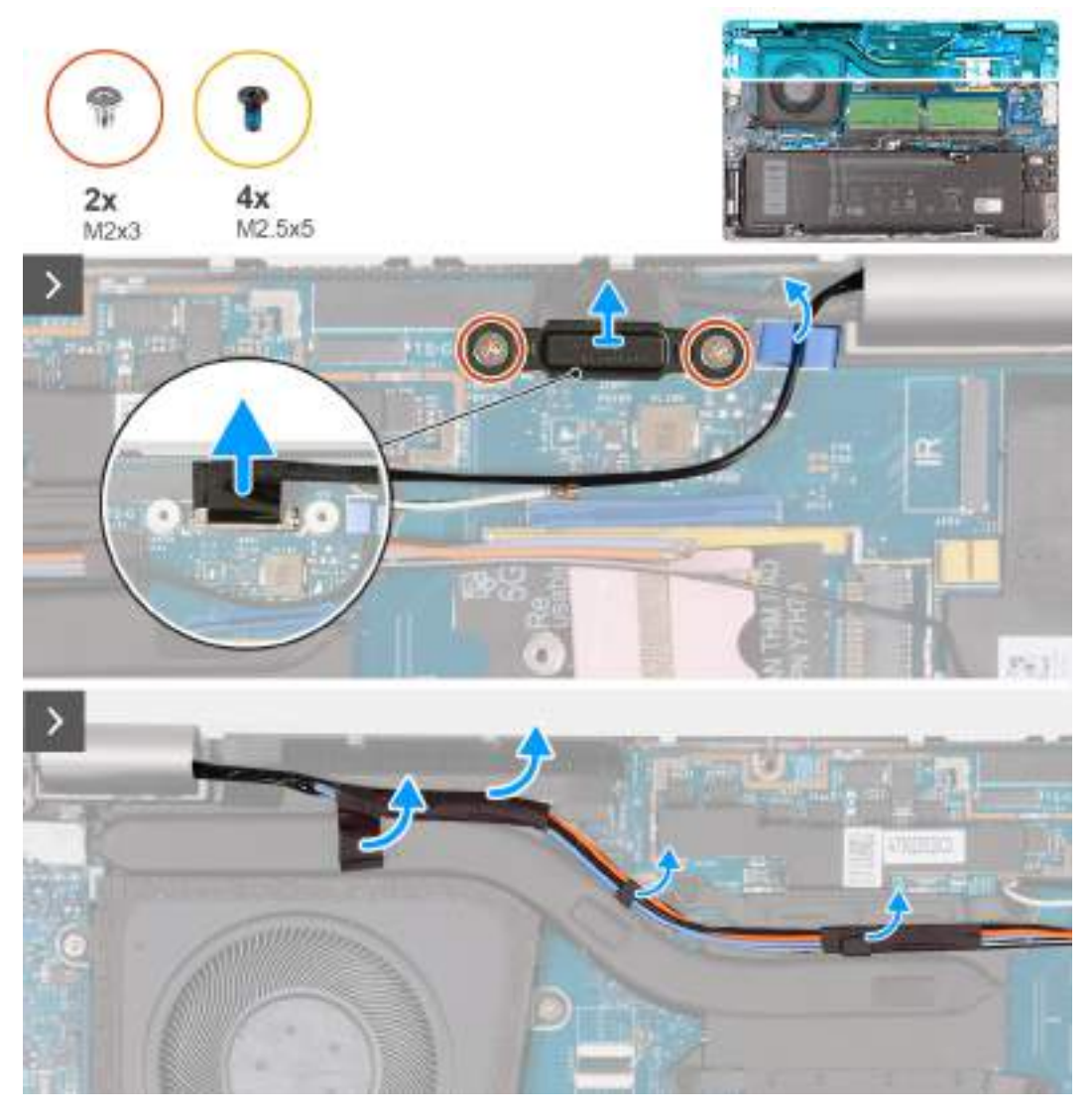

**Obrázek 45. Demontáž sestavy displeje – pro počítače dodávané s kartou 5G**

<span id="page-85-0"></span>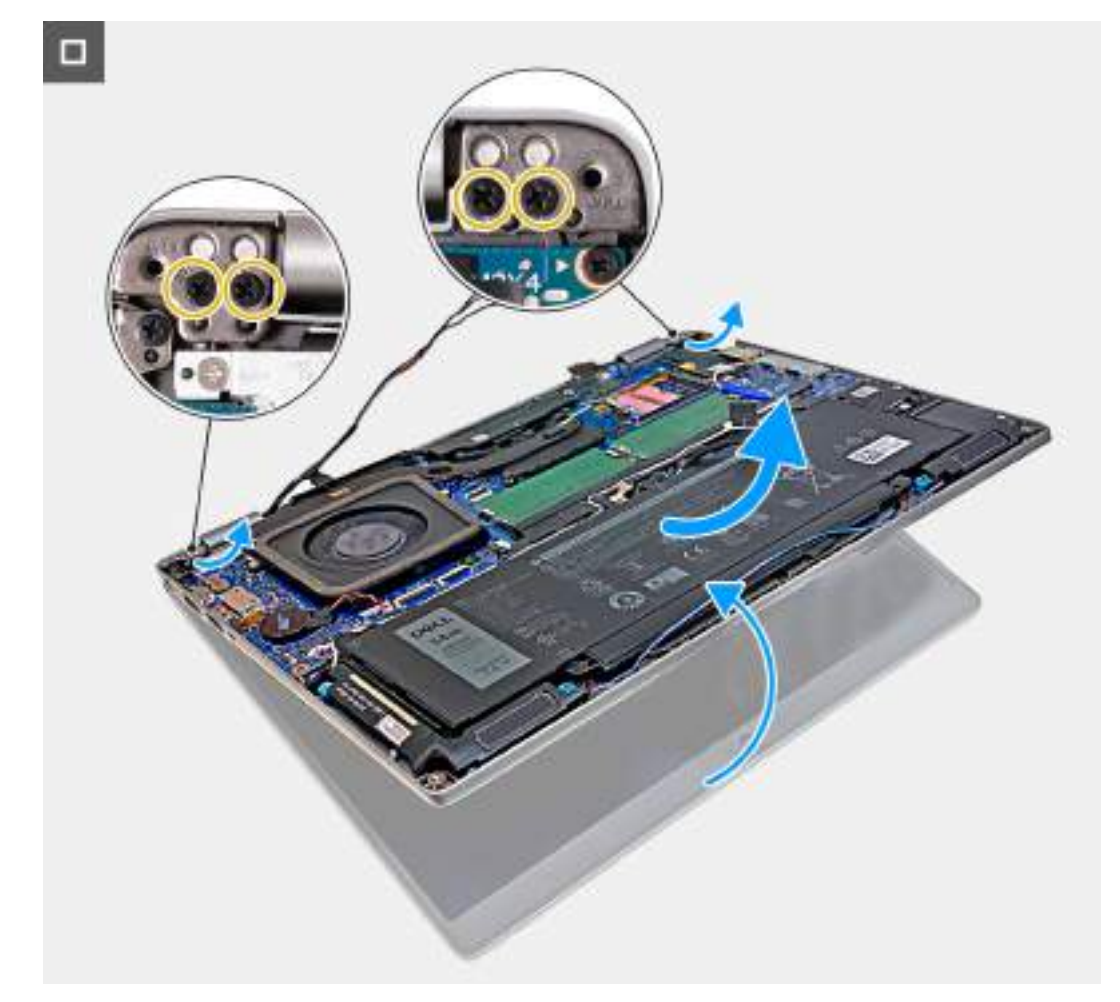

#### **Obrázek 46. Demontáž sestavy displeje – pro počítače dodávané s kartou 5G**

#### **Kroky**

- 1. Odstraňte dva šrouby (M2x3), kterými je držák kabelu displeje připevněn k základní desce.
- 2. Zvedněte držák kabelu displeje z počítače.
- 3. Pomocí poutka odpojte kabel displeje od konektoru (JEDP1) na základní desce.
- 4. Vyjměte anténní kabely WWAN z vodítek na chladiči.
- 5. Vyšroubujte čtyři šrouby (M2,5x5), kterými je levý a pravý pant připevněn k sestavě opěrky pro dlaň.
- 6. Opatrně zvedněte sestavu opěrky pro dlaň a vyjměte ji ze sestavy displeje.
- 7. Položte sestavu displeje na čistý, rovný povrch.

# **Montáž sestavy displeje – u počítačů dodávaných s integrovanou grafickou kartou**

**VÝSTRAHA: Informace v této části věnované montáži jsou určeny pouze oprávněným servisním technikům.**

#### **Požadavky**

Jestliže nahrazujete určitou součástku, vyjměte před montáží stávající součástku.

### **O této úloze**

Následující obrázky znázorňují umístění sestavy displeje a vizuálně ukazují postup montáže.

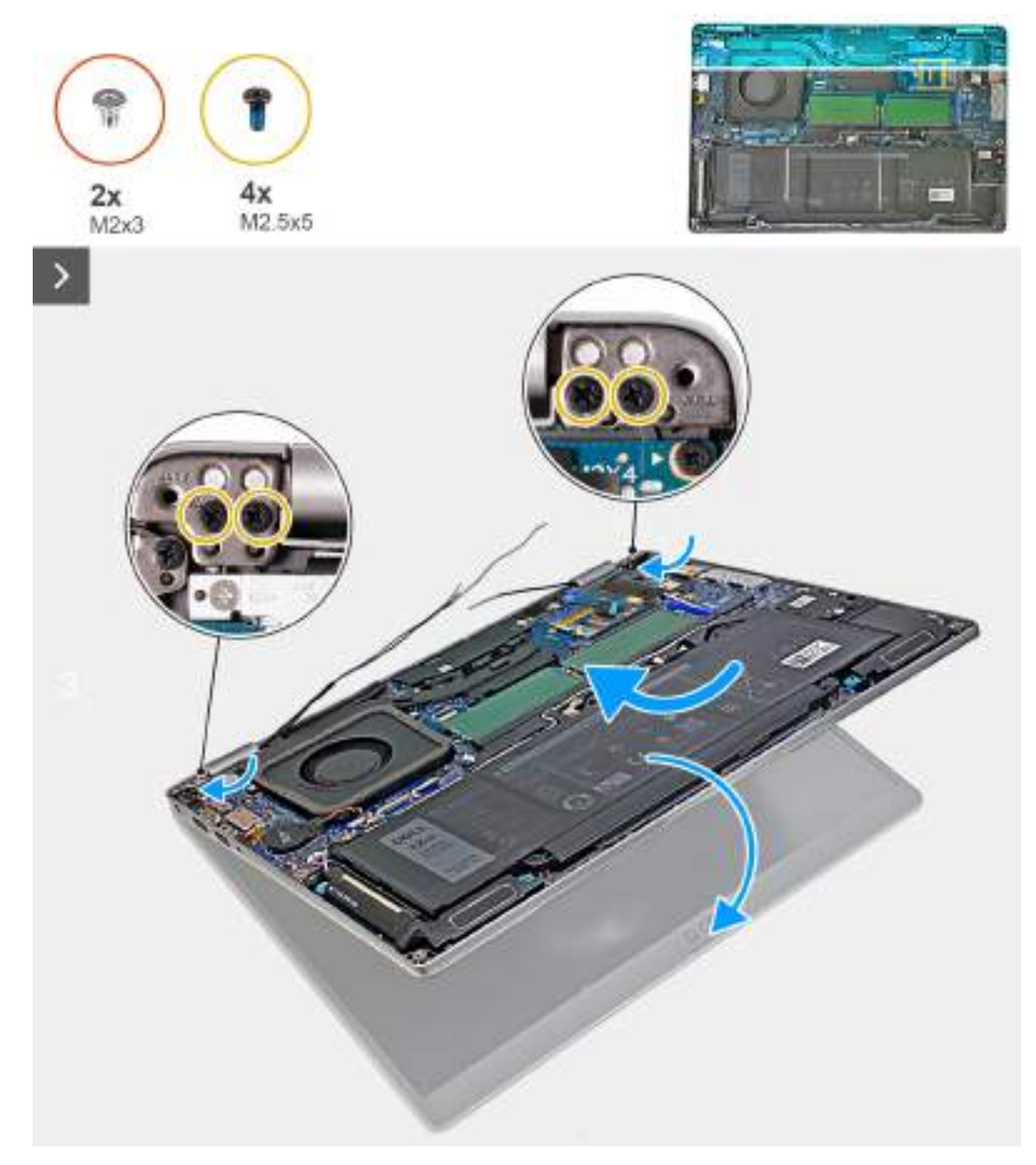

**Obrázek 47. Montáž sestavy displeje – pro počítače dodávané s kartou 4G**

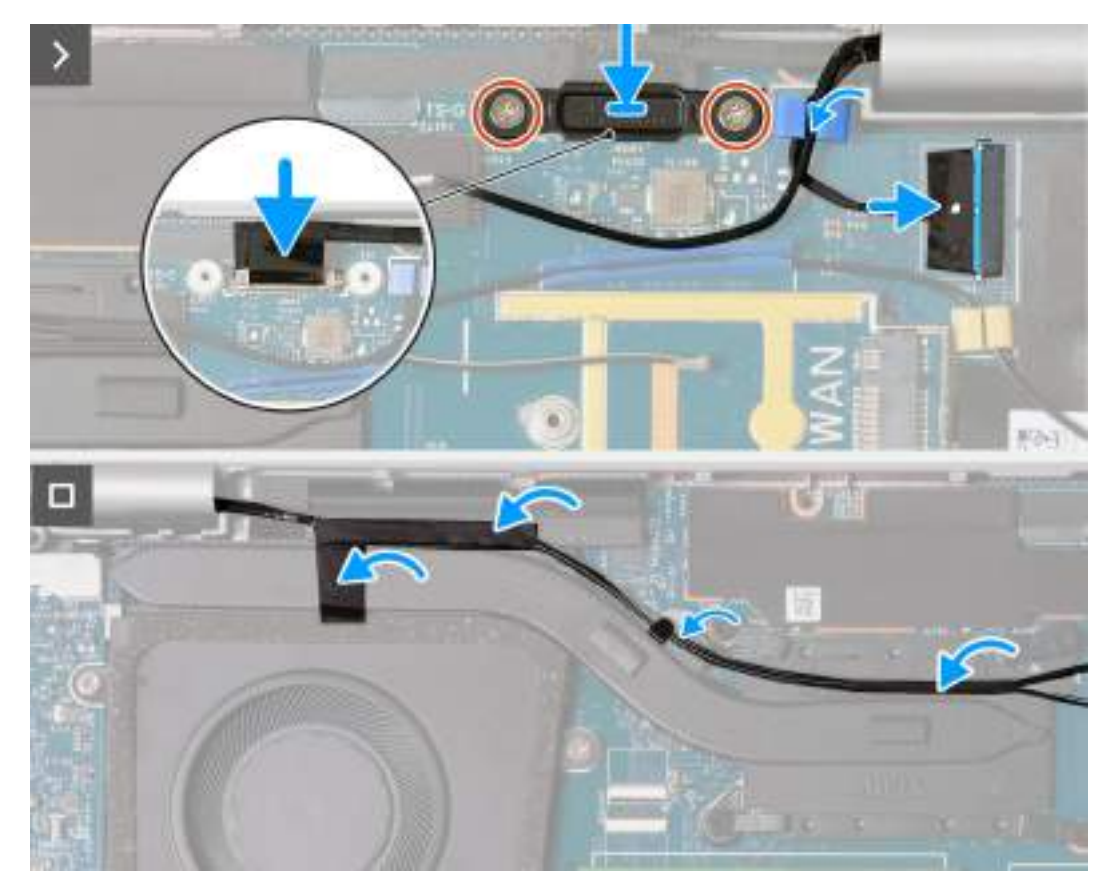

**Obrázek 48. Montáž sestavy displeje – pro počítače dodávané s kartou 4G**

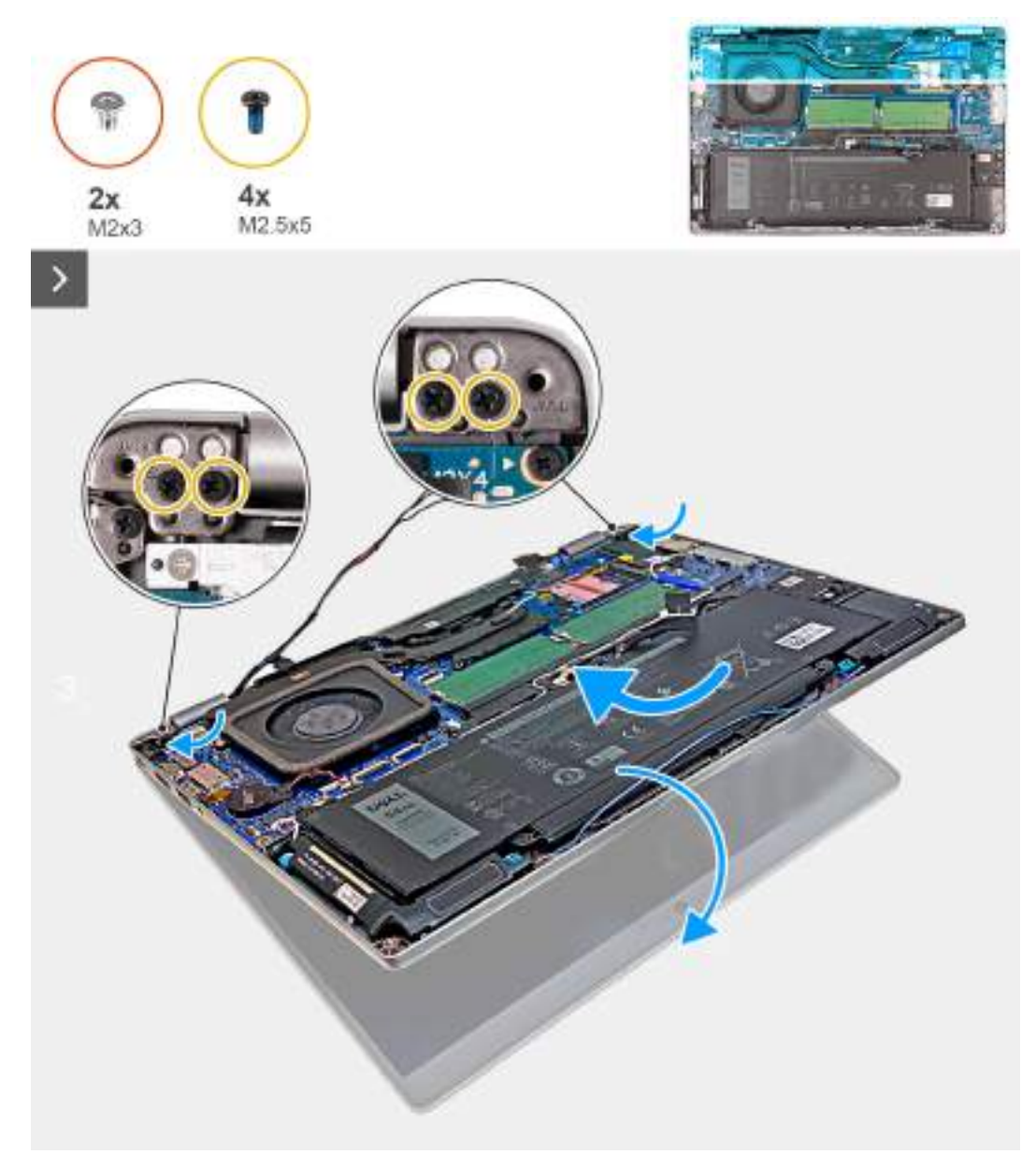

**Obrázek 49. Montáž sestavy displeje – pro počítače dodávané s kartou 5G**

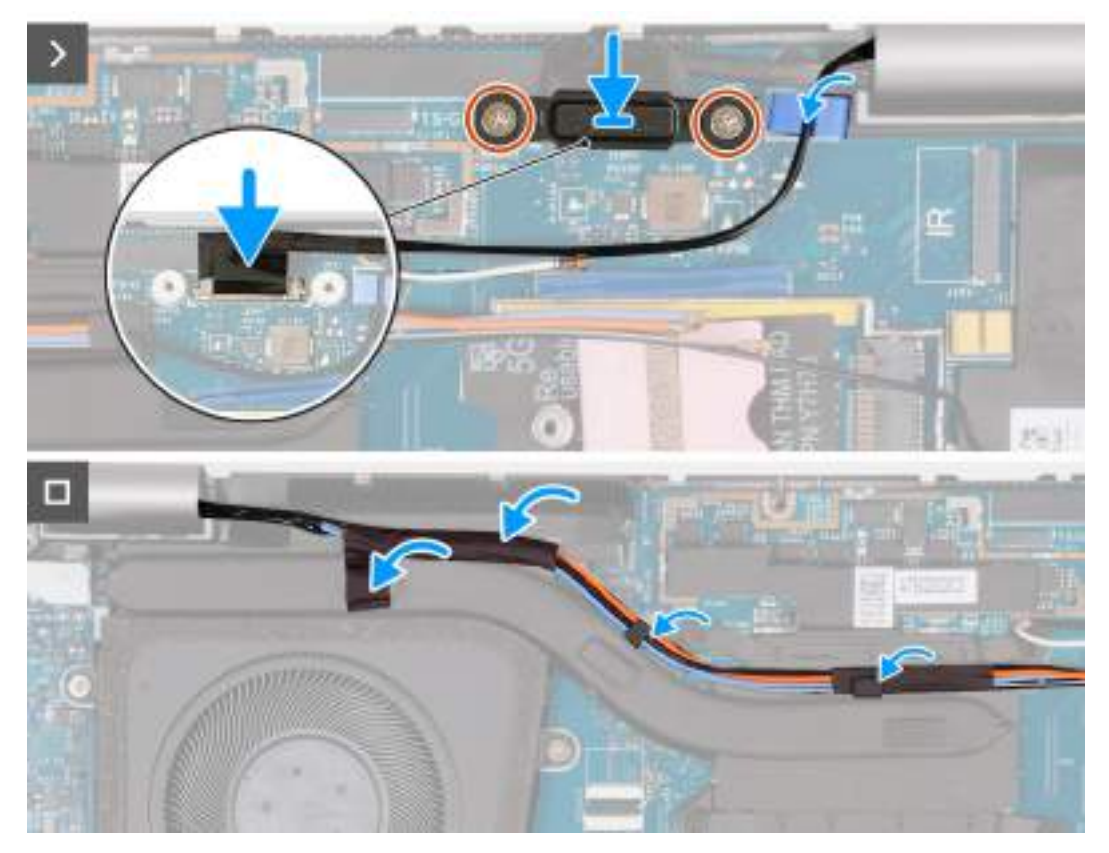

**Obrázek 50. Montáž sestavy displeje – pro počítače dodávané s kartou 5G**

### **Kroky**

- 1. Zarovnejte zdířky šroubů na sestavě opěrky pro dlaň se zdířkami šroubů na závěsech displeje.
- 2. Zašroubujte čtyři šrouby (M2,5x5), kterými je levý a pravý pant připevněn k sestavě opěrky pro dlaň.
- 3. Opatrně uchopte sestavu opěrky pro dlaň a zavřete ji směrem k sestavě displeje.
- 4. Připojte kabel displeje ke konektoru (JEDP1) na základní desce.
- 5. Zarovnejte otvory pro šrouby na držáku kabelu displeje s otvory pro šrouby na základní desce.
- 6. Našroubujte zpět dva šrouby (M2x3), kterými je držák kabelu displeje připevněn k základní desce.
- 7. Protáhněte anténní kabely WWAN skrze vodítka na chladiči.

#### **Další kroky**

- 1. Vložte [kartu sítě WWAN.](#page-58-0)
- 2. Namontuite [bezdrátovou kartu.](#page-54-0)
- 3. Nasaďte [spodní kryt.](#page-48-0)
- 4. Vložte [kartu nanoSIM.](#page-45-0)
- 5. Postupujte podle pokynů v části [Po manipulaci uvnitř počítače.](#page-40-0)

# **Demontáž sestavy displeje – v počítačích dodávaných se samostatnou grafickou kartou**

**VÝSTRAHA: Informace v této části věnované demontáži jsou určeny pouze oprávněným servisním technikům.**

#### **Požadavky**

- 1. Postupujte podle pokynů v části [Před manipulací uvnitř počítače.](#page-37-0)
- 2. Demontujte [kartu nanoSIM.](#page-44-0)
- 3. Sejměte [spodní kryt.](#page-46-0)
- 4. Demontujte [bezdrátovou kartu.](#page-53-0)
- 5. Vyjměte [kartu sítě WWAN.](#page-56-0)

# **O této úloze**

Následující obrázek znázorňuje umístění sestavy displeje a postup demontáže.

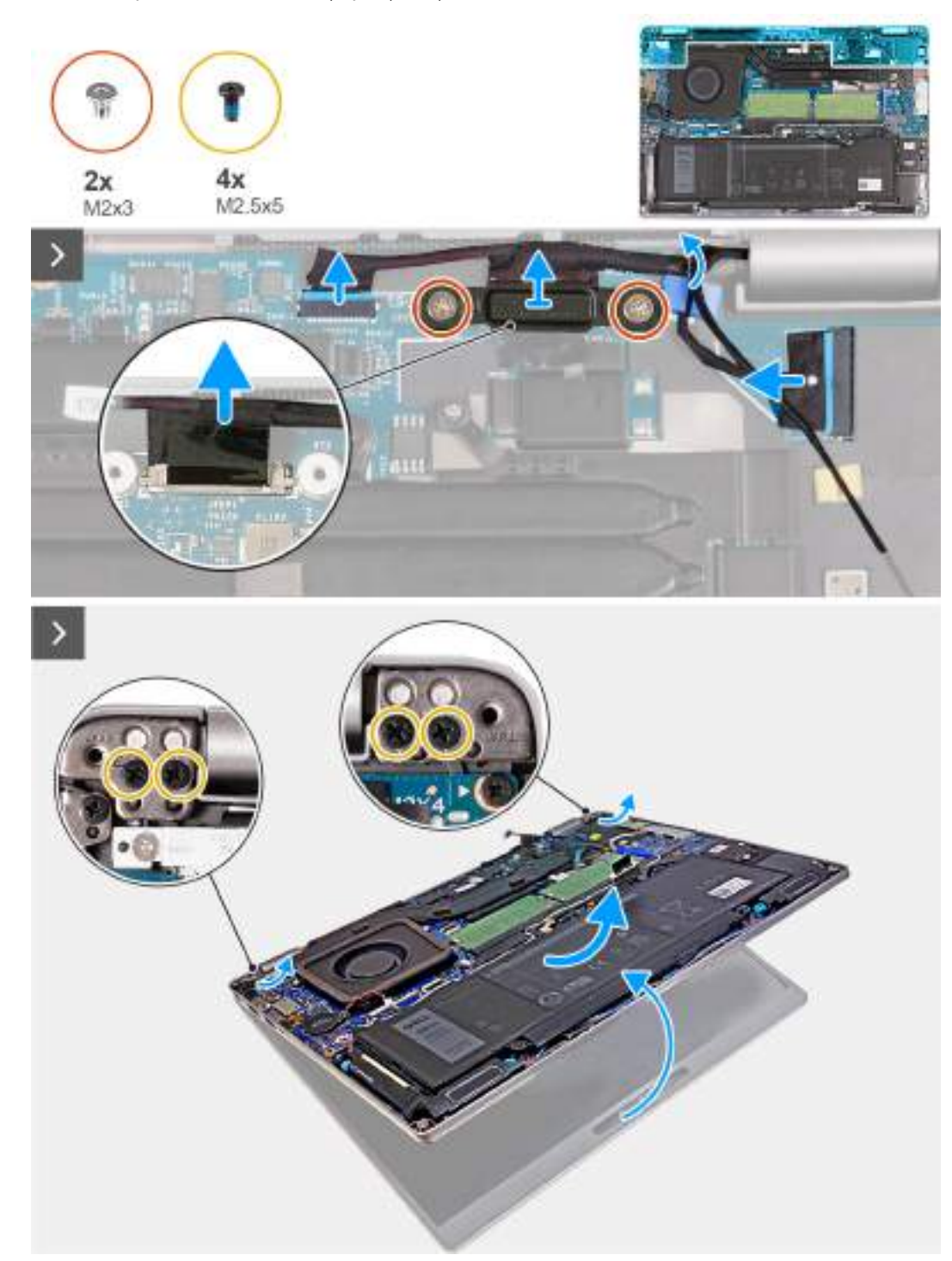

### **Obrázek 51. Demontáž sestavy displeje – v počítačích dodávaných se samostatnou grafickou kartou**

# **Kroky**

- 1. Odstraňte dva šrouby (M2×3), kterými je držák kabelu displeje připevněn k základní desce.
- 2. Zvedněte držák kabelu displeje z počítače.
- 3. Pomocí poutka odpojte kabel displeje od konektoru (JEDP1) na základní desce.
- 4. Odpojte kabel dotykové obrazovky a snímače G od konektoru (JSENTS1) na základní desce.
- 5. Odpojte kabel infračervené kamery od konektoru (JIR1) na základní desce a vyjměte kabel z vodítka na základní desce.
- 6. Vyšroubujte čtyři šrouby (M2,5×5), kterými je levý a pravý pant připevněn k sestavě opěrky pro dlaň.
- 7. Opatrně zvedněte sestavu opěrky pro dlaň a vyjměte ji ze sestavy displeje.
- 8. Položte sestavu displeje na čistý, rovný povrch.

# **Montáž sestavy displeje – u počítačů dodávaných se samostatnou grafickou kartou**

**VÝSTRAHA: Informace v této části věnované montáži jsou určeny pouze oprávněným servisním technikům.**

### **Požadavky**

Jestliže nahrazujete určitou součástku, vyjměte před montáží stávající součástku.

### **O této úloze**

Následující obrázky znázorňují umístění sestavy displeje a vizuálně ukazují postup montáže.

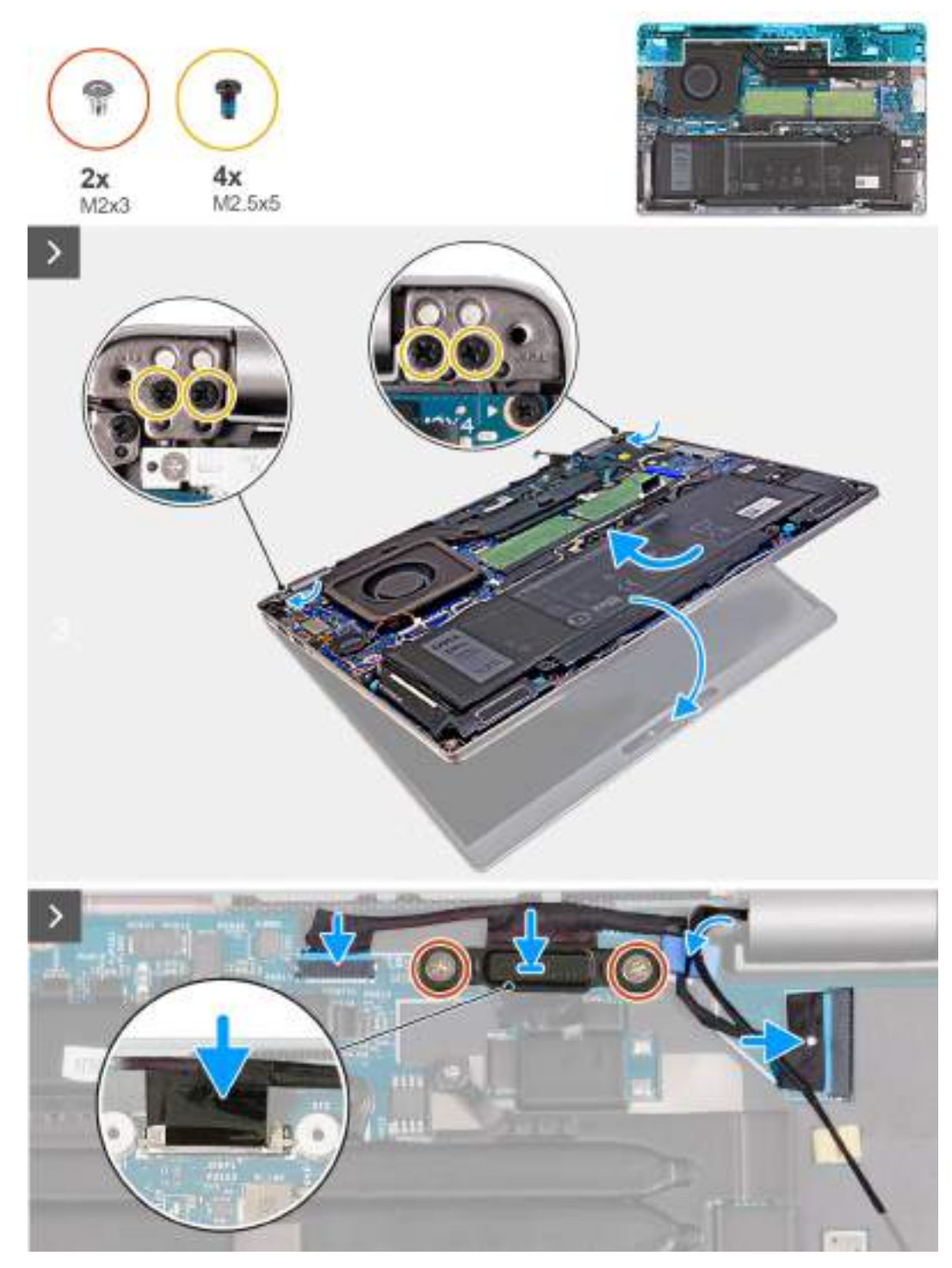

**Obrázek 52. Montáž sestavy displeje – u počítačů dodávaných se samostatnou grafickou kartou**

### **Kroky**

- 1. Zarovnejte zdířky šroubů na sestavě opěrky pro dlaň se zdířkami šroubů na závěsech displeje.
- 2. Zašroubujte čtyři šrouby (M2,5x5), kterými je levý a pravý pant připevněn k sestavě opěrky pro dlaň.
- 3. Opatrně uchopte sestavu opěrky pro dlaň a zavřete ji směrem k sestavě displeje.
- 4. Připojte kabel infračervené kamery ke konektoru (JIR1) na základní desce a protáhněte jej vodítkem na základní desce.
- 5. Připojte kabel dotykové obrazovky a snímače G ke konektoru (JSENTS1) na základní desce.
- 6. Připojte kabel displeje ke konektoru (JEDP1) na základní desce.
- 7. Zarovnejte otvory pro šrouby na držáku kabelu displeje s otvory pro šrouby na základní desce.
- 8. Našroubujte zpět dva šrouby (M2x3), kterými je držák kabelu displeje připevněn k základní desce.

### <span id="page-93-0"></span>**Další kroky**

- 1. Vložte [kartu sítě WWAN.](#page-58-0)
- 2. Namontujte [bezdrátovou kartu.](#page-54-0)
- 3. Nasaďte [spodní kryt.](#page-48-0)
- 4. Vložte [kartu nanoSIM.](#page-45-0)
- 5. Postupujte podle pokynů v části [Po manipulaci uvnitř počítače.](#page-40-0)

# **Čelní kryt displeje**

# **Demontáž čelního krytu displeje**

**VÝSTRAHA: Informace v této části věnované demontáži jsou určeny pouze oprávněným servisním technikům.**

# **Požadavky**

- 1. Postupujte podle pokynů v části [Před manipulací uvnitř počítače.](#page-37-0)
- 2. Demontujte [kartu nanoSIM.](#page-44-0)
- 3. Sejměte [spodní kryt.](#page-46-0)
- 4. Demontujte [bezdrátovou kartu.](#page-53-0)
- 5. Vyjměte [kartu sítě WWAN.](#page-56-0)
- 6. Demontujte [sestavu displeje.](#page-81-0)

#### **O této úloze**

Následující obrázky znázorňují umístění čelního krytu displeje a postup demontáže.

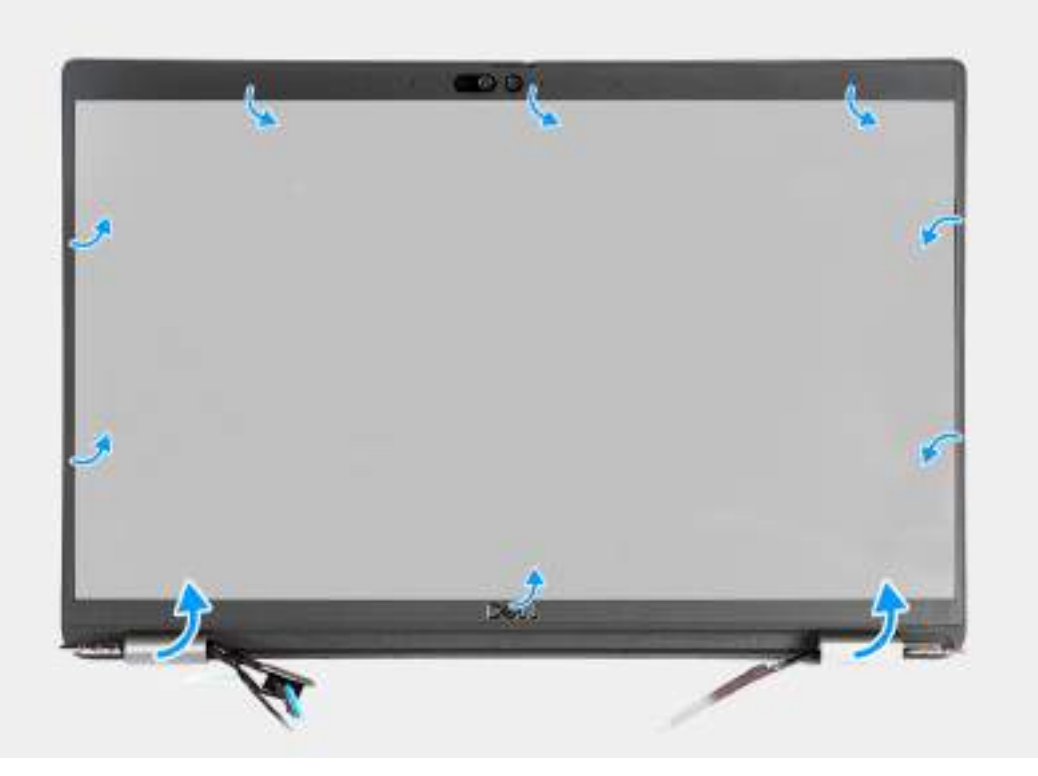

### **Obrázek 53. Demontáž čelního krytu displeje**

# **Kroky**

- 1. Opatrně uvolněte čelní kryt displeje z otvorů na spodním okraji displeje, poblíž levého a pravého pantu.
- 2. Uvolňujte vnější okraj čelního krytu displeje a postupujte podél celého krytu, dokud se neoddělí od krytu displeje.

<span id="page-94-0"></span>3. Vyjměte čelní kryt displeje ze sestavy displeje.

# **Montáž čelního krytu displeje**

**VÝSTRAHA: Informace v této části věnované montáži jsou určeny pouze oprávněným servisním technikům.**

# **Požadavky**

Jestliže nahrazujete určitou součástku, vyjměte před montáží stávající součástku.

### **O této úloze**

Následující obrázek znázorňuje umístění čelního krytu displeje a ukazuje postup montáže.

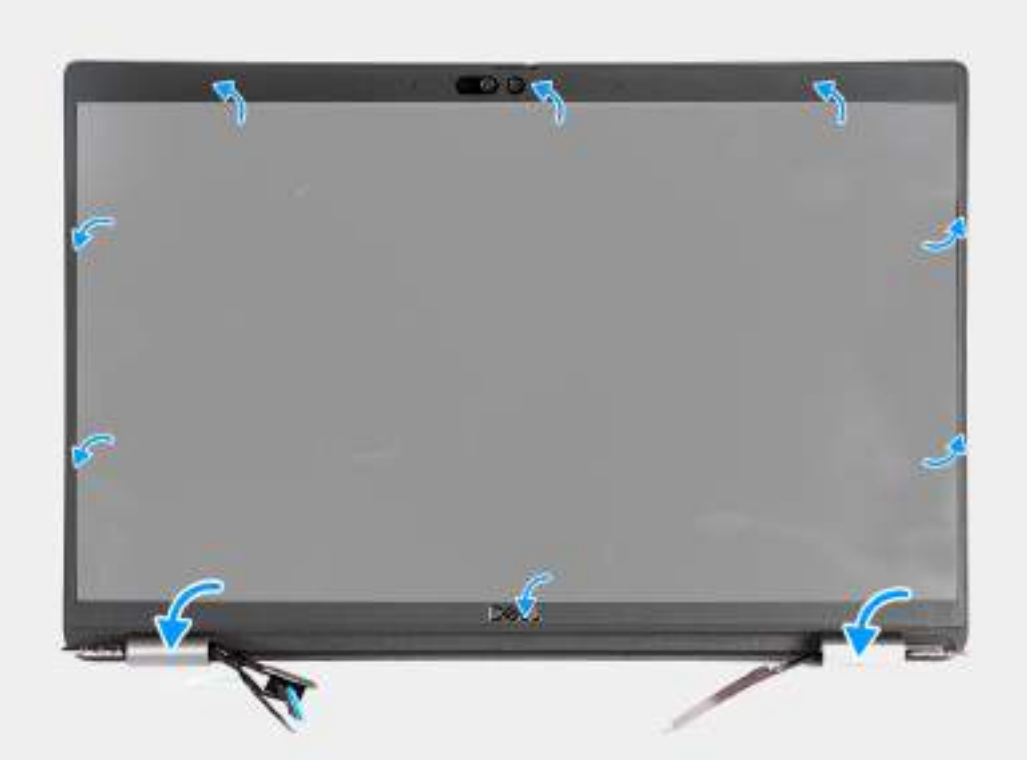

# **Obrázek 54. Montáž čelního krytu displeje**

#### **Kroky**

- 1. Zarovnejte čelní kryt displeje se zadním krytem displeje a sestavou antény.
- 2. Opatrně zacvakněte rámeček displeje na místo.

#### **Další kroky**

- 1. Namontujte [sestavu displeje.](#page-85-0)
- 2. Vložte [kartu sítě WWAN.](#page-58-0)
- 3. Namontujte [bezdrátovou kartu.](#page-54-0)
- 4. Nasaďte [spodní kryt.](#page-48-0)
- 5. Vložte [kartu nanoSIM.](#page-45-0)
- 6. Postupujte podle pokynů v části [Po manipulaci uvnitř počítače.](#page-40-0)

# <span id="page-95-0"></span>**Obrazovka displeje**

# **Demontáž obrazovky displeje**

**VÝSTRAHA: Informace v této části věnované demontáži jsou určeny pouze oprávněným servisním technikům.**

# **Požadavky**

- 1. Postupujte podle pokynů v části [Před manipulací uvnitř počítače.](#page-37-0)
- 2. Demontujte [kartu nanoSIM.](#page-44-0)
- 3. Sejměte [spodní kryt.](#page-46-0)
- 4. Demontujte [bezdrátovou kartu.](#page-53-0)
- 5. Vyjměte [kartu sítě WWAN.](#page-56-0)
- 6. Demontujte [sestavu displeje.](#page-81-0)
- 7. Demontujte [čelní kryt displeje \(bezel\).](#page-93-0)

### **O této úloze**

Následující obrázky znázorňují umístění obrazovky displeje a postup demontáže.

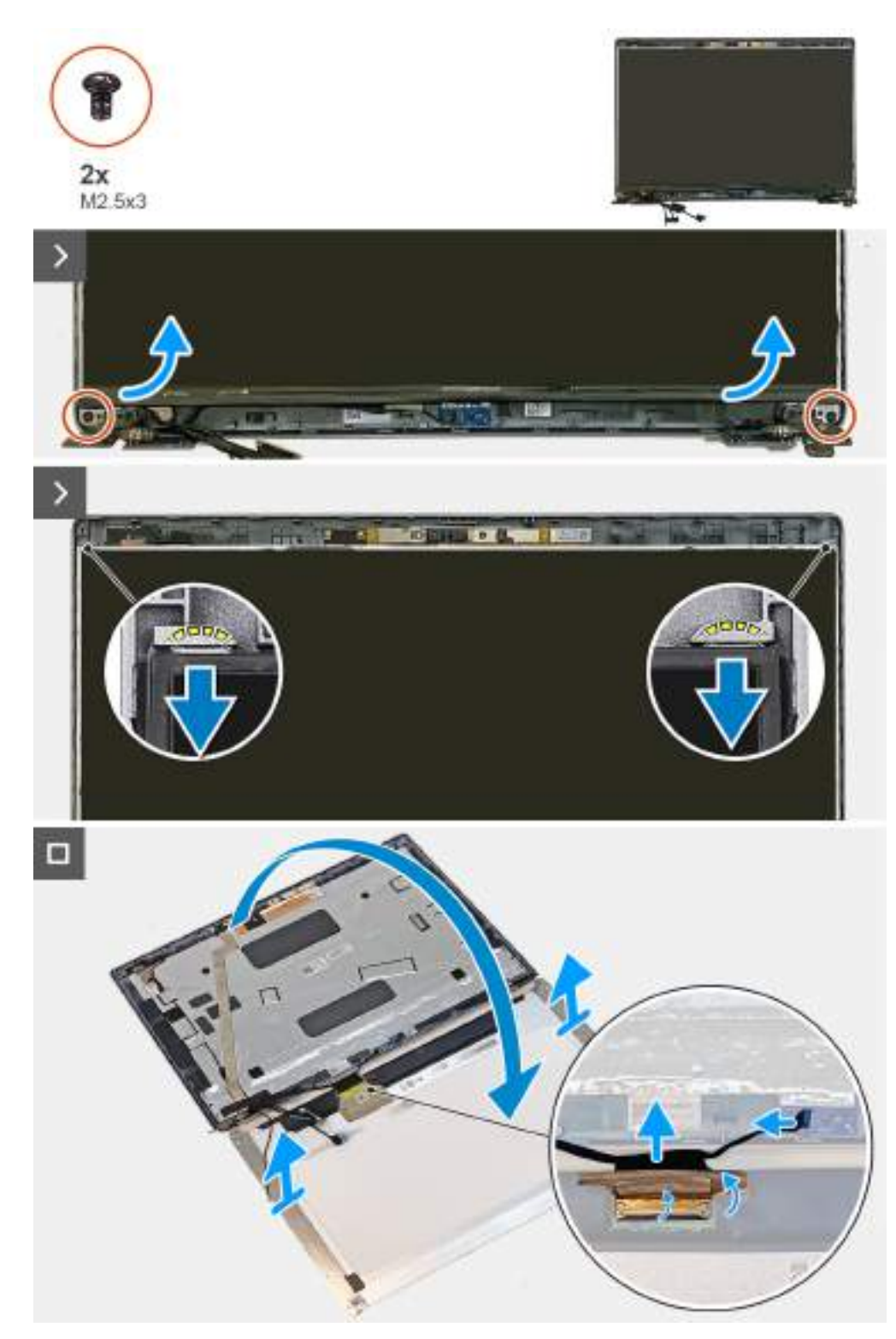

# **Obrázek 55. Demontáž obrazovky displeje**

**POZNÁMKA:** Obrazovka displeje je sestavena s držáky displeje jako jeden servisní díl. Nevytahujte uvolňovací pásky (SR) a neoddělujte držáky od obrazovky displeje.

<span id="page-97-0"></span>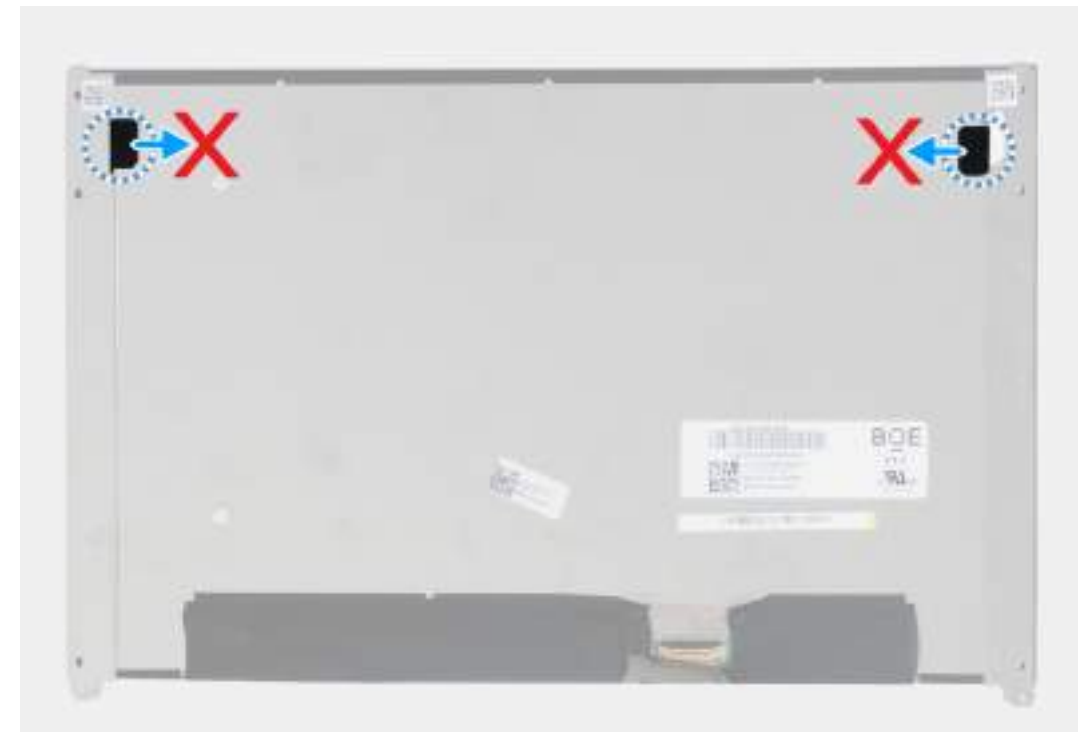

### **Obrázek 56. Obrazovka displeje**

### **Kroky**

- 1. Vyjměte dva šrouby (M2,5×3), které připevňují panel obrazovky displeje k zadnímu krytu displeje.
- 2. Nadzvedněte spodní stranu obrazovky displeje, posuňte ji směrem dolů a uvolněte držák displeje ze slotů na vrchní straně zadního krytu displeje.
- 3. Překlopte panel displeje.
- 4. Sloupněte pásku, kterou je připevněn kabel displeje k panelu displeje.
- 5. Otevřete západku a odpojte kabel displeje od konektoru na panelu displeje.
- 6. Odpojte kabel desky snímače G od konektoru (JSENTS1) na desce snímače G (volitelné příslušenství).
- 7. Vyjměte obrazovku displeje ze zadního krytu.

# **Montáž obrazovky displeje**

**VÝSTRAHA: Informace v této části věnované montáži jsou určeny pouze oprávněným servisním technikům.**

#### **Požadavky**

Jestliže nahrazujete určitou součástku, vyjměte před montáží stávající součástku.

# **O této úloze**

Následující obrázky znázorňují umístění obrazovky displeje a postup montáže.

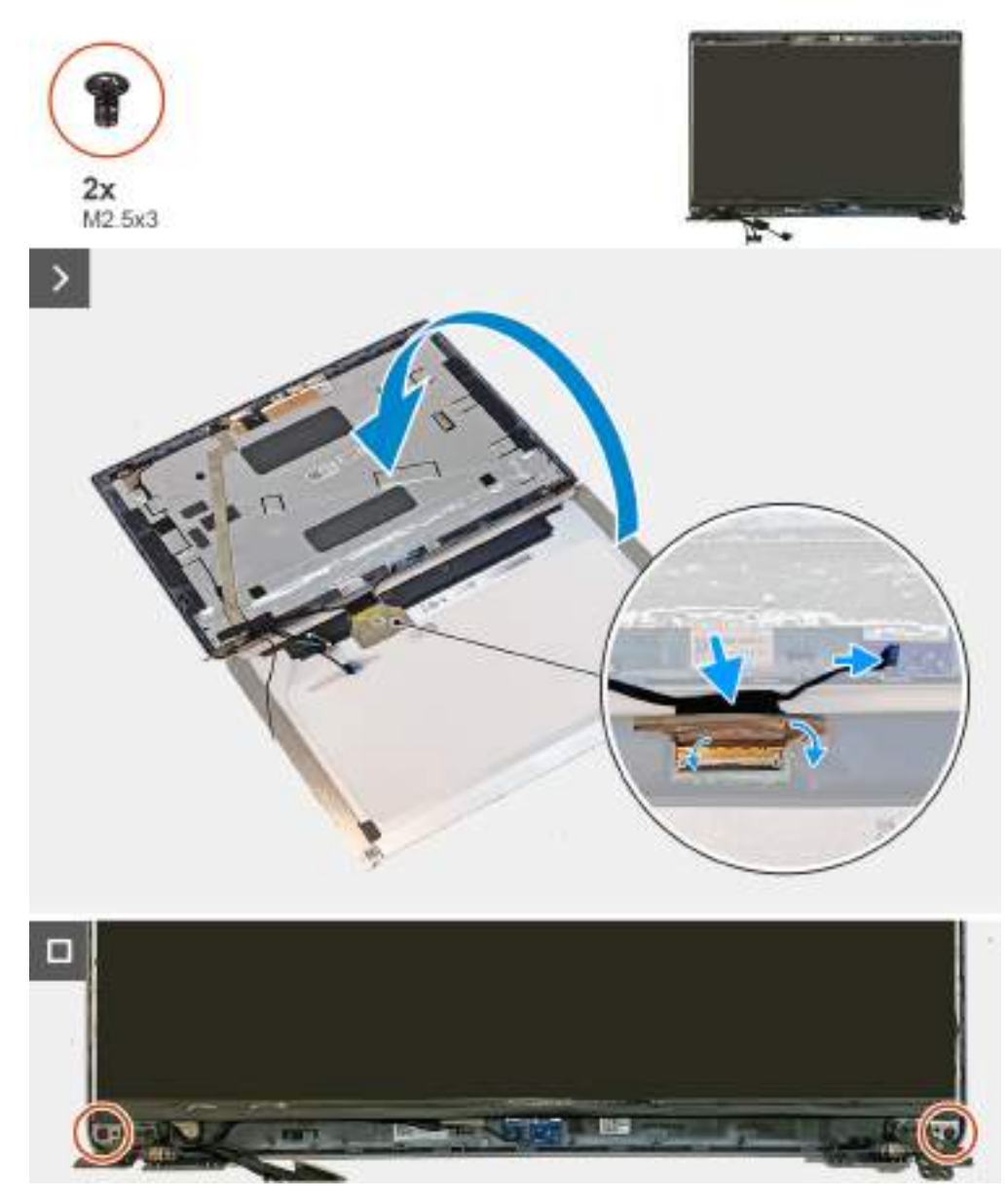

### **Obrázek 57. Montáž obrazovky displeje**

#### **Kroky**

- 1. Připojte kabel displeje ke konektoru na obrazovce displeje a zajistěte kabel uzavřením západky.
- 2. Přilepte pásku, která připevňuje kabel displeje k obrazovce displeje.
- 3. Připojte kabel snímače G ke konektoru (JSENTS1) na desce snímače G (volitelné příslušenství).
- 4. Natočte obrazovku displeje a vložte ji na zadní kryt displeje.

**POZNÁMKA:** Ověřte, že výčnělky na obrazovce displeje jsou vloženy do slotů na zadním krytu displeje.

5. Zašroubujte dva šrouby (M2,5×3), kterými je obrazovka displeje připevněna k zadnímu krytu displeje.

#### **Další kroky**

- 1. Namontujte [čelní kryt displeje.](#page-94-0)
- 2. Namontujte [sestavu displeje.](#page-85-0)
- 3. Vložte [kartu sítě WWAN.](#page-58-0)
- 4. Namontujte [bezdrátovou kartu.](#page-54-0)
- 5. Nasaďte [spodní kryt.](#page-48-0)
- <span id="page-99-0"></span>6. Vložte [kartu nanoSIM.](#page-45-0)
- 7. Postupujte podle pokynů v části [Po manipulaci uvnitř počítače.](#page-40-0)

# **Modul kamery**

# **Demontáž modulu kamery**

**VÝSTRAHA: Informace v této části věnované demontáži jsou určeny pouze oprávněným servisním technikům.**

### **Požadavky**

- 1. Postupujte podle pokynů v části [Před manipulací uvnitř počítače.](#page-37-0)
- 2. Demontujte [kartu nanoSIM.](#page-44-0)
- 3. Sejměte [spodní kryt.](#page-46-0)
- 4. Demontujte [bezdrátovou kartu.](#page-53-0)
- 5. Vyjměte [kartu sítě WWAN.](#page-56-0)
- 6. Demontujte [sestavu displeje.](#page-81-0)
- 7. Demontujte [čelní kryt displeje \(bezel\).](#page-93-0)
- 8. Vyjměte [obrazovku displeje.](#page-95-0)

#### **O této úloze**

Následující obrázky znázorňují umístění modulu kamery a postup demontáže.

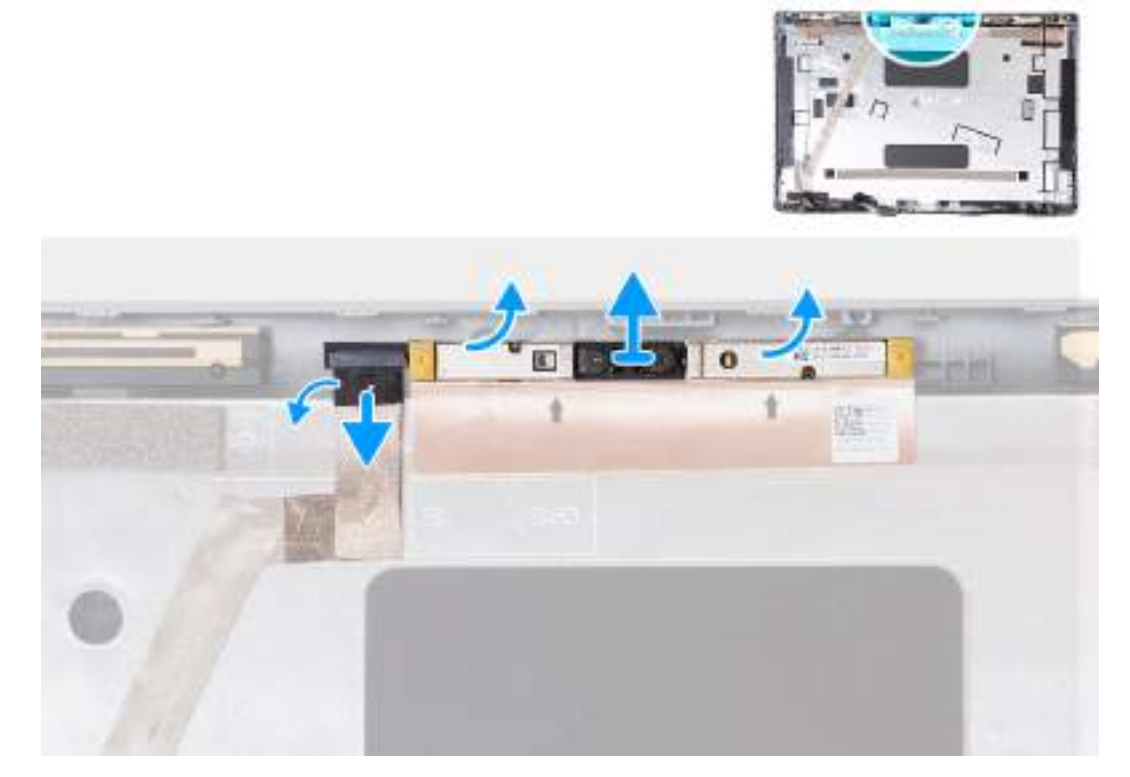

### **Obrázek 58. Demontáž modulu kamery**

#### **Kroky**

- 1. Odlepte pásku, která připevňuje kabel kamery k zadnímu krytu displeje.
- 2. Odpojte kabel kamery od modulu kamery.
- 3. Opatrně uvolněte modul kamery směrem z otvorů na dolním okraji modulu kamery.
- 4. Vyjměte modul kamery ze zadního krytu displeje.

# **Montáž modulu kamery**

**VÝSTRAHA: Informace v této části věnované montáži jsou určeny pouze oprávněným servisním technikům.**

# **Požadavky**

Jestliže nahrazujete určitou součástku, vyjměte před montáží stávající součástku.

# **O této úloze**

Následující obrázky znázorňují umístění modulu kamery a montáž.

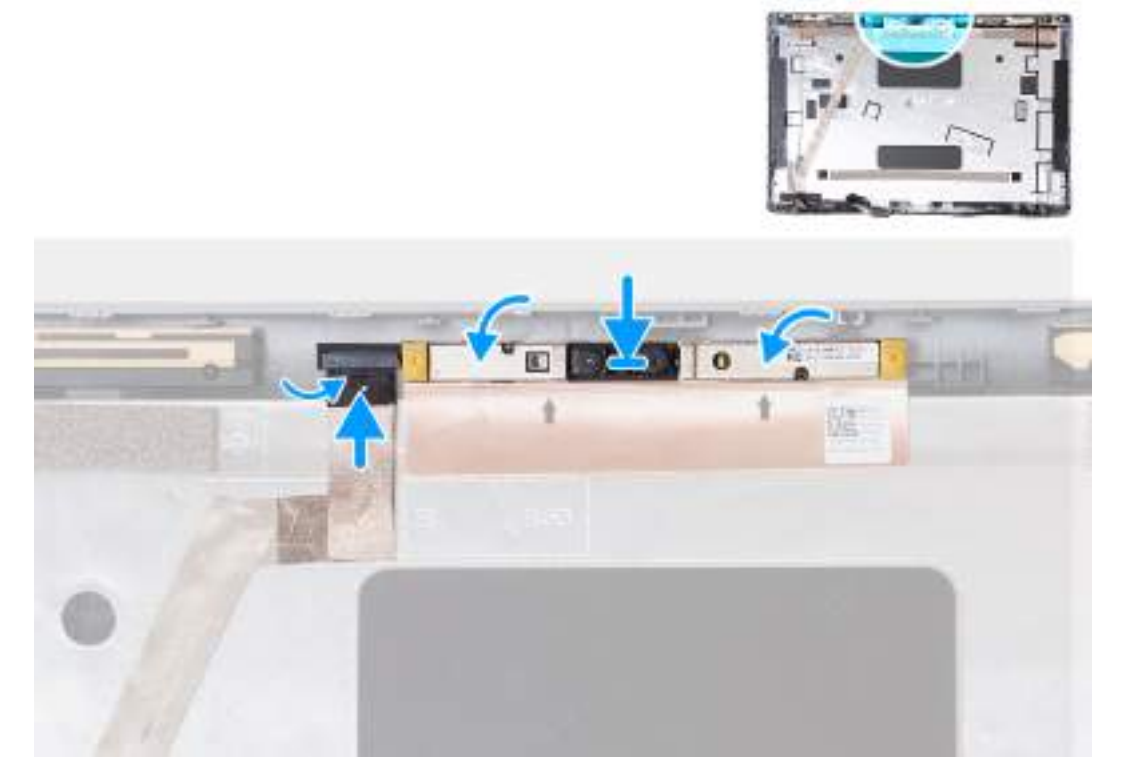

### **Obrázek 59. Montáž modulu kamery**

#### **Kroky**

- 1. Zarovnejte modul kamery s kontakty na zadním krytu displeje.
- 2. Připojte kabel modulu kamery ke konektoru na modulu kamery.
- 3. Nalepte pásku, kterou je kabel kamery připevněný k modulu kamery.

#### **Další kroky**

- 1. Namontuite obrazovku displeie.
- 2. Namontujte [čelní kryt displeje.](#page-94-0)
- **3.** Namontujte [sestavu displeje.](#page-85-0)
- 4. Vložte [kartu sítě WWAN.](#page-58-0)
- 5. Namontujte [bezdrátovou kartu.](#page-54-0)
- 6. Nasaďte [spodní kryt.](#page-48-0)
- 7. Vložte [kartu nanoSIM.](#page-45-0)
- 8. Postupujte podle pokynů v části [Po manipulaci uvnitř počítače.](#page-40-0)

# <span id="page-101-0"></span>**Panty displeje**

# **Demontáž pantů displeje**

**VÝSTRAHA: Informace v této části věnované demontáži jsou určeny pouze oprávněným servisním technikům.**

### **Požadavky**

- 1. Postupujte podle pokynů v části [Před manipulací uvnitř počítače.](#page-37-0)
- 2. Demontujte [kartu nanoSIM.](#page-44-0)
- 3. Sejměte [spodní kryt.](#page-46-0)
- 4. Demontujte [bezdrátovou kartu.](#page-53-0)
- 5. Vyjměte [kartu sítě WWAN.](#page-56-0)
- 6. Demontujte [sestavu displeje.](#page-81-0)
- 7. Demontujte [čelní kryt displeje \(bezel\).](#page-93-0)
- 8. Vyjměte [obrazovku displeje.](#page-95-0)

#### **O této úloze**

Následující obrázek znázorňuje umístění pantů displeje a ukazuje postup demontáže.

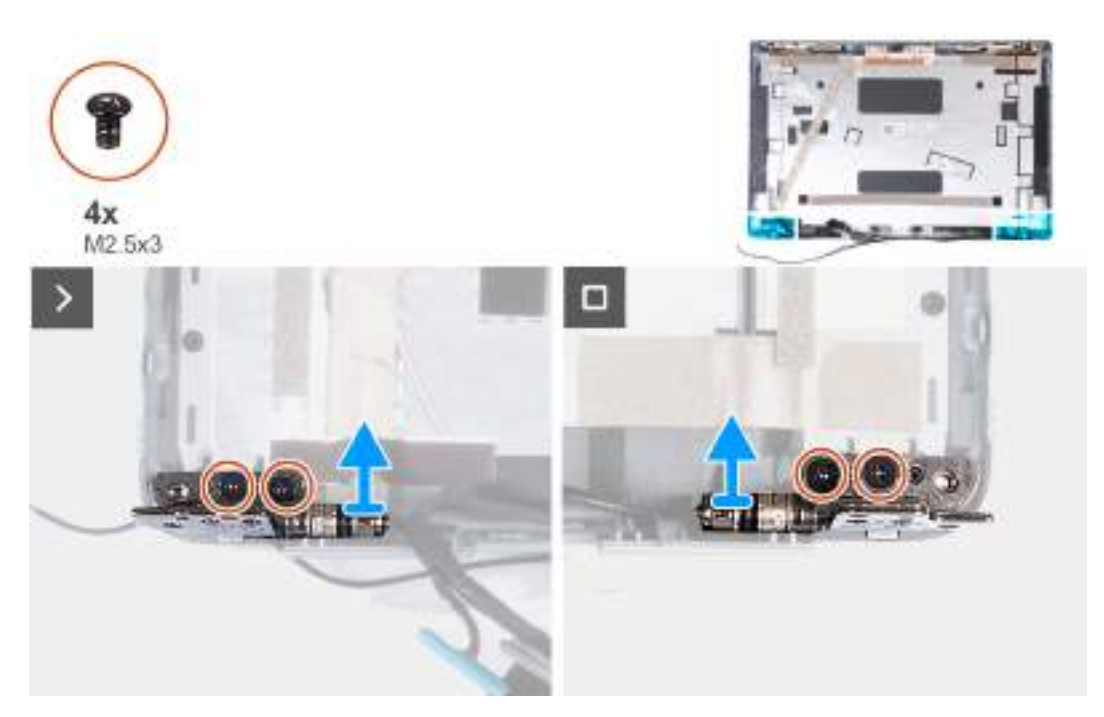

#### **Obrázek 60. Demontáž pantů displeje**

#### **Kroky**

- 1. Vyjměte dva šrouby (M2,5×3), kterými je pravý pant připevněn k zadnímu krytu displeje.
- 2. Zvedněte a vyjměte pravý pant ze zadního krytu displeje.
- 3. Vyjměte dva šrouby (M2,5×3), kterými je levý pant připevněn k zadnímu krytu displeje.
- 4. Zvedněte a vyjměte levý pant ze zadního krytu displeje.

# **Montáž pantů displeje**

**VÝSTRAHA: Informace v této části věnované montáži jsou určeny pouze oprávněným servisním technikům.**

# <span id="page-102-0"></span>**Požadavky**

Jestliže nahrazujete určitou součástku, vyjměte před montáží stávající součástku.

### **O této úloze**

Následující obrázek znázorňuje umístění pantů displeje a postup montáže.

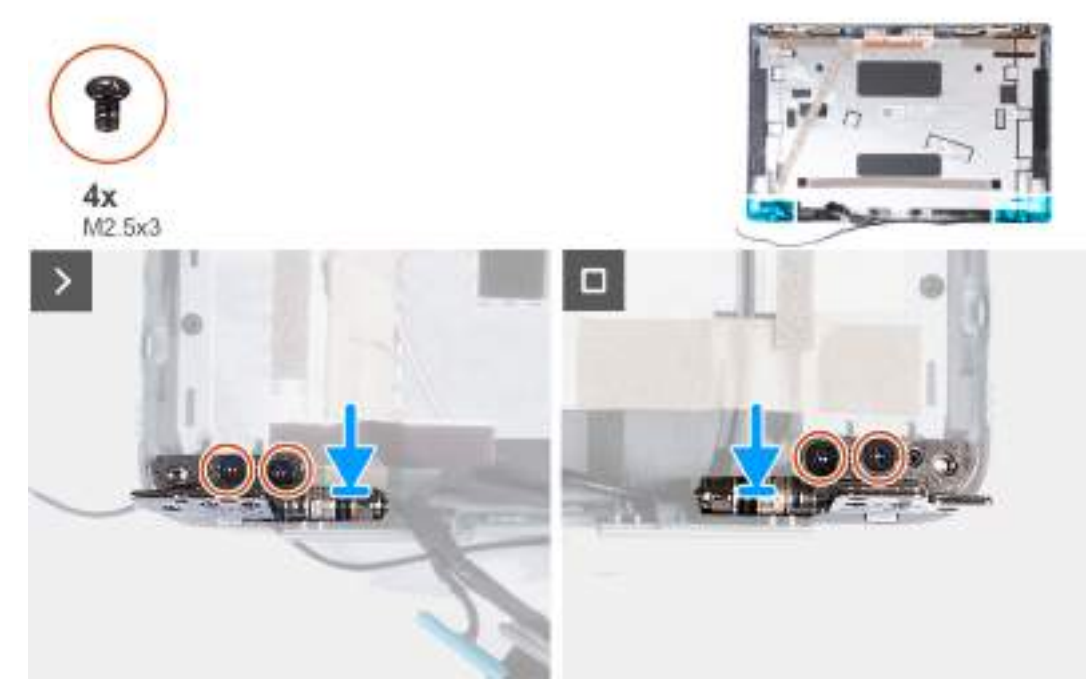

### **Obrázek 61. Montáž pantů displeje**

#### **Kroky**

- 1. Zarovnejte otvor pro šroub v levém pantu s otvorem pro šroub v zadním krytu displeje.
- 2. Zašroubujte dva šrouby (M2,5×3), kterými je levý pant připevněný k zadnímu krytu displeje.
- 3. Zarovnejte otvor pro šroub v pravém pantu s otvorem pro šroub v zadním krytu displeje.
- 4. Zašroubujte dva šrouby (M2,5×3), kterými je pravý pant připevněný k zadnímu krytu displeje.

#### **Další kroky**

- 1. Namontujte [obrazovku displeje.](#page-97-0)
- 2. Namontujte [čelní kryt displeje.](#page-94-0)
- 3. Namontujte [sestavu displeje.](#page-85-0)
- 4. Vložte [kartu sítě WWAN.](#page-58-0)
- 5. Namontujte [bezdrátovou kartu.](#page-54-0)
- 6. Nasaďte [spodní kryt.](#page-48-0)
- 7. Vložte [kartu nanoSIM.](#page-45-0)
- 8. Postupujte podle pokynů v části [Po manipulaci uvnitř počítače.](#page-40-0)

# **Kabel displeje**

# **Vyjmutí kabelu displeje**

**VÝSTRAHA: Informace v této části věnované demontáži jsou určeny pouze oprávněným servisním technikům.**

# **Požadavky**

- 1. Postupujte podle pokynů v části [Před manipulací uvnitř počítače.](#page-37-0)
- 2. Demontujte [kartu nanoSIM.](#page-44-0)
- 3. Sejměte [spodní kryt.](#page-46-0)
- 4. Demontujte [bezdrátovou kartu.](#page-53-0)
- 5. Vyjměte [kartu sítě WWAN.](#page-56-0)
- 6. Demontujte [sestavu displeje.](#page-81-0)
- 7. Demontujte [čelní kryt displeje \(bezel\).](#page-93-0)
- 8. Vyjměte [obrazovku displeje.](#page-95-0)

#### **O této úloze**

Následující obrázek znázorňuje umístění kabelu displeje a ukazuje postup demontáže.

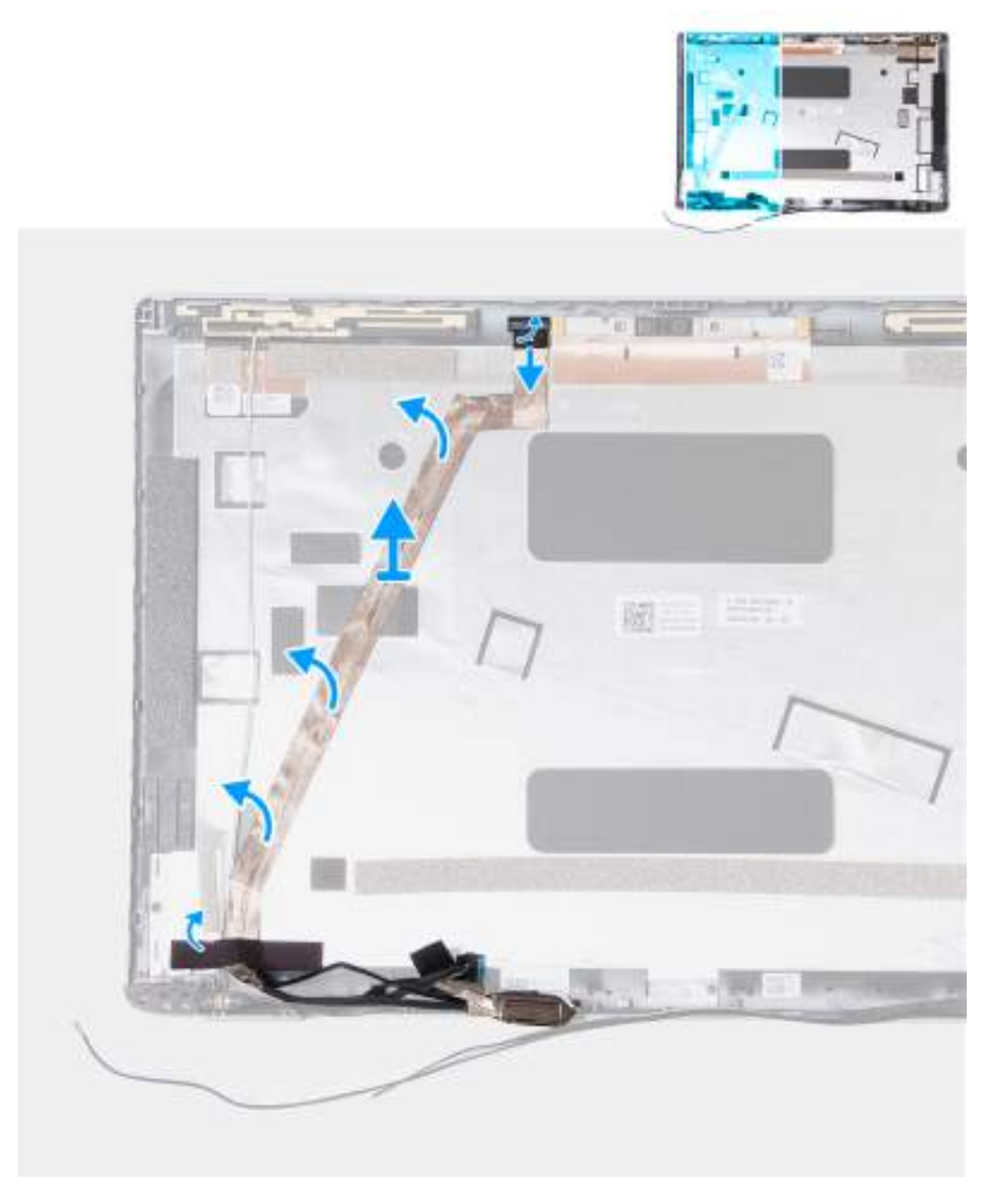

**Obrázek 62. Vyjmutí kabelu displeje**

# **Kroky**

- 1. U počítačů dodávaných s kamerovým modulem EMZA odlepte pásku, která připevňuje kabel kamery k zadnímu krytu displeje.
- 2. Odpojte kabel kamery od modulu kamery.
- 3. U počítačů dodávaných s deskou snímače G odpojte od desky snímače G kabel.
- 4. Odloupněte kabel displeje, uvolněte jej z lepidla a zvedněte ze zadního krytu displeje.

# **Vložení kabelu displeje**

**VÝSTRAHA: Informace v této části věnované montáži jsou určeny pouze oprávněným servisním technikům.**

### **Požadavky**

Jestliže nahrazujete určitou součástku, vyjměte před montáží stávající součástku.

# **O této úloze**

Následující obrázek znázorňuje umístění kabelu displeje a ukazuje postup montáže.

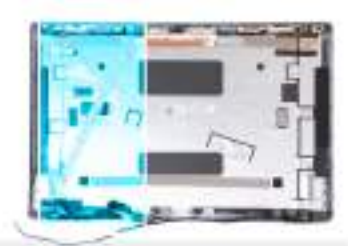

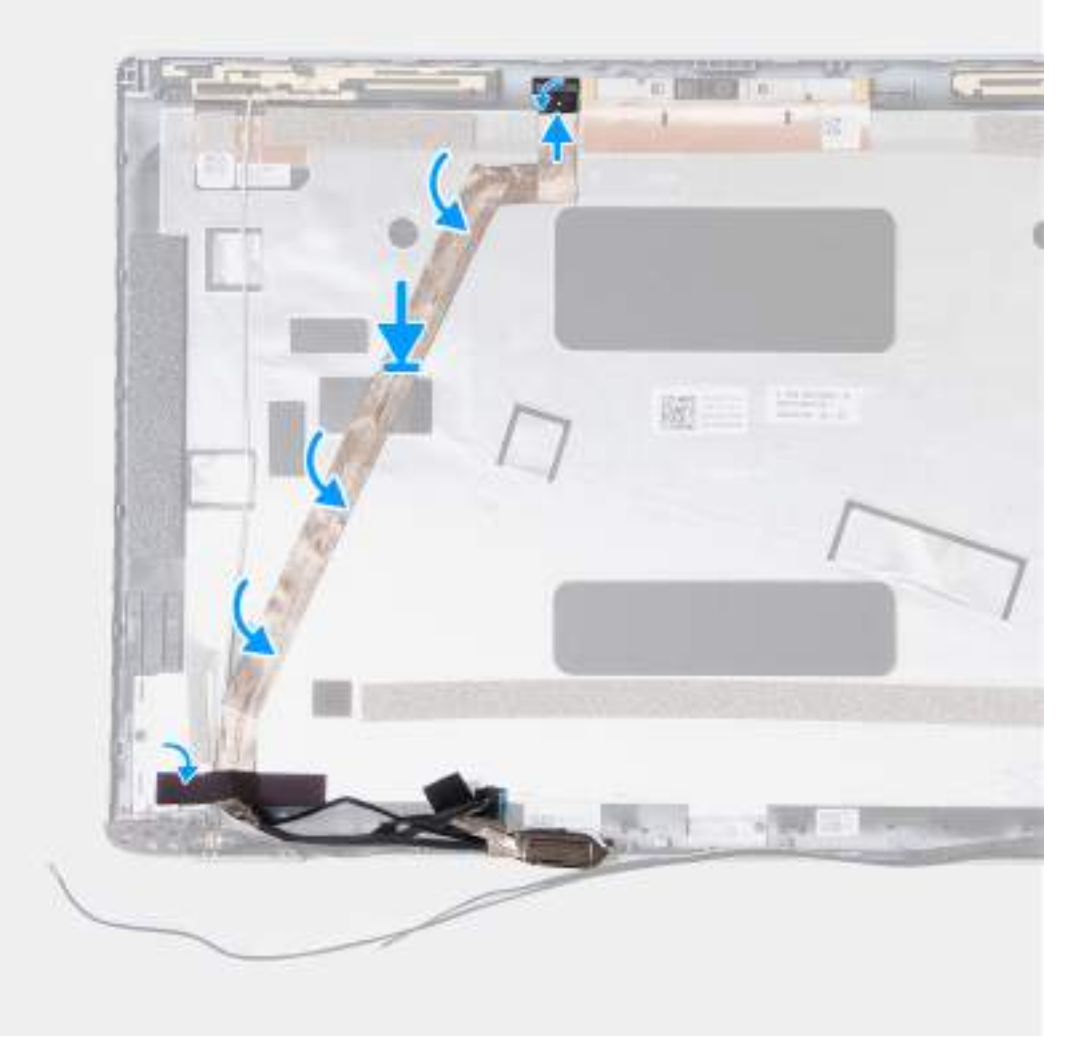

# **Obrázek 63. Vložení kabelu displeje**

#### **Kroky**

- 1. Připevněte kabel displeje k zadnímu krytu displeje.
- 2. U počítačů dodávaných s deskou snímače G připojte k desce snímače G kabel.
- 3. Připojte kabel kamery ke konektoru na modulu kamery.
- 4. U počítačů dodávaných s kamerovým modulem EMZA přilepte pásku, která připevňuje kabel kamery k zadnímu krytu displeje.

### **Další kroky**

- 1. Namontujte [obrazovku displeje.](#page-97-0)
- 2. Namontujte [čelní kryt displeje.](#page-94-0)
- 3. Namontujte [sestavu displeje.](#page-85-0)
- 4. Vložte [kartu sítě WWAN.](#page-58-0)
- 5. Namontujte [bezdrátovou kartu.](#page-54-0)
- 6. Nasaďte [spodní kryt.](#page-48-0)
- 7. Vložte [kartu nanoSIM.](#page-45-0)
- 8. Postupujte podle pokynů v části [Po manipulaci uvnitř počítače.](#page-40-0)

# **Zadní kryt displeje**

# **Demontáž zadního krytu displeje**

**VÝSTRAHA: Informace v této části věnované demontáži jsou určeny pouze oprávněným servisním technikům.**

### **Požadavky**

- 1. Postupujte podle pokynů v části [Před manipulací uvnitř počítače.](#page-37-0)
- 2. Demontujte [kartu nanoSIM.](#page-44-0)
- 3. Sejměte [spodní kryt.](#page-46-0)
- 4. Demontujte [bezdrátovou kartu.](#page-53-0)
- 5. Vyjměte [kartu sítě WWAN.](#page-56-0)
- 6. Demontujte [sestavu displeje.](#page-81-0)
- 7. Demontujte [čelní kryt displeje \(bezel\).](#page-93-0)
- 8. Vyjměte [obrazovku displeje.](#page-95-0)
- 9. Vyjměte [modul kamery.](#page-99-0)
- 10. Demontujte [závěsy displeje.](#page-101-0)
- 11. Odpojte [kabel displeje.](#page-102-0)

#### **O této úloze**

Následující obrázky znázorňují umístění zadního krytu a postup demontáže.

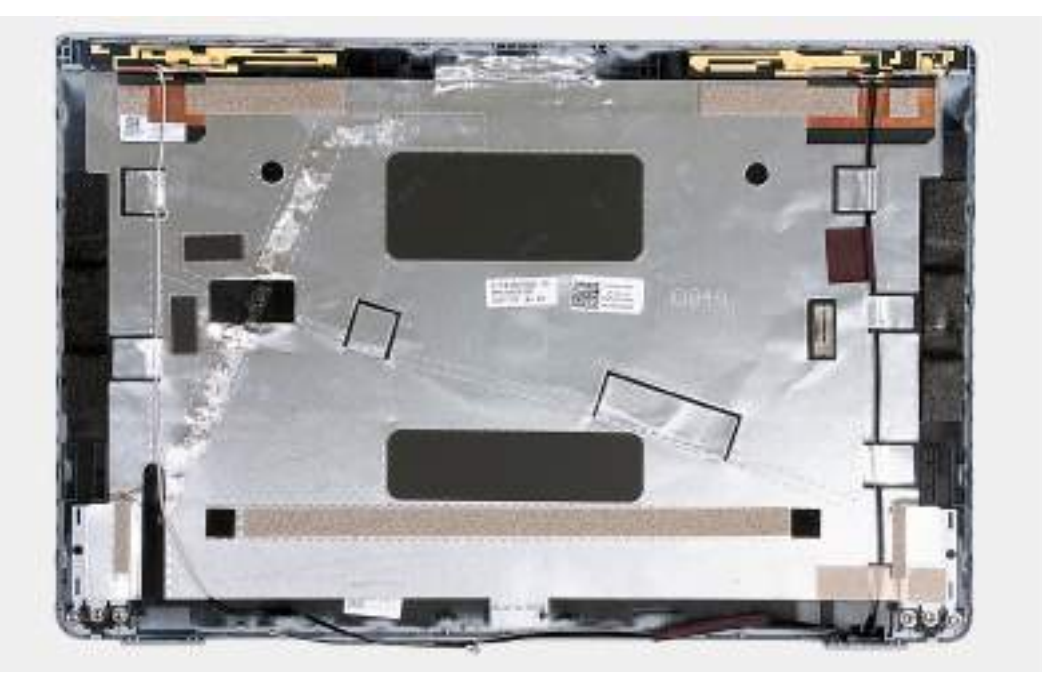

#### **Obrázek 64. Demontáž zadního krytu displeje**

#### **Kroky**

Po provedení přípravných kroků nám zbývá zadní kryt displeje.

Pro počítače dodávané se snímačem G tvoří dceřiná deska snímače G součást zadního krytu displeje. NEVYJÍMEJTE ji ze zadního krytu displeje.

# **Montáž zadního krytu displeje**

**VÝSTRAHA: Informace v této části věnované montáži jsou určeny pouze oprávněným servisním technikům.**

## **Požadavky**

Jestliže nahrazujete určitou součástku, vyjměte před montáží stávající součástku.

# **O této úloze**

Následující obrázky znázorňují umístění zadního krytu displeje a postup montáže.

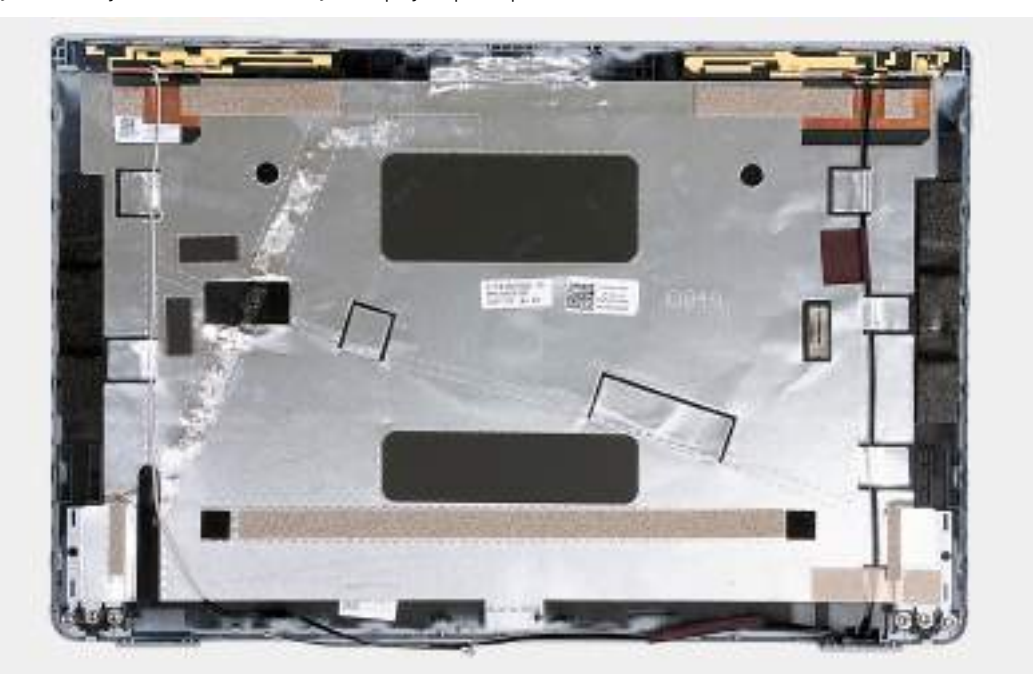

**Obrázek 65. Montáž zadního krytu displeje**

Pro počítače dodávané se snímačem G tvoří dceřiná deska snímače G součást zadního krytu displeje. NEVYJÍMEJTE ji ze zadního krytu displeje.
<span id="page-108-0"></span>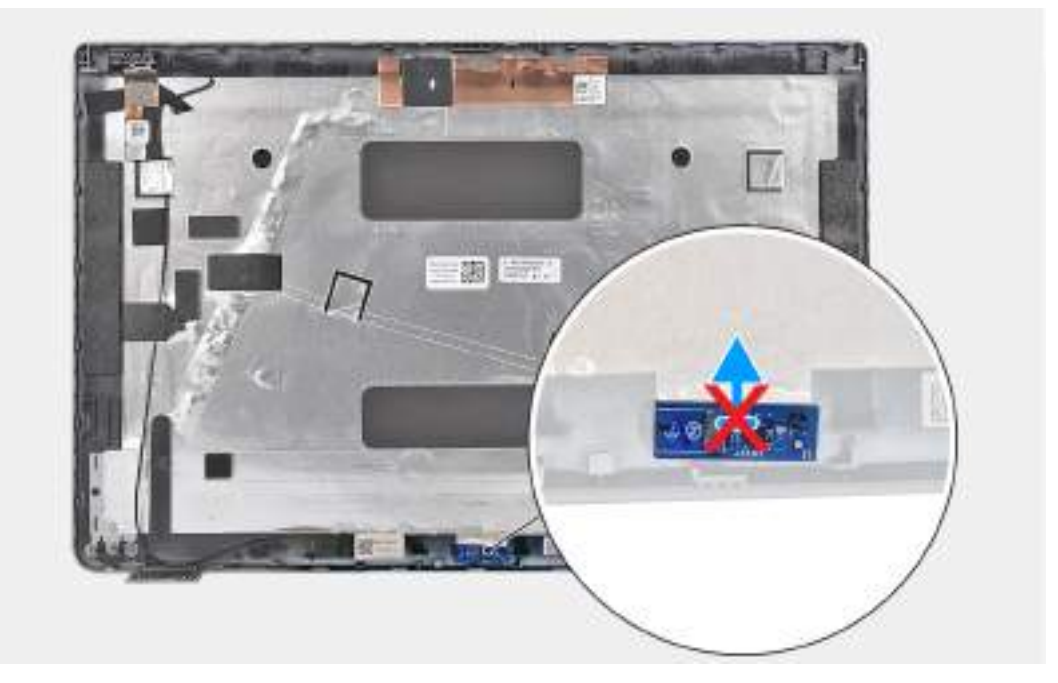

#### **Obrázek 66. Dceřiná deska snímače G**

#### **Kroky**

Položte zadní kryt displeje na rovný povrch.

#### **Další kroky**

- 1. Vložte [kabel displeje.](#page-104-0)
- 2. Nainstalujte [panty displeje.](#page-101-0)
- 3. Nainstalujte [modul kamery.](#page-100-0)
- 4. Namontujte [obrazovku displeje.](#page-97-0)
- 5. Namontujte [čelní kryt displeje.](#page-94-0)
- 6. Namontujte [sestavu displeje.](#page-85-0)
- 7. Vložte [kartu sítě WWAN.](#page-58-0)
- 8. Namontujte [bezdrátovou kartu.](#page-54-0)
- 9. Nasaďte [spodní kryt.](#page-48-0)
- 10. Vložte [kartu nanoSIM.](#page-45-0)
- 11. Postupujte podle pokynů v části [Po manipulaci uvnitř počítače.](#page-40-0)

# **Základní deska**

## **Demontáž základní desky**

**VÝSTRAHA: Informace v této části věnované demontáži jsou určeny pouze oprávněným servisním technikům.**

#### **Požadavky**

- 1. Postupujte podle pokynů v části [Před manipulací uvnitř počítače.](#page-37-0)
- 2. Demontujte [kartu nanoSIM.](#page-44-0)
- 3. Sejměte [spodní kryt.](#page-46-0)
- 4. Vyjměte [baterii.](#page-64-0)
- 5. Vyjměte [paměťové moduly.](#page-50-0)
- 6. Vyjměte [disk SSD M.2 2230.](#page-51-0)
- 7. Demontujte [bezdrátovou kartu.](#page-53-0)
- 8. Vyjměte [kartu sítě WWAN.](#page-56-0)
- 9. Vyjměte [knoflíkovou baterii.](#page-67-0)
- 10. Demontujte [ventilátor.](#page-61-0)
- 11. Vyjměte [chladič.](#page-69-0)
- 12. Demontujte [vnitřní rám sestavy.](#page-80-0)

#### **O této úloze**

Následující obrázek popisuje konektory na základní desce.

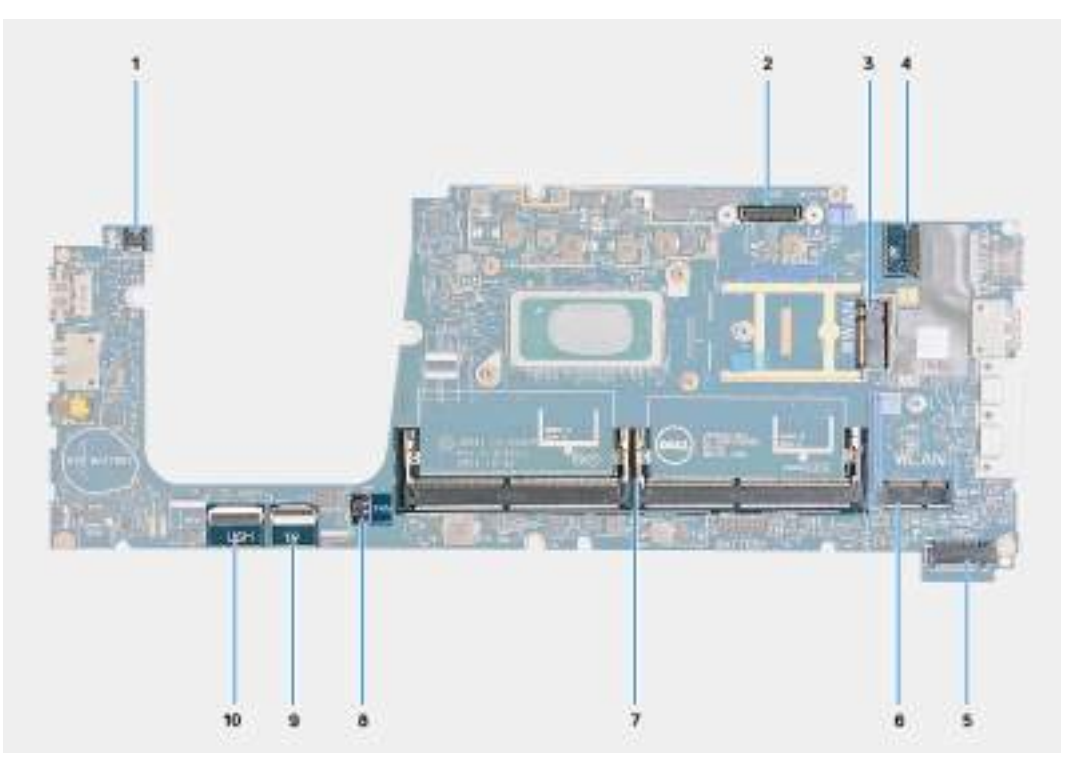

#### **Obrázek 67. Konektory na základní desce**

- 1. Konektor kabelu čtečky otisků prstů (JFPBTN1) 2. Konektor kabelu displeje (JEDP1)
- 
- 
- 7. Paměťové moduly (DIMM A / DIMM B) 8. Konektor kabelu ventilátoru (JFAN1)
- 9. Konektor kabelu dotykové podložky (JITP1) 10. Konektor kabelu USH (JUSH1)
- 
- 3. Slot pro kartu WWAN (WWAN) 4. Konektor kabelu kamery / infračervené kamery (JIR1)
- 5. Slot disku SSD (SSD) 6. Slot pro bezdrátovou kartu (WLAN)
	-
	-

Následující obrázky znázorňují umístění základní desky a postup demontáže.

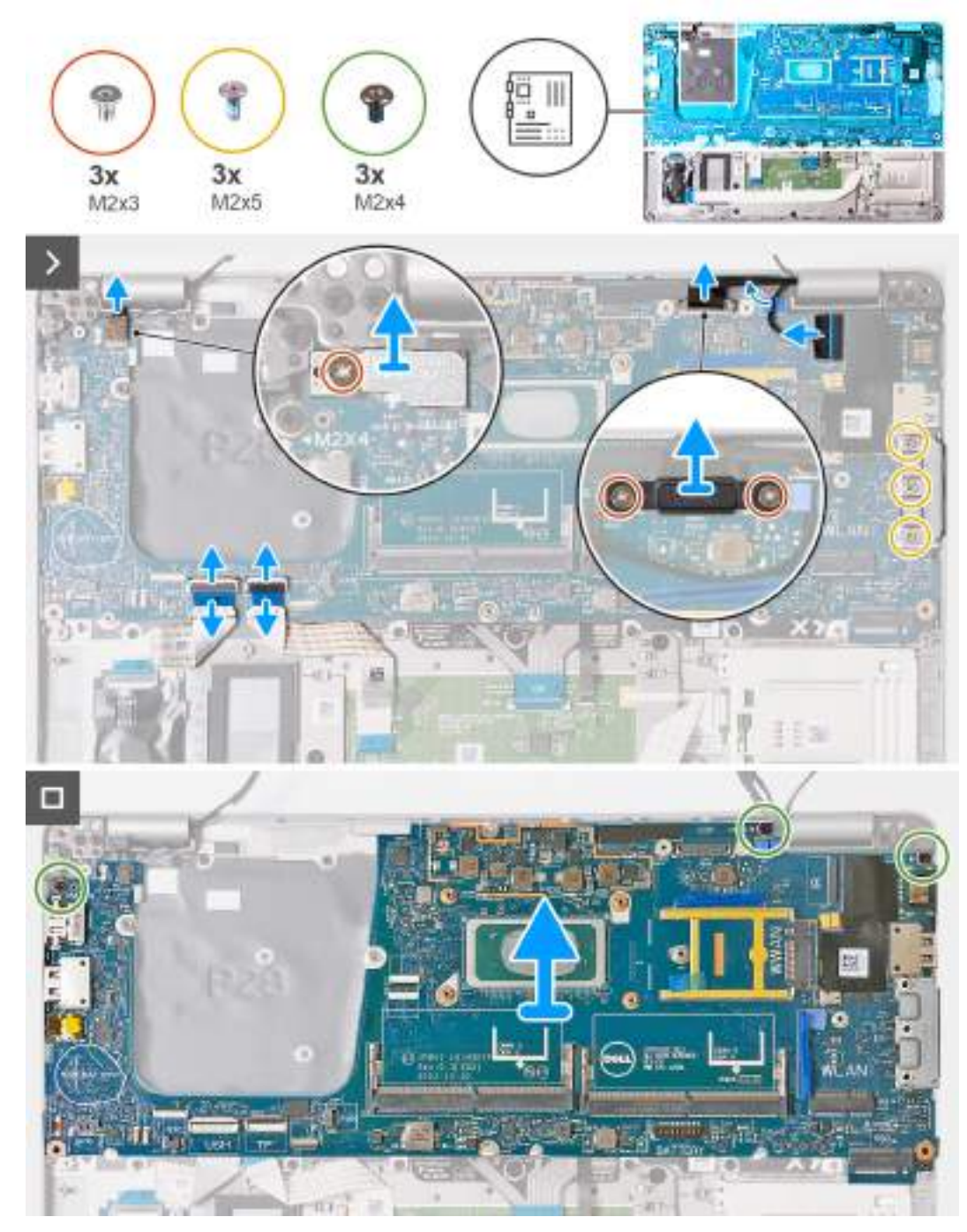

#### **Obrázek 68. Demontáž základní desky**

#### **Kroky**

- 1. Vyšroubujte šroub (M2×3), kterým je držák čtečky otisků prstů připevněn k sestavě opěrky pro dlaň.
- 2. Zvedněte držák čtečky otisků prstů ze sestavy opěrky pro dlaň.
- 3. Odpojte kabel čtečky otisků prstů od konektoru (JFPBTN1) na základní desce.
- 4. Vyšroubujte dva šrouby (M2×3), které připevňují držák kabelu displeje k sestavě opěrky pro dlaň.
- 5. Zvedněte držák kabelu displeje ze sestavy opěrky pro dlaň.
- 6. Odpojte kabel displeje od konektoru (JEDP1) na základní desce.
- 7. Odpojte kabel infračervené kamery od konektoru (JIR1) na základní desce.
- 8. Vyjměte kabel infračervené kamery z vodítka na základní desce.
- 9. Otevřete západku a odpojte kabel USH od konektoru (JUSH1) na základní desce.
- <span id="page-111-0"></span>10. Otevřete západku a odpojte kabel dotykové podložky od konektoru (JITP1) na základní desce.
- 11. Vyšroubujte tři šrouby (M2×5), které připevňují držák portu USB Type-C k sestavě opěrky pro dlaň.
- 12. Vyšroubujte tři šrouby (M2×4), kterými je základní deska připevněna k sestavě opěrky pro dlaň.
- 13. Vyjměte základní desku ze sestavy opěrky pro dlaň.

**POZNÁMKA:** V případě počítačů dodávaných s kartou 5G WWAN je nutné přenést tepelnou podložku karty WWAN na novou základní desku.

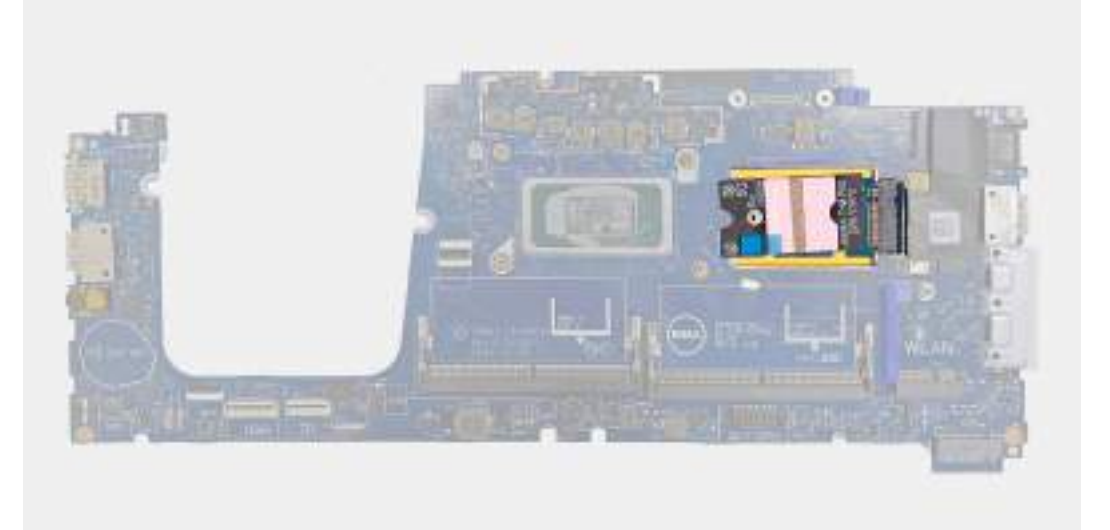

#### **Obrázek 69. Tepelná podložka karty WWAN**

**POZNÁMKA:** Základní deska obsahuje držák portu USB Type-C, který se NESMÍ demontovat.

**POZNÁMKA:** V případě počítačů dodávaných se základní deskou U15 obsahuje základní deska stínicí kryt napájení, který se NESMÍ demontovat.

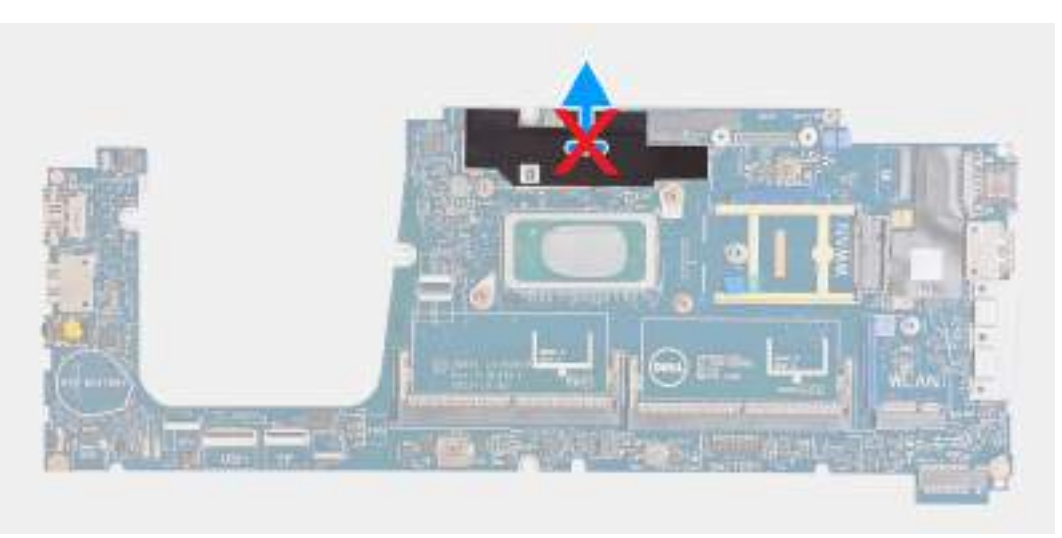

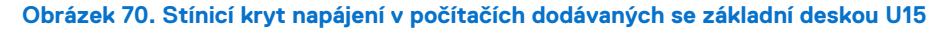

## **Montáž základní desky**

**VÝSTRAHA: Informace v této části věnované montáži jsou určeny pouze oprávněným servisním technikům.**

#### **Požadavky**

Jestliže nahrazujete určitou součástku, vyjměte před montáží stávající součástku.

#### **O této úloze**

Následující obrázek popisuje konektory na základní desce.

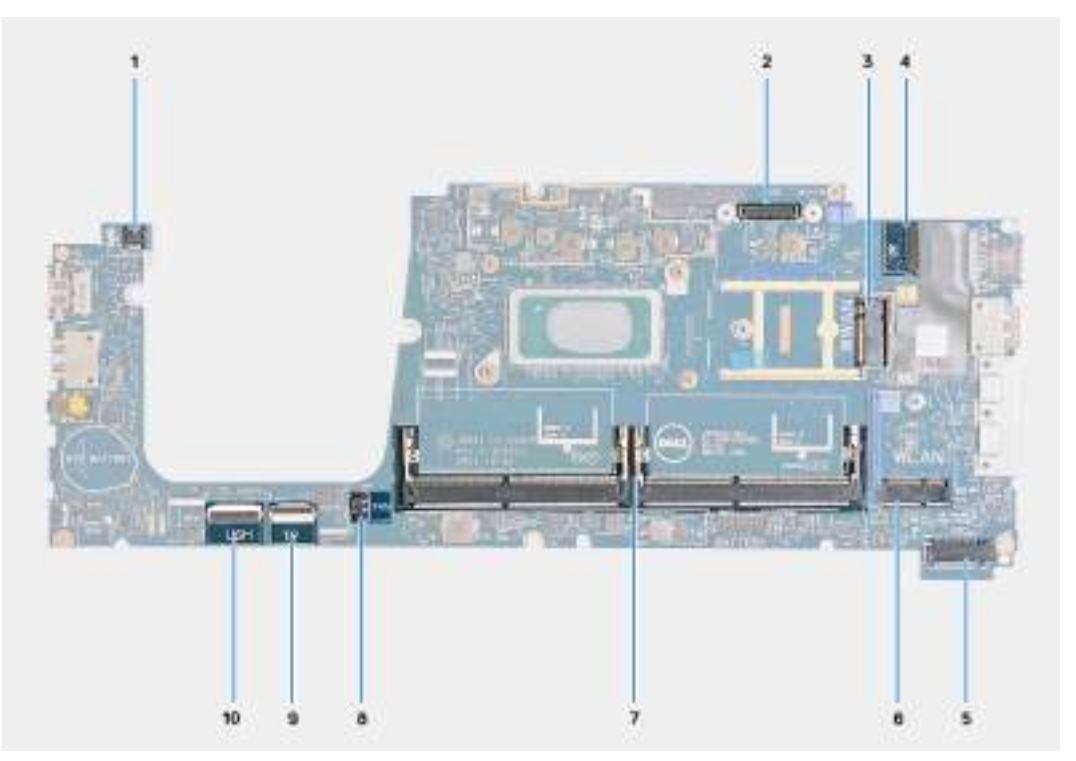

#### **Obrázek 71. Konektory na základní desce**

- 1. Konektor kabelu čtečky otisků prstů (JFPBTN1) 2. Konektor kabelu displeje (JEDP1)
- 
- 
- 7. Paměťové moduly (DIMM A / DIMM B) 8. Konektor kabelu ventilátoru (JFAN1)
- 9. Konektor kabelu dotykové podložky (JITP1) 10. Konektor kabelu USH (JUSH1)
- 
- 3. Slot pro kartu WWAN (WWAN) 4. Konektor kabelu kamery / infračervené kamery (JIR1)
- 5. Slot disku SSD (SSD) 6. Slot pro bezdrátovou kartu (WLAN)
	-
	-

Následující obrázky znázorňují umístění základní desky a postup montáže.

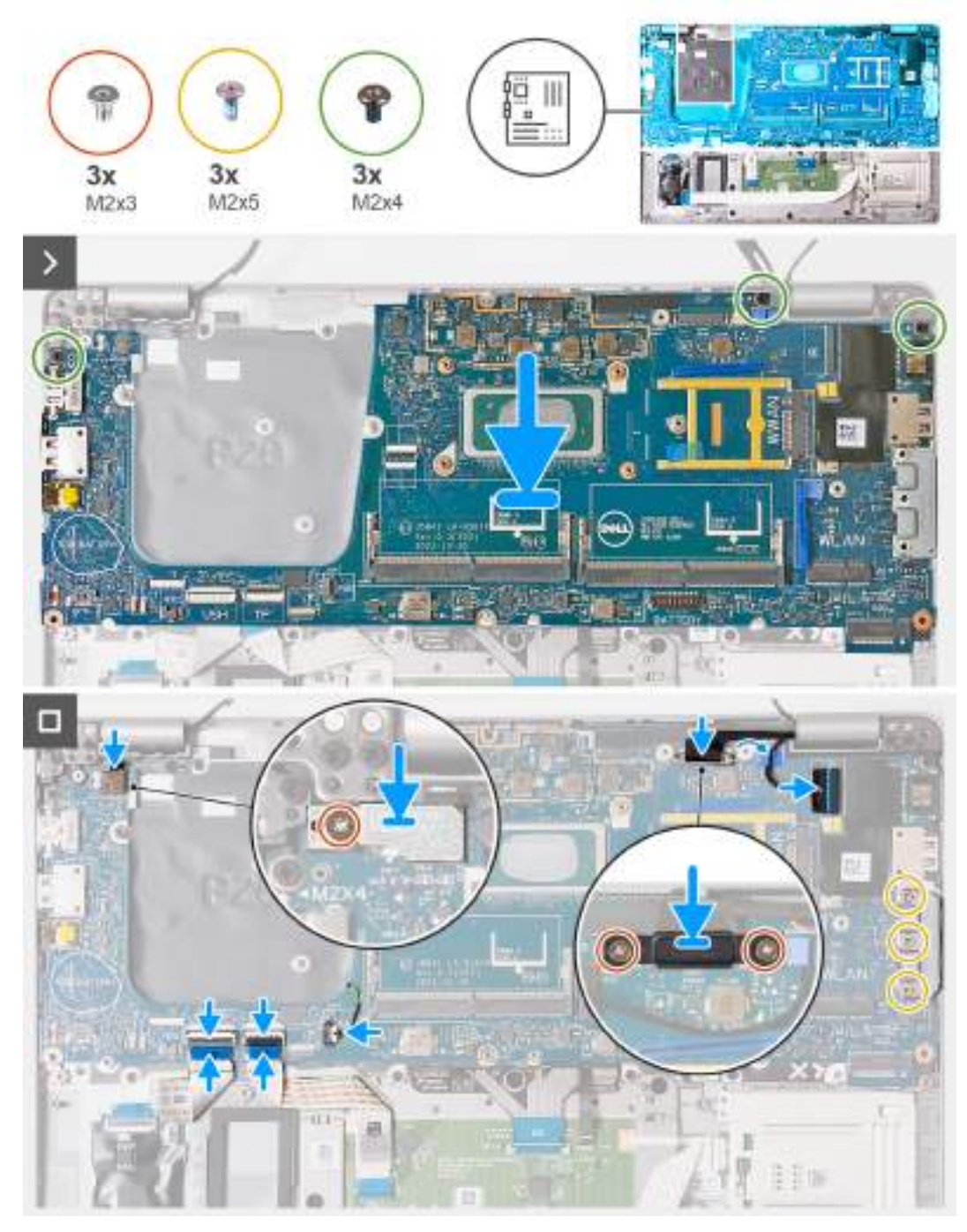

#### **Obrázek 72. Montáž základní desky**

**POZNÁMKA:** V případě počítačů dodávaných s kartou 5G WWAN je nutné přenést tepelnou podložku karty WWAN na novou základní desku.

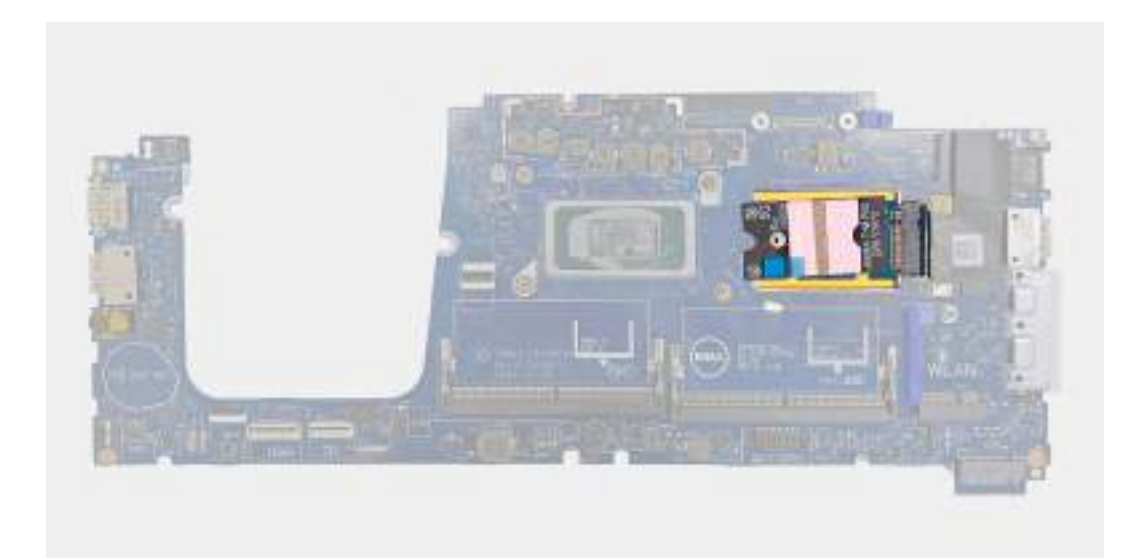

#### **Obrázek 73. Tepelná podložka karty WWAN**

**POZNÁMKA:** Základní deska obsahuje držák portu USB Type-C, který se NESMÍ demontovat.

**POZNÁMKA:** V případě počítačů dodávaných se základní deskou U15 obsahuje základní deska stínicí kryt napájení, který se NESMÍ ⋒ demontovat.

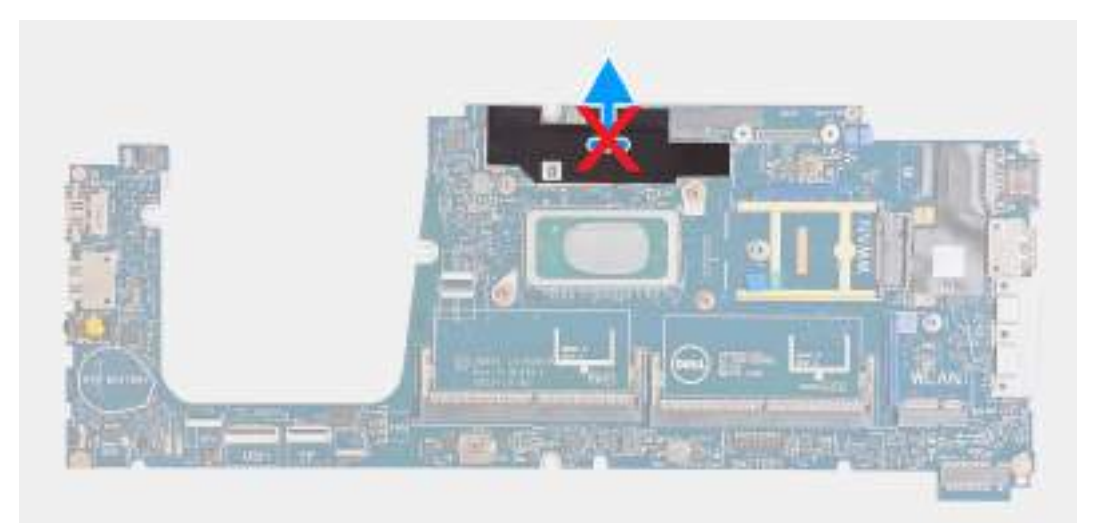

#### **Obrázek 74. Stínicí kryt napájení v počítačích dodávaných se základní deskou U15**

#### **Kroky**

- 1. Otvory pro šrouby na základní desce zarovnejte s otvory pro šrouby na sestavě opěrky pro dlaň.
- 2. Zašroubujte tři šrouby (M2×4), kterými je základní deska připevněna k sestavě opěrky pro dlaň.
- 3. Zašroubujte tři šrouby (M2×5), které připevňují držák portu USB Type-C k sestavě opěrky pro dlaň.
- 4. Připojte kabel USH ke konektoru (JUSH1) na základní desce a zajistěte ho pomocí západky.
- 5. Protáhněte kabel infračervené kamery skrze vodítko na základní desce.
- 6. Připojte kabel infračervené kamery ke konektoru (JIR1) na základní desce.
- 7. Připojte kabel dotykové podložky ke konektoru (JITP1) na modulu dotykové podložky a zajistěte ho pomocí západky.
- 8. Připojte kabel displeje ke konektoru (JEDP1) na základní desce.
- 9. Zarovnejte otvory pro šrouby na držáku kabelu displeje s otvory pro šrouby na sestavě opěrky pro dlaň.
- 10. Našroubujte zpět dva šrouby (M2×3), které připevňují držák kabelu displeje k sestavě opěrky pro dlaň.
- 11. Připojte kabel čtečky otisků prstů ke konektoru (JFPBTN1) na základní desce.
- 12. Otvor pro šroub na držáku čtečky otisků prstů zarovnejte s otvorem pro šroub na sestavě opěrky pro dlaň.

<span id="page-115-0"></span>13. Zašroubujte šroub (M2×3), kterým je držák čtečky otisků prstů připevněn k sestavě opěrky pro dlaň.

#### **Další kroky**

- 1. Namontujte [vnitřní rám sestavy.](#page-80-0)
- 2. Vložte [chladič.](#page-72-0)
- 3. Namontujte [ventilátor.](#page-62-0)
- 4. Vložte [knoflíkovou baterii.](#page-68-0)
- 5. Vložte [kartu sítě WWAN.](#page-58-0)
- 6. Namontujte [bezdrátovou kartu.](#page-54-0)
- 7. Nainstalujte [disk SSD M.2 2230.](#page-52-0)
- 8. Namontujte [paměťové moduly.](#page-50-0)
- 9. Namontujte [baterii.](#page-66-0)
- 10. Nasaďte [spodní kryt.](#page-48-0)
- 11. Vložte [kartu nanoSIM.](#page-45-0)
- 12. Postupujte podle pokynů v části [Po manipulaci uvnitř počítače.](#page-40-0)

# **Čtečka čipových karet**

## **Demontáž čtečky čipových karet**

**VÝSTRAHA: Informace v této části věnované demontáži jsou určeny pouze oprávněným servisním technikům.**

#### **Požadavky**

- 1. Postupujte podle pokynů v části [Před manipulací uvnitř počítače.](#page-37-0)
- 2. Demontujte [kartu nanoSIM.](#page-44-0)
- 3. Sejměte [spodní kryt.](#page-46-0)
- 4. Vyjměte [baterii.](#page-64-0)
- 5. Vyjměte [paměťové moduly.](#page-50-0)
- 6. Vyjměte [disk SSD M.2 2230.](#page-51-0)
- 7. Demontujte [bezdrátovou kartu.](#page-53-0)
- 8. Vyjměte [kartu sítě WWAN.](#page-56-0)
- 9. Demontuite [ventilátor.](#page-61-0)
- 10. Demontujte [reproduktory.](#page-77-0)
- 11. Demontujte [vnitřní rám sestavy.](#page-80-0)
- 12. Demontujte [základní desku.](#page-108-0)
	- **(i) POZNÁMKA:** Základní desku lze demontovat i nainstalovat společně s chladičem, což zjednodušuje postup a chrání tepelnou vazbu.

#### **O této úloze**

Tento postup platí pouze pro počítače dodávané se čtečkou čipových karet.

Následující obrázek znázorňuje umístění čtečky čipových karet a postup demontáže.

<span id="page-116-0"></span>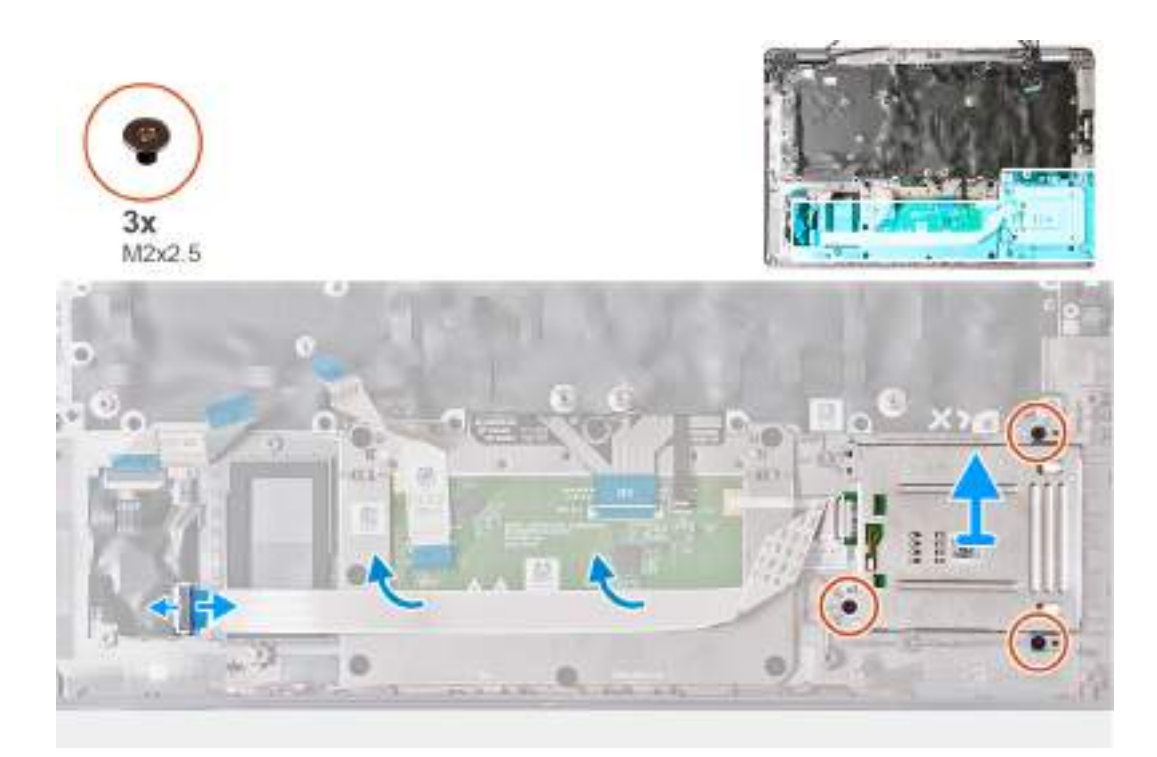

#### **Obrázek 75. Demontáž čtečky čipových karet**

#### **Kroky**

- 1. Otevřete západku a odpojte kabel čtečky čipových karet od konektoru (JSC1) na desce USH.
- 2. Odlepte kabel čtečky čipových karet od sestavy opěrky pro dlaň.
- 3. Vyšroubujte tři šrouby (M2x2,5), kterými je čtečka čipových karet připevněna k sestavě opěrky pro dlaň.
- 4. Zvedněte čtečku čipových karet ze sestavy opěrky pro dlaň.

## **Montáž čtečky čipových karet**

**VÝSTRAHA: Informace v této části věnované montáži jsou určeny pouze oprávněným servisním technikům.**

#### **Požadavky**

Jestliže nahrazujete určitou součástku, vyjměte před montáží stávající součástku.

#### **O této úloze**

Tento postup platí pouze pro počítače dodávané se čtečkou čipových karet.

Následující obrázek znázorňuje umístění čtečky čipových karet a postup montáže.

<span id="page-117-0"></span>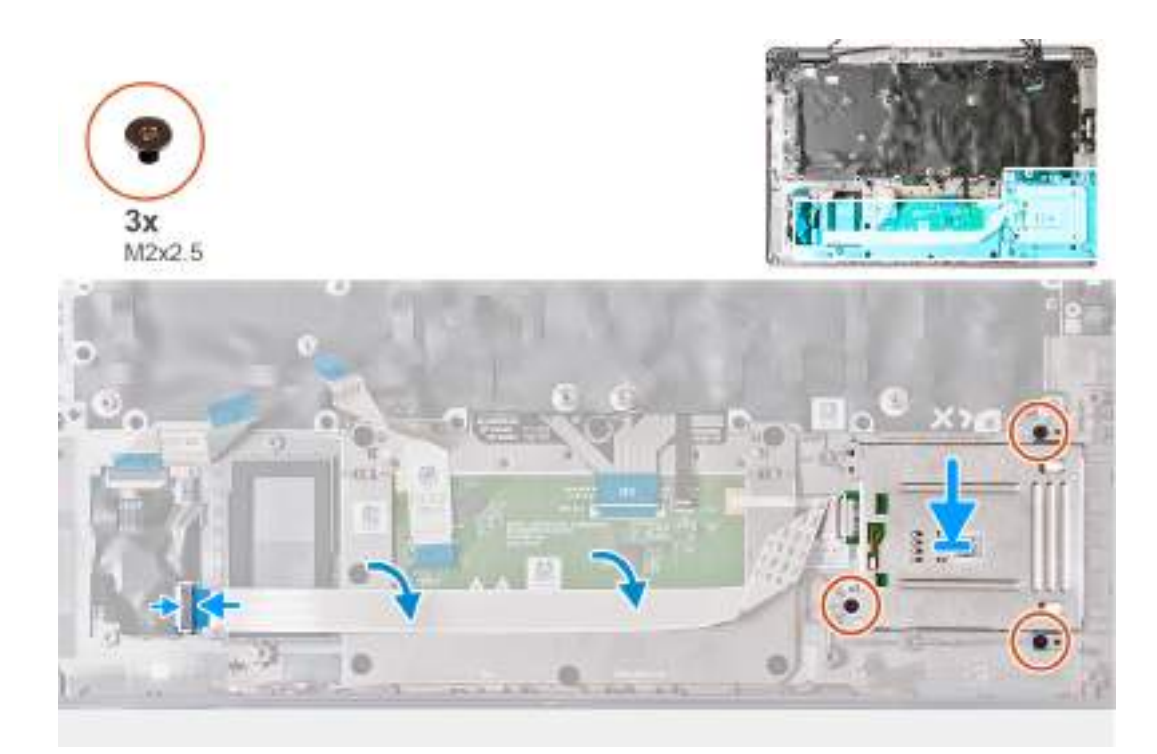

#### **Obrázek 76. Montáž čtečky čipových karet**

#### **Kroky**

- 1. Pomocí zarovnávacích výčnělků umístěte čtečku čipových karet do sestavy opěrky pro dlaň.
- 2. Zašroubujte tři šrouby (M2x2,5), kterými je čtečka čipových karet připevněna k sestavě opěrky pro dlaň.
- 3. Přilepte kabel čtečky čipových karet k sestavě opěrky pro dlaň.
- 4. Připojte kabel čtečky čipových karet ke konektoru (JSC1) na desce USH.

#### **Další kroky**

- 1. Nainstalujte [základní desku.](#page-111-0)
	- **POZNÁMKA:** Základní desku lze demontovat i nainstalovat společně s chladičem, což zjednodušuje postup a chrání tepelnou vazbu.
- 2. Namontujte [vnitřní rám sestavy.](#page-80-0)
- 3. Namontujte [reproduktory.](#page-78-0)
- 4. Namontujte [ventilátor.](#page-62-0)
- 5. Vložte [kartu sítě WWAN.](#page-58-0)
- 6. Namontujte [bezdrátovou kartu.](#page-54-0)
- 7. Nainstalujte [disk SSD M.2 2230.](#page-52-0)
- 8. Namontujte [paměťové moduly.](#page-50-0)
- 9. Namontujte [baterii.](#page-66-0)
- 10. Nasaďte [spodní kryt.](#page-48-0)
- 11. Vložte [kartu nanoSIM.](#page-45-0)
- 12. Postupujte podle pokynů v části [Po manipulaci uvnitř počítače.](#page-40-0)

# **Deska vypínače**

## **Demontáž desky vypínače**

**VÝSTRAHA: Informace v této části věnované demontáži jsou určeny pouze oprávněným servisním technikům.**

#### <span id="page-118-0"></span>**Požadavky**

- 1. Postupujte podle pokynů v části [Před manipulací uvnitř počítače.](#page-37-0)
- 2. Demontujte [kartu nanoSIM.](#page-44-0)
- 3. Sejměte [spodní kryt.](#page-46-0)
- 4. Vyjměte [baterii.](#page-64-0)
- 5. Vyjměte [paměťové moduly.](#page-50-0)
- 6. Vyjměte [disk SSD M.2 2230.](#page-51-0)
- 7. Demontujte [bezdrátovou kartu.](#page-53-0)
- 8. Vyjměte [kartu sítě WWAN.](#page-56-0)
- 9. Demontujte [ventilátor.](#page-61-0)
- 10. Demontujte [reproduktory.](#page-77-0)
- 11. Demontujte [vnitřní rám sestavy.](#page-80-0)
- 12. Demontujte [základní desku.](#page-108-0)
	- **(j) POZNÁMKA:** Základní desku lze demontovat i nainstalovat společně s chladičem, což zjednodušuje postup a chrání tepelnou vazbu.

#### **O této úloze**

Následující obrázek znázorňuje umístění desky tlačítka napájení a postup demontáže.

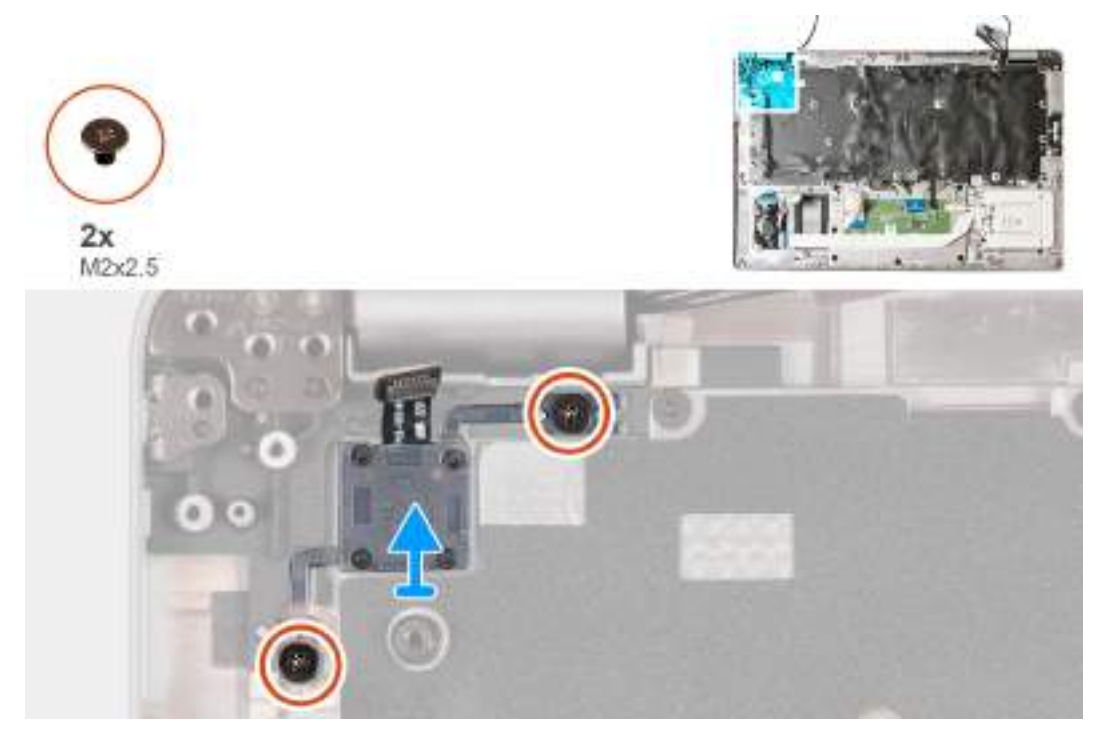

**Obrázek 77. Demontáž desky vypínače**

#### **Kroky**

- 1. Vyšroubujte dva šrouby (M2x2,5), které připevňují desku tlačítka napájení k sestavě opěrky pro dlaň.
- 2. Vyjměte desku tlačítka vypínače spolu s kabelem ze sestavy opěrky pro dlaň.

# **Montáž desky vypínače**

**VÝSTRAHA: Informace v této části věnované montáži jsou určeny pouze oprávněným servisním technikům.**

#### **Požadavky**

Jestliže nahrazujete určitou součástku, vyjměte před montáží stávající součástku.

#### <span id="page-119-0"></span>**O této úloze**

Následující obrázek znázorňuje umístění desky tlačítka napájení a postup montáže.

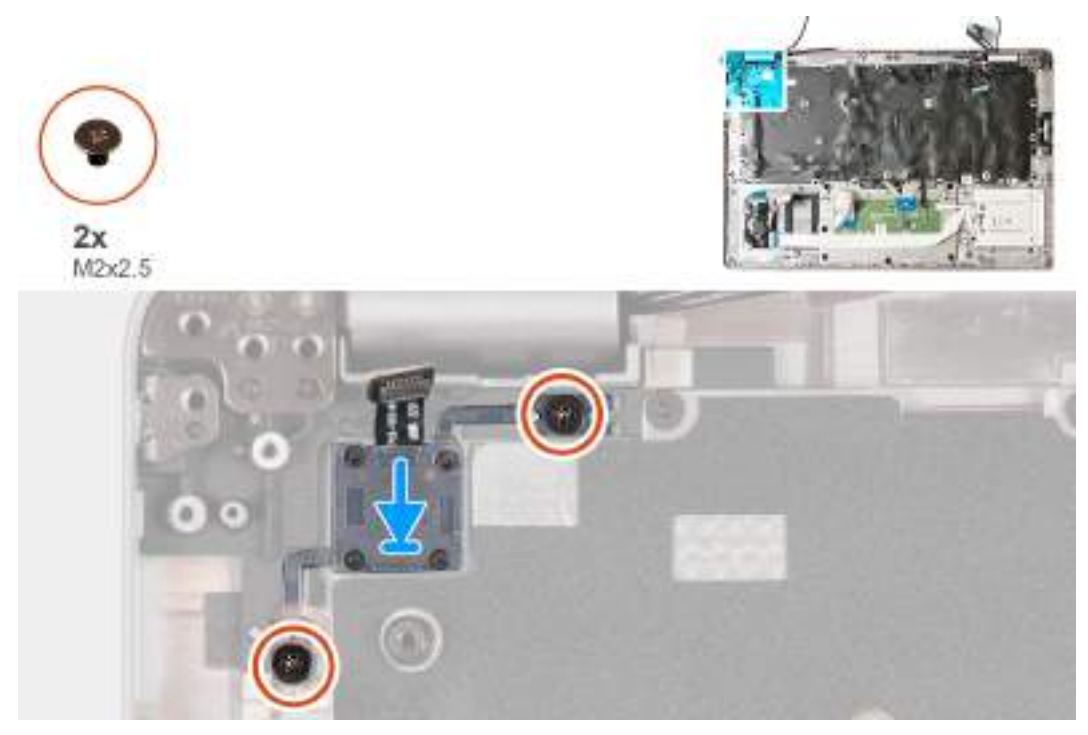

#### **Obrázek 78. Montáž desky vypínače**

#### **Kroky**

- 1. Zarovnejte a umístěte desku vypínače na sestavu opěrky pro dlaň.
- 2. Zašroubujte dva šrouby (M2x2.5), které připevňují desku vypínače k sestavě opěrky pro dlaň.

#### **Další kroky**

- 1. Nainstaluite [základní desku.](#page-111-0)
	- **(j) POZNÁMKA:** Základní desku lze demontovat i nainstalovat společně s chladičem, což zjednodušuje postup a chrání tepelnou vazbu.
- 2. Namontujte [vnitřní rám sestavy.](#page-80-0)
- 3. Namontujte [reproduktory.](#page-78-0)
- 4. Namontujte [ventilátor.](#page-62-0)
- 5. Vložte [kartu sítě WWAN.](#page-58-0)
- 6. Namontujte [bezdrátovou kartu.](#page-54-0)
- 7. Nainstalujte [disk SSD M.2 2230.](#page-52-0)
- 8. Namontujte [paměťové moduly.](#page-50-0)
- 9. Namontujte [baterii.](#page-66-0)
- 10. Nasaďte [spodní kryt.](#page-48-0)
- 11. Vložte [kartu nanoSIM.](#page-45-0)
- 12. Postupujte podle pokynů v části [Po manipulaci uvnitř počítače.](#page-40-0)

# **Klávesnice**

### **Demontáž klávesnice**

**VÝSTRAHA: Informace v této části věnované demontáži jsou určeny pouze oprávněným servisním technikům.**

#### **Požadavky**

- 1. Postupujte podle pokynů v části [Před manipulací uvnitř počítače.](#page-37-0)
- 2. Demontujte [kartu nanoSIM.](#page-44-0)
- 3. Sejměte [spodní kryt.](#page-46-0)
- 4. Vyjměte [baterii.](#page-64-0)
- 5. Vyjměte [paměťové moduly.](#page-50-0)
- 6. Vyjměte [disk SSD M.2 2230.](#page-51-0)
- 7. Demontujte [bezdrátovou kartu.](#page-53-0)
- 8. Vyjměte [kartu sítě WWAN.](#page-56-0)
- 9. Demontujte [ventilátor.](#page-61-0)
- 10. Demontujte [reproduktory.](#page-77-0)
- 11. Demontujte [vnitřní rám sestavy.](#page-80-0)
- 12. Demontujte [základní desku.](#page-108-0)
	- **POZNÁMKA:** Základní desku lze demontovat i nainstalovat společně s chladičem, což zjednodušuje postup a chrání tepelnou vazbu.

#### **O této úloze**

Následující obrázky znázorňují umístění klávesnice a postup demontáže.

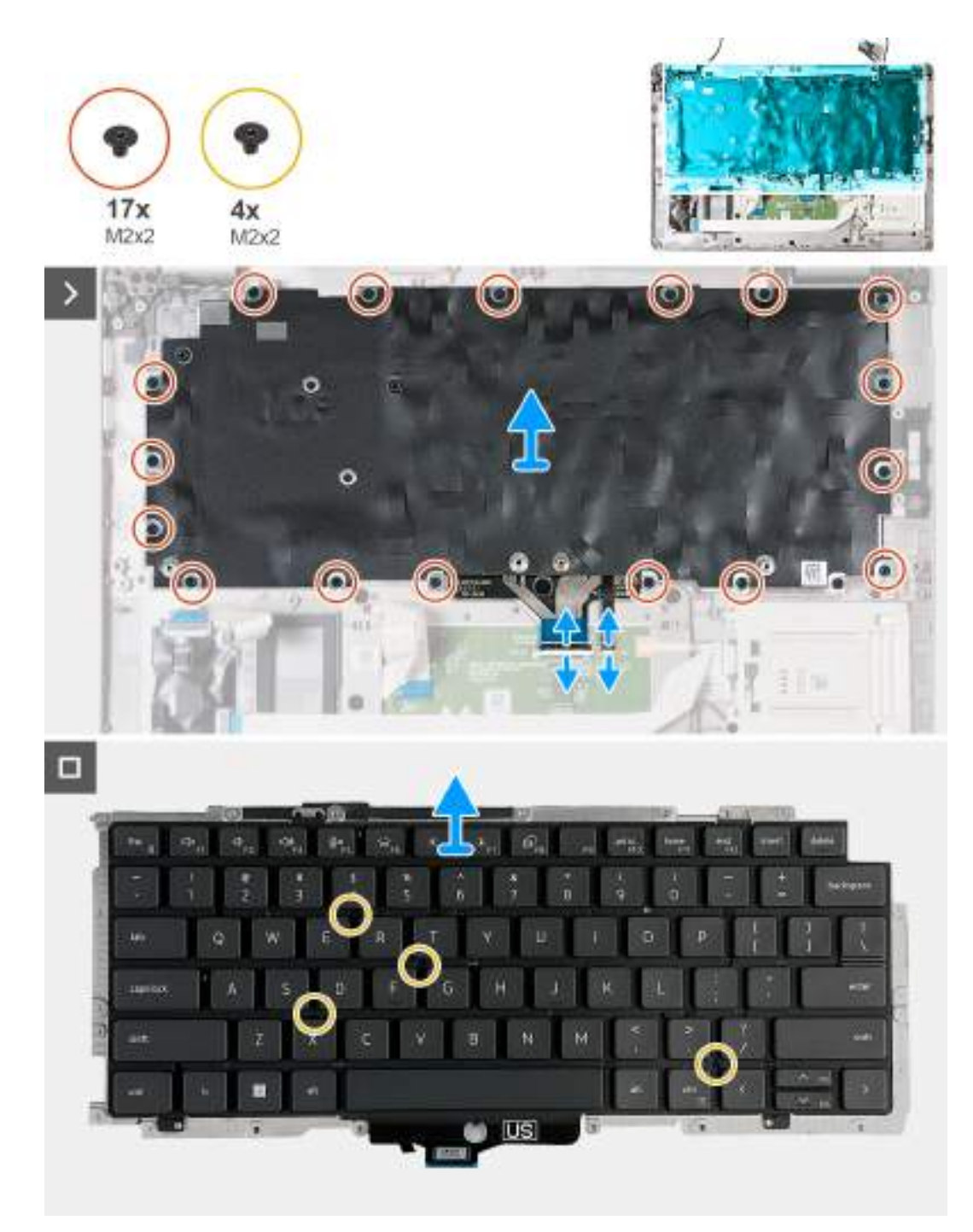

#### **Obrázek 79. Demontáž klávesnice**

#### **Kroky**

- 1. Otevřete západku a odpojte kabel klávesnice od konektoru (JKBTP1) na dotykové podložce.
- 2. Otevřete západku a odpojte kabel podsvícení klávesnice od konektoru (LIGHTING) na dotykové podložce.
- 3. Odloupněte kabel dotykové podložky ze sestavy klávesnice.
- 4. Vyšroubujte sedmnáct šroubů (M2×2), kterými je držák klávesnice připevněn k sestavě opěrky pro dlaň.

**POZNÁMKA:** Jeden ze šroubů se nachází pod kabelem dotykové podložky.

<span id="page-122-0"></span>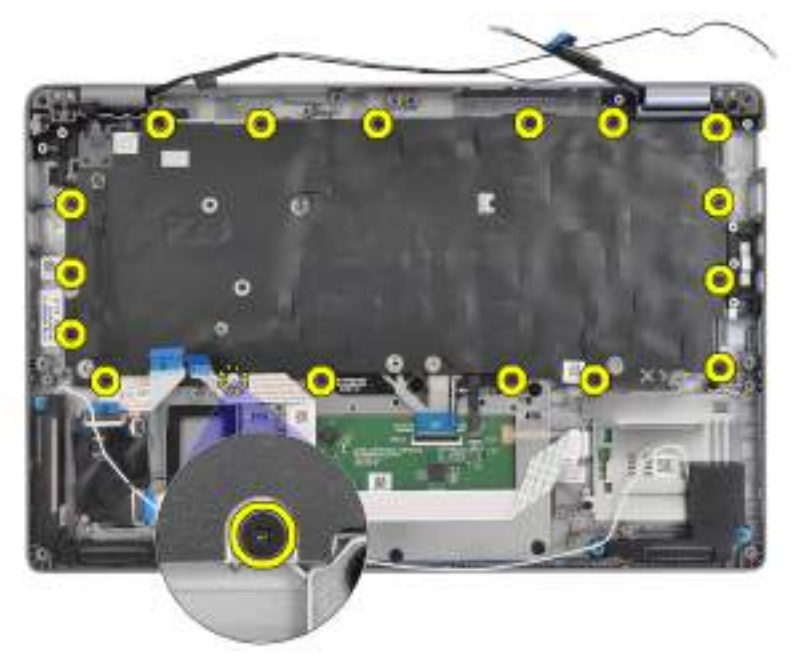

#### **Obrázek 80. Šrouby klávesnice**

- 5. Zvedněte sestavu dotykové podložky ze sestavy opěrky pro dlaň.
- 6. Překlopte sestavu klávesnice.
- 7. Vyjměte čtyři šrouby (M2×2), jimiž je klávesnice připevněna k držáku klávesnice.
- 8. Zvedněte klávesnici z držáku klávesnice.

## **Montáž klávesnice**

**VÝSTRAHA: Informace v této části věnované montáži jsou určeny pouze oprávněným servisním technikům.**

#### **Požadavky**

Jestliže nahrazujete určitou součástku, vyjměte před montáží stávající součástku.

#### **O této úloze**

Následující obrázek znázorňuje umístění klávesnice a postup montáže.

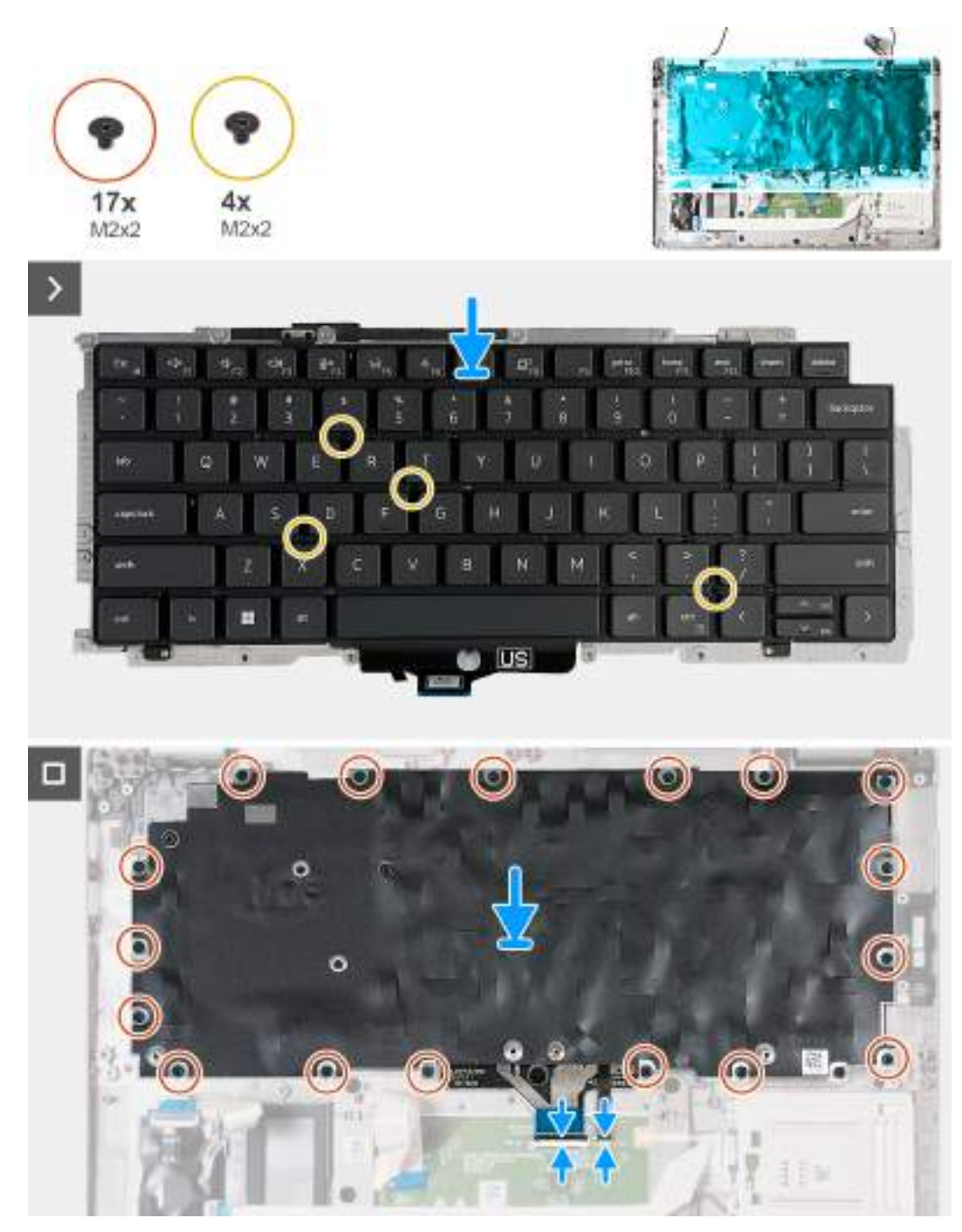

#### **Obrázek 81. Montáž klávesnice**

#### **Kroky**

- 1. Zarovnejte klávesnici a umístěte ji na držák klávesnice.
- 2. Zašroubujte čtyři šrouby (M2×2), kterými je klávesnice připevněná k držáku klávesnice.
- 3. Překlopte sestavu klávesnice.
- 4. Zarovnejte a umístěte sestavu klávesnice na sestavu opěrky pro dlaň.
- 5. Zašroubujte 17 šroubů (M2×2), kterými je sestava klávesnice připevněná k sestavě opěrky pro dlaň.

**POZNÁMKA:** Jeden ze šroubů se nachází pod kabelem dotykové podložky.

<span id="page-124-0"></span>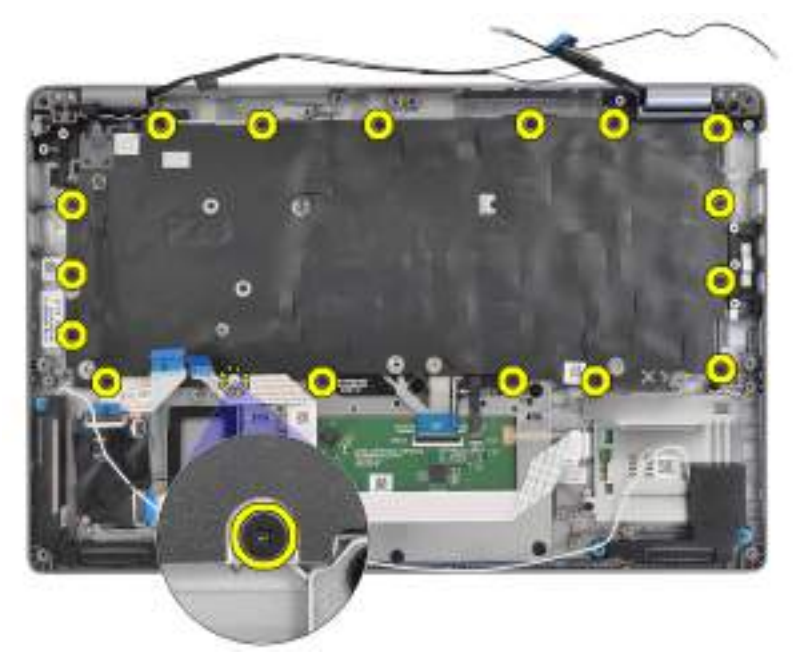

#### **Obrázek 82. Šrouby klávesnice**

- 6. Přilepte kabel dotykové podložky k sestavě klávesnice.
- 7. Připojte kabel podsvícení klávesnice ke konektoru (LIGHTING) na dotykové podložce a zajistěte ho pomocí západky.
- 8. Připojte kabel klávesnice ke konektoru (JKBTP1) na dotykové podložce a zajistěte ho pomocí západky.

#### **Další kroky**

- 1. Nainstalujte [základní desku.](#page-111-0)
	- **POZNÁMKA:** Základní desku lze demontovat i nainstalovat společně s chladičem, což zjednodušuje postup a chrání tepelnou vazbu.
- 2. Namontujte [vnitřní rám sestavy.](#page-80-0)
- 3. Namontujte [reproduktory.](#page-78-0)
- 4. Namontujte [ventilátor.](#page-62-0)
- 5. Vložte [kartu sítě WWAN.](#page-58-0)
- 6. Namontujte [bezdrátovou kartu.](#page-54-0)
- 7. Nainstalujte [disk SSD M.2 2230.](#page-52-0)
- 8. Namontujte [paměťové moduly.](#page-50-0)
- 9. Namontujte [baterii.](#page-66-0)
- 10. Nasaďte [spodní kryt.](#page-48-0)
- 11. Vložte [kartu nanoSIM.](#page-45-0)
- 12. Postupujte podle pokynů v části [Po manipulaci uvnitř počítače.](#page-40-0)

# **Sestava opěrky pro dlaň**

## **Demontáž sestavy opěrky pro dlaň**

**VÝSTRAHA: Informace v této části věnované demontáži jsou určeny pouze oprávněným servisním technikům.**

#### **Požadavky**

- 1. Postupujte podle pokynů v části [Před manipulací uvnitř počítače.](#page-37-0)
- 2. Demontujte [kartu nanoSIM.](#page-44-0)
- 3. Sejměte [spodní kryt.](#page-46-0)
- <span id="page-125-0"></span>4. Vyjměte [baterii.](#page-64-0)
- 5. Vyjměte [paměťové moduly.](#page-50-0)
- 6. Vyjměte [disk SSD M.2 2230.](#page-51-0)
- 7. Demontujte [bezdrátovou kartu.](#page-53-0)
- 8. Vyjměte [kartu sítě WWAN.](#page-56-0)
- 9. Demontujte [ventilátor.](#page-61-0)
- 10. Demontujte [reproduktory.](#page-77-0)
- 11. Demontujte [vnitřní rám sestavy.](#page-80-0)
- 12. Demontujte [sestavu displeje.](#page-81-0)
- 13. Demontujte [základní desku.](#page-108-0)

**(j) POZNÁMKA:** Základní desku lze demontovat i nainstalovat společně s chladičem, což zjednodušuje postup a chrání tepelnou vazbu.

- 14. Demontujte [desku vypínače.](#page-117-0)
- 15. Demontujte [klávesnici.](#page-119-0)
- 16. Vyjměte [čtečku čipových karet.](#page-115-0)

#### **O této úloze**

Následující obrázek znázorňuje umístění sestavy opěrky pro dlaň a postup demontáže.

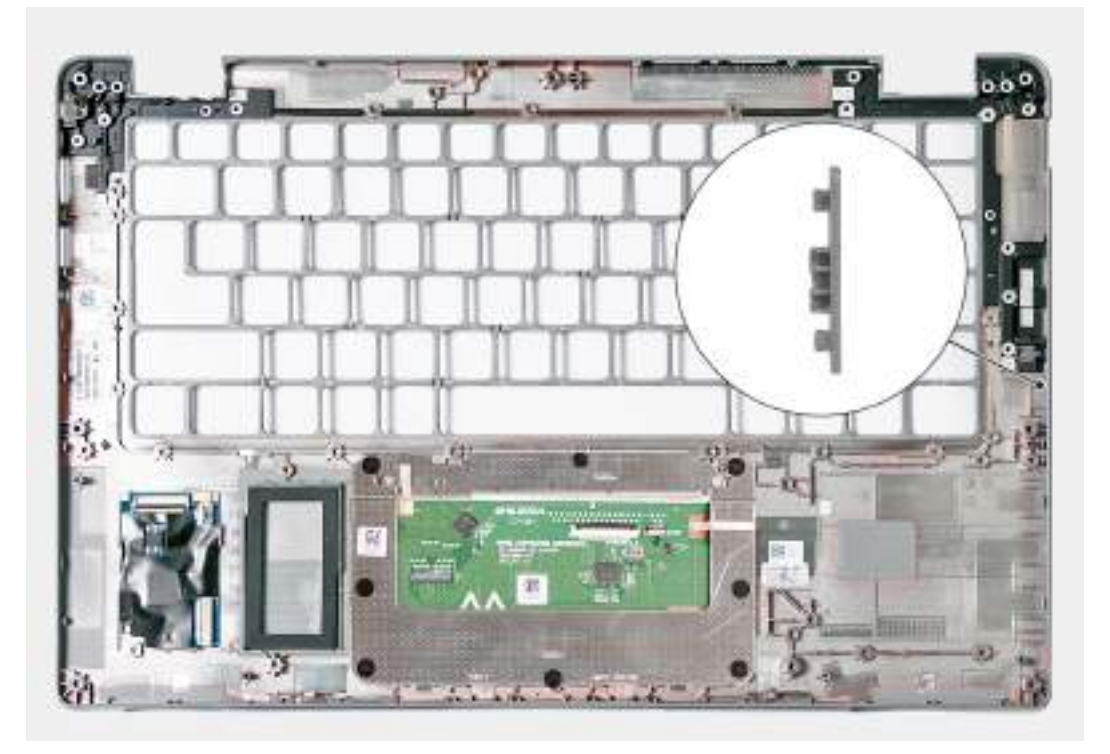

#### **Obrázek 83. Demontáž sestavy opěrky pro dlaň**

**CD POZNÁMKA:** V počítačích dodávaných bez antén WWAN je TŘEBA přenést výplň slotu karty SIM na náhradní sestavu opěrky pro dlaň.

#### **Kroky**

Po provedení přípravných kroků nám zbývá sestava opěrky pro dlaň.

## **Montáž sestavy opěrky pro dlaň**

**VÝSTRAHA: Informace v této části věnované montáži jsou určeny pouze oprávněným servisním technikům.**

#### **Požadavky**

Jestliže nahrazujete určitou součástku, vyjměte před montáží stávající součástku.

#### **O této úloze**

Následující obrázek znázorňuje umístění sestavy opěrky pro dlaň a postup montáže.

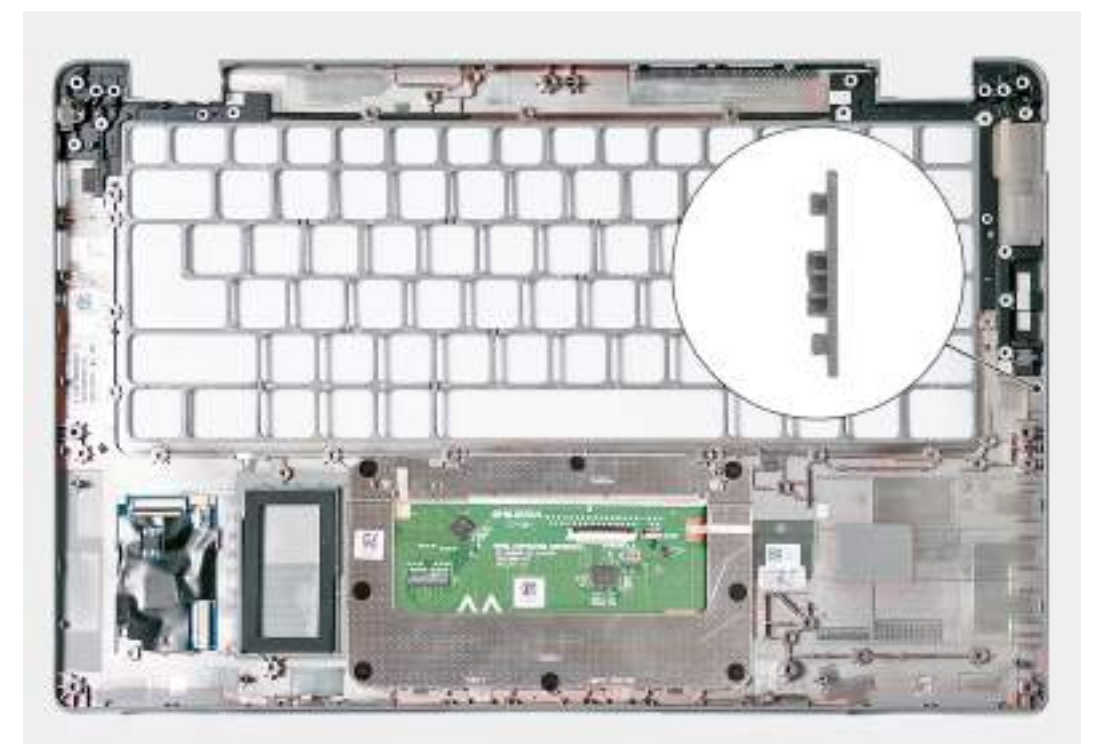

#### **Obrázek 84. Montáž sestavy opěrky pro dlaň**

- **POZNÁMKA:** Při výměně sestavy opěrky pro dlaň vysuňte pomocí plastové jehly výplň slotu karty SIM, vyjměte ji ze sestavy opěrky pro dlaň a poté ji v opačném pořadí vložte do náhradní sestavy opěrky pro dlaň.
- **POZNÁMKA:** U počítačů dodávaných bez antén WWAN je NUTNÉ přenést výplň slotu karty SIM na náhradní sestavu opěrky pro dlaň.

#### **Kroky**

Položte sestavu opěrky pro dlaň na plochý povrch.

#### **Další kroky**

- 1. Nainstalujte [klávesnici.](#page-122-0)
- 2. Namontujte [čtečku čipových karet.](#page-116-0)
- 3. Namontujte [desku vypínače.](#page-118-0)
- 4. Nainstaluite [základní desku.](#page-111-0)
	- **(j) POZNÁMKA:** Základní desku lze demontovat i nainstalovat společně s chladičem, což zjednodušuje postup a chrání tepelnou vazbu.
- 5. Namontujte [sestavu displeje.](#page-85-0)
- 6. Namontujte [vnitřní rám sestavy.](#page-80-0)
- 7. Namontujte [reproduktory.](#page-78-0)
- 8. Namontujte [ventilátor.](#page-62-0)
- 9. Vložte [kartu sítě WWAN.](#page-58-0)
- 10. Namontujte [bezdrátovou kartu.](#page-54-0)
- 11. Nainstalujte [disk SSD M.2 2230.](#page-52-0)
- 12. Namontujte [paměťové moduly.](#page-50-0)
- 13. Namontujte [baterii.](#page-66-0)

14. Nasaďte [spodní kryt.](#page-48-0)

- 15. Vložte [kartu nanoSIM.](#page-45-0)
- 16. Postupujte podle pokynů v části [Po manipulaci uvnitř počítače.](#page-40-0)

# **Pomocná výplň slotu na kartu SIM**

## **Demontáž pomocné výplně slotu na kartu SIM**

**VÝSTRAHA: Informace v této části věnované demontáži jsou určeny pouze oprávněným servisním technikům.**

#### **Požadavky**

- 1. Postupujte podle pokynů v části [Před manipulací uvnitř počítače.](#page-37-0)
- 2. Demontujte [kartu nanoSIM.](#page-44-0)
- 3. Sejměte [spodní kryt.](#page-46-0)
- 4. Vyjměte [baterii.](#page-64-0)
- 5. Vyjměte [paměťové moduly.](#page-50-0)
- 6. Vyjměte [disk SSD M.2 2230.](#page-51-0)
- 7. Demontujte [bezdrátovou kartu.](#page-53-0)
- 8. Vyjměte [kartu sítě WWAN.](#page-56-0)
- 9. Demontujte [ventilátor.](#page-61-0)
- 10. Demontujte [reproduktory.](#page-77-0)
- 11. Demontujte [vnitřní rám sestavy.](#page-80-0)
- 12. Demontujte [sestavu displeje.](#page-81-0)
- 13. Demontujte [základní desku.](#page-108-0)
- 14. Demontujte [desku vypínače.](#page-117-0)
- 15. Demontujte [klávesnici.](#page-119-0)
- 16. Vyjměte [sestavu opěrky pro dlaň.](#page-124-0)

#### **O této úloze**

**POZNÁMKA:** Pro počítače dodávané pouze s anténami WLAN představuje pomocná výplň slotu na kartu SIM samostatný servisní díl a není součástí náhradní opěrky pro dlaň. Kvůli tomu je třeba při výměně sestavy opěrky pro dlaň pomocnou výplň slotu na kartu SIM demontovat a poté znovu nainstalovat.

Následující obrázek znázorňuje pomocnou výplň slotu na kartu SIM a postup demontáže výplně slotu na kartu SIM.

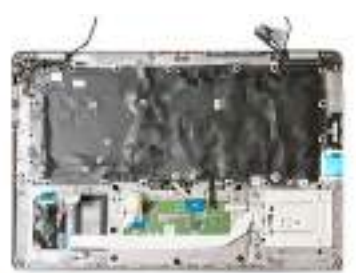

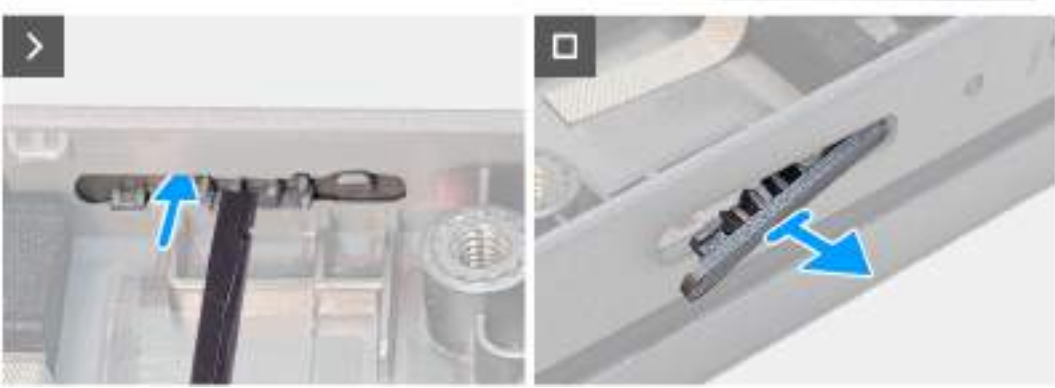

**Obrázek 85. Demontáž pomocné výplně slotu na kartu SIM**

#### **Kroky**

Pomocí plastové jehly vysuňte pomocnou výplň slotu na kartu SIM ven a vyjměte ji ze sestavy opěrky pro dlaň.

## **Montáž pomocné výplně slotu na kartu SIM**

**VÝSTRAHA: Informace v této části věnované montáži jsou určeny pouze oprávněným servisním technikům.**

#### **Požadavky**

Jestliže nahrazujete určitou součástku, vyjměte před montáží stávající součástku.

#### **O této úloze**

Následující obrázek znázorňuje umístění pomocné výplně slotu na kartu SIM a postup montáže výplně slotu na kartu SIM.

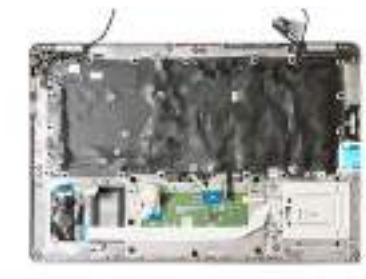

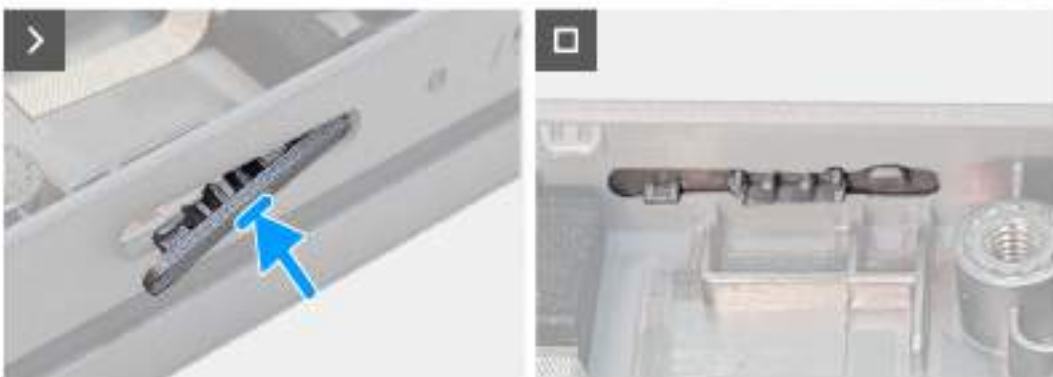

**Obrázek 86. Montáž pomocné výplně slotu na kartu SIM**

#### **Kroky**

Zasunujte výčnělky na výplni slotu karty SIM do slotu karty SIM, dokud nezacvakne na místo.

#### **Další kroky**

- 1. Namontujte [sestavu opěrky pro dlaň.](#page-125-0)
- 2. Nainstalujte [klávesnici.](#page-122-0)
- 3. Namontujte [desku vypínače.](#page-118-0)
- 4. Nainstalujte [základní desku.](#page-111-0)
- 5. Namontujte [sestavu displeje.](#page-85-0)
- 6. Namontujte [vnitřní rám sestavy.](#page-80-0)
- 7. Namontujte [reproduktory.](#page-78-0)
- 8. Namontujte [ventilátor.](#page-62-0)
- 9. Vložte [kartu sítě WWAN.](#page-58-0)
- 10. Namontujte [bezdrátovou kartu.](#page-54-0)
- 11. Nainstalujte [disk SSD M.2 2230.](#page-52-0)
- 12. Namontujte [paměťové moduly.](#page-50-0)
- 13. Namontujte [baterii.](#page-66-0)
- 14. Nasaďte [spodní kryt.](#page-48-0)
- 15. Vložte [kartu nanoSIM.](#page-45-0)
- 16. Postupujte podle pokynů v části [Po manipulaci uvnitř počítače.](#page-40-0)

# **Software**

**7**

Tato kapitola uvádí podrobnosti o podporovaných operačních systémech, společně s pokyny pro instalaci ovladačů.

# **Operační systém**

Počítač Latitude 5450 podporuje následující operační systémy:

- Windows 11 Home
- Windows 11 Pro
- Ubuntu Linux 22.04 LTS

# **Ovladače a soubory ke stažení**

Při odstraňování problémů, stahování nebo instalaci ovladačů se doporučuje přečíst si článek [000123347](https://www.dell.com/support/kbdoc/000123347/drivers-and-downloads-faqs) znalostní databáze Dell s často kladenými dotazy ohledně ovladačů a souborů ke stažení.

# **Nastavení systému BIOS**

**VÝSTRAHA: Pokud nejste odborným uživatelem počítače, nastavení v konfiguračním programu systému BIOS neměňte. Některé změny by mohly způsobit nesprávnou funkci počítače.**

**POZNÁMKA:** V závislosti na počítači a nainstalovaných zařízeních se nemusí některé z uvedených položek zobrazovat.

**POZNÁMKA:** Před změnou nastavení systému BIOS se doporučuje zapsat si původní nastavení pro pozdější potřeby.

Nástroj pro konfiguraci systému BIOS použijte, když chcete:

- získat informace o hardwaru nainstalovaném v počítači, například o množství paměti RAM a velikosti úložného zařízení,
- změnit informace o konfiguraci systému,
- nastavit nebo změnit uživatelské možnosti, například heslo uživatele, typ nainstalovaného pevného disku a zapnutí nebo vypnutí základních zařízení.

# **Spuštění programu pro konfiguraci systému BIOS**

#### **O této úloze**

Zapněte (nebo restartujte) počítač a ihned stiskněte klávesu F2.

# **Navigační klávesy**

**POZNÁMKA:** V případě většiny možností nastavení systému se provedené změny zaznamenají, ale použijí se až po restartu počítače.

#### **Tabulka 40. Navigační klávesy**

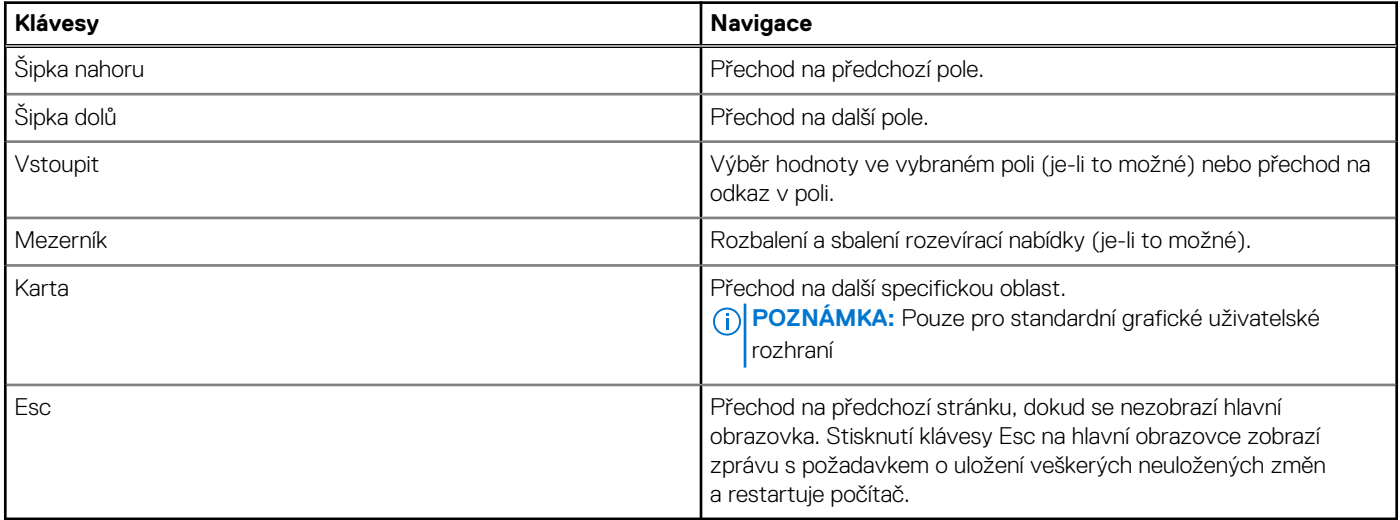

# **Jednorázová spouštěcí nabídka F12**

Pro vstup do jednorázové spouštěcí nabídky zapněte počítač a ihned stiskněte klávesu F12.

**POZNÁMKA:** Je-li počítač zapnutý, doporučuje se jej vypnout.

<span id="page-132-0"></span>Jednorázová spouštěcí nabídka F12 zobrazuje zařízení, ze kterých můžete spustit počítač, a možnost diagnostiky. Možnosti nabídky zavádění jsou následující:

- Vyjímatelný disk (je-li k dispozici)
- Pevný disk STXXXX (je-li k dispozici) **POZNÁMKA:** XXX představuje číslo jednotky SATA.
- Optická jednotka (je-li k dispozici)
- Pevný disk SATA (je-li k dispozici)
- Diagnostika

Na obrazovce se sekvencí spouštění jsou k dispozici také možnosti přístupu do nástroje Nastavení systému.

# **Zobrazení rozšířených možností nastavení**

#### **O této úloze**

Některé možnosti nastavení systému BIOS se zobrazují pouze po povolení **Pokročilého nastavení**, které je ve výchozím nastavení zakázáno.

**POZNÁMKA:** Možnosti nastavení systému BIOS, včetně **Pokročilého nastavení**, jsou popsány v části Možnosti nástroje Nastavení ⋒ systému.

#### **Povolení Pokročilého nastavení**

#### **Kroky**

- 1. Přejděte do nastavení systému BIOS. Zobrazí se nabídka Přehled.
- 2. Kliknutím přesuňte možnost **Pokročilé nastavení** do polohy **ON**. Zobrazí se rozšířené možnosti nastavení systému BIOS.

# **Zobrazení možností služeb**

#### **O této úloze**

Možnosti služeb jsou ve výchozím nastavení skryté a zobrazí se až po zadání klávesové zkratky.

 $\bigcirc$ **POZNÁMKA:** Možnosti služeb jsou popsány v části Možnosti Nastavení systému.

#### **Zobrazení možností služeb:**

#### **Kroky**

- 1. Přejděte do nastavení systému BIOS. Zobrazí se nabídka Přehled.
- 2. Použijte klávesovou zkratku **Ctrl + Alt + s**, kterou se zobrazí možnosti **služeb**. Zobrazí se možnosti **služeb**.

# **Možnosti nástroje Nastavení systému**

**POZNÁMKA:** V případě většiny možností nastavení systému se provedené změny zaznamenají, ale použijí se až po restartu počítače.

**POZNÁMKA:** V závislosti na počítači a nainstalovaných zařízeních se položky uvedené v této sekci mohou lišit.

#### **Tabulka 41. Možnosti nástroje Nastavení systému – nabídka Přehled**

#### **Přehled**

Latitude 5450

#### **Tabulka 41. Možnosti nástroje Nastavení systému – nabídka Přehled (pokračování)**

**Přehled**

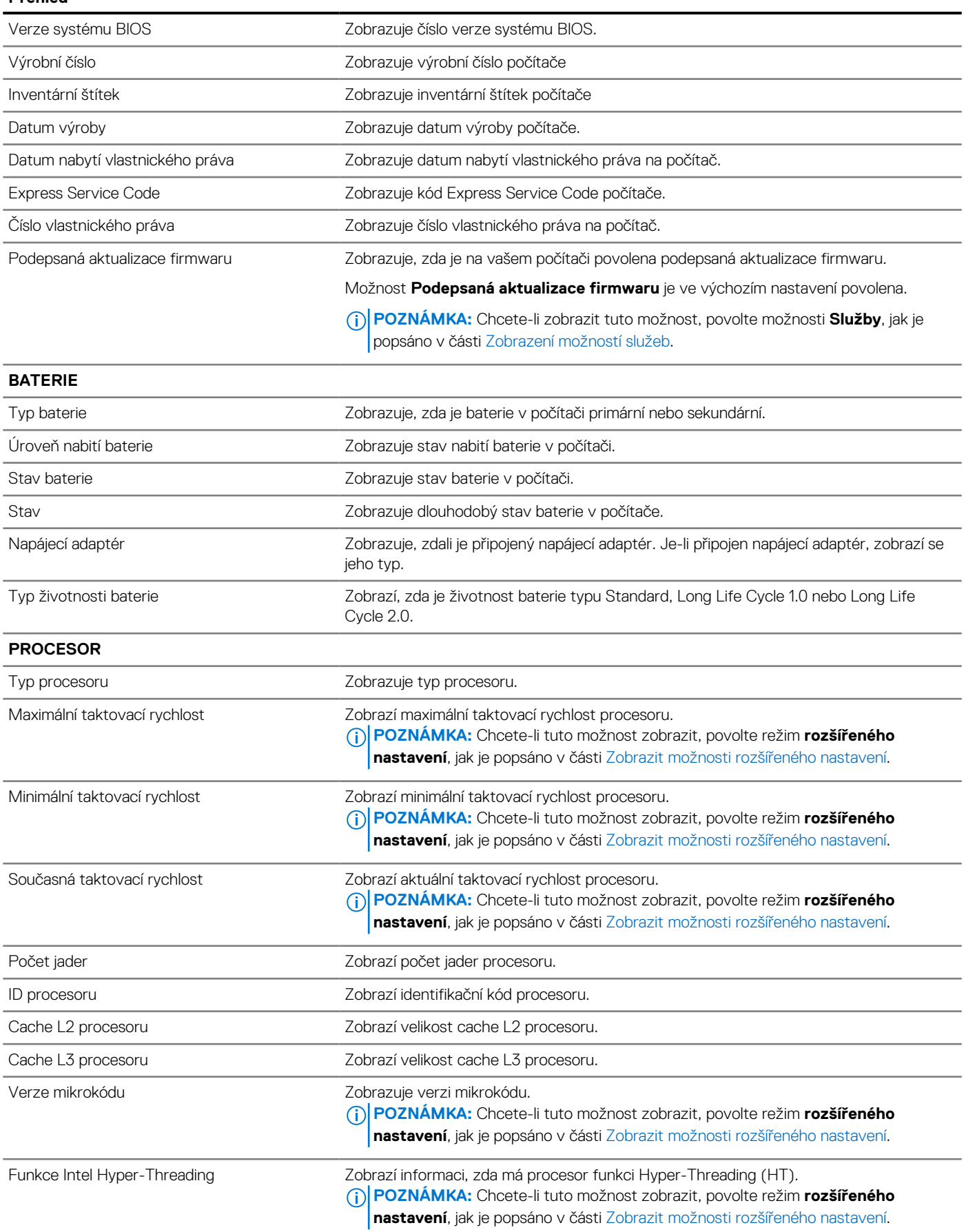

#### **Tabulka 41. Možnosti nástroje Nastavení systému – nabídka Přehled (pokračování)**

**Přehled**

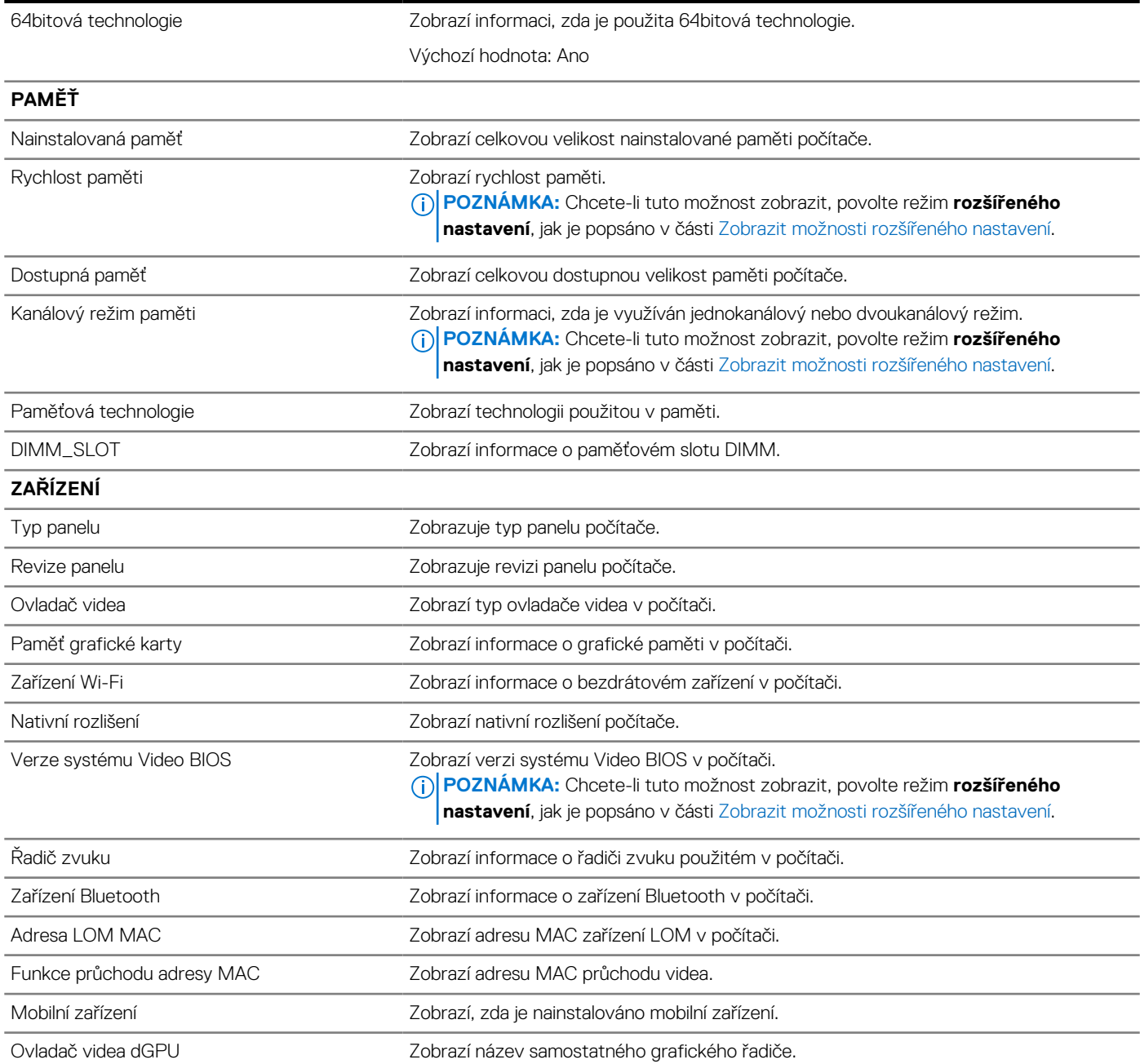

#### **Tabulka 42. Možnosti nástroje Nastavení systému – nabídka Konfigurace spouštění systému**

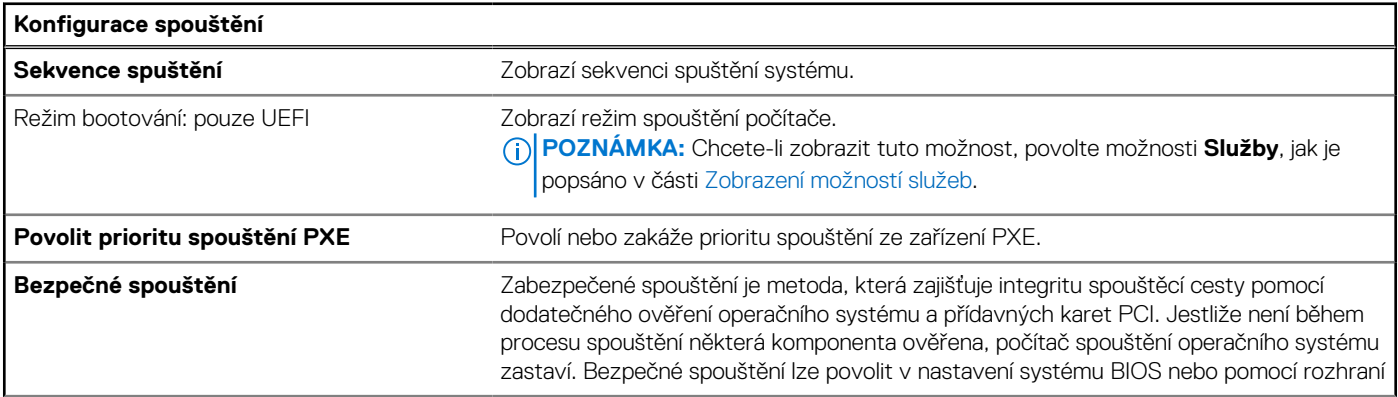

#### **Tabulka 42. Možnosti nástroje Nastavení systému – nabídka Konfigurace spouštění systému (pokračování)**

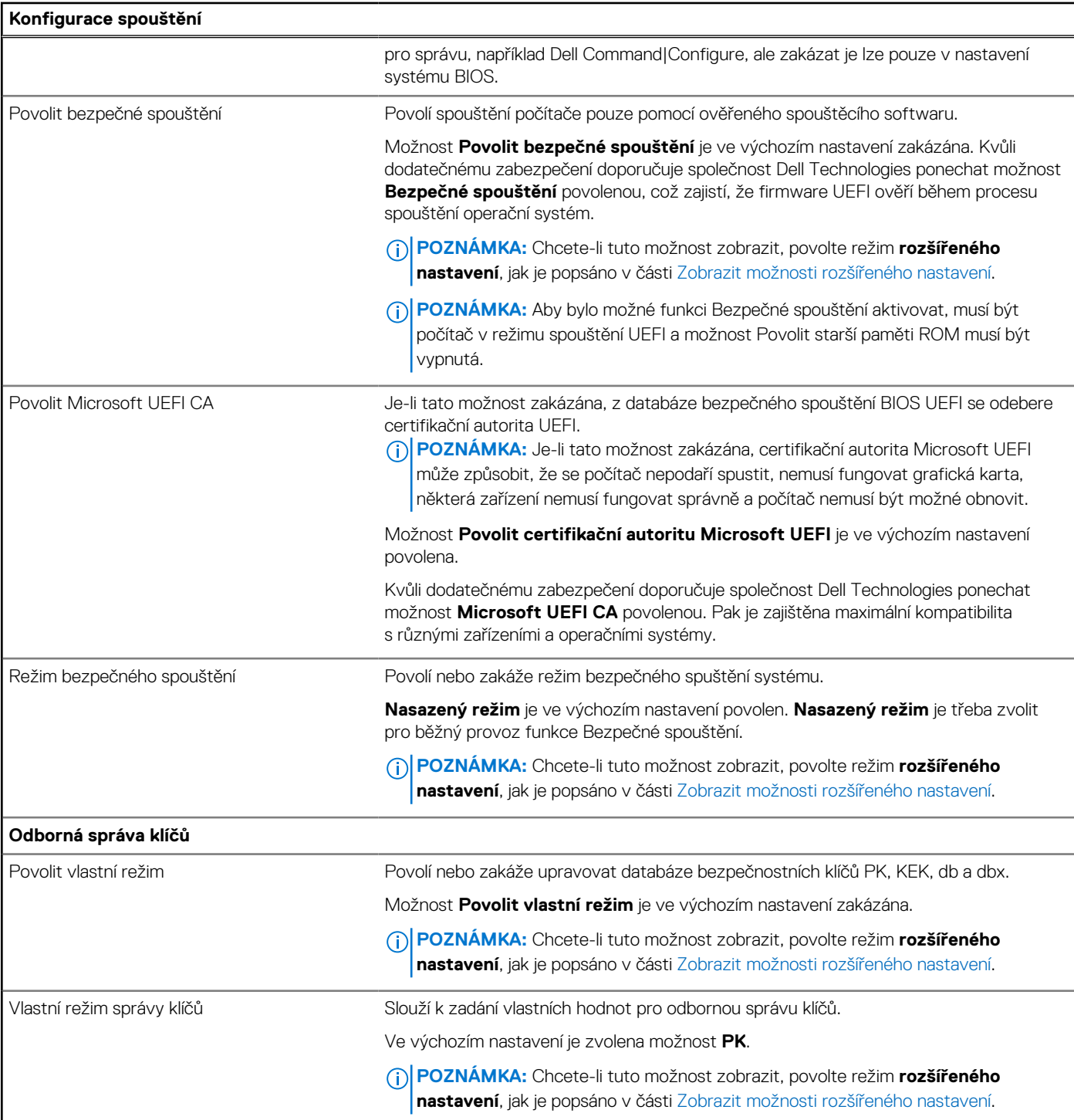

#### **Tabulka 43. Možnosti nástroje Nastavení systému – nabídka Integrovaná zařízení**

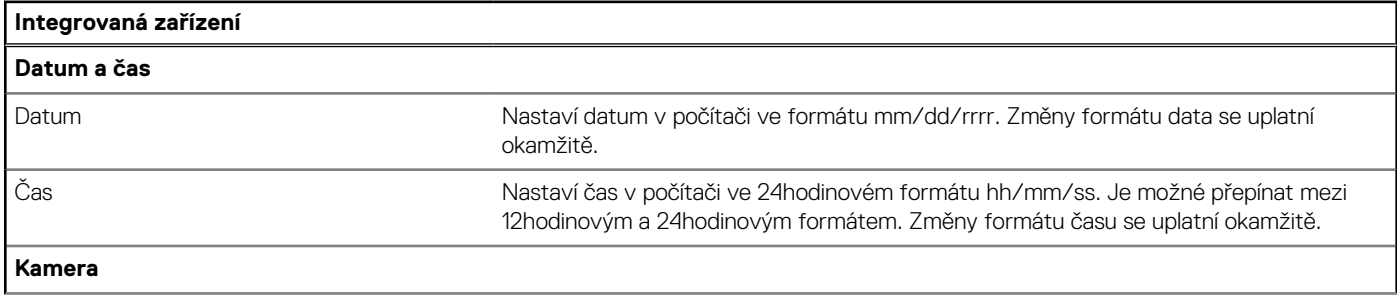

#### **Tabulka 43. Možnosti nástroje Nastavení systému – nabídka Integrovaná zařízení (pokračování)**

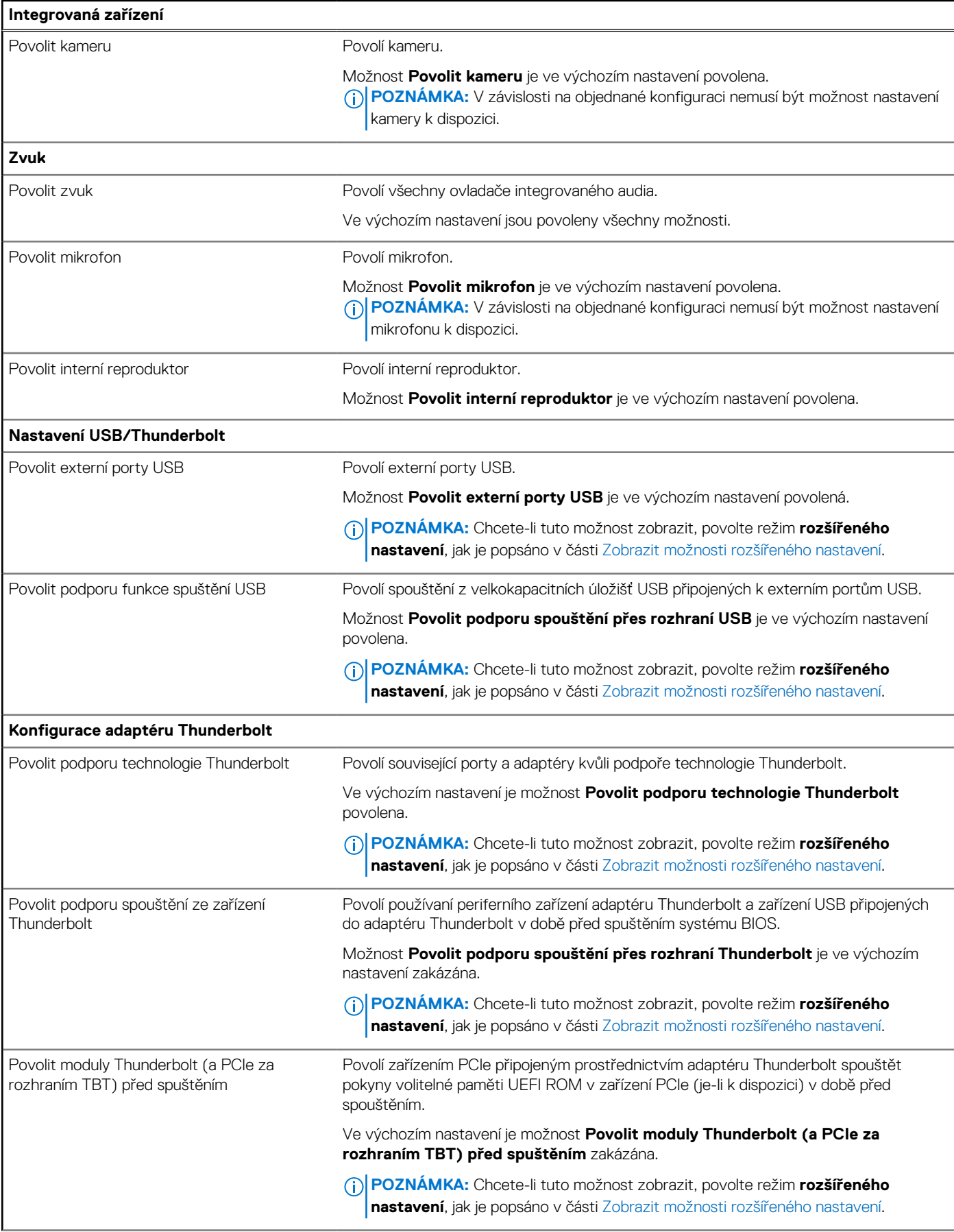

#### **Tabulka 43. Možnosti nástroje Nastavení systému – nabídka Integrovaná zařízení (pokračování)**

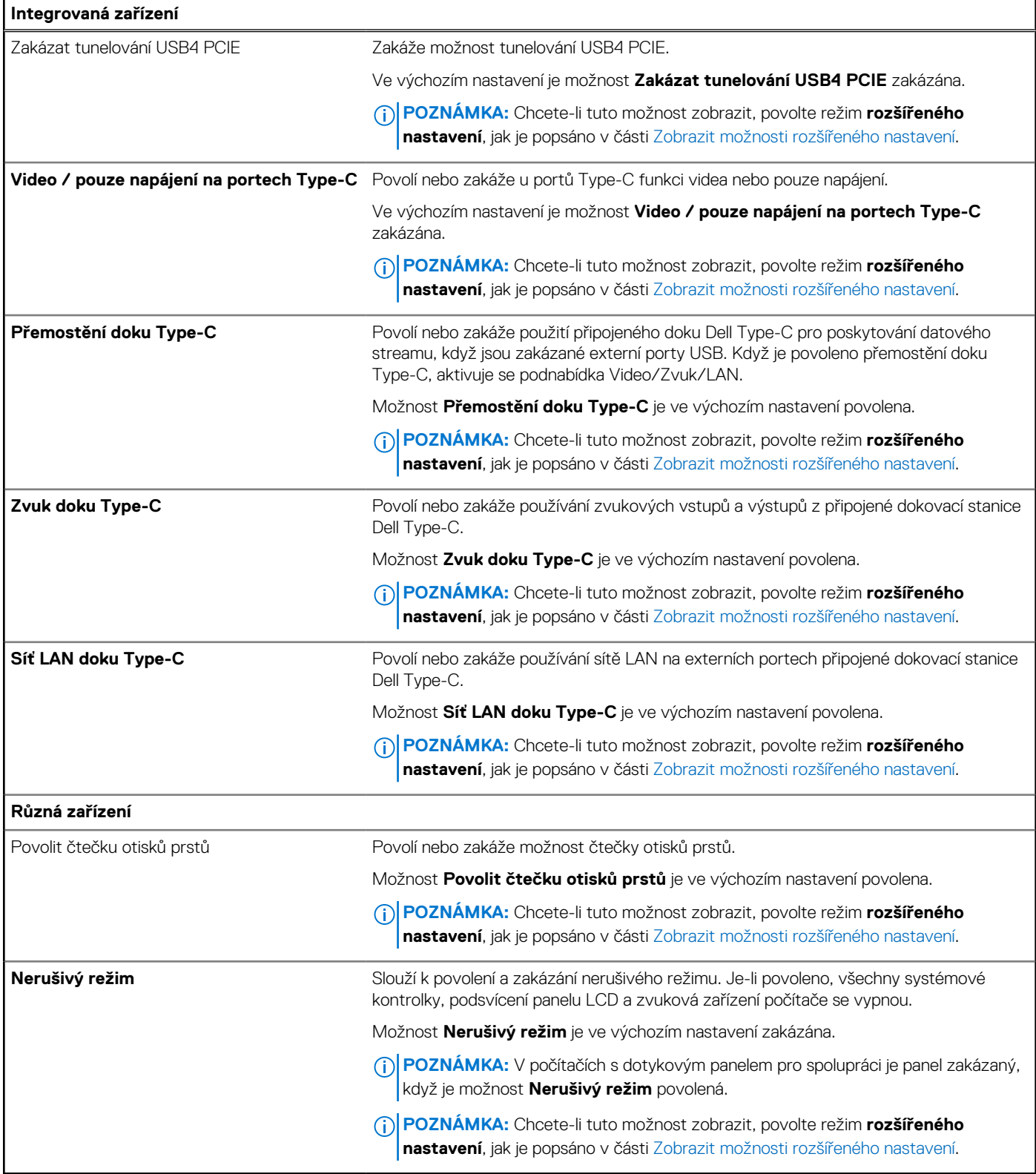

#### **Tabulka 44. Možnosti nástroje Nastavení systému – nabídka Úložiště**

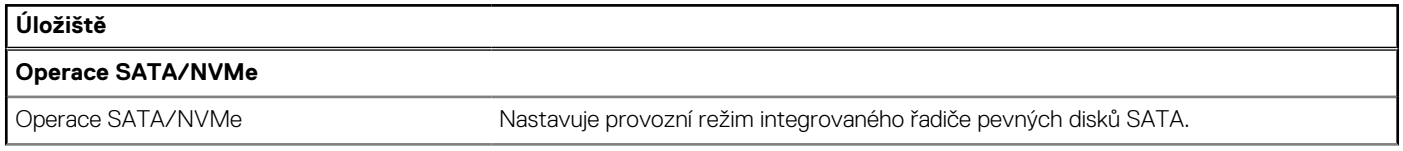

#### **Tabulka 44. Možnosti nástroje Nastavení systému – nabídka Úložiště (pokračování)**

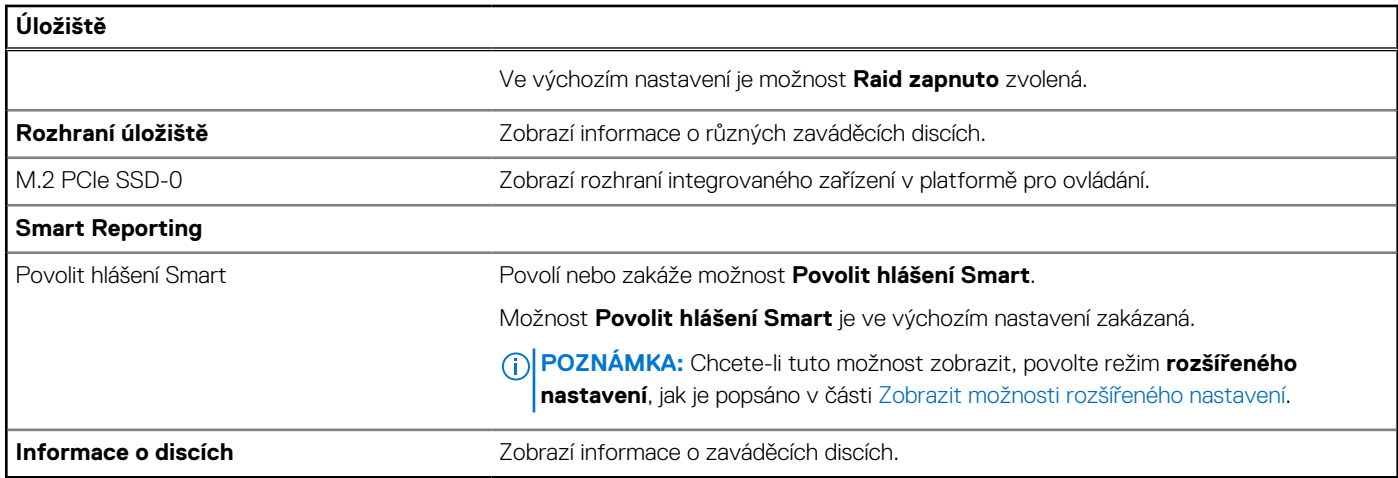

#### **Tabulka 45. Možnosti nástroje Nastavení systému – nabídka Displej**

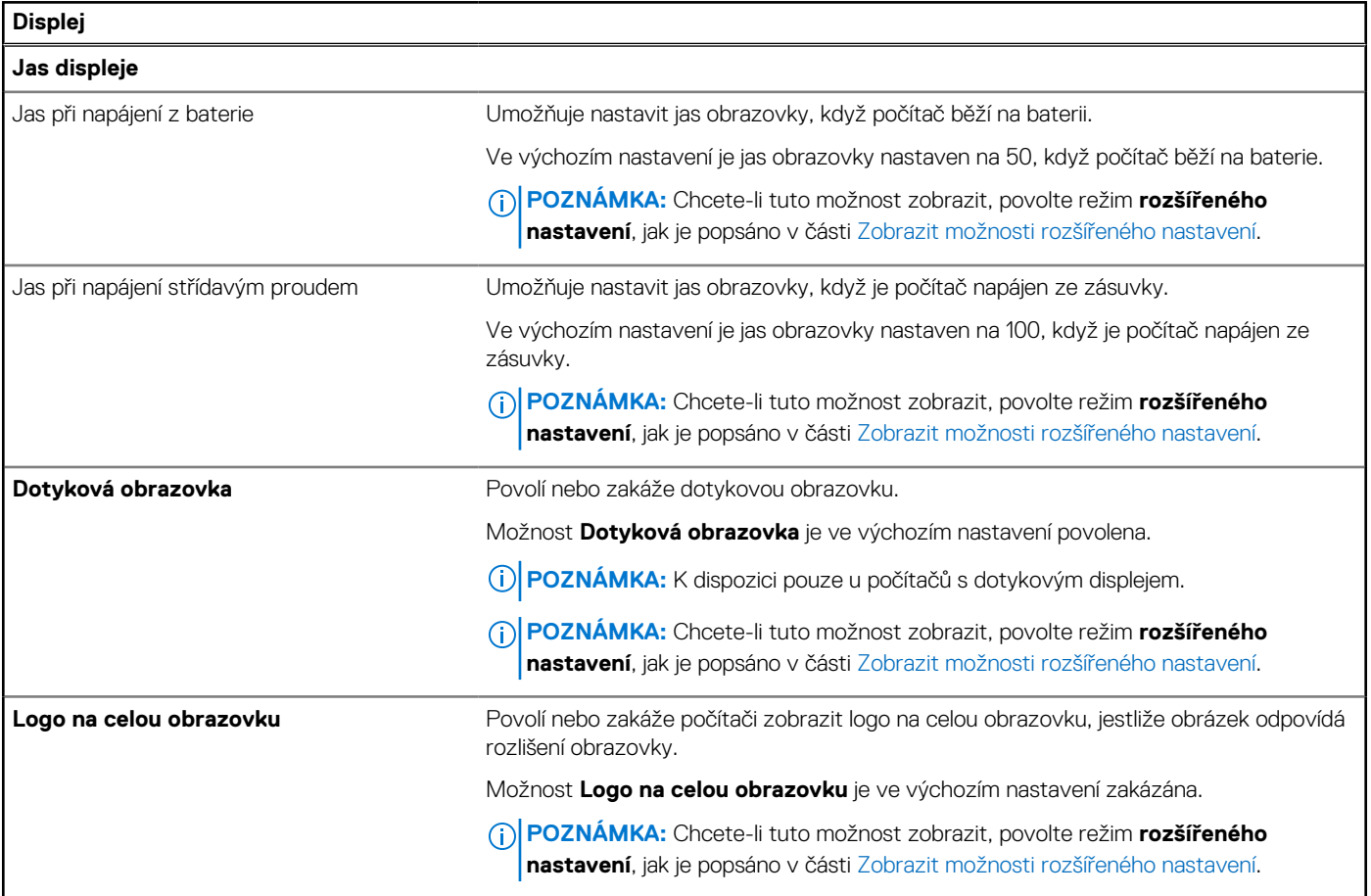

#### **Tabulka 46. Možnosti nástroje Nastavení systému – nabídka Připojení**

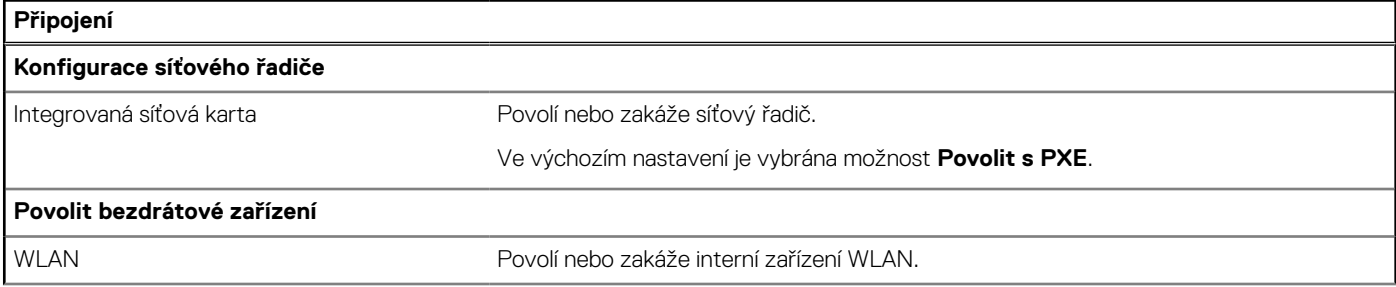

#### **Tabulka 46. Možnosti nástroje Nastavení systému – nabídka Připojení (pokračování)**

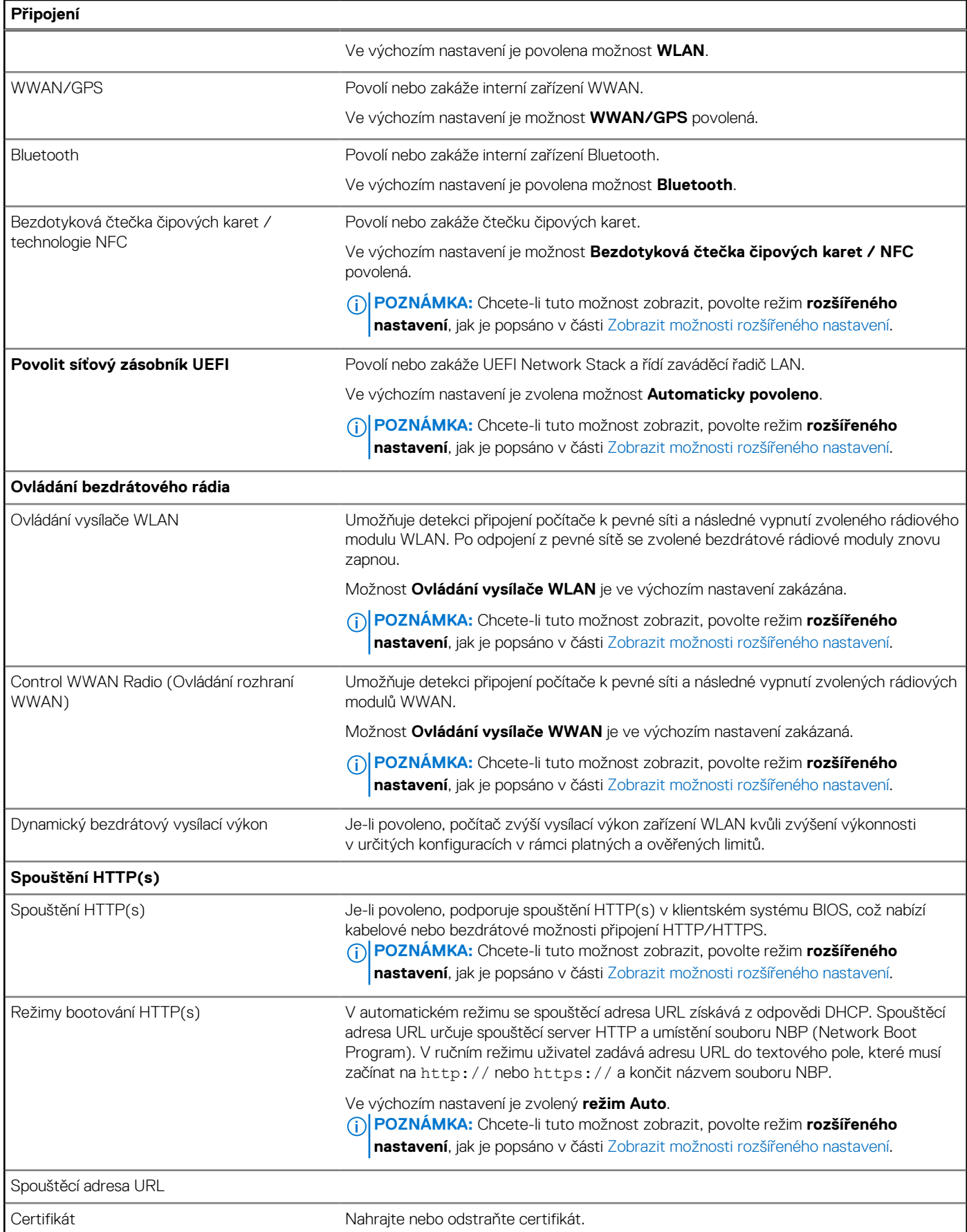

#### **Tabulka 46. Možnosti nástroje Nastavení systému – nabídka Připojení (pokračování)**

**Připojení**

**POZNÁMKA:** Chcete-li tuto možnost zobrazit, povolte režim **rozšířeného nastavení**, jak je popsáno v části [Zobrazit možnosti rozšířeného nastavení.](#page-132-0)

#### **Tabulka 47. Možnosti nástroje Nastavení systému – nabídka Napájení**

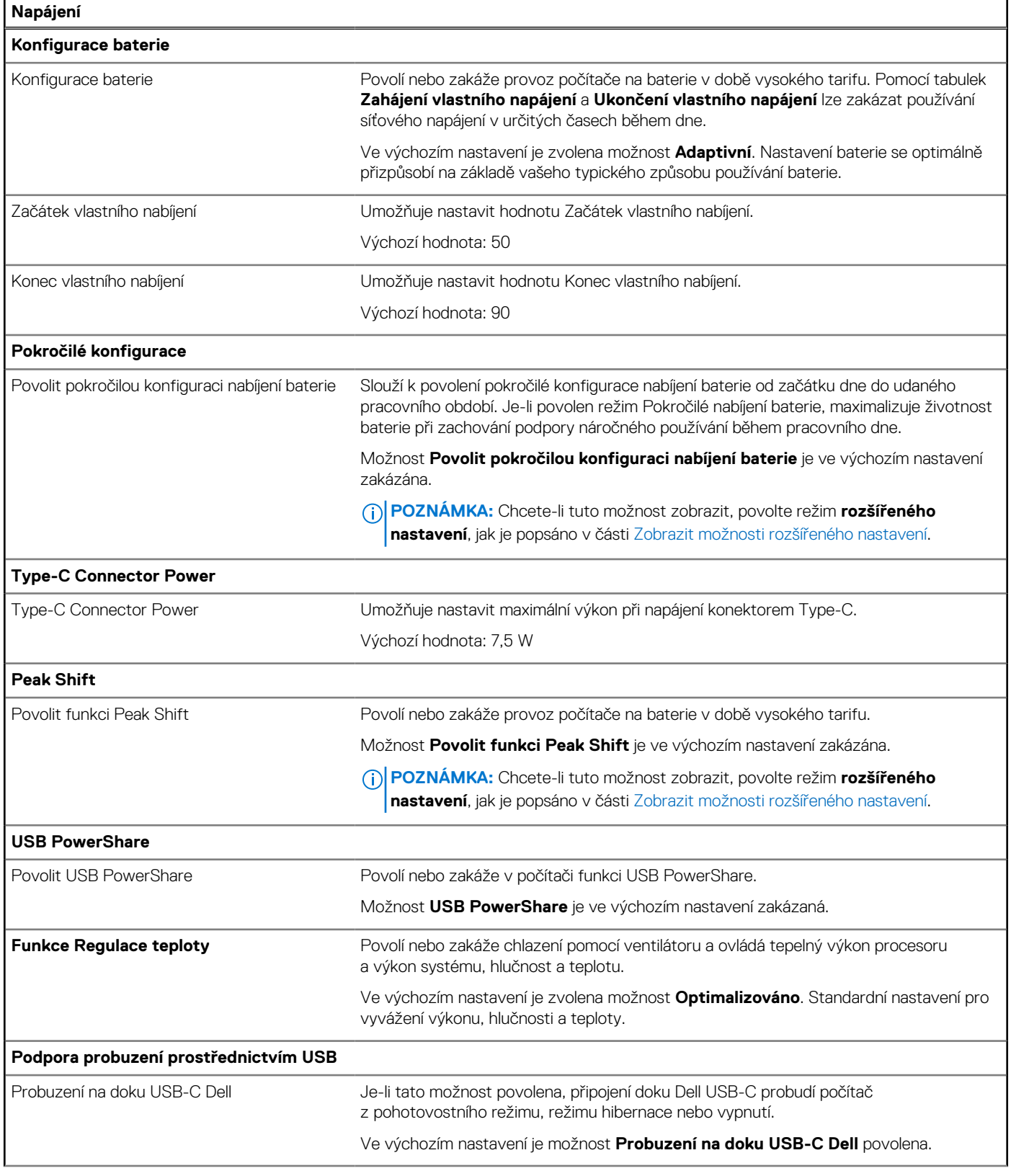

#### **Tabulka 47. Možnosti nástroje Nastavení systému – nabídka Napájení (pokračování)**

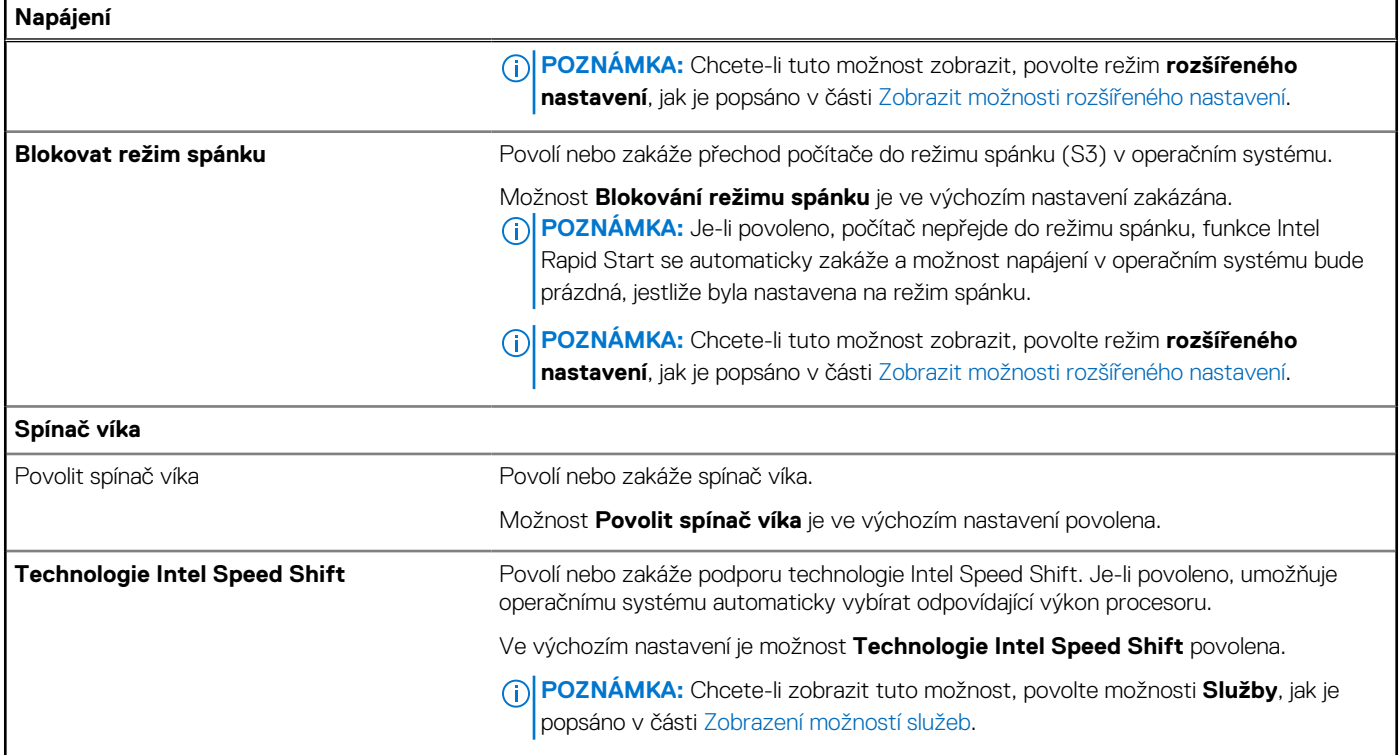

#### **Tabulka 48. Možnosti nástroje Nastavení systému – nabídka Zabezpečení**

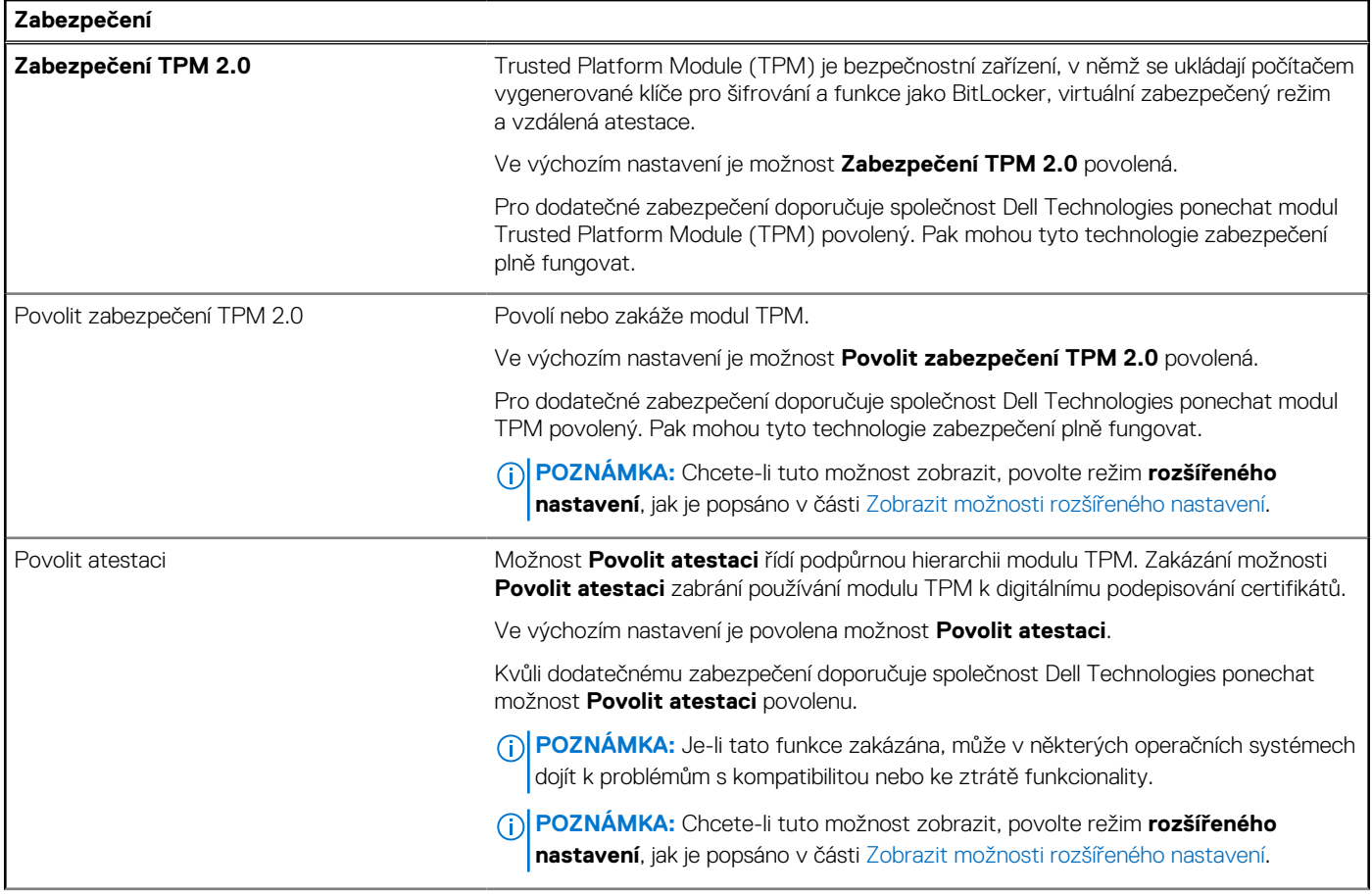

#### **Tabulka 48. Možnosti nástroje Nastavení systému – nabídka Zabezpečení (pokračování)**

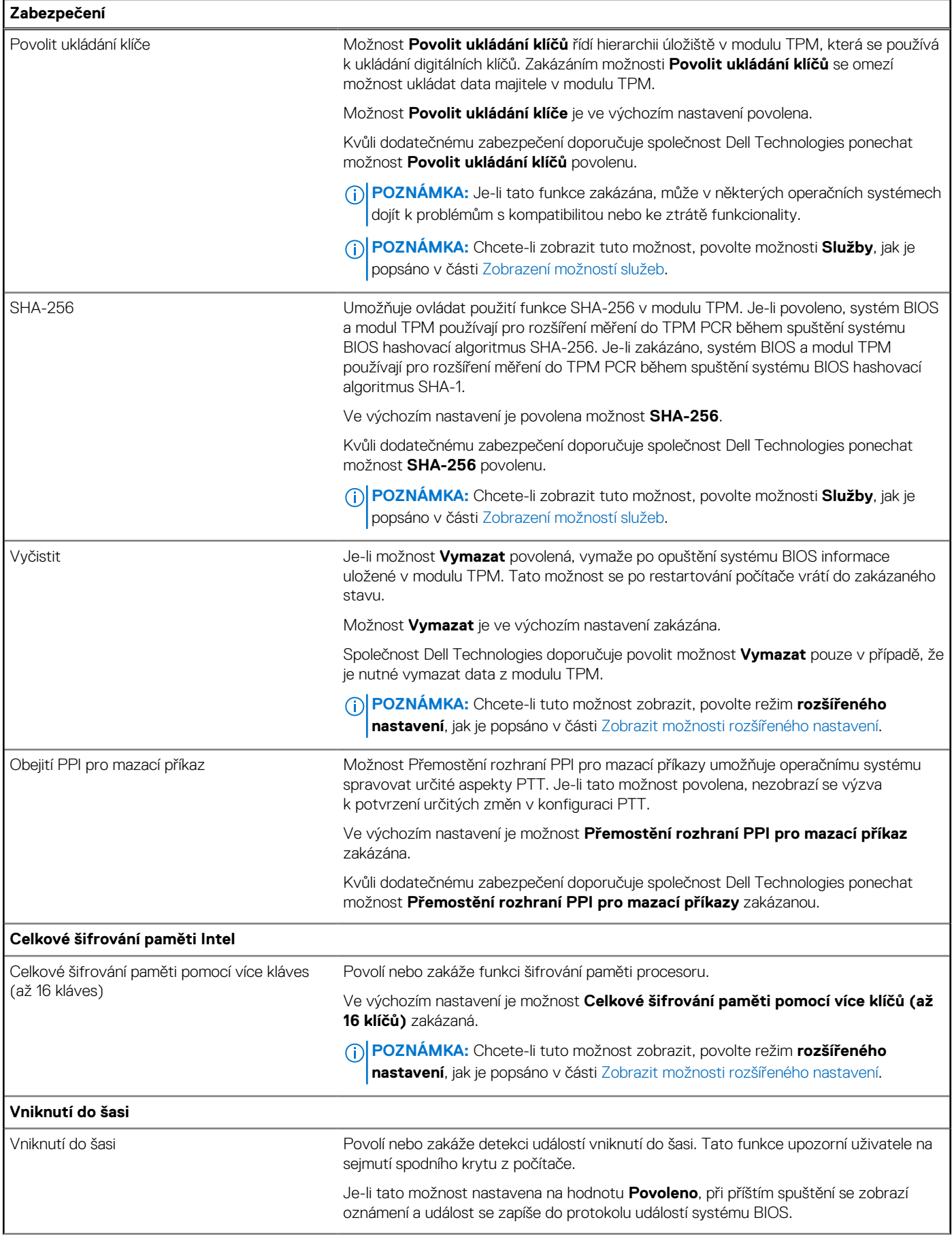

#### **Tabulka 48. Možnosti nástroje Nastavení systému – nabídka Zabezpečení (pokračování)**

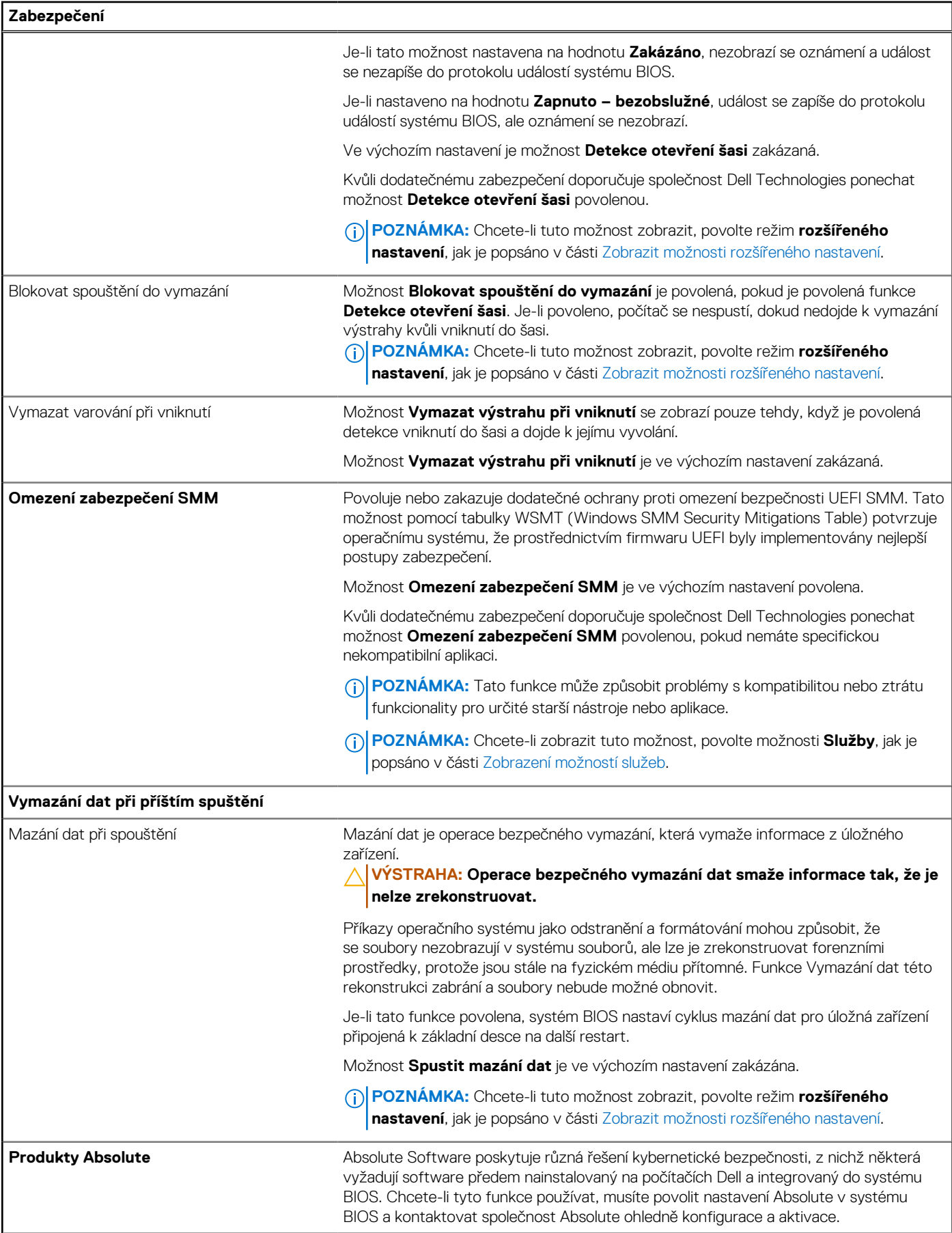
### **Tabulka 48. Možnosti nástroje Nastavení systému – nabídka Zabezpečení (pokračování)**

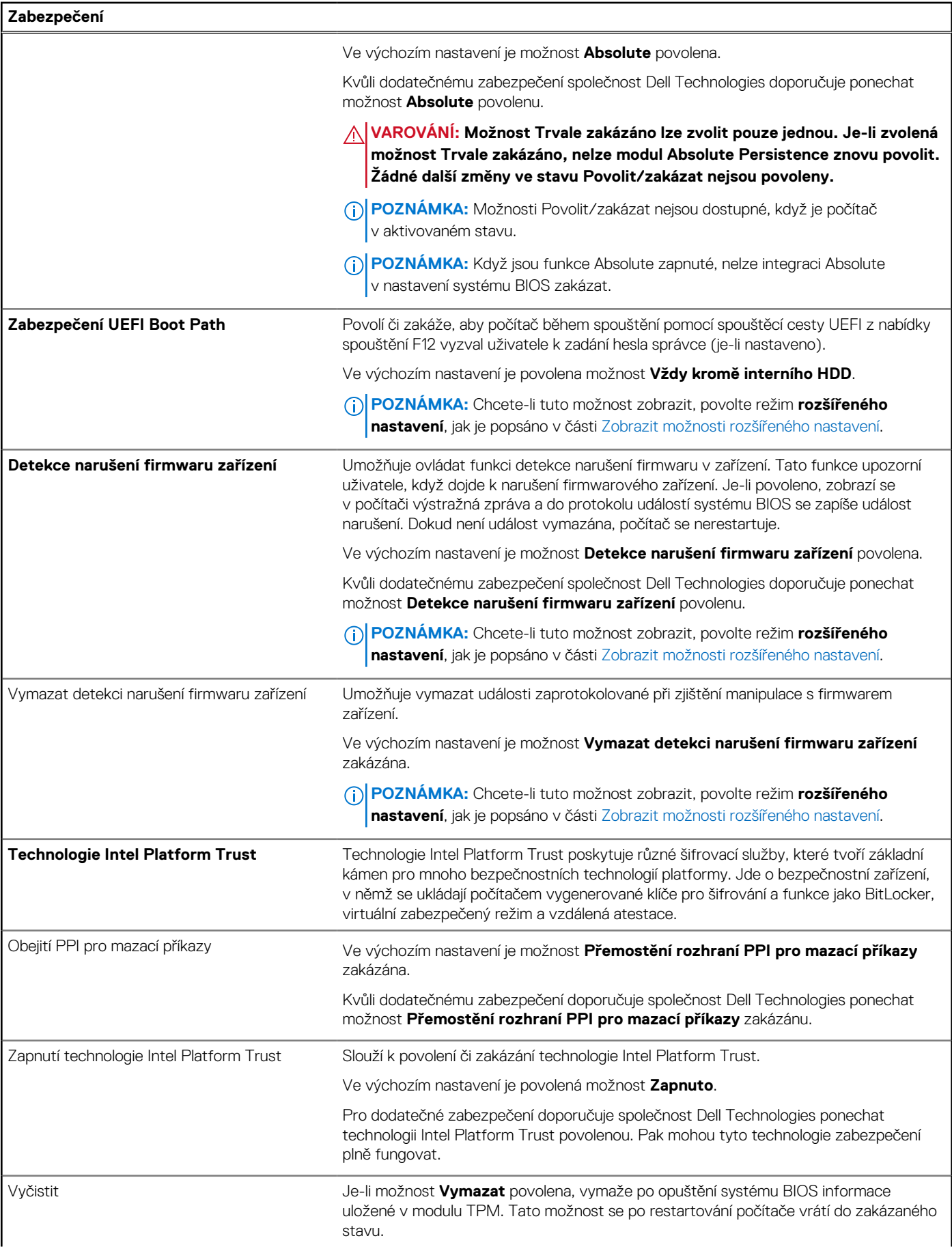

### **Tabulka 48. Možnosti nástroje Nastavení systému – nabídka Zabezpečení (pokračování)**

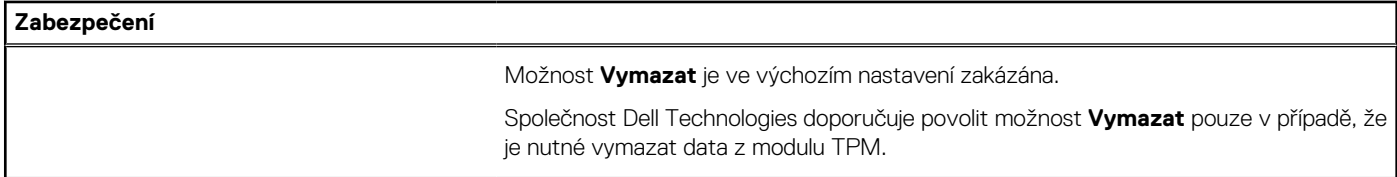

### **Tabulka 49. Možnosti nástroje Nastavení systému – nabídka Hesla**

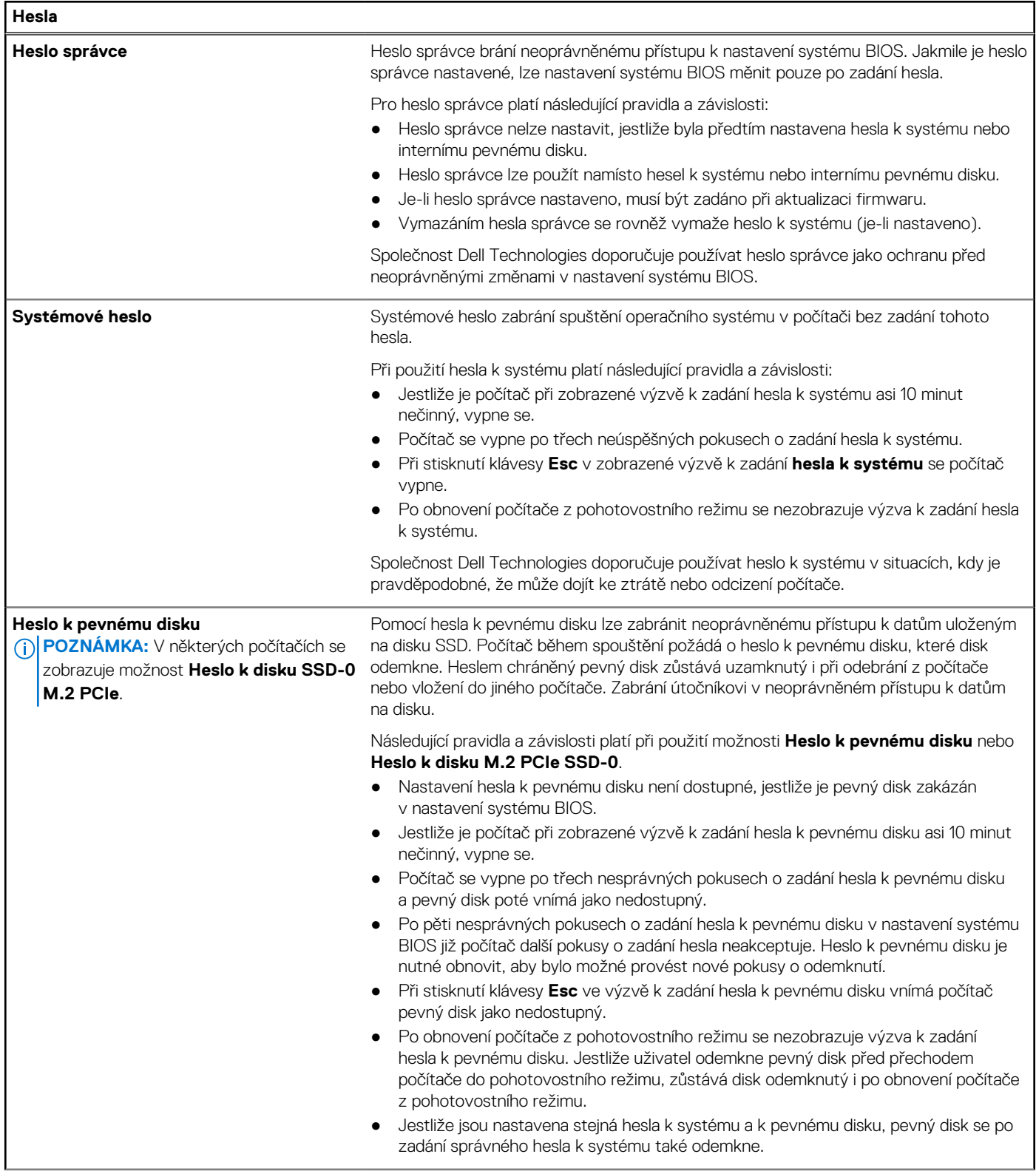

### **Tabulka 49. Možnosti nástroje Nastavení systému – nabídka Hesla (pokračování)**

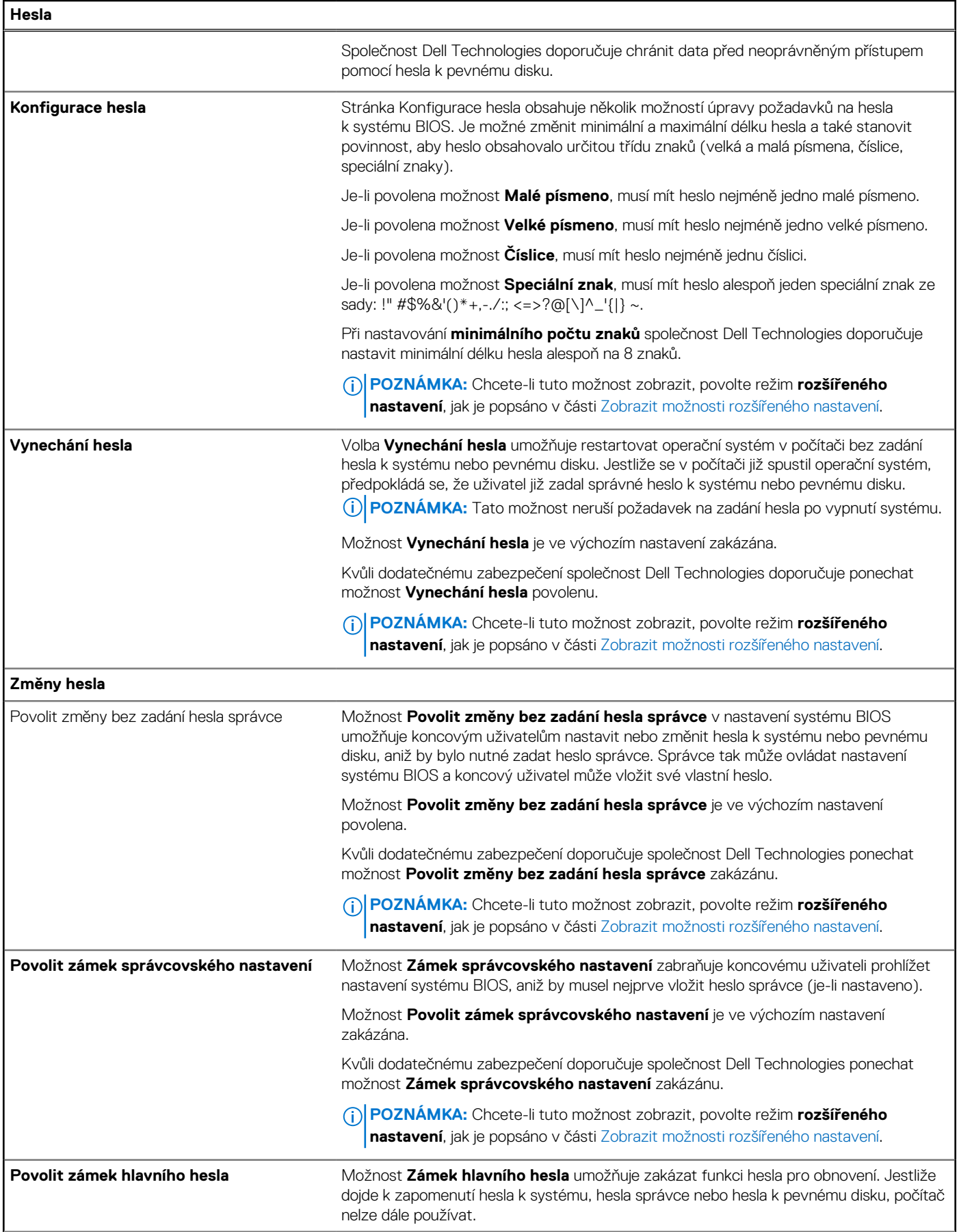

### **Tabulka 49. Možnosti nástroje Nastavení systému – nabídka Hesla (pokračování)**

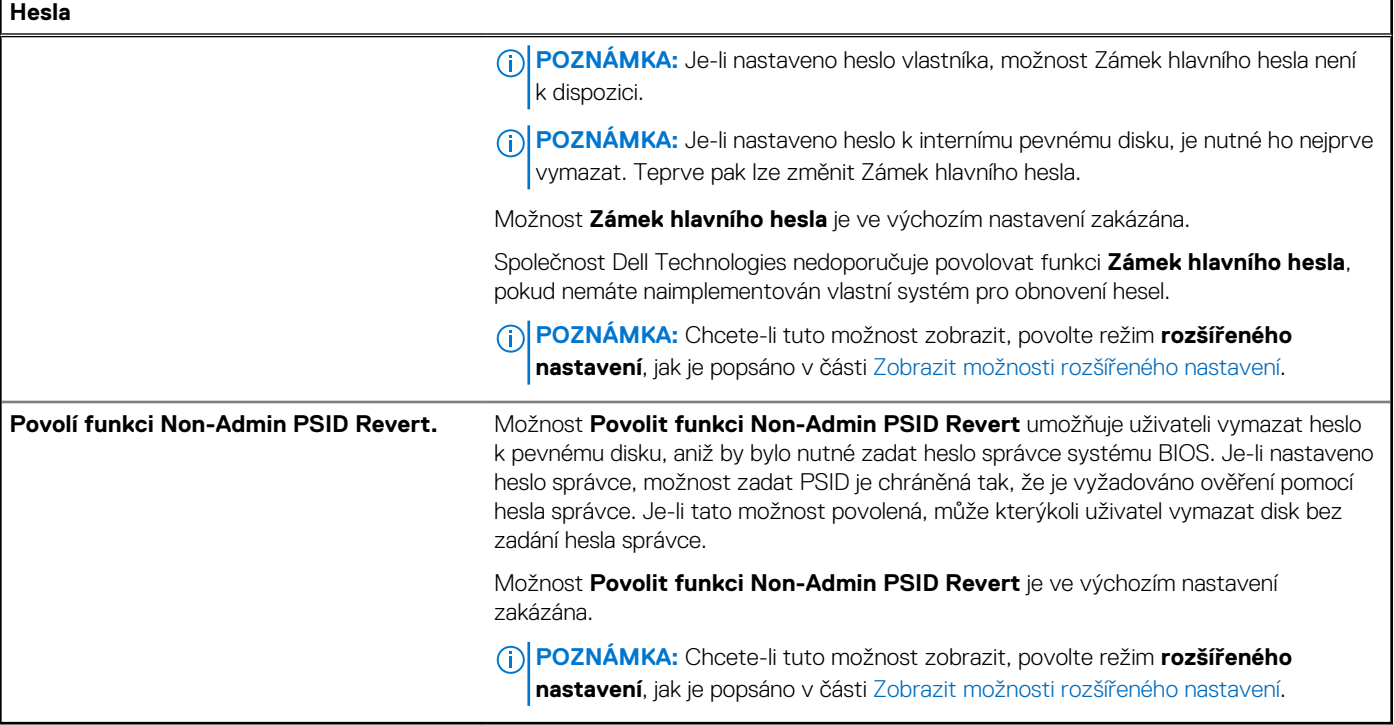

### **Tabulka 50. Možnosti nástroje Nastavení systému – nabídka Aktualizace, obnovení**

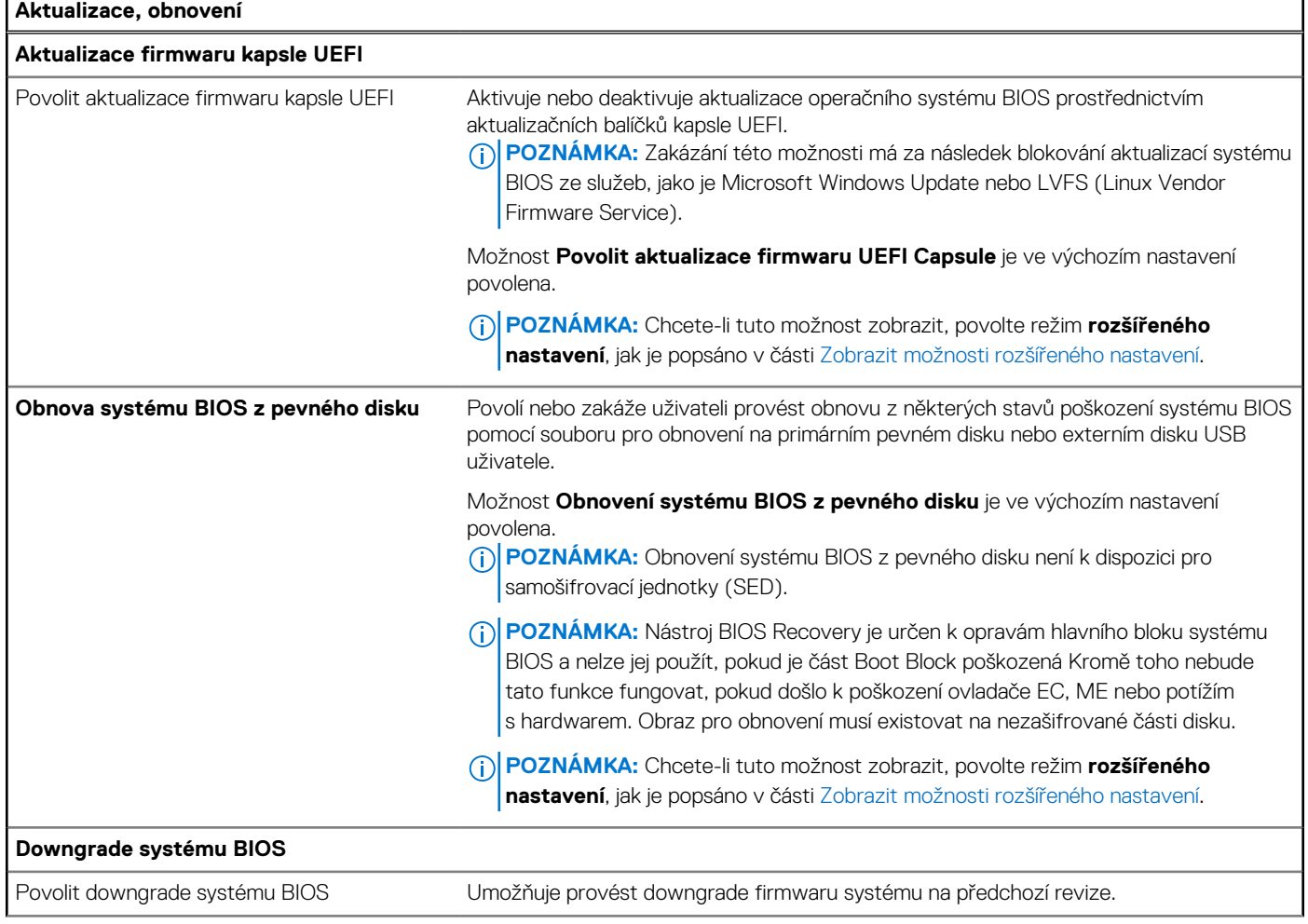

### **Tabulka 50. Možnosti nástroje Nastavení systému – nabídka Aktualizace, obnovení (pokračování)**

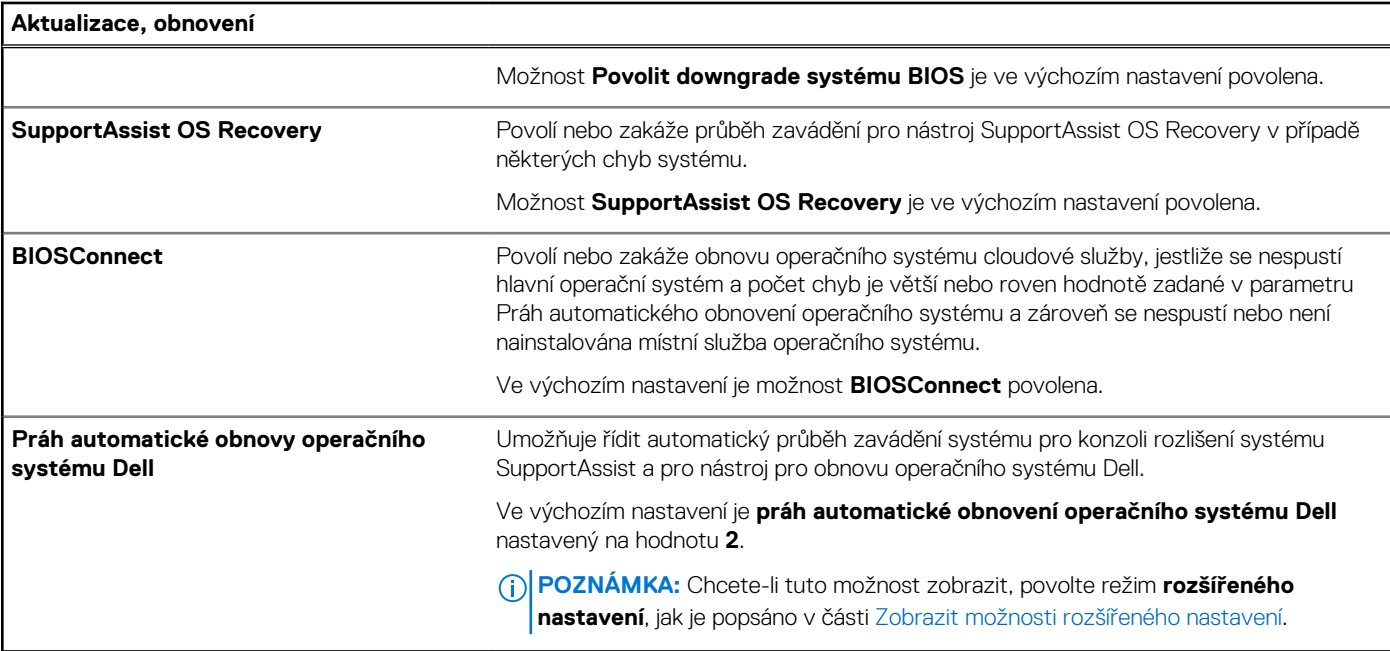

### **Tabulka 51. Možnosti nástroje Nastavení systému – nabídka Správa systému**

 $\mathbf{r}$ 

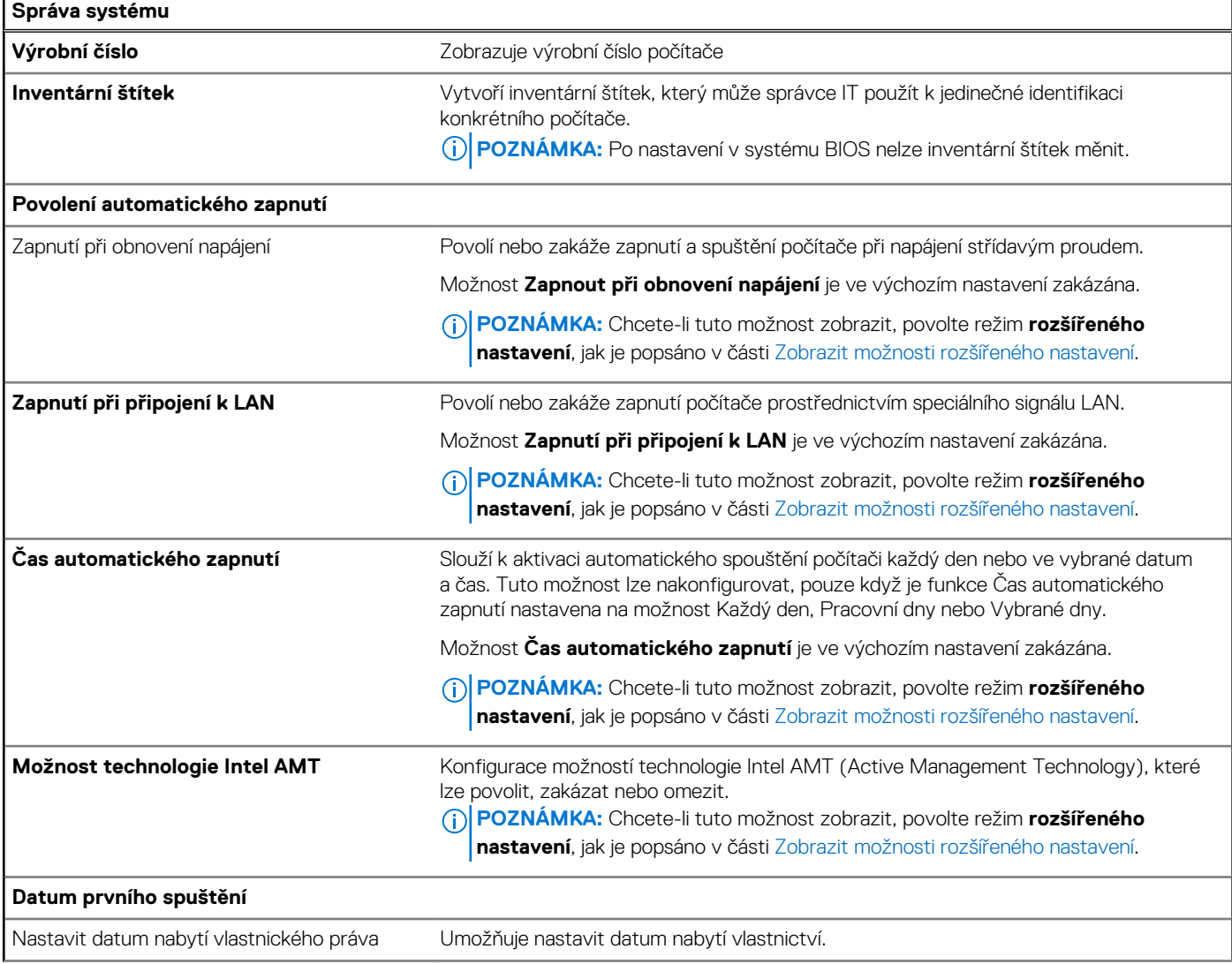

### **Tabulka 51. Možnosti nástroje Nastavení systému – nabídka Správa systému (pokračování)**

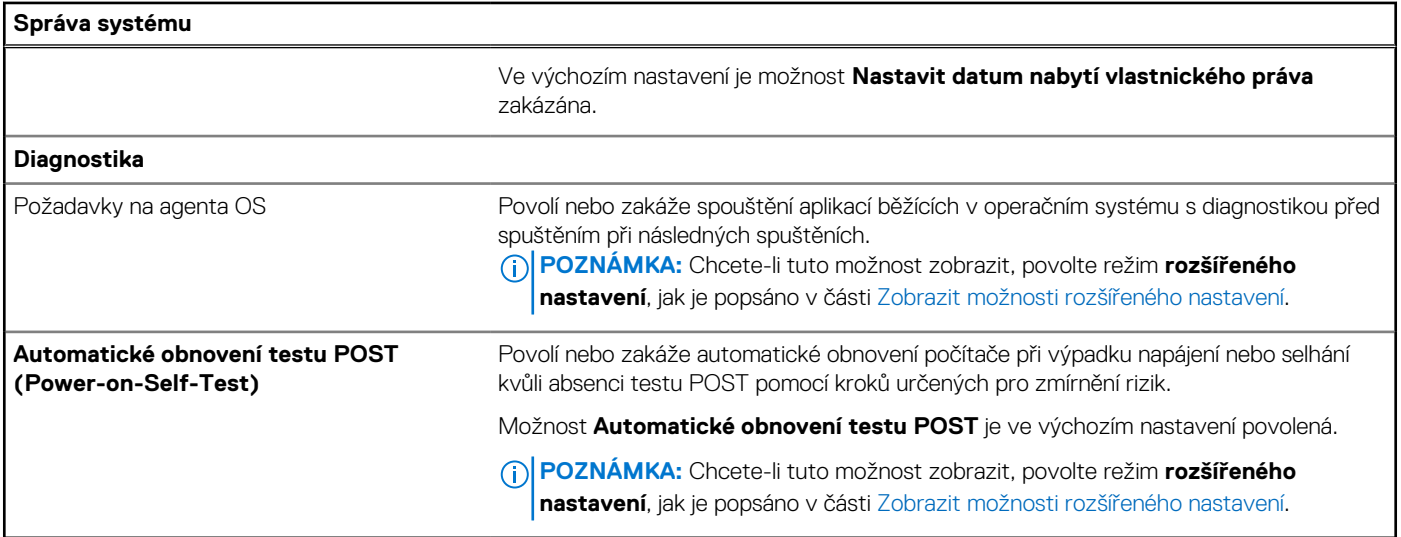

### **Tabulka 52. Možnosti nástroje Nastavení systému – nabídka Klávesnice**

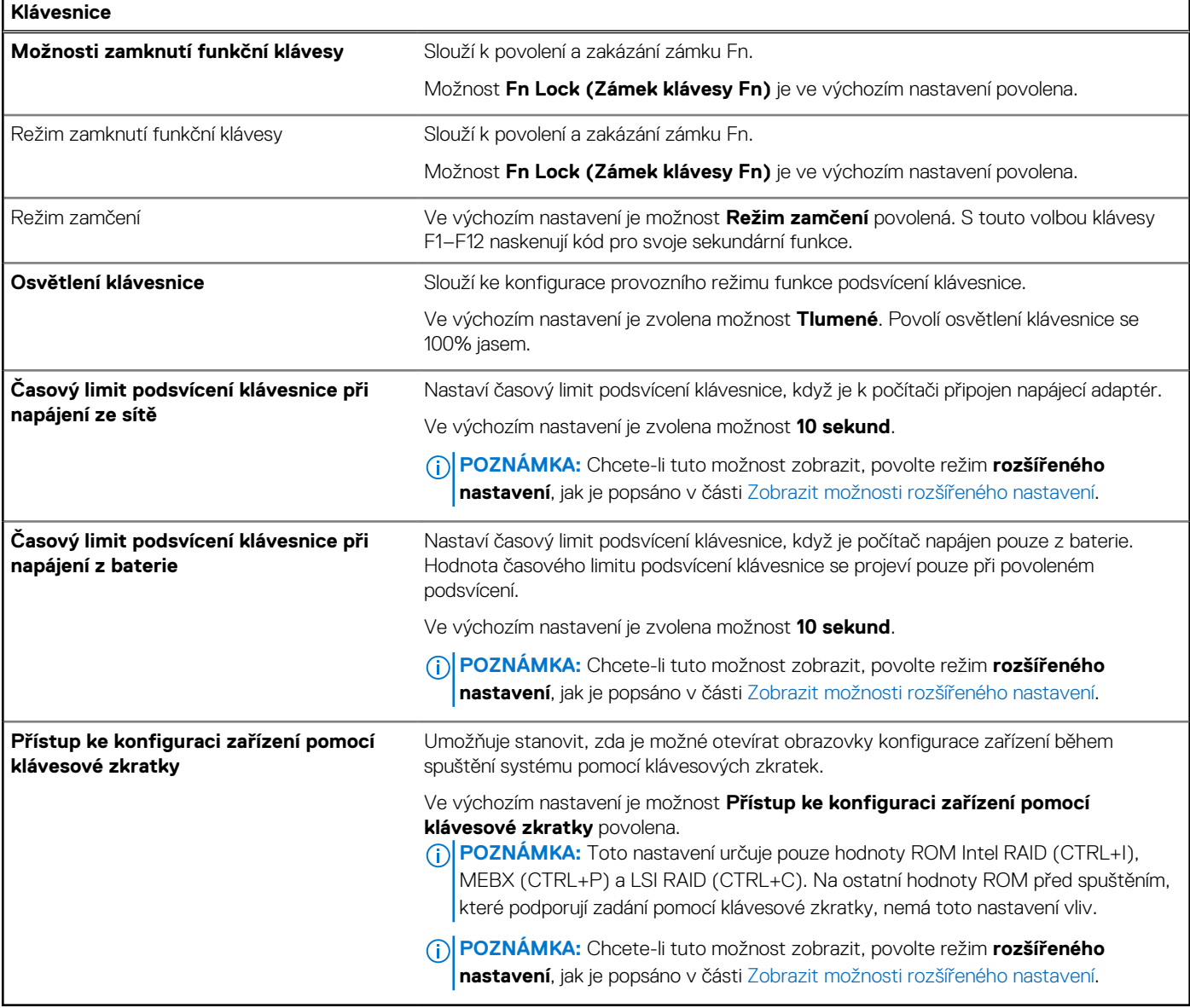

### **Tabulka 53. Možnosti nástroje Nastavení systému – nabídka Chování před spuštěním**

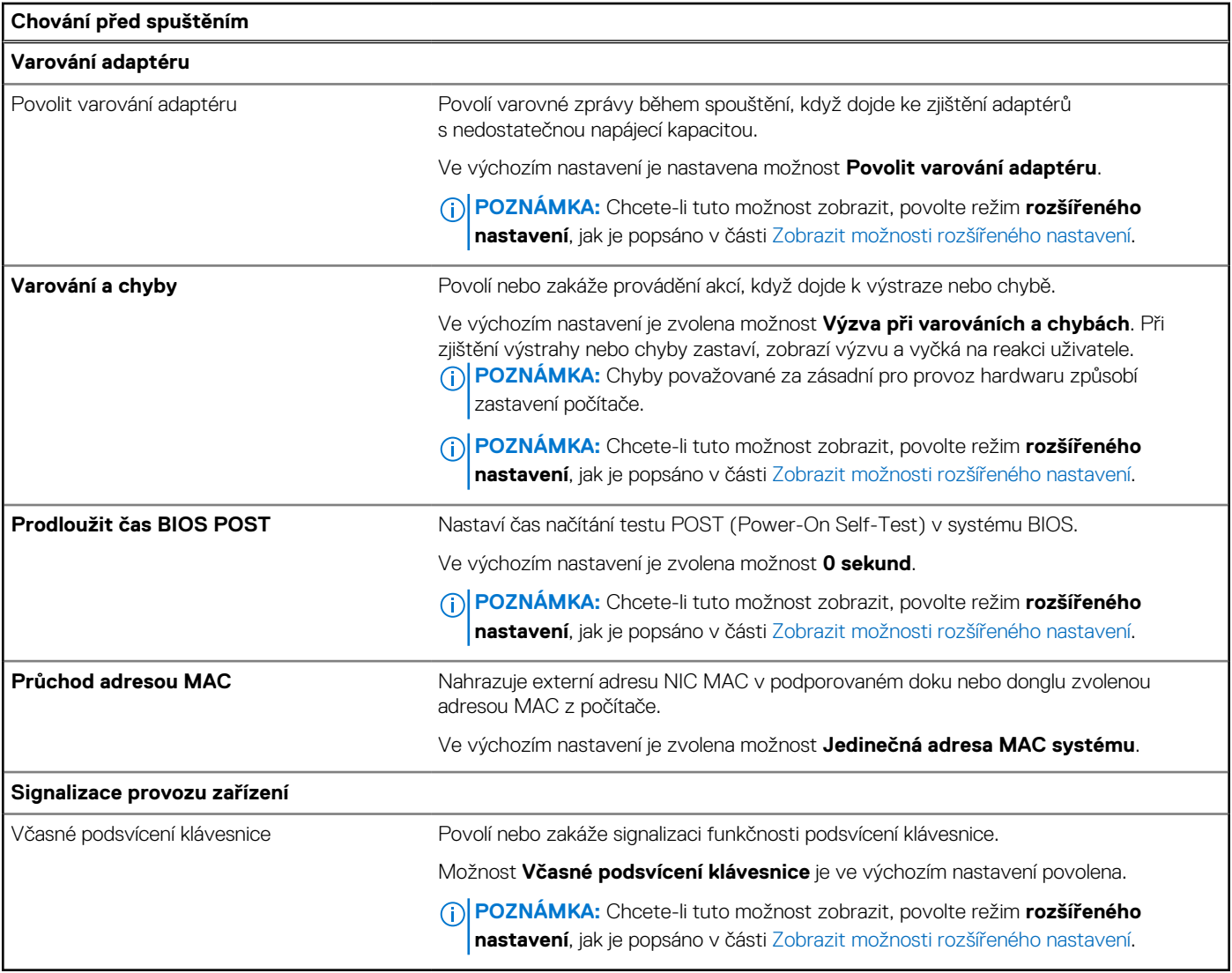

### **Tabulka 54. Možnosti nástroje Nastavení systému – nabídka Podpora virtualizace**

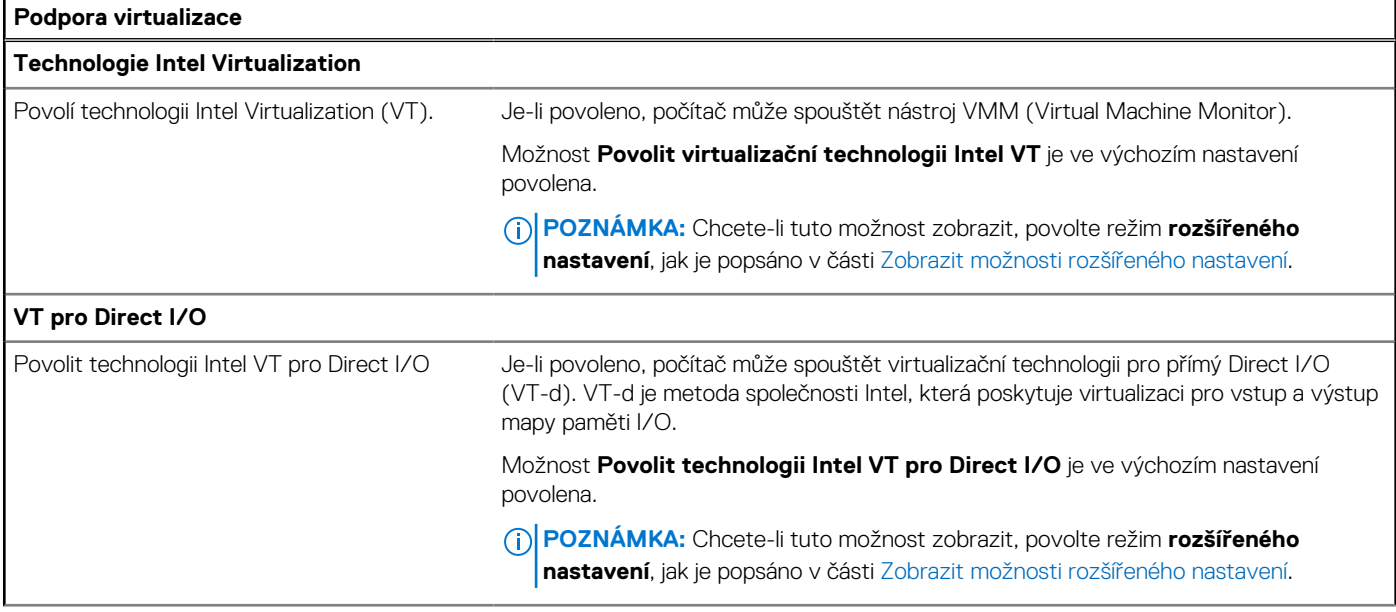

### **Tabulka 54. Možnosti nástroje Nastavení systému – nabídka Podpora virtualizace (pokračování)**

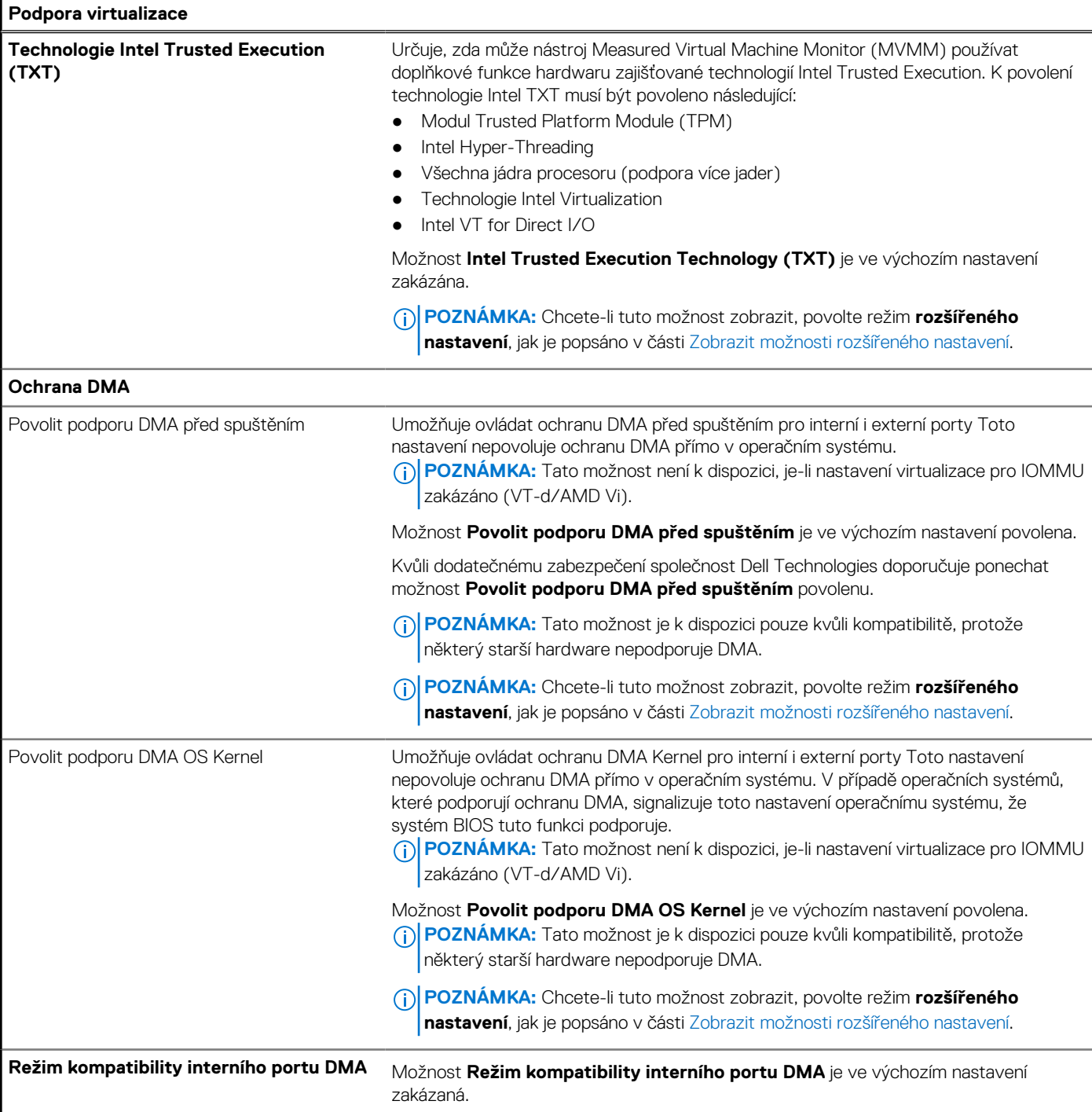

### **Tabulka 55. Možnosti nástroje Nastavení systému – nabídka Výkon**

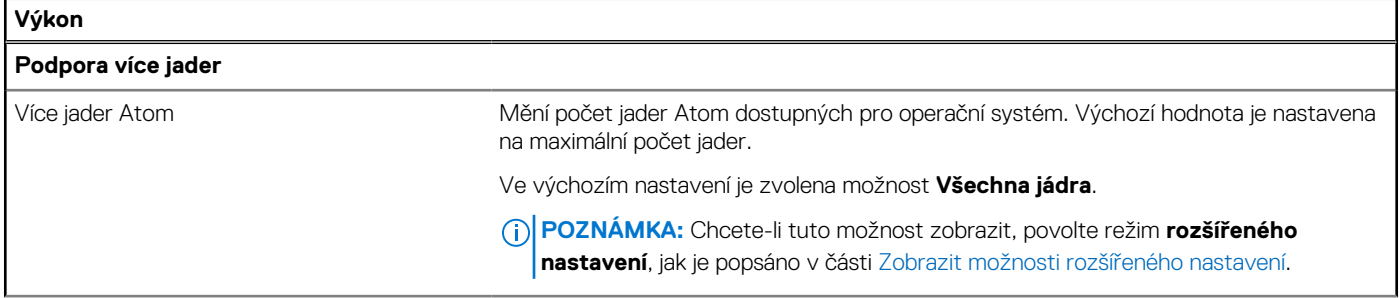

### **Tabulka 55. Možnosti nástroje Nastavení systému – nabídka Výkon (pokračování)**

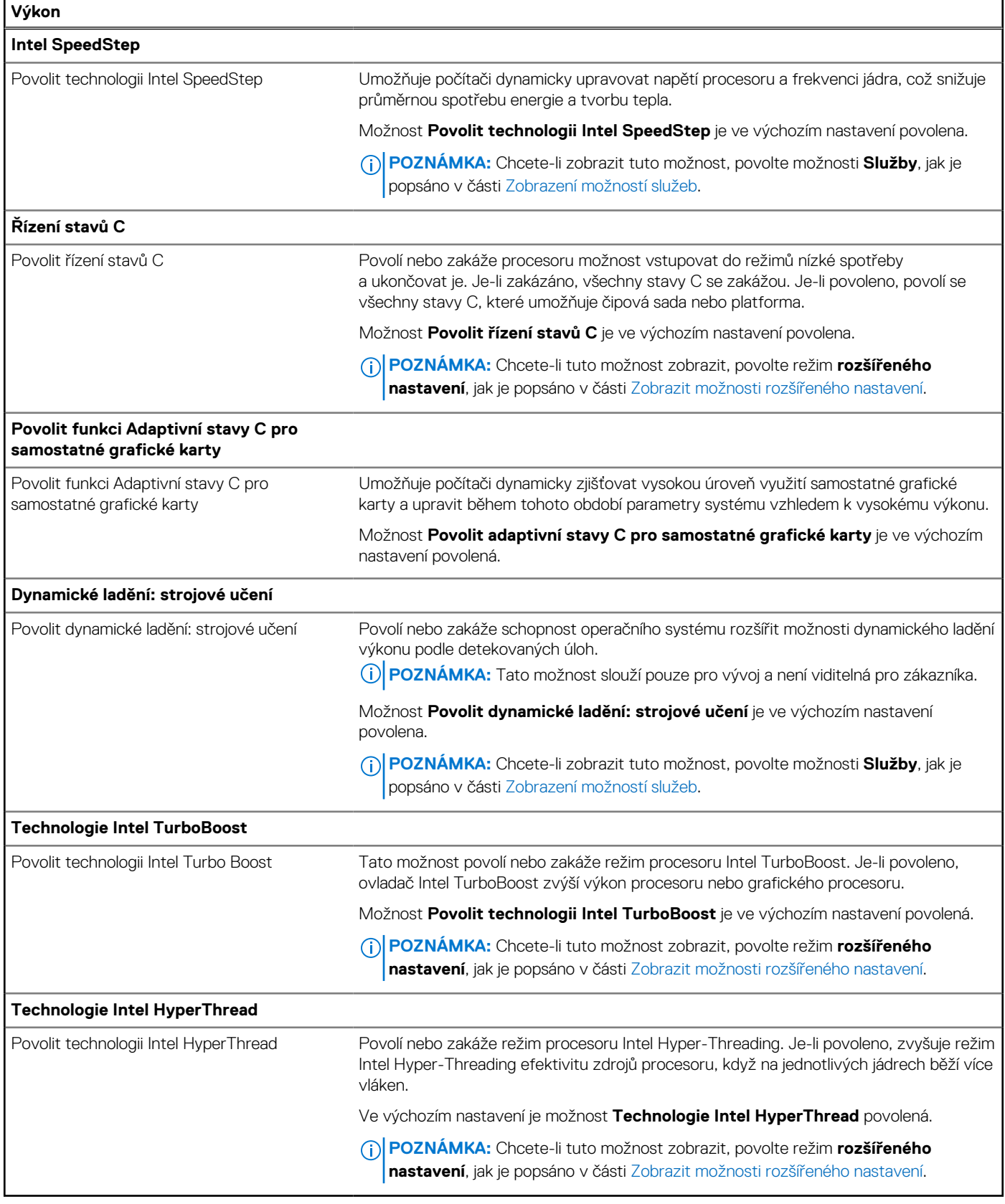

### **Tabulka 56. Možnosti nástroje Nastavení systému – nabídka Systémové protokoly**

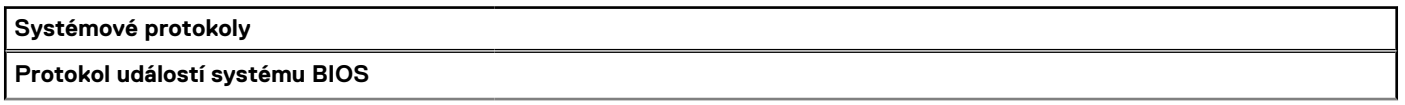

### <span id="page-153-0"></span>**Tabulka 56. Možnosti nástroje Nastavení systému – nabídka Systémové protokoly (pokračování)**

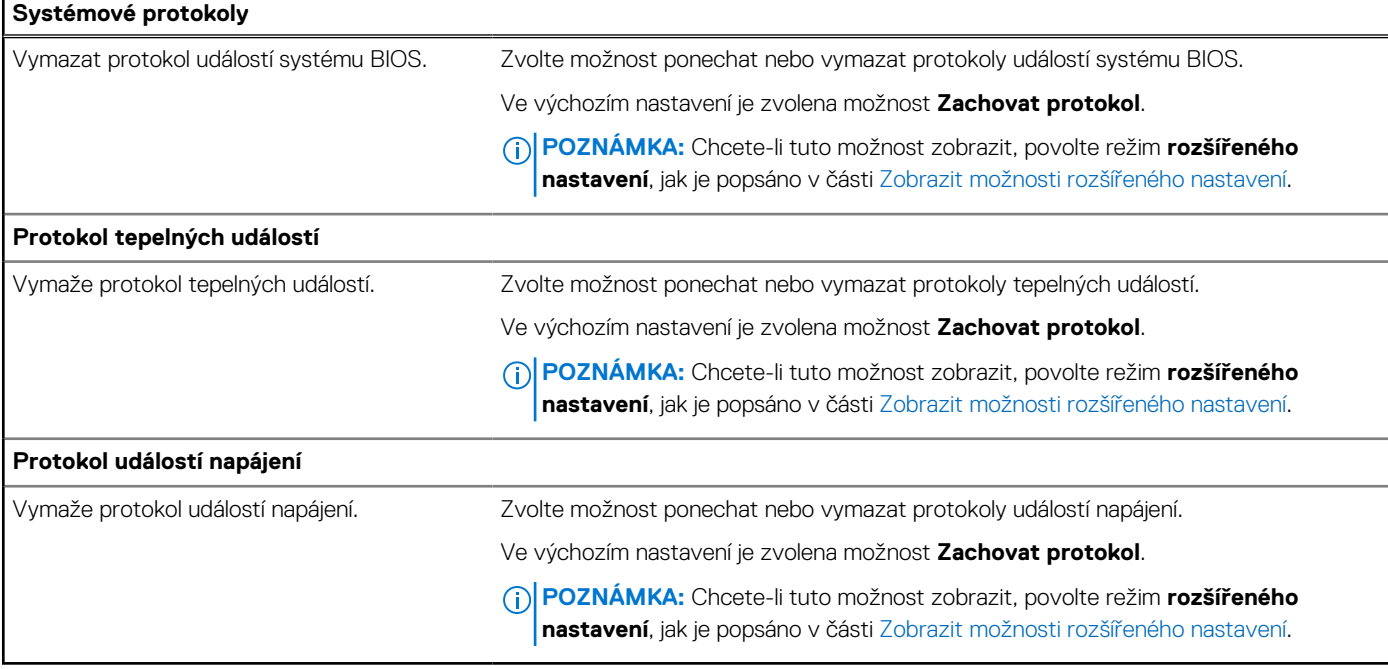

## **Aktualizace systému BIOS**

### **Aktualizace systému BIOS v prostředí systému Windows**

### **O této úloze**

**VÝSTRAHA: Jestliže není technologie BitLocker před aktualizací systému BIOS pozastavena, při dalším restartu počítač nerozezná klíč BitLocker. Budete vyzváni k vložení obnovovacího klíče a počítač o něj bude žádat při každém restartu. Pokud obnovovací klíč není znám, může to vést ke ztrátě dat nebo ke zbytečné opakované instalaci operačního systému. Další informace o tomto tématu naleznete ve znalostní bázi na stránkách [www.dell.com/support.](https://www.dell.com/support/)**

### **Kroky**

- 1. Přejděte na web [www.dell.com/support.](https://www.dell.com/support)
- 2. Klikněte na možnost **Podpora produktu**. Do pole **Vyhledat podporu**, zadejte výrobní číslo počítače a klikněte na možnost **Vyhledat**.

**POZNÁMKA:** Pokud výrobní číslo nemáte k dispozici, použijte k automatickému rozpoznání počítače funkci nástroje SupportAssist. Můžete rovněž použít ID produktu nebo ručně vyhledat model počítače.

- 3. Klikněte na možnost **Ovladače a soubory ke stažení**. Rozbalte nabídku **Najít ovladače**.
- 4. Vyberte operační systém nainstalovaný v počítači.
- 5. V rozbalovací nabídce **Kategorie** vyberte možnost **BIOS**.
- 6. Vyberte nejnovější verzi systému BIOS a kliknutím na odkaz **Stáhnout** stáhněte soubor se systémem BIOS do počítače.
- 7. Po dokončení stahování přejděte do složky, kam jste soubor s aktualizací systému BIOS uložili.
- 8. Dvakrát klikněte na ikonu souboru s aktualizací systému BIOS a postupujte podle pokynů na obrazovce.

Další informace naleznete ve znalostní bázi na adrese [www.dell.com/support.](https://www.dell.com/support/)

### **Aktualizace systému BIOS v systémech Linux a Ubuntu**

Informace o aktualizaci systému BIOS na počítači se systémem Linux nebo Ubuntu naleznete v článku znalostní databáze [000131486](https://www.dell.com/support/kbdoc/000131486) na adrese [www.dell.com/support.](https://www.dell.com/support)

### **Aktualizace systému BIOS pomocí jednotky USB v prostředí systému Windows**

#### **O této úloze**

**VÝSTRAHA: Jestliže není technologie BitLocker před aktualizací systému BIOS pozastavena, při dalším restartu počítač nerozezná klíč BitLocker. Budete vyzváni k vložení obnovovacího klíče a počítač o něj bude žádat při každém restartu. Pokud obnovovací klíč není znám, může to vést ke ztrátě dat nebo ke zbytečné opakované instalaci operačního systému. Další informace o tomto tématu naleznete ve znalostní bázi na stránkách [www.dell.com/support.](https://www.dell.com/support/)**

#### **Kroky**

- 1. Postupujte podle kroků 1 až 6 v části [Aktualizace systému BIOS v prostředí systému Windows](#page-153-0) a stáhněte si nejnovější aktualizační soubor pro systém BIOS.
- 2. Vytvořte spustitelnou jednotku USB. Další informace naleznete ve znalostní bázi na adrese [www.dell.com/support.](https://www.dell.com/support/)
- 3. Zkopírujte aktualizační soubor systému BIOS na spustitelnou jednotku USB.
- 4. Připojte spustitelnou jednotku USB k počítači, který potřebuje aktualizaci systému BIOS.
- 5. Restartujte počítač a stiskněte klávesu **F12**.
- 6. Zvolte jednotku USB z **Jednorázové nabídky spuštění**.
- 7. Zadejte název aktualizačního souboru systému BIOS a stiskněte klávesu **Enter**. Zobrazí se **Nástroj pro aktualizaci systému BIOS**.
- 8. Postupujte podle pokynů na obrazovce a dokončete aktualizaci systému BIOS.

### **Aktualizace systému BIOS z jednorázové spouštěcí nabídky klávesy F12**

Aktualizujte systém BIOS počítače pomocí funkce BIOSConnect

#### **O této úloze**

#### **BIOSConnect**

Funkce BIOSConnect poskytuje síť podpory, která umožňuje systému BIOS provádět bezdrátové aktualizace firmwaru (FOTA) a také obnovit operační systém.

[Další informace o bezdrátových aktualizacích \(FOTA\) systému BIOS naleznete na adrese https://www.dell.com/support/home/product](HTTPS://WWW.DELL.COM/SUPPORT/HOME/PRODUCT-SUPPORT/PRODUCT/BIOS-CONNECT/DOCS)support/product/bios-connect/docs.

### **Systémové heslo a heslo konfigurace**

#### **Tabulka 57. Systémové heslo a heslo konfigurace**

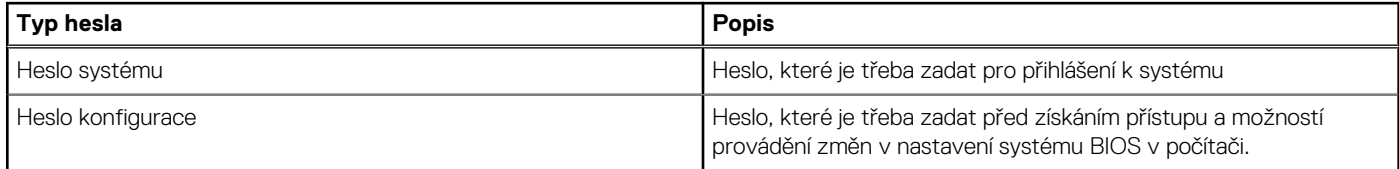

Můžete vytvořit systémové heslo a zabezpečit počítač heslem.

**VÝSTRAHA: Heslo nabízí základní úroveň zabezpečení dat v počítači.**

**VÝSTRAHA: Pokud počítač nebude uzamčen nebo zůstane bez dozoru, k uloženým datům může získat přístup kdokoli.**

**POZNÁMKA:** Systémové heslo a heslo konfigurace je zakázáno.

### **Přiřazení hesla konfigurace systému**

### **Požadavky**

Nové systémové heslo nebo heslo správce lze nastavit pouze v případě, že je stav **Nenastaveno**.

### **O této úloze**

Nástroj Konfigurace systému BIOS otevřete stisknutím tlačítka F2 ihned po spuštění či restartu počítače.

#### **Kroky**

- 1. Na obrazovce **Systém BIOS** nebo **Nastavení systému** vyberte možnost **Zabezpečení** a stiskněte klávesu Enter. Otevře se obrazovka **Zabezpečení**.
- 2. Zvolte možnost **Systémové heslo / heslo správce** a v poli **Zadejte nové heslo** vytvořte heslo.
	- Nové heslo systému přiřaďte podle následujících pokynů:
	- Heslo smí obsahovat nejvýše 32 znaků.
	- Nejméně jeden speciální znak: " $( ! ,# $% 8 ' * + , . / : ; < = > ? @ [ \ \ | \ \ )^n$
	- Číslice 0 až 9.
	- Velká písmena A až Z
	- Malá písmena a až z
- 3. Vypište systémové heslo, které jste zadali dříve do pole **Potvrďte nové heslo** a klikněte na možnost **OK**.
- 4. Stiskněte klávesu Esc a po zobrazení výzvy uložte změny.
- 5. Stisknutím klávesy Y změny uložíte. Počítač se restartuje.

### **Odstranění nebo změna stávajícího hesla konfigurace systému**

### **Požadavky**

Před pokusem o odstranění nebo změnu stávajícího hesla k systému a/nebo konfiguraci ověřte, zda je možnost **Password Status**  v programu System Setup nastavena na hodnotu Unlocked. Pokud je možnost **Password Status** nastavena na hodnotu Locked, stávající heslo k systému a/nebo konfiguraci nelze odstranit ani změnit.

### **O této úloze**

Nástroj Konfigurace systému otevřete stisknutím tlačítka F2 ihned po spuštění či restartu počítače.

#### **Kroky**

- 1. Na obrazovce **System BIOS** nebo **System Setup** vyberte možnost **System Security** a stiskněte klávesu Enter. Otevře se obrazovka **System Security**.
- 2. Na obrazovce **Zabezpečení systému** ověřte, zda je v nastavení Stav hesla vybrána možnost **Uzamčeno**.
- 3. Vyberte možnost **System Password**, upravte nebo smažte stávající heslo systému a stiskněte klávesu Enter nebo Tab.
- 4. Vyberte možnost **Setup Password**, upravte nebo smažte stávající heslo k nastavení a stiskněte klávesu Enter nebo Tab.
	- **POZNÁMKA:** Jestliže heslo k systému či nastavení měníte, vložte na vyžádání nové heslo ještě jednou. Pokud heslo k systému či nastavení mažete, potvrďte na vyžádání smazání hesla.
- 5. Stiskněte klávesu Esc. Zobrazí se zpráva s požadavkem na uložení změn.
- 6. Stisknutím klávesy Y uložíte změny a nástroj Konfigurace systému ukončíte. Počítač se restartuje.

## **Vymazání nastavení CMOS**

### **O této úloze**

**VÝSTRAHA: Vymazáním nastavení CMOS resetujete nastavení systému BIOS v počítači.**

### **Kroky**

- 1. Sejměte [spodní kryt.](#page-46-0)
- 2. Odpojte kabel baterie od základní desky.
- 3. Vyjměte [knoflíkovou baterii.](#page-67-0)
- 4. Počkejte jednu minutu.
- 5. Vložte [knoflíkovou baterii.](#page-68-0)
- 6. Připojte kabel baterie k základní desce.
- 7. Nasaďte [spodní kryt.](#page-48-0)

## **Vymazání hesla k systému BIOS (Konfigurace systému) a systémových hesel**

#### **O této úloze**

Potřebujete-li vymazat systémové heslo nebo heslo k systému BIOS, kontaktujte technickou podporu společnosti Dell dle [návodu na webové stránce https://www.dell.com/support/contents/cs-cz/article/contact-information/international-support-services/](https://www.dell.com/contactdell) international-contact-center.

**(j) POZNÁMKA:** Více informací o způsobu resetování hesel k systému Windows nebo k určité aplikaci naleznete v dokumentaci k systému Windows nebo k dané aplikaci.

## **Vymazání upozornění při vniknutí do šasi**

Počítač je vybavený přepínačem proti otevření šasi, který neustále sleduje, zda nedošlo k demontáži spodního krytu z počítače.

Upozornění na veškerá vniknutí lze zapnout v poli **Vniknutí do šasi** v podnabídce **Zabezpečení** v nabídce nastavení systému BIOS.

Pole **Blokovat spuštění až do vymazání** umožňuje zvolit, zda se má zabránit normálnímu spuštění systému, dokud není výstraha vymazána.

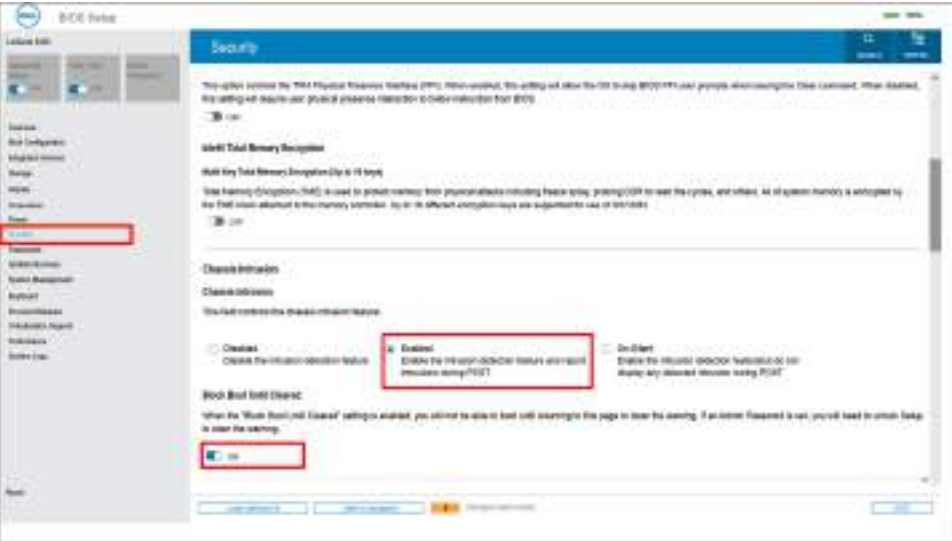

**Obrázek 87. Karta Zabezpečení**

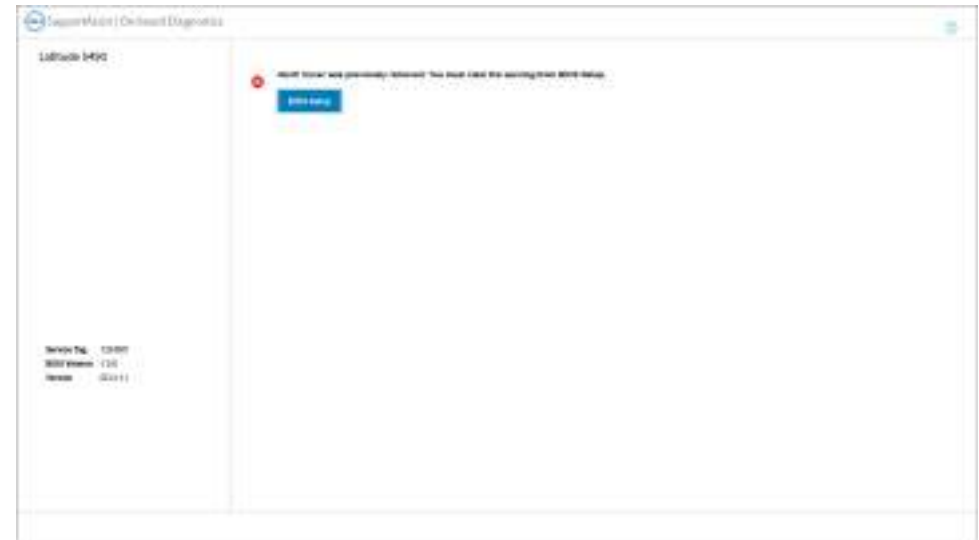

#### **Obrázek 88. Výstraha**

Je-li parametr **Blokovat spouštění až do vymazání** nastaven na **OFF**, volbou **Pokračovat** se spustí systém běžným způsobem, případně lze v **nastavení systému BIOS** výstrahu vymazat.

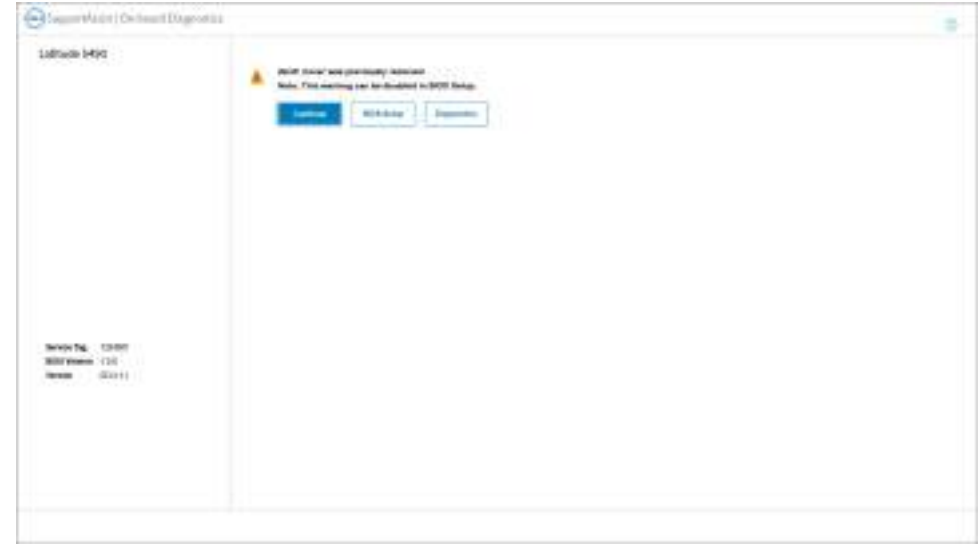

#### **Obrázek 89. Výstraha**

**POZNÁMKA:** Je-li zvolena možnost **Pokračovat**, bude se výstraha nadále zobrazovat při každém spuštění počítače, dokud nedojde k jejímu vymazání.

Chcete-li výstrahu vymazat, zvolte možnost **ON** v poli **Vymazat varování při vniknutí** v podnabídce **Zabezpečení** v nastavení systému BIOS.

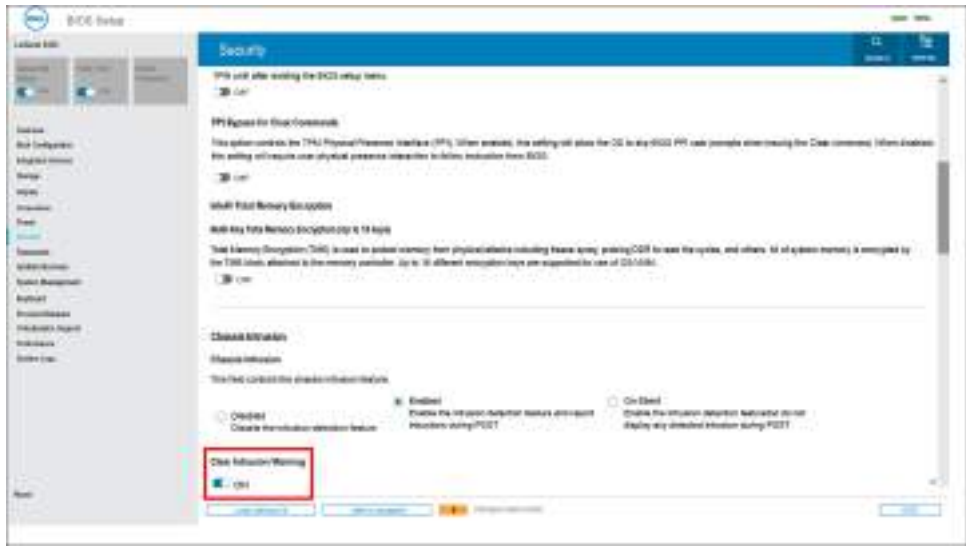

**Obrázek 90. Karta Zabezpečení**

## **Manipulace s vyboulenými dobíjecími lithium-iontovými bateriemi**

Jako většina notebooků, i notebooky Dell používají lithium-iontové baterie. Jedním z typů je dobíjecí baterie Li-ion. Dobíjecí lithiumiontové polymerové baterie se v posledních letech těší zvýšené oblibě a staly se standardní výbavou v elektronickém odvětví díky oblibě u zákazníků, která pramení z tenkého provedení (především v novějších, velmi tenkých noteboocích) a dlouhé životnosti baterií. Neoddělitelným průvodním jevem dobíjecí lithium-iontové polymerové technologie je možnost vyboulení bateriových článků.

Vyboulená baterie může ovlivnit výkon notebooku. Aby nemohlo dojít k dalšímu poškozování krytu zařízení nebo interních součástí a následné poruše, přestaňte notebook používat, odpojte napájecí adaptér a nechte baterii vybít.

Vyboulené baterie by se neměly používat. Je třeba je vyměnit a vhodným způsobem zlikvidovat. Doporučujeme kontaktovat podporu produktů společnosti Dell, kde vám sdělí možnosti výměny vyboulené baterie v rámci platné záruky nebo smlouvy o poskytování služeb, včetně možností výměny autorizovaným servisním technikem společnosti Dell.

Manipulace a výměna dobíjecích lithium-iontových baterií se řídí následujícími pokyny:

- Při manipulaci s dobíjecími lithium-iontovými bateriemi postupujte opatrně.
- Před vyjmutím ze systému baterii vybijte. Baterii lze vybít odpojením napájecího adaptéru od systému a provozem systému pouze na baterii. Jakmile se systém při stisknutí vypínače znovu nespustí, je baterie zcela vybitá.
- Nerozbíjejte, neupouštějte, nedeformujte ani neprobíjejte baterii cizími objekty.
- Nevystavujte baterii vysokým teplotám a nerozebírejte bateriové sady a články.
- Nevyvíjejte tlak na povrch baterie.
- Neohýbejte baterii.
- Nepoužívejte k vypáčení nebo vytažení baterie žádné nástroje.
- Pokud se baterie zasekne v zařízení následkem vyboulení, nepokoušejte se ji uvolnit. Propíchnutí, ohnutí nebo rozbití baterie může být nebezpečné.
- Nepokoušejte se do notebooku namontovat poškozenou nebo vyboulenou baterii.
- Vyboulené baterie kryté zárukou je třeba vrátit společnosti Dell ve schváleném přepravním obalu (dodaném společností Dell). Důvodem je dodržení přepravních předpisů. Vyboulené baterie, které zárukou kryty nejsou, je třeba zlikvidovat ve schváleném recyklačním středisku. Kontaktuje podporu produktů společnosti Dell na stránkách<https://www.dell.com/support>a vyžádejte si pomoc a další pokyny.
- V případě použití baterie od jiného výrobce než společnosti Dell nebo nekompatibilní baterie hrozí zvýšené nebezpečí požáru nebo výbuchu. Baterii nahrazujte pouze kompatibilní baterií určenou pro váš počítač, kterou zakoupíte u společnosti Dell. V tomto počítači nepoužívejte baterie vyjmuté z jiných počítačů. Vždy objednávejte originální baterie na stránkách [https://www.dell.com](https://www.dell.com/) nebo jiným způsobem přímo od společnosti Dell.

Dobíjecí lithium-iontové baterie se mohou vyboulit z různých důvodů, například kvůli stáří, počtu nabíjecích cyklů nebo působení vysokých teplot. Více informací o zvýšení výkonu a životnosti baterie v notebooku a minimalizaci možnosti vzniku uvedeného problému naleznete v článku znalostní báze o baterii v notebooku Dell na stránkách [www.dell.com/support.](https://www.dell.com/support/)

## **Vyhledání výrobního čísla nebo kódu Express Service Code v počítači Dell**

Počítač Dell má jedinečný identifikátor v podobě výrobního čísla nebo kódu Express Service Code. Podpůrné zdroje k tomuto tématu naleznete na stránkách věnovaných výrobnímu číslu nebo kódu Express Service Code na webu [www.dell.com/support.](https://www.dell.com/support)

Další informace o umístění výrobního čísla u vašeho počítače naleznete v části [Vyhledání výrobního čísla u vašeho počítače.](https://www.dell.com/support/contents/category/product-support/self-support-knowledgebase/locate-service-tag/)

## **Kontrola výkonu nástroje Dell SupportAssist před spuštěním operačního systému**

### **O této úloze**

Diagnostika SupportAssist (známá také jako diagnostika systému) provádí celkovou kontrolu hardwaru. Diagnostika Dell SupportAssist s kontrolou výkonu systému před spuštěním je integrována do systému BIOS a je spouštěna interně systémem BIOS. Integrovaná diagnostika systému poskytuje možnosti pro konkrétní zařízení nebo jejich skupiny a umožní vám:

- Spouštět testy automaticky nebo v interaktivním režimu.
- Opakovat testy.
- Zobrazit nebo ukládat výsledky testů
- Procházet testy a využitím dalších možností testu získat dodatečné informace o jednom nebo více zařízeních, u kterých test selhal.
- Prohlížet stavové zprávy s informacemi o úspěšném dokončení testu.
- Prohlížet chybové zprávy s informacemi o problémech, ke kterým během testu došlo.
- **POZNÁMKA:** Některé testy pro konkrétní zařízení vyžadují zásah uživatele. Při provádění diagnostických testů buďte vždy přítomni ⋒ u terminálu počítače.

Další informace naleznete v článku znalostní databáze [000180971.](https://www.dell.com/support/kbdoc/000180971)

### **Spuštění kontroly výkonu nástroje SupportAssist před spuštěním operačního systému**

#### **Kroky**

- 1. Zapněte počítač.
- 2. Během spouštění počítače vyčkejte na zobrazení loga Dell a stiskněte klávesu F12.
- 3. Na obrazovce se spouštěcí nabídkou vyberte možnost **Diagnostika**.
- 4. Klikněte na šipku v levém dolním rohu. Zobrazí se úvodní obrazovka diagnostiky.
- 5. Klikněte na šipku v pravém dolním rohu a přejděte na výpis stránek. Zobrazí se detekované položky.
- 6. Chcete-li spustit diagnostický test u konkrétního zařízení, stiskněte klávesu Esc a kliknutím na tlačítko **Ano** diagnostický test ukončete.
- 7. V levém podokně vyberte požadované zařízení a klepněte na tlačítko **Spustit testy**.
- 8. V případě jakéhokoli problému se zobrazí chybové kódy. Chybový kód a ověřovací číslo si poznamenejte a obraťte se na společnost Dell.

## **Automatický integrovaný test (BIST)**

### **M-BIST**

M-BIST (Built In Self-Test) automatický diagnostický test vestavěný do základní desky, jenž zlepšuje přesnost diagnostiky závad vestavěného řadiče (EC) základní desky.

**POZNÁMKA:** Test M-BIST lze ručně spustit před testem POST (automatický test při spuštění).

### Jak spustit test M-BIST

**POZNÁMKA:** Test M-BIST je nutné spustit v systému z vypnutého stavu, při připojení k napájení nebo provozu na baterie.

- 1. Stiskněte a přidržte na klávesnici tlačítko **M** a **vypínačem** spusťte test M-BIST.
- 2. Se stisknutým tlačítkem **M** a **vypínačem** může kontrolka baterie ukazovat dva stavy:
	- a. NESVÍTÍ: Na základní desce nebyla nalezena žádná chyba.
- b. ORANŽOVÁ: Značí problém se základní deskou.
- 3. Pokud došlo k chybě na základní desce, indikátor stavu baterie LED bude blikat po dobu 30 sekund jeden z následujících chybových kódů:

### **Tabulka 58. Chybové kódy indikátorů**

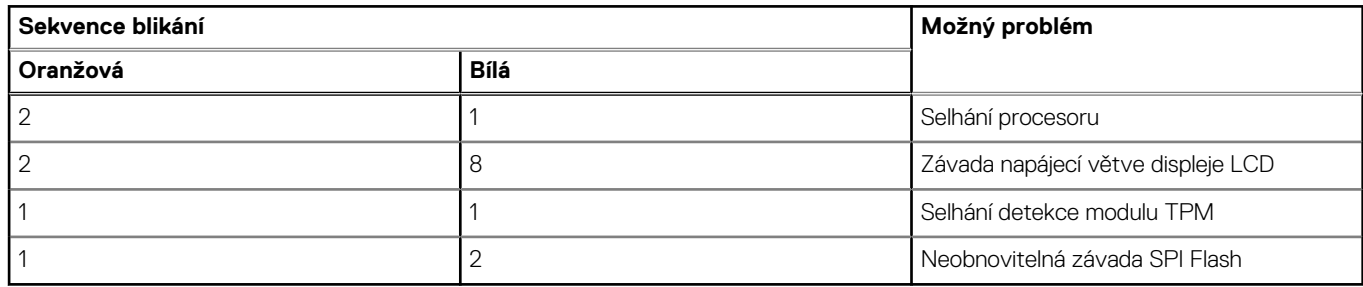

4. Pokud nedošlo k chybě na základní desce, obrazovka LCD bude opakovaně zobrazovat barvy na celé obrazovce popsané v sekci LCD-BIST po dobu 30 sekund a poté se vypne.

### **Test napájecí větve displeje LCD (L-BIST)**

L-BIST představuje vylepšenou diagnostiku chybových kódů s jednou kontrolkou a automaticky se spouští během testu POST. L-BIST kontroluje napájecí větev LCD. Jestliže napájení displeje LCD nefunguje (tedy selhal obvod L-BIST), stavová kontrolka baterie bliká buď chybovým kódem [2,8], nebo [2,7].

**POZNÁMKA:** Pokud test L-BIST selže, nemůže fungovat LCD-BIST, protože displej LCD není napájen.

### Postup vyvolání testu L-BIST:

- 1. Stisknutím vypínače zapněte počítač.
- 2. Pokud se počítač nespustí obvyklým způsobem, podívejte se na LED indikátor stavu baterie.
	- Pokud stavová kontrolka baterie LED bliká chybovým kódem [2, 7], kabel displeje není správně připojen.
	- Pokud LED indikátor stavu baterie blikáním znázorňuje chybu [2,8], došlo k chybě napájení větve obrazovky LCD na základní desce, proto není obrazovka LCD napájena.
- 3. Pokud se zobrazuje chybový kód [2, 7], zkontrolujte, zda je kabel displeje správně připojen.
- 4. Pokud se zobrazuje chybový kód [2, 8], vyměňte základní desku.

### **Zabudovaný test displeje LCD (BIST)**

Notebooky Dell obsahují zabudovaný diagnostický nástroj, který v případě abnormálního chování obrazovky pomáhá určit, zda jde o důsledek vnitřní závady displeje LCD, nebo poruchy grafické karty (GPU) a špatného nastavení počítače.

Jakmile uvidíte na obrazovce abnormální projevy jako chvění, zkreslení, problémy s čistotou obrazu, roztřepení nebo rozostření, vodorovné či svislé pruhy, vyblednutí barev atd., je vždy vhodné izolovat problém pomocí zabudovaného testu displeje LCD (BIST).

### Postup vyvolání testu BIST displeje LCD

- 1. Vypněte notebook Dell.
- 2. Odpojte všechna periferní zařízení připojená k notebooku. Připojte k notebooku napájecí adaptér (nabíječku).
- 3. Zkontrolujte, že na obrazovce LCD nejsou žádné nečistoty ani prachové částice.
- 4. Stiskněte a přidržte klávesu **D** a zapněte notebook tlačítkem **Napájení**; počítač tím uvedete do režimu zabudovaného testu displeje LCD (BIST). Do spuštění počítače držte klávesu D.
- 5. Na celé obrazovce se zobrazí barva a bude se dvakrát měnit na bílou, černou, červenou, zelenou a modrou.
- 6. Poté se zobrazí bílá, černá a červená obrazovka.
- 7. Pečlivě prozkoumejte, zda se na obrazovce nevyskytují neobvyklé jevy (čáry, rozmazání nebo zkreslení).
- 8. Po zobrazení poslední barevné obrazovky (červená) se počítač vypne.
- **POZNÁMKA:** Diagnostika před spuštěním Dell SupportAssist nejprve vyvolá test BIST displeje LCD a bude čekat, dokud uživatel Œ nepotvrdí funkčnost displeje LCD.

## **Indikátory diagnostiky systému**

#### **Indikátor stavu napájení a baterie**

Indikátor stavu napájení a baterie indikuje stav napájení a baterie v počítači. Existují tyto stavy napájení:

**Svítí bíle:** napájecí adaptér je připojen a baterie je nabita na více než 5 %.

**Svítí oranžově:** počítač je napájen z baterie a ta je nabita na méně než 5 %.

#### **Nesvítí:**

- Napájecí adaptér je připojen a baterie je plně nabita.
- Počítač je napájen z baterie a ta je nabita na více než 5 %.
- Počítač je v režimu spánku, hibernace nebo je vypnutý.

Indikátor stavu napájení a baterie může blikat oranžově nebo bíle, v závislosti na předdefinovaných "kódech pípání", které indikují různé závady.

Příklad: Indikátor stavu napájení a baterie oranžově dvakrát zabliká, následuje pauza a potom zabliká třikrát bíle a následuje pauza. Tento vzor blikání 2, 3 pokračuje, dokud se počítač nevypne, což signalizuje, že nebyla detekována žádná paměť nebo RAM.

Následující tabulka ukazuje různé vzory signalizace indikátoru stavu napájení a baterie a související problémy.

**POZNÁMKA:** Následující diagnostické kódy indikátoru a doporučená řešení slouží servisním technikům společnosti Dell k odstraňování problémů. Odstraňování problémů a opravy byste měli provádět pouze po autorizaci nebo výzvě tým technické pomoci Dell. Na škody způsobené neoprávněným servisním zásahem se nevztahuje záruka společnosti Dell.

### **Tabulka 59. Diagnostické signály indikátoru LED**

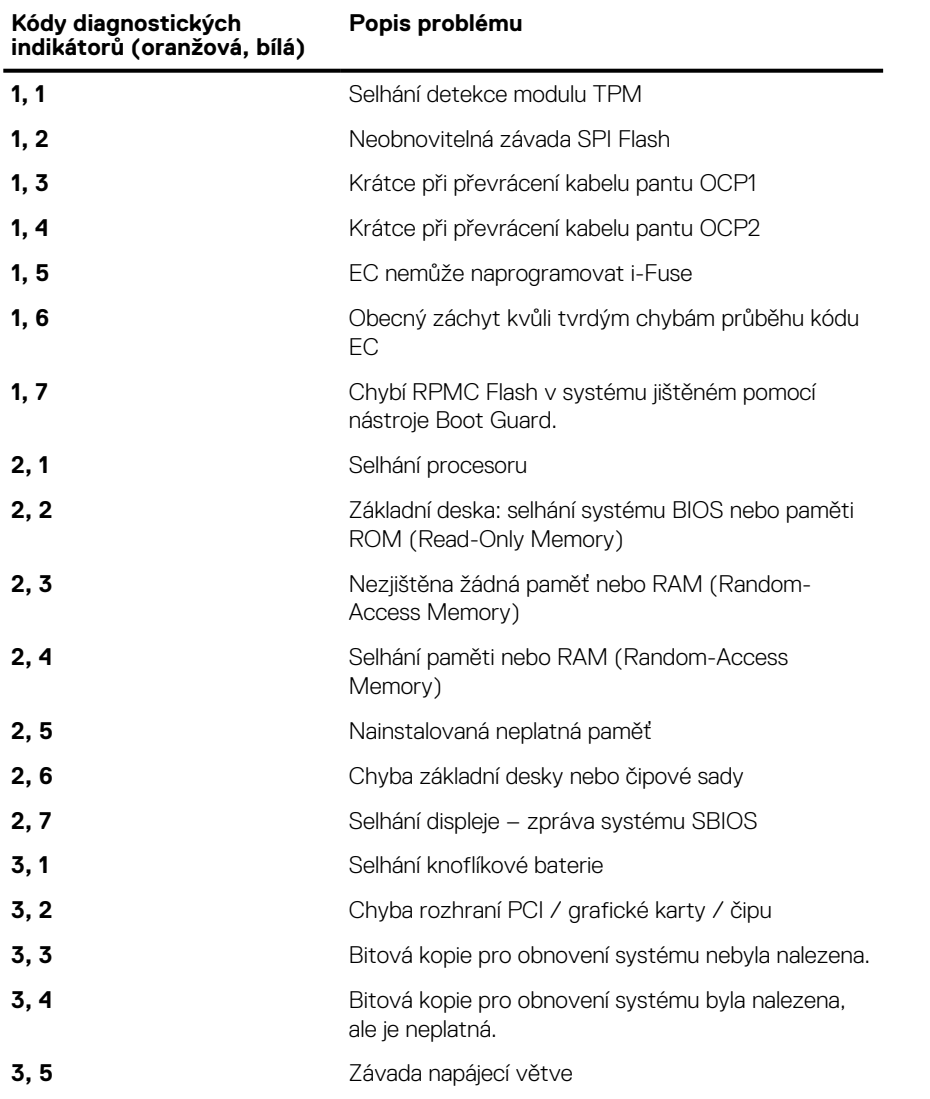

### **Tabulka 59. Diagnostické signály indikátoru LED (pokračování)**

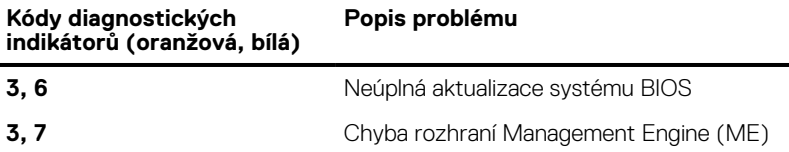

## **Obnovení operačního systému**

Jestliže se počítač ani opakovaných pokusech nemůže spustit do operačního systému, automaticky se spustí nástroj Dell SupportAssist OS Recovery.

Dell SupportAssist OS Recovery je samostatný nástroj, který je předem nainstalovaný ve všech počítačích Dell s operačním systémem Windows. Obsahuje nástroje pro diagnostiku a odstraňování problémů, k nimž může dojít předtím, než se počítač spustí do operačního systému. Umožňuje zjistit problémy s hardwarem, opravit počítač, provést zálohování souborů nebo obnovit počítač do továrního nastavení.

Nástroj lze také stáhnout z webové stránky podpory Dell Support a vyřešit problémy s počítačem v případě, že se jej nepodaří spustit do primárního operačního systému kvůli problémům se softwarem nebo hardwarem.

Více informací o nástroji Dell SupportAssist OS Recovery naleznete v uživatelské příručce *Dell SupportAssist OS Recovery User's Guide* na stránkách [www.dell.com/serviceabilitytools.](https://www.dell.com/serviceabilitytools) Klikněte na možnost **SupportAssist** a poté na možnost **SupportAssist OS Recovery**.

## **Funkce Real Time Clock (RTC Reset)**

Funkce Real Time Clock (RTC) Reset umožňuje vám nebo servisnímu technikovi obnovit počítače Dell ze situací Nefunkční test POST / bez napájení / nefunkční zavádění systému. Starší propojka, která umožňovala provést na těchto modelech reset RTC, byla u těchto modelů zrušena.

Spusťte reset RTC s vypnutým systémem, připojeným k napájení. Stiskněte a přidržte vypínač po dobu Třicet (30) sekund. Reset RTC se v počítači spustí po uvolnění vypínače.

## **Možnosti záložních médií a obnovy**

Doporučuje se vytvořit jednotku pro obnovení, s níž lze vyřešit potíže a problémy, které se mohou v systému Windows objevit. Společnost [Dell nabízí několik možností pro obnovení operačního systému Windows v počítačích Dell. Další informace naleznete v části Možnosti](https://www.dell.com/support/contents/article/Product-Support/Self-support-Knowledgebase/software-and-downloads/dell-backup-solutions/Media-backup)  záložních médií a obnovy systému Windows od společnosti Dell.

## **Cyklus napájení sítě Wi-Fi**

### **O této úloze**

Pokud počítač nemůže přistupovat k internetu kvůli problému s konektivitou Wi-Fi, můžete provést restart napájení sítě Wi-Fi. Následující postup obsahuje kroky potřebné k provedení restartu napájení sítě Wi-Fi.

**POZNÁMKA:** Někteří poskytovatelé internetových služeb (ISP) poskytují kombinovaný modem nebo směrovač.

#### **Kroky**

- 1. Vypněte počítač.
- 2. Vypněte modem.
- 3. Vypněte bezdrátový směrovač.
- 4. Počkejte 30 sekund.
- 5. Zapněte bezdrátový směrovač.
- 6. Zapněte modem.
- 7. Zapněte počítač.

## **Odstranění zbytkové statické elektřiny (úplný reset)**

#### **O této úloze**

Flea power je zbytková statická elektřina, která zůstává v počítači i po jeho vypnutí a vyjmutí baterie.

Z bezpečnostních důvodů a kvůli ochraně citlivých elektronických součástí počítače je třeba před demontáží nebo výměnou jakékoli součásti počítače odstranit statickou elektřinu.

Odstranění statické elektřiny, známé také jako "úplný reset", je rovněž běžný krok při odstraňování problémů, jestliže se počítač nezapíná nebo nespouští do operačního systému.

#### **Postup odstranění zbytkové statické elektřiny (úplný reset)**

#### **Kroky**

- 1. Vypněte počítač.
- 2. Odpojte napájecí adaptér od počítače.
- 3. Sejměte spodní kryt.
- 4. Vyjměte baterii.
- 5. Stisknutím a podržením vypínače po dobu 20 sekund vybijte statickou elektřinu.
- 6. Nainstalujte baterii.
- 7. Nasaďte spodní kryt..
- 8. Připojte napájecí adaptér do počítače.
- 9. Zapněte počítač.

**POZNÁMKA:** Další informace o provedení tvrdého restartu lze vyhledat ve znalostní bázi na stránkách [www.dell.com/support.](https://www.dell.com/support/)

# **Nápověda a kontakt na společnost Dell**

## Zdroje pro vyhledání nápovědy

Informace a nápovědu k produktům a službám Dell můžete získat v těchto zdrojích samoobslužné pomoci.

### **Tabulka 60. Zdroje pro vyhledání nápovědy**

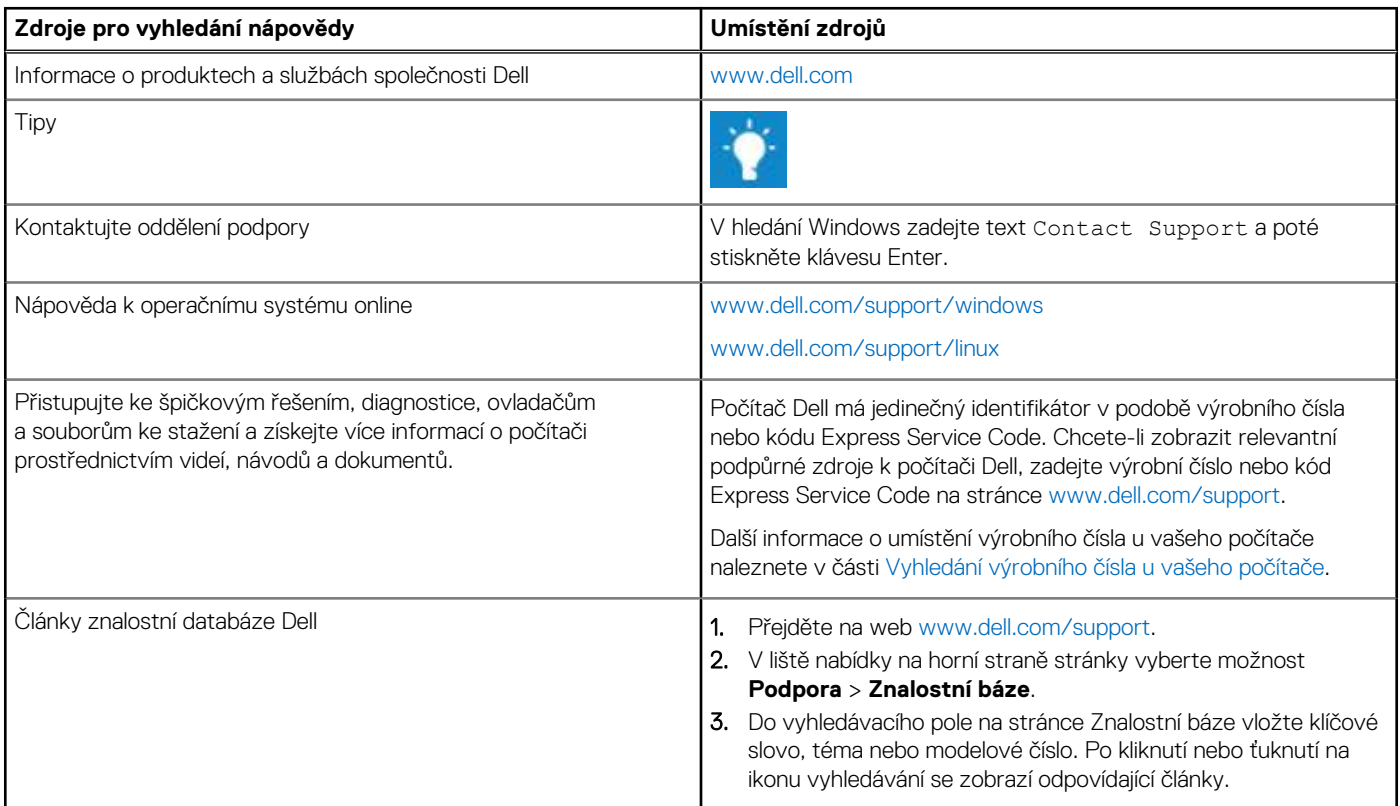

### Kontaktování společnosti Dell

Informace o kontaktování společnosti Dell ohledně prodeje, technické podpory a záležitostí týkajících se zákaznického servisu naleznete na webu [www.dell.com/contactdell.](https://www.dell.com/contactdell)

**POZNÁMKA:** Dostupnost se liší v závislosti na zemi/oblasti a produktu a některé služby nemusí být ve vaší zemi/oblasti k dispozici.

**POZNÁMKA:** Pokud nemáte aktivní internetové připojení, můžete najít kontaktní informace na nákupní faktuře, balicím seznamu, ⋒ účtence nebo v katalogu produktů společnosti Dell.